Hepatus 7/Hepatus 6/Hepatus 5/Hepatus 7S/Hepatus 6S/Hepatus 5S/Hepatus 7T/Hepatus 6T/Hepatus 5T/Fibrous 7/Fibrous 6/Fibrous 5

**Diagnostic Ultrasound System** 

**Operator's Manual** 

©2024 Shenzhen Mindray Bio-Medical Electronics Co., Ltd. All Rights Reserved. For this Operator's Manual, the issue date is 2024-03.

# **Intellectual Property Statement**

SHENZHEN MINDRAY BIO-MEDICAL ELECTRONICS CO., LTD. (hereinafter called Mindray) owns the intellectual property rights to this Mindray product and this manual. This manual may refer to information protected by copyright or patents and does not convey any license under the patent rights or copyright of Mindray, or of others.

Mindray intends to maintain the contents of this manual as confidential information. Disclosure of the information in this manual in any manner whatsoever without the written permission of Mindray is strictly forbidden.

Release, amendment, reproduction, distribution, rental, adaptation, translation or any other derivative work of this manual in any manner whatsoever without the written permission of Mindray is strictly forbidden.

mindray, and MINDRAY are the trademarks, registered or otherwise, of Mindray in China and other countries. All other trademarks that appear in this manual are used only for informational or editorial purposes. They are the property of their respective owners.

This posting serves as notice under 35 U.S.C.§287(a) for Mindray patents: http://www.mindrayna.com/patents.

# Responsibility on the Manufacturer Party

Contents of this manual are subject to change without prior notice.

All information contained in this manual is believed to be correct. Mindray shall not be liable for errors contained herein or for incidental or consequential damages in connection with the furnishing, performance, or use of this manual.

Mindray is responsible for the effects on safety, reliability and performance of this product, only if:

- all installation operations, expansions, changes, modifications and repairs of this product are conducted by Mindray authorized personnel;
- the electrical installation of the relevant room complies with the applicable national and local requirements; and
- the product is used in accordance with the instructions for use.

#### NOTE

This equipment must be operated by skilled/trained clinical professionals.

### **MARNING**

It is important for the hospital or organization that employs this equipment to carry out a reasonable service/maintenance plan. Neglect of this may result in machine breakdown or personal injury.

# Warranty

THIS WARRANTY IS EXCLUSIVE AND IS IN LIEU OF ALL OTHER WARRANTIES, EXPRESSED OR IMPLIED, INCLUDING WARRANTIES OF MERCHANTABILITY OR FITNESS FOR ANY PARTICULAR PURPOSE.

#### **Exemptions**

Mindray's obligation or liability under this warranty does not include any transportation or other charges or liability for direct, indirect or consequential damages or delay resulting from the improper use or application of the product or the use of parts or accessories not approved by Mindray or repairs by people other than Mindray authorized personnel.

This warranty shall not extend to:

- Malfunction or damage caused by improper use or man-made failure.
- Malfunction or damage caused by unstable or out-of-range power input.
- Malfunction or damage caused by force majeure such as fire and earthquake.
- Malfunction or damage caused by improper operation or repair by unqualified or unauthorized service people.
- Malfunction of the instrument or part whose serial number is not legible enough.
- Others not caused by instrument or part itself.

#### **Customer Service Department**

| Manufacturer:   | Shenzhen Mindray Bio-Medical Electronics Co., Ltd.                                                        |
|-----------------|----------------------------------------------------------------------------------------------------|
| Address:        | Mindray Building, Keji 12th Road South, High-tech industrial park,<br>Nanshan, Shenzhen 518057, P.R.China |
| Website:        | www.mindray.com                                                                                           |
| E-mail Address: | service@mindray.com                                                                                       |
| Tel:            | +86 755 81888998                                                                                          |
| Fax:            | +86 755 26582680                                                                                          |

| Manufacturer: | Mindray DS USA, Inc.                             |
|---------------|--------------------------------------------------|
| Address:      | 800 MacArthur Blvd.<br>Mahwah, NJ 07430-0619 USA |
| Tel:          | +1(201) 995-8000                                 |
| Toll Free:    | +1 (800) 288-2121                                |
| Fax:          | +1 (800) 926-4275                                |

# **Important Information**

- It is the customer's responsibility to maintain and manage the system after delivery.
- The warranty does not cover the following items, even during the warranty period:

- Damage or loss due to misuse or abuse.
- Damage or loss caused by Acts of God such as fires, earthquakes, floods, lightning, etc.
- Damage or loss caused by failure to meet the specified conditions for this system, such as inadequate power supply, improper installation or environmental conditions.
- Damage or loss due to use of the system outside the region where the system was originally sold.
- Damage or loss involving the system purchased from a source other than Mindray or its authorized agents.
- This system shall not be used by persons other than fully qualified and certified medical personnel.
- DO NOT make changes or modifications to the software or hardware of this system.
- In no event shall Mindray be liable for problems, damage, or loss caused by relocation, modification, or repair performed by personnel other than those designated by Mindray.
- The purpose of this system is to provide physicians with data for clinical diagnosis. The physician is responsible for the results of diagnostic procedures. Mindray shall not be liable for the results of diagnostic procedures.
- Important data must be backed up on external memory media.
- Mindray shall not be liable for loss of data stored in the memory of this system caused by operator error or accidents.
- This manual contains warnings regarding foreseeable potential dangers, but you shall also be
  continuously alert to dangers other than those indicated. Mindray shall not be liable for
  damage or loss resulting from negligence or ignorance of the precautions and operating
  instructions described in this operator's manual.
- If a new manager takes over this system, be sure to hand over this operator's manual to the new manager.

## **About This Manual**

This operator's manual describes the operating procedures for this diagnostic ultrasound system and the compatible probes. To ensure safe and correct operation, carefully read and understand the manual before operating the system.

**Meaning of Signal Words** 

In this manual, the signal words **DANGER**, **WARNING**, **CAUTION**, **NOTE** and **TIP** are used regarding safety and other important instructions. The signal words and their meanings are defined as follows. Please understand their meanings clearly before reading this manual.

| Signal word      | Meaning                                                                                                    |
|------------------|----------------------------------------------------------------------------------------------------|
| <u></u> ∆ DANGER | Indicates an imminently hazardous situation that, if not avoided, will result in death or serious injury.  |
| <b>⚠</b> WARNING | Indicates a potentially hazardous situation that, if not avoided, could result in death or serious injury. |
| <b>⚠</b> CAUTION | Indicates a potentially hazardous situation that, if not avoided, may result in minor or moderate injury.  |
| NOTE             | Indicates a potentially hazardous situation that, if not avoided, may result in property damage.           |

| Signal word | Meaning                                                                  |
|-------------|--------------------------------------------------------------------------|
| TIP         | Important information that helps you to use the system more effectively. |

#### **Hardcopy Manuals**

Operator's Manual

Describes the basic functions and operations of the system, safety precautions, exam modes, imaging modes, preset, measure, report, maintenance, acoustic output, data tables of acoustic output for transducers.

Quick Reference Guide
 Contains a quick reference guide for basic system operations.

#### NOTE:

The accompanying manuals may vary depending on the specific system you purchased. Please refer to the packing list.

#### Software Interfaces in this Manual

Depending on the software version, preset settings and optional configuration, the actual interfaces may be different from those in this manual.

#### **Conventions**

In this manual, the following conventions are used to describe the buttons on the control panel, items in the menus, buttons in the dialog boxes and some basic operations:

- [Items in menu or on the screen or buttons in dialog box]: square brackets indicate items in menus or on the screen, or buttons in dialog boxes.
- Tap [Items or Buttons]: tap the corresponding item on the screen.
- [Items in menu] > [Items in submenu]: select a submenu item following the path.

#### **Operator's Manuals**

You may receive multi-language manuals on compact disc or paper. Please refer to the English manual for the latest information and registration information.

The content of the operator manual, such as screens, menus or descriptions, may be different from what you see in your system. The content varies depending on the software version, options and configuration of the system.

#### **Notification of Adverse Events**

As a health care provider, you may report the occurrence of certain events to SHENZHEN MINDRAY BIO-MEDICAL ELECTRONICS CO., LTD., and possibly to the competent authority of the Member state in which the user and / or patient is established.

These events, include device-related death and serious injury or illness. In addition, as part of our Quality Assurance Program, SHENZHEN MINDRAY BIO-MEDICAL ELECTRONICS CO., LTD. requests to be notified of device failures or malfunctions. This information is required to ensure that SHENZHEN MINDRAY BIO-MEDICAL ELECTRONICS CO., LTD. provides only the highest quality products.

# **Contents**

|            | Intellectual Property Statement                         |     | . I |
|------------|---------------------------------------------------------|-----|-----|
|            | Responsibility on the Manufacturer Party                |     | . I |
|            | Warranty                                                |     | II  |
|            | Exemptions                                              |     | II  |
|            | Customer Service Department                             |     | II  |
|            | Important Information                                   |     | II  |
|            | About This Manual                                       |     | Ш   |
|            | Meaning of Signal Words                                 |     | Ш   |
|            | Hardcopy Manuals                                        |     | IV  |
|            | Software Interfaces in this Manual                      |     | IV  |
|            | Conventions                                             |     |     |
|            | Operator's Manuals                                      |     |     |
|            | Notification of Adverse Events                          |     | IV  |
| 1 5        | Safety Precautions                                      | 1 - | - 1 |
|            | 1.1 Meaning of Safety Symbols                           |     |     |
|            | 1.2 Safety Precautions                                  |     |     |
|            | 1.3 Latex Alert                                         |     |     |
| <b>.</b>   | System Overview                                         |     |     |
| <b>4</b> . | 2.1 Intended Use                                        |     |     |
|            | 2.2 Contraindication                                    |     |     |
|            |                                                         |     |     |
|            | 2.3 Safety Classifications                              |     |     |
|            | 2.4 Product Specifications                              |     |     |
|            | 2.4.1 Power supply                                      |     |     |
|            | 2.4.2 Environmental Conditions                          |     |     |
|            | 2.4.3 Dimensions and Weight  2.5 Product Differences    |     |     |
|            |                                                         |     |     |
|            | 2.6 System Configuration                                |     |     |
|            | 2.6.1 Standard Configuration                            |     |     |
|            | 2.6.2 Probes and Needle-guided Brackets Available       |     |     |
|            | 2.6.3 Options                                           |     |     |
|            | 2.6.5 Parts that can be used within patient environment |     |     |
|            | 2.7 Introduction of Each Unit                           |     |     |
|            | 2.8 Audio/Video Extend Module                           |     |     |
|            | 2.9 ECG Module                                          |     |     |
|            | 2.10 Basic Operations                                   |     |     |
|            | -                                                       |     |     |
|            | 2.10.1 Control Panel                                    |     |     |
|            | 2.10.2 imaging Adjustment Menu                          |     |     |
|            | 2.10.3 Almotations and Body Marks                       |     |     |
|            | 2.11 Warning Labels                                     |     |     |
|            | 2.11 waining Laucis                                     |     | 10  |

|     | 2.12 Symbols                                                                                                    | 2 - 17                                                                               |
|-----|----------------------------------------------------------------------------------------------------|--------------------------------------------------------------------------------------|
| 3 5 | System Preparation                                                                                                    | 3 - 1                                                                                |
|     | 3.1 Move/Position the System                                                                                                    | 3 - 1                                                                                |
|     | 3.2 Connecting the Power Cord                                                                                                    | 3 - 1                                                                                |
|     | 3.2.1 Connecting Power                                                                                                    | 3 - 1                                                                                |
|     | 3.2.2 Powered by Batteries                                                                                                    | 3 - 1                                                                                |
|     | 3.3 Power ON/OFF                                                                                                    | 3 - 2                                                                                |
|     | 3.3.1 Check before Powering ON                                                                                                    | 3 - 3                                                                                |
|     | 3.3.2 Power the System ON                                                                                                    | 3 - 3                                                                                |
|     | 3.3.3 Check the system after it is powered on                                                                                                    | 3 - 4                                                                                |
|     | 3.3.4 Power the System Off                                                                                                    | 3 - 4                                                                                |
|     | 3.3.5 Standby                                                                                                    | 3 - 5                                                                                |
|     | 3.4 Monitor Brightness/Contrast Adjustment                                                                                                    | 3 - 5                                                                                |
|     | 3.5 Display Position Adjustment                                                                                                    | 3 - 6                                                                                |
|     | 3.6 Connecting/Disconnecting a Probe                                                                                                    | 3 - 6                                                                                |
|     | 3.6.1 Connecting a Probe                                                                                                    | 3 - 7                                                                                |
|     | 3.6.2 Disconnecting a probe                                                                                                    | 3 - 8                                                                                |
|     | 3.7 Connecting USB Devices                                                                                                    |                                                                                      |
|     | 3.8 Connecting the Footswitch                                                                                                    | 3 - 9                                                                                |
|     | 3.9 Installing a Printer                                                                                                    |                                                                                      |
|     | 3.9.1 Connecting a Graph/Text Printer                                                                                                    |                                                                                      |
|     | 3.9.2 Connecting a Video Printer                                                                                                    |                                                                                      |
|     | ·                                                                                                    |                                                                                      |
| 4   | Setup                                                                                                    |                                                                                      |
|     | 4.1 System Preset                                                                                                    |                                                                                      |
|     | 4.1.1 Region                                                                                                    |                                                                                      |
|     | 4 1 2 0 1                                                                                                    |                                                                                      |
|     | 4.1.2 General                                                                                                    |                                                                                      |
|     | 4.1.3 Image Preset                                                                                                    | 4 - 3                                                                                |
|     | 4.1.3 Image Preset 4.1.4 Measure                                                                                                    | 4 - 3                                                                                |
|     | 4.1.3 Image Preset 4.1.4 Measure 4.1.5 OB                                                                                                    | 4 - 3<br>4 - 4                                                                       |
|     | 4.1.3 Image Preset                                                                                                    | 4 - 3<br>4 - 4<br>4 - 5                                                              |
|     | 4.1.3 Image Preset 4.1.4 Measure 4.1.5 OB 4.1.6 Key Configuration 4.1.7 Option                                                                                                    | 4 - 3<br>4 - 4<br>4 - 5<br>4 - 5                                                     |
|     | 4.1.3 Image Preset         4.1.4 Measure         4.1.5 OB         4.1.6 Key Configuration         4.1.7 Option         4.1.8 Access Control                                                                                                    | 4 - 3<br>4 - 4<br>4 - 5<br>4 - 5<br>4 - 5                                            |
|     | 4.1.3 Image Preset         4.1.4 Measure         4.1.5 OB         4.1.6 Key Configuration         4.1.7 Option         4.1.8 Access Control         4.1.9 Scan Code Preset                                                                                                    | 4 - 3<br>4 - 4<br>4 - 5<br>4 - 5<br>4 - 5<br>4 - 5                                   |
|     | 4.1.3 Image Preset         4.1.4 Measure         4.1.5 OB         4.1.6 Key Configuration         4.1.7 Option         4.1.8 Access Control         4.1.9 Scan Code Preset         4.1.10 Peripheral Preset                                                                                                    | 4 - 3<br>4 - 4<br>4 - 5<br>4 - 5<br>4 - 5<br>4 - 5<br>4 - 8                          |
|     | 4.1.3 Image Preset         4.1.4 Measure         4.1.5 OB         4.1.6 Key Configuration         4.1.7 Option         4.1.8 Access Control         4.1.9 Scan Code Preset         4.1.10 Peripheral Preset         4.1.11 Maintenance                                                                                                    | 4 - 34 - 44 - 54 - 54 - 54 - 54 - 114 - 11                                           |
|     | 4.1.3 Image Preset         4.1.4 Measure         4.1.5 OB         4.1.6 Key Configuration         4.1.7 Option         4.1.8 Access Control         4.1.9 Scan Code Preset         4.1.10 Peripheral Preset         4.1.11 Maintenance         4.1.12 iVision                                                                                                    | 4 - 34 - 44 - 54 - 54 - 54 - 54 - 114 - 11                                           |
|     | 4.1.3 Image Preset         4.1.4 Measure         4.1.5 OB         4.1.6 Key Configuration         4.1.7 Option         4.1.8 Access Control         4.1.9 Scan Code Preset         4.1.10 Peripheral Preset         4.1.11 Maintenance         4.1.12 iVision         4.1.13 Security                                                                                                    | 4 - 34 - 44 - 54 - 54 - 54 - 54 - 114 - 114 - 13                                     |
|     | 4.1.3 Image Preset         4.1.4 Measure         4.1.5 OB         4.1.6 Key Configuration         4.1.7 Option         4.1.8 Access Control         4.1.9 Scan Code Preset         4.1.10 Peripheral Preset         4.1.11 Maintenance         4.1.12 iVision         4.1.13 Security         4.1.14 System Information                                                                                                    | 4 - 34 - 44 - 54 - 54 - 54 - 54 - 114 - 114 - 134 - 14                               |
|     | 4.1.3 Image Preset         4.1.4 Measure         4.1.5 OB         4.1.6 Key Configuration         4.1.7 Option         4.1.8 Access Control         4.1.9 Scan Code Preset         4.1.10 Peripheral Preset         4.1.11 Maintenance         4.1.12 iVision         4.1.13 Security         4.1.14 System Information         4.2 Exam Related Preset                                                                                                    | 4 - 34 - 44 - 54 - 54 - 54 - 54 - 114 - 114 - 134 - 144 - 14                         |
|     | 4.1.3 Image Preset         4.1.4 Measure         4.1.5 OB         4.1.6 Key Configuration         4.1.7 Option         4.1.8 Access Control         4.1.9 Scan Code Preset         4.1.10 Peripheral Preset         4.1.11 Maintenance         4.1.12 iVision         4.1.13 Security         4.1.14 System Information         4.2 Exam Related Preset         4.2.1 Exam Mode Preset                                                                                                    | 4 - 34 - 44 - 54 - 54 - 54 - 54 - 114 - 114 - 134 - 144 - 15                         |
|     | 4.1.3 Image Preset         4.1.4 Measure         4.1.5 OB         4.1.6 Key Configuration         4.1.7 Option         4.1.8 Access Control         4.1.9 Scan Code Preset         4.1.10 Peripheral Preset         4.1.11 Maintenance         4.1.12 iVision         4.1.13 Security         4.1.14 System Information         4.2 Exam Related Preset         4.2.1 Exam Mode Preset         4.2.2 Measurement Preset                                                                    | 4 - 34 - 44 - 54 - 54 - 54 - 54 - 114 - 114 - 134 - 144 - 154 - 154 - 15             |
|     | 4.1.3 Image Preset         4.1.4 Measure         4.1.5 OB         4.1.6 Key Configuration         4.1.7 Option         4.1.8 Access Control         4.1.9 Scan Code Preset         4.1.10 Peripheral Preset         4.1.11 Maintenance         4.1.12 iVision         4.1.13 Security         4.1.14 System Information         4.2 Exam Related Preset         4.2.1 Exam Mode Preset         4.2.2 Measurement Preset         4.2.3 Body Mark/Comment Preset                             | 4 - 34 - 44 - 54 - 54 - 54 - 54 - 114 - 114 - 134 - 144 - 154 - 154 - 154 - 15       |
|     | 4.1.3 Image Preset         4.1.4 Measure         4.1.5 OB         4.1.6 Key Configuration         4.1.7 Option         4.1.8 Access Control         4.1.9 Scan Code Preset         4.1.10 Peripheral Preset         4.1.11 Maintenance         4.1.12 iVision         4.1.13 Security         4.1.14 System Information         4.2 Exam Related Preset         4.2.1 Exam Mode Preset         4.2.2 Measurement Preset         4.2.3 Body Mark/Comment Preset         4.2.4 iWorks Preset | 4 - 34 - 44 - 54 - 54 - 54 - 54 - 114 - 114 - 134 - 144 - 154 - 154 - 17             |
|     | 4.1.3 Image Preset 4.1.4 Measure 4.1.5 OB 4.1.6 Key Configuration 4.1.7 Option 4.1.8 Access Control 4.1.9 Scan Code Preset 4.1.10 Peripheral Preset 4.1.11 Maintenance 4.1.12 iVision 4.1.13 Security 4.1.14 System Information 4.2 Exam Related Preset 4.2.1 Exam Mode Preset 4.2.2 Measurement Preset 4.2.3 Body Mark/Comment Preset 4.2.4 iWorks Preset 4.3 Network Related Preset                                                                                                    | 4 - 34 - 44 - 54 - 54 - 54 - 54 - 114 - 114 - 134 - 144 - 154 - 154 - 174 - 18       |
|     | 4.1.3 Image Preset         4.1.4 Measure         4.1.5 OB         4.1.6 Key Configuration         4.1.7 Option         4.1.8 Access Control         4.1.9 Scan Code Preset         4.1.10 Peripheral Preset         4.1.11 Maintenance         4.1.12 iVision         4.1.13 Security         4.1.14 System Information         4.2 Exam Related Preset         4.2.1 Exam Mode Preset         4.2.2 Measurement Preset         4.2.3 Body Mark/Comment Preset         4.2.4 iWorks Preset | 4 - 34 - 44 - 54 - 54 - 54 - 54 - 114 - 114 - 134 - 144 - 154 - 154 - 174 - 184 - 18 |

| 4.3.4 Q-Path Preset                       | 4 - 26 |
|-------------------------------------------|--------|
| 4.3.5 HIS Preset                          | 4 - 27 |
| 5 Exam Preparation                        | 5 - 1  |
| 5.1 Patient Information                   |        |
| 5.1.1 New Patient Information             |        |
| 5.1.2 Retrieve Patient Information        |        |
| 5.2 Activate an Exam                      | 5 - 2  |
| 5.3 End an Exam                           | 5 - 2  |
| 6 Image Acquisition                       | 6 - 1  |
| 6.1 Imaging Screen                        | 6 - 1  |
| 6.2 B Mode                                | 6 - 2  |
| 6.2.1 B-mode Image Scanning               | 6 - 2  |
| 6.2.2 B-mode Image Parameters             | 6 - 3  |
| 6.3 Color Mode                            | 6 - 5  |
| 6.3.1 Color Mode Image Scanning           | 6 - 5  |
| 6.3.2 Color Mode Image Parameters         | 6 - 5  |
| 6.4 Power Mode                            | 6 - 6  |
| 6.4.1 Power Mode Image Scanning           | 6 - 7  |
| 6.4.2 Power Mode Image Parameters         |        |
| 6.5 M Mode                                | 6 - 7  |
| 6.5.1 M Mode Image Scanning               |        |
| 6.5.2 M Mode Image Parameters             | 6 - 8  |
| 6.6 Color M Mode (CM)                     |        |
| 6.6.1 CM Image Scanning                   |        |
| 6.6.2 CM Image Parameters                 |        |
| 6.7 Anatomical M Mode                     |        |
| 6.7.1 Linear Anatomical M (Free Xros M)   |        |
| 6.7.2 Anatomical M Mode Parameters        |        |
| 6.8 PW Mode                               |        |
| 6.8.1 PW Mode Image Scanning              |        |
| 6.8.2 PW Mode Image Parameter             |        |
| 6.9 iWorks (Auto Workflow Protocol)       |        |
| 6.9.1 View Operation                      |        |
| 6.9.2 Manual Examination                  |        |
| 6.9.3 Insert                              |        |
| 6.10 Quickly Saving Image Settings        |        |
| 6.10.1 Create a new exam mode             |        |
|                                           |        |
| 7 Visual Transient Elastography           |        |
| 7.1 Acquisition Preparation               |        |
| 7.2 Image Acquisition                     |        |
| 7.3 Image Parameters                      |        |
| 7.4 Screen Description                    | 7 - 6  |
| 8 Contrast Imaging                        | 8 - 1  |
| 8.1 Basic Procedures for Contrast Imaging | 8 - 1  |

| 8.2 Image Parameters                                       | 8 - 2   |
|------------------------------------------------------------|---------|
| 8.3 Image Saving                                           | 8 - 3   |
| 8.4 Micro Flow Enhancement                                 | 8 - 3   |
| 8.5 Contrast Imaging QA                                    | 8 - 4   |
|                                                            |         |
| 9 Physiological Unit Signal                                |         |
| 9.1 ECG                                                    |         |
| 9.2 ECG Review                                             |         |
| 9.2.1 Review Principle                                     |         |
| 9.2.2 Linked Review of Waveforms, M/D Images and 2D Images |         |
| 9.3 Parameter Description                                  | 9 - 3   |
| 10 Display & Cine Review                                   | 10 - 1  |
| 10.1 Splitting Display                                     | 10 - 1  |
| 10.2 Image Magnification                                   | 10 - 1  |
| 10.3 iZoom (Full-screen Zooming)                           | 10 - 1  |
| 10.4 Freeze/Unfreeze the Image.                            | 10 - 1  |
| 10.4.1 Imaging Mode Switching When Frozen                  |         |
| 10.5 Cine Review                                           |         |
| 10.5.1 Entering/Exiting Cine Review                        | 10 - 2  |
| 10.5.2 2D Cine Review                                      |         |
| 10.5.3 Linked Cine Review                                  | 10 - 4  |
| 10.6 Image Compare                                         | 10 - 4  |
| 10.7 Cine Saving                                           | 10 - 4  |
| 10.7.1 Live Capture                                        |         |
| 10.7.2 Frozen image storage                                |         |
| 10.8 Setting Cine Length                                   | 10 - 5  |
| 10.8.1 Live capture                                        | 10 - 5  |
| 10.8.2 Freeze storage setting                              | 10 - 5  |
| 11 Measurement and Report                                  | 11 _ 1  |
| 11.1 Measurement                                           |         |
| 11.1.1 Measurement Accuracy                                |         |
| 11.1.2 Measurement Preset                                  |         |
| 11.1.3 Basic Operations and Buttons                        |         |
| 11.1.4 Measurement Menu                                    |         |
| 11.2 Measurement, Calculation and Study                    |         |
| 11.2.1 Measurement Caliper                                 |         |
| 11.2.2 Results Window                                      |         |
| 11.3 Basic Measurement                                     |         |
| 11.3.1 Depth                                               |         |
| 11.3.2 Distance                                            |         |
| 11.3.3 Angle                                               |         |
| 11.3.4 Area & Circumference                                |         |
| 11.3.5 Volume                                              | 11 - 8  |
| 11.3.6 Double Distance                                     | 11 - 9  |
| 11.3.7 Parallel                                            | 11 - 9  |
| 11.3.8 Spline Length                                       |         |
| 11.3.9 Ratio (D)                                           | 11 - 10 |

|    | 11.3.10 Ratio (A)                                | ) |
|----|--------------------------------------------------|---|
|    | 11.3.11 Time                                     | 1 |
|    | 11.3.12 Slope                                    | 1 |
|    | 11.3.13 HR                                       | 2 |
|    | 11.3.14 Velocity                                 | 2 |
|    | 11.3.15 D Trace                                  | 2 |
|    | 11.3.16 PS/ED                                    | 5 |
|    | 11.3.17 Volume Flow                              | 5 |
|    | 11.4 Advanced Measurement                        | 5 |
|    | 11.4.1 Abdomen Measurement Tools                 | 5 |
|    | 11.4.2 Obstetric Measurement Tools               | 3 |
|    | 11.4.3 Gynecology Measurement Tools              | 4 |
|    | 11.4.4 Vascular Measurement Tools                | 5 |
|    | 11.5 Report                                      | 7 |
|    | 11.5.1 Viewing Reports                           | 7 |
|    | 11.5.2 Editing Reports                           | 9 |
|    | 11.5.3 Obstetric Exam Report                     | Э |
|    | 11.5.4 Printing Reports                          | 1 |
|    | 11.6 References                                  | 1 |
| 12 | Annotations and Body Marks12 - 1                 | 1 |
| 14 | •                                                |   |
|    | 12.1 Annotations                                 |   |
|    | 12.1.1 Adding Annotations                        |   |
|    | 12.1.2 Moving Annotations                        |   |
|    | 12.1.3 Modifying (Editing) Annotations           |   |
|    | 12.1.4 Deleting Annotations 12 - 2               |   |
|    | 12.2 Body Mark                                   |   |
|    | 12.2.1 Adding Body Mark                          |   |
|    | 12.2.2 Moving Body Marks                         |   |
|    | 12.2.3 Deleting Body Marks                       |   |
|    | 12.3 Voice Comments                              |   |
|    | 12.3.1 Voice Comment Panel                       |   |
|    | 12.3.2 Adding Voice Comments                     |   |
|    | 12.3.3 Voice Comment Review                      | 4 |
| 13 | Patient Data Management13 - 1                    | 1 |
|    | 13.1 Image File Management                       |   |
|    | 13.1.1 Storage Media                             |   |
|    | 13.1.2 Image File Formats                        |   |
|    | 13.1.3 Image Storage Setting                     |   |
|    | 13.1.4 Saving Full Screen Images to the System   |   |
|    | 13.1.5 Image Review and Analysis                 |   |
|    | 13.1.6 Sending Image Files                       |   |
|    | 13.2 Report Management                           |   |
|    | 13.2.1 Report storage                            |   |
|    | 13.2.2 Importing, exporting and sending a report |   |
|    | 13.3 Patient Data Management (iStation)          |   |
|    | 13.3.1 Searching a Patient                       |   |
|    | 13.3.2 Patient Data View & Management 13 - 4     |   |
|    | 1.5,5,4 1 autoni Daia v 10 w & ivianazonioni     | J |

|     | 13.3.3 Viewing Exam times                                     | 13 - 5  |
|-----|---------------------------------------------------------------|---------|
|     | 13.4 Recycle bin                                              | 13 - 5  |
|     | 13.5 iStorage                                                 | 13 - 5  |
|     | 13.6 Print                                                    | 13 - 6  |
|     | 13.6.1 Image Print                                            |         |
|     | 13.6.2 Report Printing                                        |         |
|     | 13.7 Back up Files using the DVD Drive                        |         |
|     | 13.8 Patient Task Management                                  |         |
|     | 13.9 V-Access                                                 |         |
|     | 13.10 Q-Path                                                  |         |
| 1 1 | · ·                                                           |         |
| 14  | DICOM/HL7                                                     |         |
|     | 14.1 DICOM Storage                                            |         |
|     | 14.1.1 Send images on iStation/Review                         |         |
|     | 14.1.2 To send images to storage after an exam ends           |         |
|     | 14.2 DICOM Print                                              |         |
|     | 14.2.1 Print images on iStation/Review                        |         |
|     | 14.2.2 To send images to DICOM Print after an exam ends       |         |
|     | 14.2.3 To print images after saving image                     |         |
|     | 14.3 Worklist                                                 |         |
|     | 14.4 MPPS                                                     |         |
|     | 14.5 Storage Commitment                                       | 14 - 4  |
|     | 14.5.1 After sending images on the iStation screen            |         |
|     | 14.5.2 Storage commitment after an exam ends                  | 14 - 4  |
|     | 14.6 Query/Retrieve                                           | 14 - 4  |
|     | 14.7 DICOM Media Storage                                      | 14 - 5  |
|     | 14.7.1 Media Storage                                          | 14 - 5  |
|     | 14.7.2 Media review                                           | 14 - 5  |
|     | 14.7.3 Data Restore                                           | 14 - 6  |
|     | 14.8 Structured Report                                        | 14 - 6  |
|     | 14.8.1 Send structured reports for storage                    | 14 - 6  |
|     | 14.8.2 Back up structured report                              | 14 - 6  |
| 15  | Probes and Biopsy                                             | 15 - 1  |
|     | 15.1 Probes                                                   |         |
|     | 15.1.1 Probe Functions by Part                                | 15 - 2  |
|     | 15.1.2 Orientation of the Ultrasound Image and the Probe Head |         |
|     | 15.1.3 Procedures for Operating                               |         |
|     | 15.1.4 Wearing the Probe Sheath                               | 15 - 5  |
|     | 15.1.5 Probes Cleaning and Disinfection                       | 15 - 6  |
|     | 15.1.6 Cleaning the probe cable and connector                 | 15 - 10 |
|     | 15.1.7 Probe Environmental Conditions                         | 15 - 10 |
|     | 15.1.8 Storage and Transportation                             | 15 - 10 |
|     | 15.2 Biopsy Guide                                             | 15 - 11 |
|     | 15.2.1 Needle-guided Brackets Available                       | 15 - 13 |
|     | 15.2.2 Needle-Guided Bracket Inspection and Installation      | 15 - 13 |
|     | 15.2.3 Verifying the Biopsy Guide Line                        |         |
|     | 15.2.4 Starting the biopsy procedure                          | 15 - 16 |
|     | 15.2.5 Clean and Sterilize the Needle-Guided Bracket          | 15 - 17 |

| 15.2.6 Storage and Transportation                 | 15 - 18 |
|---------------------------------------------------|---------|
| 15.2.7 Disposal                                   | 15 - 18 |
| 15.3 Middle Line                                  | 15 - 18 |
| 16 DVR Recording                                  | 16 - 1  |
| 16.1 Start Recording                              | 16 - 1  |
| 16.2 Sending Image                                |         |
| 16.3 DVR Video Replaying                          |         |
| 16.3.1 Replay on PC                               |         |
| 16.3.2 Replay on the ultrasound system            |         |
| 17 System Maintenance                             | 17 - 1  |
| 17.1 Daily Maintenance                            | 17 - 1  |
| 17.1.1 Cleaning the System                        |         |
| 17.1.2 Cleaning the peripherals                   |         |
| 17.1.3 Checking the Probe                         |         |
| 17.1.4 Checking the Power Cable and Plug          |         |
| 17.1.5 Checking Appearance                        |         |
| 17.1.6 System Hard Drive Backup                   | 17 - 4  |
| 17.2 Troubleshooting                              | 17 - 5  |
| A Barcode Reader                                  | A - 1   |
| A.1 2D Barcode Reader (Take DS4308 as an example) | A - 1   |
| A.1.1 Overview                                    | A - 2   |
| A.1.2 Setting Up the Digital Imager Reader        | A - 2   |
| A.1.3 Setting                                     | A - 3   |
| A.1.4 Scanning in Hand-Held Mode                  | A - 5   |
| A.1.5 Parameter Defaults                          | A - 6   |
| A.2 Maintenance                                   | A - 7   |
| B Wireless LAN                                    | B - 1   |
| B.1 Use the Wireless feature                      | B - 2   |
| B.1.1 IP Configure                                | B - 2   |
| B.1.2 EAP Network                                 | B - 2   |
| B.2 Specifications                                | B - 2   |
| B.3 Troubleshooting                               | B - 3   |
| C Trolley and Accessories                         | C - 1   |
| C.1 UMT-400 Trolley                               | C - 1   |
| C.1.1 Trolley Accessories                         | C - 1   |
| C.1.2 Introduction of Each Unit                   | C - 2   |
| C.1.3 Install Towelette Container                 | C - 3   |
| C.2 HMT-600 Trolley                               | C - 4   |
| C.2.1 Trolley Accessories                         | C - 4   |
| C.2.2 Introduction of Each Unit                   | C - 4   |
| C.2.3 Control Panel Position Adjustment           | C - 5   |
| C.3 Table Stand                                   | C - 6   |
| D iScanHelper                                     | D - 1   |
| D.1 Use iScanHelper for Reference                 | D - 1   |
| D.2 Use iScanHelper for Learning or Training      |         |

| D.3 iScanhelper Menu     |                                       | D - 2  |
|--------------------------|---------------------------------------|--------|
| D.3.1 View Selecti       | ing Area                              | D - 2  |
| D.3.2 Help Inform        | ation Area                            | D - 2  |
| D.3.3 Single/quad-       | window Display                        | D - 3  |
| D.4 Measurement, Com     | nments, and Body Mark                 | D - 3  |
| E iVision                |                                       | E - 1  |
| F List of Vocal Comma    | nds                                   | F - 1  |
| G EMC Guidance and       | Manufacturer's Declaration            | G - 1  |
| H Electrical Safety Insp | pection                               | Н - 1  |
| H.1 Power Cord Plug .    |                                       | Н - 1  |
| H.1.1 The Power P        | Plug                                  | H - 1  |
| H.2 Device Enclosure a   | and Accessories                       | H - 2  |
| H.2.1 Visual Inspe       | ection                                | H - 2  |
| H.2.2 Contextual I       | nspection                             | H - 2  |
| H.3 Device Labeling      |                                       | H - 2  |
| H.4 Protective Earth Re  | esistance                             | H - 2  |
| H.5 Earth Leakage Test   | t                                     | H - 2  |
| H.6 Enclosure Leakage    | Test                                  | H - 3  |
| H.7 Patient Leakage Cu   | ırrent                                | H - 3  |
| H.8 Mains on Applied 1   | Part Leakage                          | H - 4  |
| H.9 Patient Auxiliary C  | Current                               | H - 4  |
| I Acoustic Output        |                                       | I - 1  |
| I.1 Concerns with Bioe   | ffects                                | I - 1  |
| I.2 Prudent Use Stateme  | ent                                   | I - 1  |
| I.3 ALARA Principle (A   | As Low As Reasonably Achievable)      | I - 1  |
| I.4 MI/TI Explanation    |                                       | I - 2  |
| I.4.1 Basic Knowle       | edge of MI and TI                     | I - 2  |
| I.4.2 MI/TI Display      | y                                     | I - 3  |
| I.5 Acoustic Power Sett  | ting                                  | I - 3  |
| I.6 Acoustic Power Cor   | ntrol                                 | I - 4  |
| I.7 Acoustic Output      |                                       | I - 4  |
|                          | sonic Output Parameters               |        |
|                          | oustic Output                         |        |
|                          | etween Actual and Displayed MI and TI |        |
|                          | tainty                                |        |
| I.9 References for Acou  | ustic Power and Safety                | I - 6  |
|                          | and Surface Temperature Data          |        |
| •                        | ools used in acoustic output tables   |        |
|                          | ım Surface Temperature                |        |
|                          | porting Table for Track 3             |        |
|                          |                                       |        |
| J.3.2 LFP5-1s            |                                       | J - 12 |

# **1** Safety Precautions

## 1.1 Meaning of Safety Symbols

| Symbol      | Description                                                                                                    |
|-------------|----------------------------------------------------------------------------------------------------|
| <b>*</b>    | Type-BF applied part The ultrasound probes connected to this system are type-BF applied parts. The ECG leads within this system is type-BF applied part. |
| $\triangle$ | Caution!                                                                                                    |
| $\wedge$    | General warning sign.                                                                                                    |
|             | Patient injury or tissue damage from ultrasonic radiation. The ALARA principle must be practiced when operating the ultrasound system.                   |

## 1.2 Safety Precautions

Please observe the following precautions to ensure patient and operator's safety when using this system.

## **ACAUTION**

U.S.A. Federal Law restricts this device to sale by or on the order of a physician.

#### **↑** DANGER

Do not operate this system and probes in an atmosphere containing flammable gases or liquids such as anesthetic gases, hydrogen, and ethanol, because there is danger of explosion.

#### **MARNING**

- Do not connect the three-wire cable of the system with a two-wire plug without protective grounding; otherwise, electric shock may result.
- Do connect the power plug of this system to wall receptacles that meet the ratings indicated on the rating nameplate. If adapters or multi-functional

Operator's Manual

- receptacles are used, it may cause the leakage current to exceed the safety requirement.
- In the environment that patient is 1.5 meters around, connect peripherals to the auxiliary power outlet, or power the peripherals by auxiliary output cable or isolation transformer complied with IEC60601-1 or the power input of the same safety level.
- DO NOT use power supply of different phases to power peripherals, like power supply of air-conditioning.
- When using peripherals not powered by the auxiliary output of the
  ultrasound system, or using peripherals other than permitted by Mindray,
  make sure the overall leakage current of peripherals and the ultrasound
  system meets the requirement of the local medical device electrical
  regulation (like enclosure leakage current should be no more than 500 uA
  of IEC60601-1), and the responsibility is held by the user.
- Connect the grounding conductor before turning ON the system.
   Disconnect the grounding cable after turning OFF the system. Otherwise, electric shock may result.
- For the connection of power and grounding, follow the appropriate
  procedures described in this operator's manual. Otherwise, there is risk of
  electric shock. Do not connect the grounding cable to a gas pipe or water
  pipe; otherwise, improper grounding may result or a gas explosion may
  occur.
- Before cleaning the system, disconnect the power cord from the outlet.
   System failure and electric shock may result.
- This system is not water-proof designed. Do Not use this system in any
  place where water or any liquid leakage may occur. If any water is sprayed
  on or into the system, electric shock may result or the system may be
  damaged. If water is accidentally sprayed on or into the system, contact
  Mindray Customer Service Department or sales representative.
- DO NOT use a probe that has a damaged, scratched surface, or exposed wiring of any kind. Immediately stop using the probe and contact Mindray Customer Service Department or sales representative. There is risk of electric shock if using a damaged or scratched transducer.
- Do not allow the patient to contact the live parts of the ultrasound system or other devices, e.g. signal I/O ports. Electric shock may occur.
- Do not use an aftermarket probe other than those specified by Mindray.
   The probes may damage the system causing a profound failure, e.g. a fire in the worst case.
- Do not subject the transducers to knocks or drops. Use of a defective transducer may cause an electric shock.
- Do not open the covers and front panel of the system. Short circuit or electric shock may result when the system hardware is exposed and powered on.
- Do not use the system with the patient when the system is being serviced or maintained.

1 - 2 Operator's Manual

- Do not use this system when any digital device such as a high-frequency electrotome, high-frequency therapeutic device or defibrillator is applied already. Otherwise, there is a risk of electric shock to the patient.
- Only use the ECG leads provided with the physiology module; otherwise, electric shock may be resulted.
- When moving the system, disconnect the system from other devices (including probes) and disconnect the system from the power supply.
- The auxiliary power output outlet in the system is used to supply power for the recommended peripheral devices. Do not connect other devices to the outlet, otherwise, the rated output power may be exceeded and failure may be resulted.
- Accessory equipment (analog or digital) connected to the ultrasound system must comply with the relevant IEC standards (e.g., IEC 60950 information technology equipment safety standard and IEC 60601-1 medical equipment standard). Furthermore, all configurations must comply with the standard IEC60601-1. It is the responsibility of the person, who connects additional equipment to the signal input or output ports and configures a medical system, to verify that the system complies with the requirements of IEC60601-1. If you have any questions regarding these requirements, consult your vendor.
- Prolonged and repeated use of keyboards may result in hand or arm nerve disorders for some individuals. Observe the local safety or health regulations concerning the use of keyboards.
- When using intra-cavity transducers, do not activate the transducer outside the patient's body.
- It is not allowed for the operator to have contact with other patients and the electronic parts (such as the input/output terminal of the signal) of other devices that are connected to the system. Otherwise, it may produce the electrical shock to the patient.
- The operator SHOULD NOT touch Signal Input Ports/Signal Output Ports and the patient at the same time.
- DO NOT block the cooling vent of the system.
- Do not expose the device to a magnetic resonance (MR) environment.

## **ACAUTION**

- Precautions concerning clinical examination techniques:
  - This system must be used only by qualified medical professionals.
  - This operator's manual does not describe clinical examination techniques. The clinician should select the proper examination techniques based on specialized training and clinical experience.
- Malfunctions due to radio wave:
  - If a radio wave emitting device is used in the proximity of this system, it may interfere with operations. Do not use or take any devices

- transmitting RF signals (such as cellular phones, transceivers and radio controlled products) in the room placing the system.
- If a person brings a device that generates radio waves near the system, ask him/her to immediately turn OFF the device.
- Precautions concerning movement of the system:

individually.

- When you place the system on the mobile trolley and move them together, you must secure all objects on the mobile trolley to prevent them from falling. Otherwise you should separate the system from the mobile trolley and move them individually.
   When you have to move the system with the mobile trolley upward or downward the stairs, you must separate them first and then move them
- Object placed on the monitor may fall and injure an individual when moving.
- Confirm that there is no peripheral device connected to the system before moving the system. Otherwise, peripheral device may fall and injure an individual.
- If the circuit protector is tripped, it indicates that the system or a peripheral device was improperly shut down and the system is unstable. You cannot repair the system under this circumstance and must call the Mindray Customer Service Department or sales representative.
- There is no risk of high-temperature burns during normal ultrasound examinations. It is possible for the surface temperature of the transducer to exceed the body temperature of a patient due to environmental temperature and exam type combinations. Do not apply the transducer to the same region on the patient for a long time. Apply the transducer only for a period of time required for the purpose of diagnosis.
- Do not use the system to examine a fetus for a long period of time.
- Except accessories that have been stated as sterile, the system and its
  accessories are not disinfected or sterilized prior to delivery. The operator
  is responsible for the cleaning and disinfection of probes and sterilization of
  biopsy brackets according to the manuals, prior to the use. All items must
  be thoroughly processed to completely remove harmful residual chemicals,
  which will not only harmful to the human body, but also damage the
  accessory.
- It is necessary to end the current scan that is in progress and clear the current Patient Information field. Otherwise, new patient data may be combined with the previous patient data.
- Do not connect or disconnect the system's power cord or its accessories (e.g., a printer or a recorder) without turning OFF the system power first.
   This may damage the system and its accessories or cause electric shock.
- If the system is powered off improperly during operation, it may result in data damage of the system's hard disk or system failure.
- Do not use a USB memory device (e.g., a USB flash drive, removable hard disk) which has unsafe data. Otherwise, system damage may result.

1 - 4 Operator's Manual

- It is recommended to only use the video devices specified in this manual.
- Do not use gel, disinfectant, probes, probe sheath or needle-guided brackets that are not compatible with the system.
- The applied contrast agency should be compliant with the relevant local regulations.
- Read the Acoustic Output Principle in the operation manual carefully before operating this system on clinical examination.
- The cover contains natural rubber that can cause allergic reactions in some individuals.
- Please use the ultrasound gel compliant with the relevant local regulations.
- DO NOT expose the system to excessive vibration through transportation.
   Mechanical damage may result.
- Always keep the system dry. Avoid transporting this system quickly from a cold place to a warm place; otherwise condensation or water droplets may form allowing a short circuit and possible electric shock.

#### NOTE:

- DO NOT use the system in the vicinity of strong electromagnetic field (such as a transformer), which may affect the performance of the system.
- Do not use the system in the vicinity of high-frequency radiation source (e.g. cellular phones), which may affect the performance of the system or even lead to failure.
- When using or placing the system, keep the system horizontal to avoid imbalance.
- To avoid damaging the system, do not use it in following environment:
  - Locations exposed to direct sunlight.
  - Locations subject to sudden changes in environmental temperature.
  - Dusty locations.
  - Locations subject to vibration.
  - Locations near heat generators.
  - Locations with high humidity.
- Turn ON the system only after the power has been turned OFF for a while. If the system is turned ON immediately after being turned OFF, the system may not be rebooted properly and could malfunction.
- Use the Freeze key to freeze an image or turn off the power of the system before connecting or disconnecting a probe.
- Remove the ultrasound gel from the face of the transducer when the examination is completed.
   Water in the gel may enter the acoustic lens and adversely affect the performance and safety of the transducer.
- You should properly back up the system to a secure external storage media, including system
  configuration, settings and patient data. Data stored to the system's hard drive may be lost due
  to system failure, improper operation or accident.
- Do not apply external force to the control panel. Otherwise, the system may be damaged.
- If the system is used in a small room, the room temperature may rise. Please provide proper ventilation and free air exchange.

- To dispose of the system or any part, contact Mindray Customer Service Department or sales
  representative. Mindray is not responsible for any system content or accessories that have been
  discarded improperly.
- Electrical and mechanical performance may be degraded due to long usage (such as current leakage or distortion and abrasion); the image sensitivity and precision may become worse too. To ensure optimal system operations, it is recommended that you maintain the system under a Mindray service agreement.
- Refer replacing job to Mindray service engineers or engineers authorized by Mindray only.
- Do not turn OFF the power supply of the system during printing, file storage or invoking other system operations. An interrupted process may not be completed, and can become lost or corrupted.
- Ensure that the current exam date and time are the same as the system date and time.
- Use detachable power supply cord as mains power breaking device. DO NOT set equipment in place where difficult for disconnection of detachable power supply cord.

Please read the following precautions carefully to ensure the safety of the patient and the operator when using the probes.

#### **MWARNING**

- The ultrasound probe is only for use with the specified ultrasound diagnostic system.
- The ultrasound probe must be used only by qualified professionals.
- Confirm that the transducer and probe cable are normal before and after each examination. A defective probe may cause electric shock to the patient.
- Do not subject the probe to shock. A defective probe may cause electric shock to the patient.
- Do not disassemble the probe to avoid the possibility of electric shock.
- Never immerse the probe connector into liquids such as water or disinfectant because the connector is not waterproof. Immersion may cause electric shock or malfunction.
- A transducer sheath must be installed over the transducer before performing examination.
- When using a probe, pay attention to the status of the ultrasound image.
   Do not use the probe to perform image acquisition when the image is frozen.

#### **A**CAUTION

- When using the probe, wear sterile gloves to prevent infection.
- Be sure to use sterile ultrasound gel. Please use the ultrasound gel compliant with the relevant local regulations. And manage the ultrasound gel properly to ensure that it does not become a source of infection.

1 - 6 Operator's Manual

- In normal diagnostic ultrasound mode, there is no danger of a normaltemperature burn; however, keeping the probe on the same region of the patient for a long time may cause such a burn.
- Do not use the carrying case for storing the transducer. If the carrying case is used for storage, it may become a source of infection.
- It is required to practice ALARA when operating ultrasound system.
   Minimize the acoustic power without compromising the quality of images.
- The probe and accessories supplied with it are not delivered disinfected or sterilized. Sterilization (or high-level disinfect) before use is required.
- Disposable components should be packaged sterile and for single-use only. Do not use if integrity of packaging violated or if expiration date has passed. Please use the disposable components compliant with the relevant local regulations.
- Please use the disinfection or sterilization solution recommended in this operator's manual; otherwise Mindray will not be liable for damage caused by other solutions. If you have any questions, please contact Mindray Customer Service Department or sales representative.
- Do not use pre-lubricated condoms as a sheath. Lubricant may not be compatible with the probe material and damage may result.
- The damage of the transducer may be caused by the contact of improper gel or cleaner:
  - DO NOT dip the transducer in the strong polar solution of ethanol, chloride of lime, ammonium chloride, acetone and formaldehyde.
  - DO NOT contact the transducer with solution or ultrasound gel containing oily medium such as mineral oil or lanoline.

#### NOTE:

- Read the following precautions to prevent the probe from malfunction:
  - Before connecting or disconnecting the probe, freeze or turn off the diagnostic ultrasound system.
  - Clean and disinfect the probe before and after each examination.
  - After the examination, wipe off the ultrasound gel thoroughly. Otherwise, the ultrasound gel may solidify and the image quality would be degraded.
- Repeated disinfection will eventually damage the probe, please check the probe performance periodically.

#### 1.3 Latex Alert

When choosing a probe sheath, it is recommended that you directly contact CIVCO for obtaining information regarding probe sheaths, pricing, samples and local distribution.

For CIVCO information, please contact the following:

**CIVCO Medical Instruments** 

Tel: 1-800-445-6741

www.civco.com

#### **MARNING**

Allergic reactions in patients sensitive to latex (natural rubber) may range from mild skin reactions (irritation) to fatal anaphylactic shock, and may include difficulty breathing (wheezing), dizziness, shock, swelling of the face, hives, sneezing, or itching of the eyes (FDA Medical Alert on latex products, "Allergic Reactions to Latex-containing Medical Devices", issued on March 29, 1991).

1 - 8 Operator's Manual

# 2 System Overview

#### 2.1 Intended Use

Hepatus 7/Hepatus 6/Hepatus 5/Hepatus 7S/Hepatus 6S/Hepatus 5S/Hepatus 7T/Hepatus 6T/Hepatus 5T/Fibrous 7/Fibrous 6/Fibrous 5 Diagnostic Ultrasound System is applicable for adults, pregnant women, pediatric patients and neonates. It is intended for use in fetal, abdominal, Pediatric and Peripheral vessel exams.

It is intended to provide 50 Hz shear wave speed measurements (ViTE: Visual Transient Elastography) and estimates of tissue stiffness as well as 3.5 MHz ultrasound coefficient of attenuation (LiSA: Liver Ultra-Sound Attenuation) in internal structures of the body.

The ViTE and stiffness, and LiSA may be used as an aid to diagnosis and monitoring of adult patients with liver disease, as part of an overall assessment of liver.

The ViTE and stiffness may be used as an aid to clinical management of pediatric patients with liver disease.

The clinical applications include: Fetal, Abdominal, Pediatric and Peripheral vessel.

This device is a general purpose diagnostic ultrasound system intended for use by qualified and trained healthcare professionals for ultrasound imaging, measurement, display and analysis of the human body and fluid, which is intended to be used in a hospital or medical clinic.

Modes of operation include: B, M, PW Doppler, Color Doppler, Amplitude Doppler, Tissue Harmonic Imaging, Biopsy guidance, Color M, Contrast imaging(Contrast agent for Liver), ViTE, LiSA and Combined mode: B+M, PW+M, Color+B, Power+B, PW+Color+B, Power+PW+B.

#### NOTE:

The system is not intended for central cardiovascular or central nervous system use.

#### 2.2 Contraindication

- · Not intended for ophthalmic use
- For ViTE imaging mode, do not use this system in the following case:
  - Patients with implants, such as cardiac pacemakers, or with post-operation metal clip or metal bracket
  - Patients with unhealed abdominal wounds
  - Severe ascites
  - Pregnant women

## 2.3 Safety Classifications

- According to the type of protection against electric shock:
  - Class I equipment + internally powered equipment
- According to the degree of protection against electric shock:
   Type-BF applied part

- According to the degree of protection against harmful ingress of water:
  - The main unit is rated as IPX0
  - The probes are rated as IPX7
  - The foot switch (can be applied in the operating room) is rated as IPX8
  - The power adapter is rated as IPX1
- According to the disinfection and sterilization method(s) recommended by manufacturer: Equipment with disinfection and sterilization method(s) recommended by manufacturer.
- According to the degree of safety of application in the presence of a FLAMMABLE ANESTHETIC MIXTURE WITH AIR or WITH OXYGEN OR NITROUS OXIDE EQUIPMENT not suitable for use in the presence of a FLAMMABLE ANESTHETIC MIXTURE WITH AIR or WITH OXYGEN OR NITROUS OXIDE
- According to the mode of operation:
  - Continuous operation
- According to the installation and use:
  - Portable equipment
  - Mobile equipment (when the system is installed on the mobile trolley)
- Does the equipment has any defibrillation-proof applied parts:
  - Non-defibrillation-proof applied part
- Permanently installed equipment or non-permanently installed equipment:
   Non-permanently installed equipment

## 2.4 Product Specifications

#### NOTE:

The functions described in the operator's manual may vary depending on the specific system purchased.

#### 2.4.1 Power supply

Voltage: 100 V - 240 V AC

• Frequency: 50/60 Hz

• Power input:

Main unit: 2.0 A

UMT-400 power input: 5.4-2.6 AHMT-600 power input: 4.4-2.5 A

Battery voltage: 14.8 V

#### 2.4.2 Environmental Conditions

Operating conditions

- Ambient temperature: 0 °C to 40 °C

- Relative humidity: 30% to 85% (no condensation)

Atmospheric pressure: 700 hPa to 1060 hPa

Storage and transportation conditions

Ambient temperature: -20 °C to 55 °C

2 - 2 Operator's Manual

- Relative humidity: 20% to 95% (no condensation)
- Atmospheric pressure: 700 hPa to 1060 hPa

#### **MWARNING**

Do not use this system in conditions other than those specified.

## 2.4.3 Dimensions and Weight

- Dimensions (including probe holder): 130±10 (Depth) × 380±10 (Width) × 380±5 (Height)
- Weight (including two batteries and one probe): < 8.2 kg

### 2.5 Product Differences

| Model      | Double-Dist | Depth | Parallel line | Spline length |
|------------|-------------|-------|---------------|---------------|
| Hepatus 7  | √           | √     | √             | √             |
| Hepatus 6  | √           | √     | √             | ×             |
| Hepatus 5  | √           | √     | ×             | √             |
| Hepatus 7S | √           | ×     | √             | √             |
| Hepatus 6S | ×           | √     | √             | √             |
| Hepatus 5S | √           | √     | ×             | ×             |
| Hepatus 7T | √           | ×     | ×             | √             |
| Hepatus 6T | ×           | ×     | √             | √             |
| Hepatus 5T | √           | ×     | √             | ×             |
| Fibrous 7  | ×           | √     | √             | ×             |
| Fibrous 6  | ×           | √     | ×             | √             |
| Fibrous 5  | √           | ×     | ×             | ×             |

# 2.6 System Configuration

## 2.6.1 Standard Configuration

- Main unit
- SSD card (built-in)
- System software
- Wireless adapter (built-in)
- Accessories
  - Operator's manual
  - Probe holder
- Ultrasound gel

# 2.6.2 Probes and Needle-guided Brackets Available

Please see "15 Probes and Biopsy".

## 2.6.3 Options

| Item                      |                             | Remarks                                                                                |
|---------------------------|-----------------------------|----------------------------------------------------------------------------------------|
| Authorization             | ViTE License A              | /                                                                                      |
| software for ultrasound   | ViTE License B              |                                                                                        |
| measurement               | ViTE License Free           |                                                                                        |
| • \                       | For details, see "C Trolley | Retractable cable                                                                      |
| and Accessories"          | )                           | Without retractable cable and power cable                                              |
| Batteries (built-in       | n)                          | /                                                                                      |
| ECG module                |                             | /                                                                                      |
| ECG cables                |                             | ECG module should be configured.                                                       |
| Audio/Video Exte          | end module                  | /                                                                                      |
| DC-IN cable               |                             | ECG module should be configured.                                                       |
| Travelling case           |                             | /                                                                                      |
| Support                   | Table stand                 | After the table stand is configured, power adapter and cables should be configured.    |
|                           | VESA connector              | After the VESA connector is configured, power adapter and cables should be configured. |
| Power adapter/Power cable |                             | Table stand or VESA connector should be configured.                                    |
| External DVD R            | W drive                     | /                                                                                      |
| Footswitch                |                             | /                                                                                      |
| Barcord Reader            |                             | /                                                                                      |
| iVocal microphone kit     |                             | iVocal should be configured.                                                           |
| Special imaging           | Free Xros M                 | /                                                                                      |
|                           | Contrast imaging            | /                                                                                      |
|                           | Contrast Imaging QA         | Contrast Imaging should be configured.                                                 |
|                           | iNeedle                     | /                                                                                      |

2 - 4 Operator's Manual

| Item                 |                            | Remarks                                                                                                    |
|----------------------|----------------------------|----------------------------------------------------------------------------------------------------|
| DICOM                | DICOM Basic                | DICOM Basic, including:  • Verify (SCU and SCP)  • Task management  • DICOM Storage  • DICOM Print  • DICOM Storage Commitment  • DICOM Media Storage (including DICOM DIR) |
|                      | DICOM Worklist             | DICOM Basic should be configured.                                                                                                    |
|                      | DICOM MPPS                 |                                                                                                    |
|                      | DICOM Query/Retrieve       |                                                                                                    |
|                      | DICOM OB/GYN SR            |                                                                                                    |
|                      | DICOM Vascular SR          |                                                                                                    |
| Application packages | Abdomen/General<br>Package | /                                                                                                    |
|                      | Obstetrics Package         | /                                                                                                    |
|                      | Gynecology Package         | /                                                                                                    |
|                      | Vascular Package           | /                                                                                                    |
|                      | LiSA                       |                                                                                                    |
| Others               | iVocal                     | /                                                                                                    |
|                      | iWorks                     | /                                                                                                    |
|                      | DVR Module                 | /                                                                                                    |
|                      | McAfee                     | /                                                                                                    |

# 2.6.4 Peripherals Supported

| Item                                | Model                                                                  |
|-------------------------------------|------------------------------------------------------------------------|
| Digital graph/text printer          | HP OFFICEJET PRO 8100 (the printer driver requires manually installed) |
| Black/ white video printer          | SONY UP-D898MD                                                         |
| (digital)                           | MITSUBISHI P95DW-N                                                     |
| Black/ white video printer (analog) | SONY UP-X898MD                                                         |
| Digital color video printer         | SONY UP-D25MD                                                          |
| iVocal                              | SAMSON XPD1 Headset                                                    |
|                                     | SAMSON XPD1 Presentation                                               |
|                                     | PYLE PUSBMIC43                                                         |
| External DVD R/W drive              | ASUS: SDRW-08D2S-U                                                     |

| ltem           | Model                |
|----------------|----------------------|
| Barcode reader | DS4308               |
|                | JADAK HS-1M          |
|                | JADAK HS-1R          |
|                | Honeywell HH1800     |
| Footswitch     | 971-SWNOM (2-pedals) |
|                | 971-SWNOM (3-pedals) |

## 2.6.5 Parts that can be used within patient environment

- Main unit
- Probes
- Footswitch
- Printers

## 2.7 Introduction of Each Unit

Figure 2-1 Main unit overview

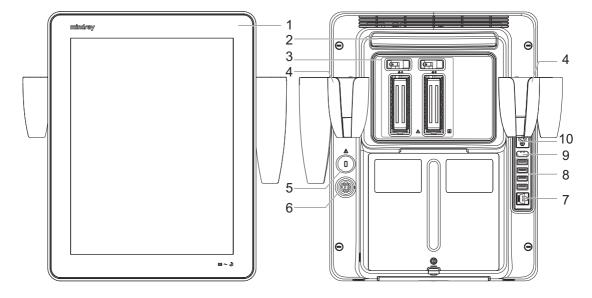

2 - 6 Operator's Manual

| No. | Name                           | Description                                                                                                    |
|-----|--------------------------------|----------------------------------------------------------------------------------------------------|
| 1.  | Touch screen and display       | Operator-system interface or control; displays the image and parameters during the scan.                                                                                                    |
|     | Battery status indicator       | <ul> <li>Charging status: It illuminates in orange when batteries are charging; It illuminates in green when batteries are charged fully. </li> <li>Discharging status: It illuminates in green color when the power of the batteries is sufficient; It blinks in orange color for low battery power.</li> </ul> |
|     | AC indicator                   | <ul> <li>The indicator is green at AC supply.</li> <li>The indicator is off when batteries are supplied without AC supply.</li> </ul>                                                                                                    |
|     | Standby indicator              | <ul><li> Standby: blinking in orange.</li><li> Other status: light off.</li></ul>                                                                                                    |
| 2.  | Telescoping handle             | Used for moving the system occasionally.                                                                                                    |
| 3.  | Probe port                     | Connects a probe to the main unit.                                                                                                    |
| 4.  | Probe holder                   | Used for placing the probe.                                                                                                    |
| 5.  | Kensington lock                | Locks the main unit to the trolley in case of loss.                                                                                                    |
| 6.  | Power inlet                    | Connects with the power adapter.                                                                                                    |
| 7.  | Network port                   | Network port. Used for connecting router, ultrasound workstation, server, etc.                                                                                                    |
| 8.  | USB ports                      | Connects USB device. Used for connecting storage device such as USB disk, bar code reader, printer, footswitch, DVD recorder, etc.                                                                                                    |
| 9.  | HDMI                           | High definition multimedia interface. Used for connecting TV, projector, ultrasound workstation video capture card, etc.                                                                                                    |
| 10. | Serial port for connecting ECG | Connects with the ECG module.                                                                                                    |

## 2.8 Audio/Video Extend Module

Figure 2-2 Audio/Video extend module

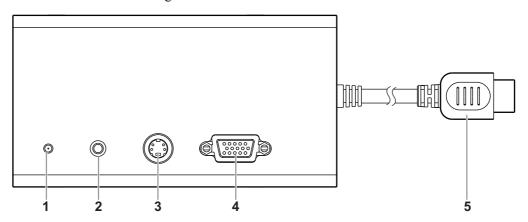

| No. | Name      | Description                                                                                               |
|-----|-----------|----------------------------------------------------------------------------------------------------|
| 1.  | Indicator | It illuminates in green when the module is connected to the main unit.                                    |
| 2.  | AUDIO↔    | Reserved.                                                                                                 |
| 3.  | s-video⊖→ | Used for separate video output, and connecting projector, ultrasound workstation video capture card, etc. |
| 4.  | VGA →     | VGA signal output. Used for connecting TV, Projector, ultrasound workstation video capture card, etc.     |
| 5.  | HDMI plug | Used for connecting to the HDMI port of the main unit.                                                    |

#### NOTE:

- When connecting an external video device (HDMI/VGA), make sure the display resolution setting is 1920×1080, otherwise the image quality may be degraded.
- For a better audio/video signal performance, please connect the module to the ultrasound system before the system is powered on.

2 - 8 Operator's Manual

# 2.9 ECG Module

Figure 2-3 ECG module

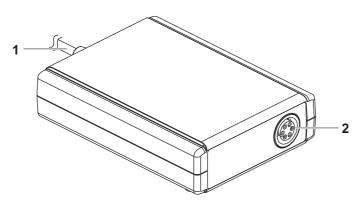

| No. | Name             | Description                                                        |
|-----|------------------|--------------------------------------------------------------------|
| 1.  | Serial connector | Connects to the serial port for connecting to ECG of the system.   |
|     |                  | NOTE:                                                              |
|     |                  | Ensure the system is powered off before connecting the ECG module. |
| 2.  | ECG lead port    | Used for ECG signal input.                                         |

# 2.10 Basic Operations

## 2.10.1 Control Panel

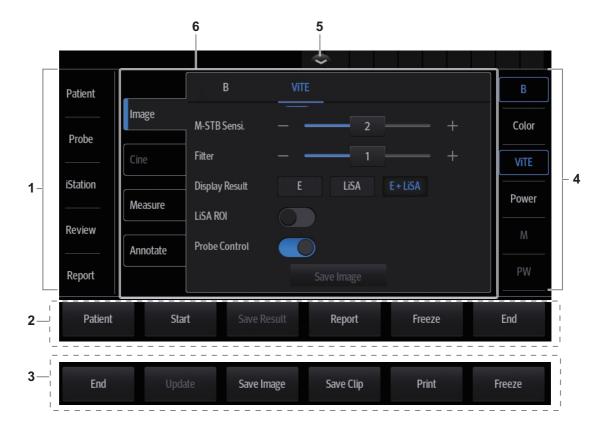

| No. | Name                                                       | Function                                                                                                    |
|-----|------------------------------------------------------------|----------------------------------------------------------------------------------------------------|
| 1.  | Exam operating area                                        | Tap each button to enter the screen.  Patient information;  Exam mode and probe switching;  iStation;  Image review;  Report review.                   |
| 2.  | Functional buttons<br>(ViTE mode)                          | You can perform operations using those buttons, including Patient, Start/Stop ViTE capturing, Save Result, Report, Freeze/Unfreeze image and End exam. |
| 3.  | Functional buttons<br>(other imaging<br>modes except ViTE) | You can perform operations using those buttons, including End exam, Update, Save image, Save Clip, Print and Freeze/Unfreeze image.                    |
| 4.  | Imaging mode area                                          | Tap imaging buttons to start imaging.                                                                                                    |
| 5.  | Menu area show/<br>hide button (ViTE<br>mode)              | In ViTE mode, tap to display or hide the Exam operating area.                                                                                          |

2 - 10 Operator's Manual

| No. | Name      | Function                                                                                                    |
|-----|-----------|----------------------------------------------------------------------------------------------------|
| 6.  | Menu area | <ul> <li>Imaging parameter menu: swipe the menu downwards/ upwards to see parameter controls.</li> <li>Cine review menu (under frozen or cine review status).</li> <li>Measurement menu.</li> <li>Annotation and body mark menu.</li> </ul> |

# 2.10.2 Imaging Adjustment Menu

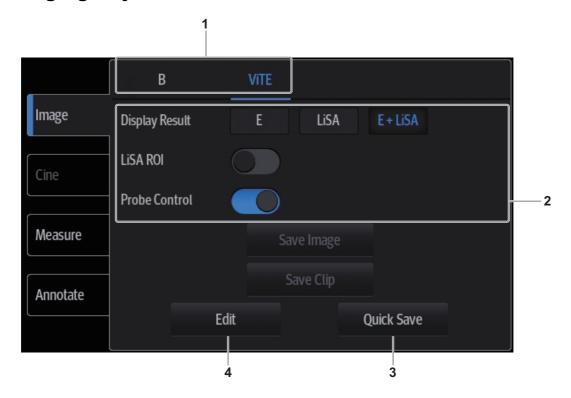

| No. | Name                     | Function                                                                 |
|-----|--------------------------|--------------------------------------------------------------------------|
| 1.  | Mode displaying area     | Displays the current modes, tap to enter the corresponding mode.         |
| 2.  | Parameter adjusting area | Swipe the menu downwards/upwards to check and change parameter controls. |
| 3.  | Quick Save button        | Tap to bring out the Quick Save dialog box.                              |
| 4.  | Edit button              | Tap to check image parameter and change layout                           |

## 2.10.3 Annotations and Body Marks

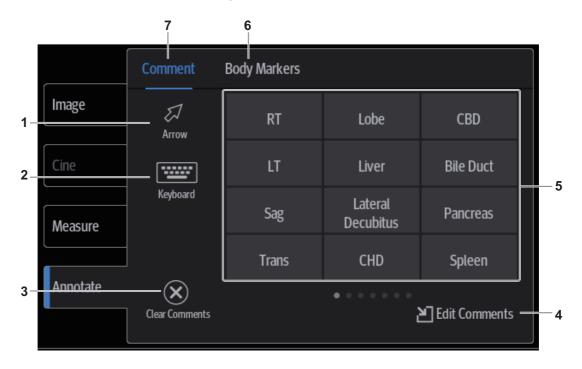

| No. | Name                                              | Function                                                                                                    |
|-----|---------------------------------------------------|----------------------------------------------------------------------------------------------------|
| 1.  | Arrow button                                      | Tap to add arrow a comment to the image.                                                                                        |
| 2.  | Keyboard button                                   | Tap to activate the soft keyboard to type the alphanumeric characters.                                                          |
| 3.  | Clear Comments<br>button (on<br>Comment menu)     | Tap to delete all the annotations.                                                                                              |
|     | Clear Markers<br>button (on Body<br>Markers menu) | Tap to delete the added body mark.                                                                                              |
| 4.  | Edit Comments<br>button (on<br>Comment menu)      | Tap to enter comment preset page, you can add custom comments and change comment layout.                                        |
|     | Edit Markers<br>button (on Body<br>Markers menu)  | Tap to enter body mark preset page, you can change body mark layout.                                                            |
| 5.  | Annotation text library                           | System preset comments.  If there is more than one page of comment texts for the current exam mode, you can slide to view more. |
| 6.  | Body Markers tab                                  | Tap to enter bodymark status.                                                                                                   |
| 7.  | Comment tab                                       | Tap to enter text/arrow comment status.                                                                                         |

2 - 12 Operator's Manual

#### 2.10.4 iVocal

#### TIP:

- If the microphone is not to be used for the moment, you can put the microphone into the vacant probe holder temporarily.
- When the iVocal function is enabled, the system can perform operations both through inputting vocal commands and through tapping icons on the touch screen.
- The ultrasound system can automatically recognize some vocal commands. For details about the vocal commands.
- Currently, only wireless microphone devices can be inserted to the system for inputting vocal commands.

Before enabling the iVocal function, ensure that the microphone device and the ultrasound system is properly connected through the USB extension wire.

#### Inputting vocal command

Perform the following procedure:

1. Tap the o icon in the Audio Control menu to start the vocal command recognition.

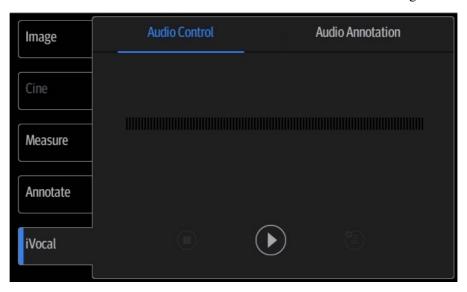

2. Input a vocal command using the microphone, and after the command is recognized, the system automatically performs the corresponding operation.

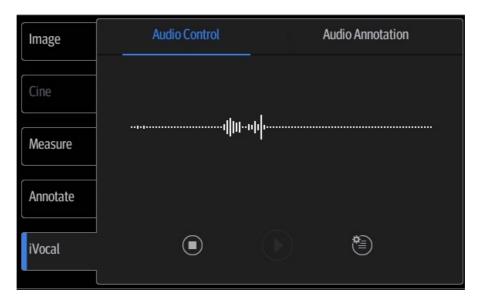

3. Tap the icon in the Audio Control menu to pause the vocal command recognition.

#### Setup

Tap the icon in the Audio Command menu to check the system recognizable commands and enter the iVocal Setup menu.

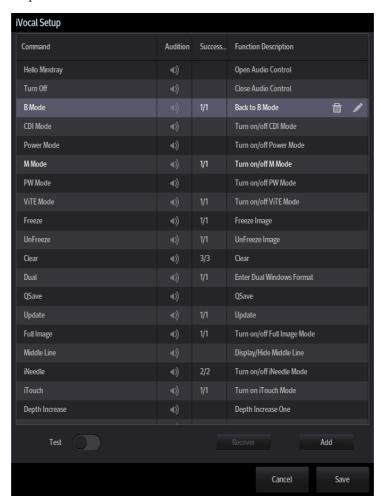

2 - 14 Operator's Manual

- Add: tap [Add] to enter the Adding New Command menu, tap [Function Description] to select the desired function, enter the user-defined command in the [Command] text box, and then select OK.
  - User-defined command naming rules: only Chinese characters, English letters, and digits are supported; the English letters are case-insensitive, consecutive blank spaces are not supported, and a maximum of 128 letters are allowed when entering the English letters; Blank spaces are not supported and a maximum of 30 characters are allowed when entering the Chinese characters; the user-defined commands cannot be empty; User defined commands that are already exited in the system but represent different functions are not supported to be added.
- Test: Tap [Test] and input a vocal command to the microphone device. After the vocal
  command is recognized, the Success Rate is displayed in fraction. Tap [Test] again to close the
  vocal command test.

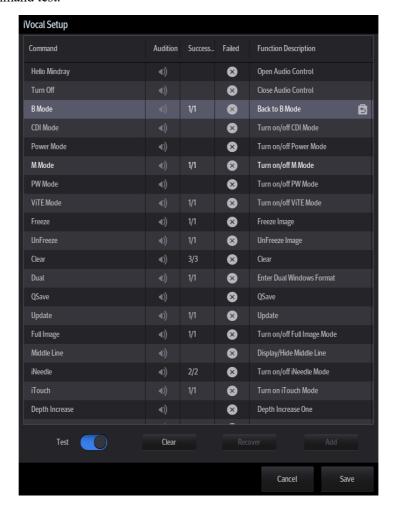

If the vocal command is successfully recognized by the system, both the denominator and numerator of the Success Rate are added by 1 for each time; if the vocal command fails to be recognized by the system, the denominator of the Success Rate is added by 1 for each time through tapping the icon, while the numerator remains the same. For example: 2/3 represents 2 times of success and 1 time of failure.

• Clear: Tap [Clear] to clear all the Success Rate test records.

• Recover: Tap [Recover] to enter the Confirm menu. You can select Yes to restore to the default settings.

| Icon        | Function                                                         |
|-------------|------------------------------------------------------------------|
| <b>◄</b> )) | Audition the vocal command                                       |
| 面           | Delete the vocal command                                         |
|             | Rename the vocal command                                         |
| 8           | Add the failure time by 1                                        |
| Ē           | Clear the Success Rate test record of the selected vocal command |

# 2.11 Warning Labels

The warning labels are attached to this system in order to call your attention to potential hazards.

The warning labels use the same signal words as those used in the operator's manual.Read operator's manual carefully before using the system.

The name, pattern and meaning of each warning label are described as follows:

| No. | Warning Labels                                                                             | Meaning                                                                                                    |
|-----|--------------------------------------------------------------------------------------------|----------------------------------------------------------------------------------------------------|
| 1.  |                                                                                            | Read this information carefully before using the system.                                                                                                    |
| 2.  | The following labels are available when the system works with the mobile trolley.  1 2 4 2 | <ol> <li>Do not place the system with the mobile trolley on a sloped surface. Otherwise the system may slide, resulting in personal injury or the system malfunction. Two persons are required to move the system over a sloped surface.</li> <li>DO NOT sit on the trolley.</li> <li>When the casters are locked, DO NOT push the trolley.</li> </ol> |
| 3.  |                                                                                            | Non-ionizing radiation                                                                                                    |

2 - 16 Operator's Manual

# 2.12 Symbols

This system uses the symbols listed in the following table. Their meanings are explained as follows:

| Symbol      | Description                                                                                    |
|-------------|------------------------------------------------------------------------------------------------|
| ☀           | Type-BF applied part The ultrasound probes connected to this system are type-BF applied parts. |
| $\triangle$ | Caution!                                                                                       |
|             | Standby                                                                                        |
| $\otimes$   | No user serviceable parts (power adapter)                                                      |
| SN          | Product serial number                                                                          |
|             | Manufacture date                                                                               |
|             | Manufacturer                                                                                   |
| *           | Temperature limit                                                                              |
| <u></u>     | Humidity limitation                                                                            |
| <u></u> €•• | Atmospheric pressure limitation                                                                |
| <b>)))</b>  | Probe socket                                                                                   |
| <u>-</u>    | Network port                                                                                   |
| HDMI        | HDMI port                                                                                      |
| <b>←</b>    | USB port                                                                                       |
| $\sim$      | AC (Alternating current)                                                                       |
| <u>ي</u>    | Standby status indicator                                                                       |
| <del></del> | Battery status indicator                                                                       |

| Symbol                                        | Description                                                                                                    |
|-----------------------------------------------|----------------------------------------------------------------------------------------------------|
| 1                                             | Probe connector unlocking symbol                                                                                                    |
| 1                                             | Probe connector locking symbol                                                                                                    |
| <b>↔</b>                                      | Extending port                                                                                                    |
| A<br>ECG                                      | ECG lead port                                                                                                    |
| 19V <del></del><br>7.9A MAX                   | Power consumption                                                                                                    |
| <b>△</b> 4kg/8.8lbs                           | Maximum load for printer bracket on the UMT-400 trolley                                                                              |
| <b>⚠</b> 3.1kg/6.8lbs                         | Maximum load for storage bin on the UMT-400 trolley                                                                                  |
| AC 100-240V<br>50/60Hz 240VA                  | UMT-400 Trolley output                                                                                                    |
| ⚠ 3kg/6.5lbs                                  | Maximum load for storage bin on the HMT-600 trolley                                                                                  |
| 100-240V~ 50/60Hz 4.4-2.5A                    | HMT-600 Trolley input                                                                                                    |
| UDI                                           | Unique Device Identifier                                                                                                    |
|                                               | Warning; Crushing of hands                                                                                                    |
| ETL CLASSIFIED  CLISTED  US  Intertek 3179617 | CONFORMS TO AAMI STD ES60601-1, IEC STD 60601-2-37, IEC STD 60601-1-6; CERTIFIED TO CSA STD C22.2 NO. 60601-1, 60601-2-37, 60601-1-6 |

2 - 18 Operator's Manual

# 3 System Preparation

# 3.1 Move/Position the System

Read and understand the safety precautions before positioning the system to ensure the safety of both the operator and the devices.

- 1. Switch off the power, and pull out the power plug.
- 2. Disconnect all cables from off-board peripheral devices.
- 3. Place the system in a desired location.

Leave at least 20 cm at the back and both sides of the system.

## **<b> ∴ CAUTION**

Maintain a generous, free air flowing space around the back and both sides of the system. Not doing so may result in failure due to the increased rise in the system's operating temperature.

# 3.2 Connecting the Power Cord

This system can work normally only when it is connected to the external power supply or the battery capacity is sufficient.

# 3.2.1 Connecting Power

- 1. Connect the connector of the power adapter to the adapter port in the system.
- 2. Use a three-wire cable to connect the adapter with the external power supply.

If you have any question about the power adapter, please contact your sales representative.

#### NOTE:

- You must use the specified power adapter.
- Do not use this power adapter in the conditions other than those specified.

# 3.2.2 Powered by Batteries

When connected to the external power supply, the system is powered by the external power. The lithium ion batteries inside it are in the charging status, the indicator turns off when the capacity is full.

When disconnected from the external power supply, the system is powered by the lithium ion batteries.

# **MARNING**

- The battery is inside the machine. Only Mindray technical professionals or engineers authorized by Mindray following training can perform battery installation and uninstallation.
- If you need to change the battery or buy a new one, contact your sales representative.
- The replacement of lithium batteries by inadequately trained personnel could result in a HAZARD (such as excessive temperatures, fire or explosion).
- The lithium-ion battery has a service life of five years. Replace your battery when it reaches the end of its service life.

## **Battery Performance**

When the system is working, the battery charges when its capacity is not full. The indicator turns off when the capacity is full.

- Under power off or standby status, charging time of the battery from capacity 0 to 100% takes less than 4 hours.
- The system lasts more than 22 hours in standby mode with full battery.

#### NOTE:

Power off the system if it will not be used for a long period of time (including storage/transportation condition). Do not leave the system in standby status, otherwise the batteries will be discharged and permanently damaged.

#### **Battery specification**

• Voltage: 14.8 V

• Capacity: 5800 mAh (single battery)

#### **Battery Status Indicator**

The battery status indicator is located in the top-right corner of the screen, indicating the battery status.

- la indicates charging status.
- indicates discharging status.

## 3.3 Power ON/OFF

## riangleCAUTION

To ensure safe and effective system operation, you must perform daily maintenance and checks. If the system begins to function improperly, immediately stop scanning. If the system continues to function improperly, fully shut down the system and contact the Mindray Customer Service Department or a sales representative. If you use the system in a persistent improperly functioning state, you may harm the patient or damage the equipment.

3 - 2 Operator's Manual

## 3.3.1 Check before Powering ON

Check before the system is powered on:

- The temperature, relative humidity and atmospheric pressure meet the requirements of the operating conditions, for details see "2.4.2 Environmental Conditions".
- There is no condensation.
- There is no distortion, damage or dirt on the system and peripheral devices.
   If any dirt is found, cleaning shall be performed, see "17 System Maintenance".
- There are no loose screws on the display or the trolley.
- There is no cable damage (e.g., power cord). Maintain secure connections to the system at all times.
- The probes and probe cables are free from damage or stains.
   For details of probe cleaning and disinfection, see "15.1.5 Probes Cleaning and Disinfection".
- No miscellaneous odds and ends are attached or affixed to the display.
- Ensure that all connections are free from damage and remain clear of foreign object blockages. There are no obstacles around the system and its air vent.
- Probe cleaning and disinfection.
- The entire scanning environment and field must be clean.
- The locking mechanism of the casters (if there is a trolley) works normally.

## 3.3.2 Power the System ON

Press the power button to power the system on.

If access control has been set by the system administrator, you can access data in the system only after logging onto the system. For details, see "4.1.8 Access Control".

You must log in again after system restart or dormancy.

#### To login onto the system

Perform the following procedure:

- 1. Select the login type (Local or LDAP), and user name in the drop-down list.
- 2. Enter the password and tap [Login].

#### To change users

Perform the following procedure:

1. Tap in the top-right corner of the screen and select to bring up the following dialog box:

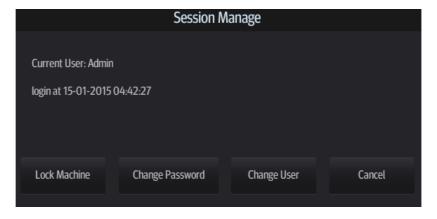

- 2. Tap [Change User] to bring up the Login dialog box.
- 3. Select the login type, and user name from the drop-down list.
- 4. Enter the password and tap [Login].

#### To modify password

General operators and administrators can modify the password.

#### NOTE:

The account password needs to be changed every 3 months.

Perform the following procedure:

- 1. Tap in the top-right corner of the screen and select to bring up the dialog box.
- 2. If you want to modify the current password, tap [Change Password] to bring up the Change Password dialog box.
- 3. Enter both the previous and new passwords, and confirm the new password in the dialog box.
- 4. Tap [OK] to exit.

## To lock the system

Tap  $\stackrel{!}{=}$  in the top-right corner of the screen and select  $\stackrel{!}{\triangleright}$  to lock the system for 10 seconds.

# 3.3.3 Check the system after it is powered on

Check after the system is powered on:

- There are no unusual sounds or smells indicating possible overheating.
- There are no persistently displayed system error messages.
- There is no evident excessive noise, or discontinuous, absent or black items in the B mode image.
- Check whether there is abnormal heat on the surface of the probe during an ultrasound procedure. If you use a probe which is giving off excessive heat, it may burn the patient.
- The display (main screen) can respond functionally.
- The date and time are displayed correctly.

## **<b>MARNING**

- If you use a probe giving off excessive heat, it may burn the patient.
- If you find anything not functioning properly, this may indicate that the system is defective. In this case, shut down the system immediately and contact Mindray Customer Service Department or sales representative.

#### NOTE:

When you start the system or switch between transducers, you will hear clicking sounds – this is expected behavior.

## 3.3.4 Power the System Off

You must follow the correct procedures to power the system off. Also, after you upgrade the software or when the system is down, you need to power off and restart it.

3 - 4 Operator's Manual

If you will not use the system for a long period of time, you shall:

- Disconnect the power adapter.
- Disconnect the mains power.
- Turn off powers of all peripherals connected to the system.

## To power the system off

Perform the following procedure:

- 1. Press the power button to see the option:
  - Shut Down: to power the system off normally.
  - Standby: to enter standby status.
  - Cancel: to cancel the operation.
- 2. Select [Shut Down] to power the system off.

#### NOTE:

- Press and hold the power button for a long time and the system will power off without displaying the "Shutdown Confirm" screen. However, shutting down the system this way may destroy the data.
- DO NOT rush direct shutdown of the system. It may damage the data.
- After the system is upgraded, use [Shut Down] to power the system off to make the upgraded data effective.

## 3.3.5 Standby

#### NOTE:

- Power off the system if you will not use the system for a long period of time (including storage/ transportation condition), and you should not allow the system in standby status, otherwise the batteries will be out of power and permanently damaged.
- If the system will not be used for a long period of time, you should disconnect the power adapter, disconnect the mains power, and turn off the power to all peripherals connected to the system.

## To enter standby

- Set the time for screen saver and standby, see "4.1.2 General". If the system is not carrying out an operation, the screensaver appears after the screensaver delay period. If there is still no operation, the system enters standby after the standby delay period.
- Press the power button and select "Standby".

#### To exit standby

- Touch the screen lightly.
- Press the power button.

# 3.4 Monitor Brightness/Contrast Adjustment

Perform the following procedure:

1. Tap in the top-right corner of the screen to open the system tool bar.

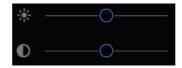

2. Drag the slider to change the brightness/contrast on the brightness control or contrast control or contrast control or control or control or contrast control or control or contro

#### NOTE:

Avoid operating in direct sunlight or the touch screen could be obscured.

# 3.5 Display Position Adjustment

Gently hold the bottom edge of the display when adjusting its position.

When positioned vertically, the display can be tilted for 50° backward and 5° forward.

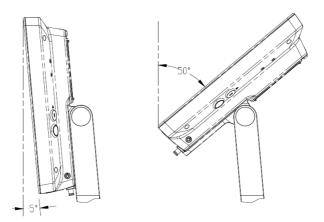

# 3.6 Connecting/Disconnecting a Probe

## **ACAUTION**

- Use [Freeze] to freeze an image or turn off the power of the system before connecting/disconnecting the probe. Otherwise, system or probe failure may occur.
- When connecting or disconnecting a probe, place it in the proper position to prevent the probe from falling off or becoming damaged.
- Only use probes provided by Mindray. Aftermarket probes may result in damage or cause a fire.

3 - 6 Operator's Manual

# 3.6.1 Connecting a Probe

# **MARNING**

The probes, cables and connectors should be in proper operating order and free from surface defects, cracks and peeling. Otherwise, this may lead to electrical shock.

#### NOTE:

Before inserting the connector into the probe port, inspect the connector pin. If the pin is bent, do not use the probe until it has been inspected/repaired/replaced.

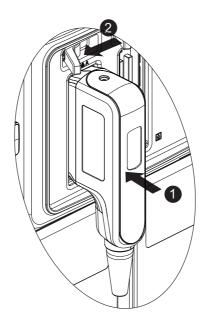

Perform the following procedure:

- 1. Keep the cable end of the transducer to the bottom side of the system; insert the connector into the system port, then press in fully.
- 2. Toggle the locking lever to the left position.
- 3. Position the probe properly to avoid it being treaded on or becoming wrapped around other devices. DO NOT allow the probe head to hang free.

# 3.6.2 Disconnecting a probe

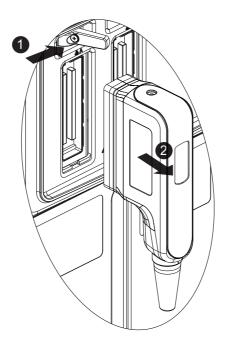

Perform the following procedure:

- 1. Turn the locking lever to the right position to unlock the connector.
- 2. Pull the probe connector straight out as shown in the figure below.

# 3.7 Connecting USB Devices

# **MARNING**

DO NOT directly remove a USB memory device, as the USB device and/or the system may become damaged.

- When connecting a USB memory device to the ultrasound system via a USB port, a sound is heard if it is connected successfully and the symbol  $\psi$  appears in the top-right corner of the screen.
- To remove the USB device: tap to open the [Remove USB Device] screen. Select the device to be removed and tap [OK]. A sound is heard when removing the USB memory device.
- The system supports option of external DVD R/W drive. The DVD R/W drive is connected to the ultrasound system via USB port.

#### NOTE:

- When connecting an external DVD R/W drive, connect the two cables of the drive to the
  ultrasound system or USB ports on the trolley if the drive provides 2 USB power cables. In this
  way, the DVD R/W drive can work more normally.
- If the USB disk cannot be recognized by the system, please try disconnecting and then connecting again several times, or try another USB disk. If the problem still exists, please contact Mindray service engineer.

3 - 8 Operator's Manual

# 3.8 Connecting the Footswitch

The system supports USB port-type foot switches.

The function of the foot switch can be preset. For details, see "Footswitch Function".

# 3.9 Installing a Printer

#### TIP:

- Unless otherwise specified, printers listed in Section 2.6.4 have drivers installed already.
- If the printer driver is required, please contact Mindray Customer Service Department or sales representative.
- Please refer to the accompanying manuals of the printers for more details.

# 3.9.1 Connecting a Graph/Text Printer

As shown in the figure below, a graph/text printer has a power cord and data cable. The power cord shall be directly connected to a wall receptacle as required.

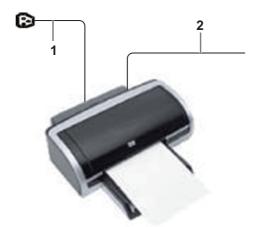

| 1 | Power supply cable | Connect to power supply.                |
|---|--------------------|-----------------------------------------|
| 2 | Data cable         | Connect to the USB port of this system. |

Perform the following procedure:

- 1. Connect the data cable to USB port of the ultrasound device.
- 2. Power on the system and the printer.
- 3. Preset the default report printer and its attribute:
  - a. Enter "[System] > [Peripheral] > [Print Service]" screen.
  - b. Select the "Report Print" column in the Service Type list.
  - c. In the "Property" frame, select printer from the driver list next to "Printer" in the lower screen and set the items.
  - d. Tap [Save] after you have finished setting.

## 3.9.2 Connecting a Video Printer

The digital video printers that system supports consist of the B/W printers and color printers. Perform the following procedure:

- 1. Place the printer appropriately.
- 2. Connect the power cord of the printer to a receptacle. Connect the USB port of the system to the USB port of the printer with USB cable.
- 3. Load a paper roll and turn on the system and printer.
- 4. Add a print service:
  - a. Enter "[System] > [Peripheral] > [Print Service]" screen.
  - b. Tap [Add Service] to enter the page.

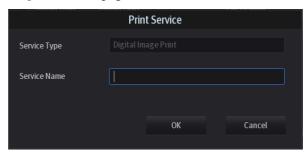

- c. Select the service type and enter the service name manually.
- d. Tap [OK] to return to the page.
- e. Select the target printer from the drop-down list in the "Property" box and set other printing properties.
- f. Tap [Save] to complete.

3 - 10 Operator's Manual

# 4 Setup

The Setup function is designed to set the configuration parameters of operating the system and maintaining user workflow setup data. The setup data of the user and system are stored to the hard drive, and should be backed up to CD/DVD or USB memory device.

# **ACAUTION**

When the preset data is changed, be sure to save the preset data according to the methods described in this chapter. Mindray is not responsible for the loss of preset data.

- To enter Setup: Tap  $\stackrel{!}{=}$  in the top-right corner of the screen and select to enter the setup menu.
- To exit Setup:

Select [Save] in the Setup menu. The parameter settings are saved.

Select [Cancel] in the Setup menu to close the Setup menu.

If you change the system language and tap [Save] in the Setup menu, the system automatically shuts down to make the modification effective.

#### TIP:

configuration parameters may not be all fit on one screen view, swipe downwards to see more options.

# 4.1 System Preset

# 4.1.1 Region

Set the hospital name, language, time zone, time format and system date/time.

| Item                 | Description                                                                                                    |
|----------------------|----------------------------------------------------------------------------------------------------|
| Hospital Information | To set the hospital-relevant information such as name, address, telephone, and so on.                               |
| Language             | To select a language for the system.                                                                                |
| Load Logo            | Import image for logo loading.  NOTE:  For a better display effect, please try to use an image with 400*400 pixels. |
| Time Zone            | To select the time zone.                                                                                            |
| Time Format          | To select the time format.                                                                                          |
| Date Format          | To set the date format.                                                                                             |

| Item        | Description                                                                                                    |
|-------------|----------------------------------------------------------------------------------------------------|
| System Date | To set the date for the system.                                                                                                    |
| System Time | Move the cursor over the corresponding field and enter the time manually using the keyboard, or, move the cursor over the time segment and press <set>, then increase or decrease the required value by clicking the icons on the right side.</set> |
| Time Synch  | To assign a time server and make the time of the ultrasound machine consistent with the server.                                                                                                    |

# 4.1.2 General

Set patient information, exam setup, patient management, storage, system dormancy, auxiliary output setting and so on.

| Туре                  | Item                               | Description                                                                                                    |
|-----------------------|------------------------------------|----------------------------------------------------------------------------------------------------|
| Patient Info          | Info displays in an image banner   | To select whether to display the available patient information items on the top of the screen.                                                                                          |
|                       | H&W Unit                           | To set the unit for calculating patient height and weight.                                                                                                    |
|                       | Surface Formula                    | To set the surface formula.                                                                                                    |
|                       | ID Display                         | To set whether to display ID or MRN on the top of the screen.                                                                                                    |
| Exam Setup            | Status after exam ends             | To set the system status when an exam ends.                                                                                                    |
|                       | Exam cannot be activated after     | To set the time when the exam can be activated after the end of the exam.                                                                                                    |
|                       |                                    | NOTE:                                                                                                    |
|                       |                                    | The default value is 1 day. Only exams within 24 hours can be activated by default.                                                                                                    |
|                       |                                    | • If no value is entered, all the ended exams can be activated.                                                                                                    |
|                       |                                    | The patient information can be added or<br>modified after activating the exam.                                                                                                    |
|                       |                                    | The exam image can be added after activating<br>the exam, without affecting the previously<br>saved exam image.                                                                         |
|                       | Maximum number of exams to be kept | To set the maximum number of exams to be kept in iStation.                                                                                                    |
|                       |                                    | NOTE:                                                                                                    |
|                       |                                    | The patient exams which exceed the preset maximum will be deleted and unrecoverable, it is recommended to perform patient data backup before enabling this function to avoid data loss. |
| Patient<br>Management | Sending/printing after End<br>Exam | Select whether to automatically archive the exam data to the DICOM server for storage/print.                                                                                            |

4 - 2 Operator's Manual

| Type                  | Item                                                               | Description                                                                                                    |
|-----------------------|--------------------------------------------------------------------|----------------------------------------------------------------------------------------------------|
| Live Capture          | Prospective Cine Length                                            | To set the cine length for prospective live capture.                                                                                                    |
|                       | Retrospective Cine Length                                          | To set the cine length for retrospective live capture.                                                                                                    |
|                       | Clip Length                                                        | To set the cine length and heart cycle.                                                                                                    |
|                       | Save Clip                                                          | To set the mode for [Save Clip] button on the operating panel: Prospective or Retrospective.                                                                                                    |
| Image/clip<br>Storage | While Storing Image to<br>Hard Disk                                | To set if an image is sent to local default printer/DICOM Storage/DICOM Printer/iStorage/USB flash drive when the image is saved.                                                                                                    |
|                       | While Storing Image to<br>Hard Disk                                | To set if cine is sent to DICOM Storage/iStorage/USB flash drive when the cine is saved.                                                                                                    |
| Storage               | Image Size                                                         | To set the image size when saving an image or print an image.                                                                                                    |
|                       | Save Image Beep                                                    | To set the key volume for saving single/multi-frame image.                                                                                                    |
| Screen Saver          | Screen Saver                                                       | <ul> <li>To select a system dormancy type. After the screen saver function is enabled, tap [Browse] to select the figure used for the screen saver and tap [Preview] to see the effect. Only BMP format images with no more than 768*1024 pixels and 1-bit/8-bit/24-bit/32-bit depth are supported.</li> <li>To set the delay before the system enters dormancy/standby/iZoom status in the drop-down list beside "Wait."</li> </ul> |
| Comments and Body     | Clear Bodymark upon<br>Unfreeze                                    | To set if body marker is cleared when the system is unfrozen.                                                                                                    |
| Markers               | Clear comments while<br>unfreezing image or<br>changing probe/exam | To set if body markers/comments are cleared during unfreeze or changing probe/exam.                                                                                                    |
| AVI Encode            | Export file format Setting                                         | To set cine format in the [Send To] dialog box.                                                                                                    |
|                       | Encode Quality                                                     | To set the quality of the cine.                                                                                                    |
| iVocal                | Automatically shut down waiting time(min)                          | To set the delay before voice recording stops automatically.                                                                                                    |
|                       | Enable Voice Response                                              | After it is ticked, the system will repeat recorded voice commands automatically.                                                                                                    |
| Voice<br>Annotation   | Voice comment enabled                                              | After it is ticked, the voice annotation function will be enabled.                                                                                                    |

# 4.1.3 Image Preset

Controls are as follows:

| Туре               | Item                                                         | Description                                                                                                    |
|--------------------|--------------------------------------------------------------|----------------------------------------------------------------------------------------------------|
| Reset<br>Config.   | Probe                                                        | To set the default probe model for the system.                                                                        |
|                    | Use the default setting when start a new exam                | After it is ticked, when the exam of a new patient is started, image parameters will be preset parameters.            |
| Probe/Exam<br>mode | MITI                                                         | To set MI TI indexes displayed for current probe/exam mode.                                                           |
| Freeze<br>Config   | Status after Freeze                                          | To set the system status after the image is frozen.                                                                   |
| ViTE               | Default Image Mode                                           | To set the system state after the image is frozen.                                                                    |
|                    | Elast.Metric                                                 | To set the default Elast.Metric mode for the ViTE.                                                                    |
|                    | Dynamic Data Curve                                           | To set whether to display the dynamic data curve.                                                                     |
|                    | Delete invalid results<br>automatically when Q-<br>Scan used |                                                                                                    |
|                    | Display RLB Ratio                                            | To set whether to display RLB ratio.                                                                                  |
|                    | Enter Preparation State after Acquisition                    | To set to enter preparation State after Acquisition.                                                                  |
|                    | LiSA Unit                                                    | To set the unit for LiSA.                                                                                             |
| Image              | B+Color Refresh with PW<br>Sampling Line Movement            | To set whether to turn on the function that when moving PW sampling line, B image is activated under B+Color+PW mode. |

# 4.1.4 Measure

Controls are as follows:

| Item                          | Description                                                                                                    |
|-------------------------------|----------------------------------------------------------------------------------------------------|
| Cursor Type                   | Type of cursor displayed on the measurement caliper and results window. Value options:                                                                |
|                               | • Number: the cursor always displays as "+" while different measurements are marked with numbers.                                                     |
|                               | • Symbol: the cursor displays sequentially in 8 symbols to identify different measurements.                                                           |
| Cursor Size                   | The size of the cursor.                                                                                                    |
| Heart Beat                    | The number of cardiac cycles in the heart rate calculation. (In heart rate measurement, the number of cardiac cycles should match the preset number.) |
| Cursor Line Display           | If unselected, the connecting line between the measuring ends will be hidden after measurement.                                                       |
| Ellipse Cross Line<br>Display | If unselected, the measuring axis within the ellipse area will be hidden after measurement.                                                           |

4 - 4 Operator's Manual

| Item                                        | Description                                                                                                    |
|---------------------------------------------|----------------------------------------------------------------------------------------------------|
| ViTE Staging Reference                      | <ul> <li>To set or customized the item name of the suggested result, the name and boundary value of the staging reference.</li> <li>Tap ⊗ of the last staging reference to delete it.</li> <li>The ⊕ appears above the recently deleted staging reference, tap to restore it.</li> </ul>                                 |
|                                             | • The set item name and the stage name will be displayed in the Liver Stiffness&Steatosis exam report.                                                                                                    |
| Liver<br>Stiffness&Steatosis<br>Exam Report | <ul> <li>After [Suggested result] template is ticked, a "Suggested result" box will pop up after finishing ViTE exam and entering report. The selected suggested result will be displayed in the report.</li> <li>The item name of the suggested result can be set or customized in [ViTE Staging Reference].</li> </ul> |
| Measure Unit Setting                        | To set the units of measure items in batches.                                                                                                    |
| Digital Signature                           | To enable digital signature in report.  Tap [Manage] to import, delete, modify password and preview the digital signature.                                                                                                    |

## 4.1.5 OB

Perform the following procedure:

- 1. Set the default formula.
  - a. On the [Fetal Gestational Age] or [Fetal Weight] page, select an OB Item in the left column.
  - b. Select a formula in the right column.

On the [Fetal Gestational Age] page, select whether to display the SD or EDD in the obstetric result.

- 2. Set the fetal weight display.
  - a. Enter the [Fetal Weight] page.
  - b. Tap [Fetal Weight Unit].
    - Select Metric, English or English & Metric from the drop-down list.
  - Select the formula for calculating the weight percentile.
     Select the formula from the drop-down list of [EFW-GP].
- 3. Tap [Save] to confirm.

# 4.1.6 Key Configuration

#### **Footswitch Function**

You can assign a function to the left/middle/right key of the foot switch here.

## **Key Function**

You can set the functions for the user-defined keys from the drop-down list.

# **4.1.7** Option

The system enters the Option page after entering the Maintenance screen. In the Option list, the system lists all the system-supported options and their installation status (not installed or installed).

To install and uninstall:

- Tap [Install] to begin installing a disabled option.
- Tap [Uninstall] to begin uninstalling a previously-installed option.

Please contact the Mindray Customer Service Department or a sales representative for details.

## 4.1.8 Access Control

The system supports two types of users: administrator and operator.

Administrator

The system administrator can access all function modules, and view all patient data, such as patient information, images and reports, etc. Only one administrator is configured by default. The administrator can add or delete operators.

Operator

The operator can only access the function modules with assigned privileges. The operator can only view exam information saved in the system and operated by him or herself, such as patient information, images and reports, etc.

## **Enabling Access Control**

The system administrator can preset the access controls, that is, whether an operator has the right to access data in the system.

Access control only can be set by the system administrator.

Open the "Access Control" page:

- If "Enable User Account Control" is selected, you must be authorized before accessing the data, and you can configure password policy and LDAP, and change password. If unselected, you can access all the data without authorization, and you cannot configure password policy and LDAP, and change password.
- If "Enable Emergency User" is selected, the administrator can edit privileges for emergency users. If unselected, the administrator cannot edit privileges for emergency users.

#### Adding a User/Assigning privilege

Turn on the access control function and log in to the system as Administrator before you add the user.

- 1. Tap [Add] to bring up the "Adding New User" dialog box.
- 2. Enter the user name and password, confirm password, and select or deselect the check box from the privilege list. Users can only access the function module with assigned privilege.
- 3. Tap [OK] to confirm the settings and exit the dialog box. The new user and the privilege will appear in the User List.

#### **Deleting a User**

Turn on the access control function and log in to the system as Administrator before you delete the user.

Select the user to be deleted in the User List. Tap [Delete] to delete the selected user.

## **Editing Privilege**

Turn on the access control function and log in to the system as Administrator before you edit privileges.

1. Select a user, tap [Edit Privilege] to enter the "Edit user privilege" dialog box, and select or deselect the check box from the privilege list.

4 - 6 Operator's Manual

2. Tap [OK] to confirm the editing and exit the dialog box. The edited privileges will appear in the User List.

## **Modify Passwords**

The system administrator can modify all user passwords. The administrator password is empty by factory default. You can set this password.

An operator can only modify his/her own password.

- 1. Select the user name to be modified in User List. Tap [Change Password] to open the dialog box.
- 2. Enter the new password and confirm the password, and then tap [OK].

## **Configure Password Policy**

Turn on the access control function and log in to the system as Administrator before you configure the password policy.

Tap [Password Policy Config]:

| Item                                        | Description                                                                                                    | Remark                                                                                                    |
|---------------------------------------------|----------------------------------------------------------------------------------------------------|----------------------------------------------------------------------------------------------------|
| Lockout<br>Threshold                        | Set the maximum time that a user can input the wrong password. If you exceed the maximum times, your account will be locked.                                                                                                    | For example, assume that the "Lockout Threshold" is set to 5, the "Reset Account                                                                                                    |
| Reset Account<br>Lockout<br>Threshold after | Set the duration allowed for a user to continuously input the wrong password.                                                                                                    | Lockout Threshold after" is set to 60, and the "Lockout Duration" is set to 60. That is, a user inputs the wrong                                                                                        |
| Lockout Duration                            | Set the duration after an account is locked.                                                                                                    | password for 5 times within 60 minutes, the account is locked, and the user can log in to the system only after 60 minutes. Other users with unlocked accounts can still log in to the system normally. |
| Reset all lockout                           | Reset all locked accounts.                                                                                                    | /                                                                                                    |
| Enable strong password                      | <ul> <li>Enable strong password to improve security.</li> <li>If the strong password is enabled and you log in to the system with the account that is added before the strong password is enabled, the system prompts a warning message to inform you whether your password conforms to the password policy. The administrator can change password for administrator or operator.</li> <li>If the strong password is enabled and you add a new user account, the system prompt an error message to inform you that the password is too weak, please modify the password according to the error message.</li> </ul> |                                                                                                    |

## **LDAP Privilege Management**

Turn on the access control function and log in to the system as Administrator before you edit privileges for the LDAP (Lightweight Directory Access Protocol) users.

# Tap [LDAP Config]:

| Item                       | Description                                                                                                    |
|----------------------------|----------------------------------------------------------------------------------------------------|
| Service Address            | Enter the server address in the field box after accessing the network                                                                                                    |
| Test LDAP Server           | To test whether the LDAP server is accessible. If the LDAP is accessible, the system prompts the following message "Server test succeeded."                                                                                           |
| Root DN                    | It is automatically displayed after the server is successfully tested.                                                                                                    |
| Default Domain             | The default domain is the DC name in the Root DN. For example, if DC=security1, then input "security1" in the field box of the "Default Domain"                                                                                       |
| Days to keep cached        | Set days to keep the cached passwords in the local system.                                                                                                    |
| password                   | Users can log in to the server even without accessing the network within the setting days.                                                                                                    |
|                            | • Empty: the passwords are kept in the local system permanently.                                                                                                    |
|                            | • 0: no passwords are kept in the local system.                                                                                                    |
|                            | • ≥1: for example, if it is set to 5, the passwords are kept in the local system for 5 days.                                                                                                    |
| Member of filter/Privilege | • Enter the member name, and select or deselect privileges from the drop-down list of "Privilege".                                                                                                    |
|                            | • Tap [Add], and the new members and privileges will appear in the Member of filter list.                                                                                                    |
|                            | Select a member to be deleted, and tap [Delete].                                                                                                    |
|                            | Select a member to be modified, modify the member name, and select or deselect privileges from the drop-down list of "Privilege". Tap [Modify], and the modified member name and privileges will appear in the Member of filter list. |
| Logon Test                 | Enter the User name and password in the field boxes of the     Authentication test area.                                                                                                    |
|                            | 2. Tap [Logon Test] to test whether the user is authenticated.                                                                                                    |

4 - 8 Operator's Manual

| Item            | Description                                                                                                    |
|-----------------|----------------------------------------------------------------------------------------------------|
| User field name | Select [Use user field name] to customize the user field name. After that, the members and privileges cannot be edited.                                                            |
|                 | Enter the user field name in the field box of the "User field name" (the user field names are configured in the LDAP server. For details, please refer to the LDAP server manual). |
|                 | The user field name corresponding to privileges are as follows:                                                                                                    |
|                 | • iStation Access: 1                                                                                                    |
|                 | • Save Exam: 2                                                                                                    |
|                 | • Export Exam: 4                                                                                                    |
|                 | Network Settings: 8                                                                                                    |
|                 | Maintenance Menus: 16                                                                                                    |
|                 | • System Settings: 32                                                                                                    |
|                 | Workflow Settings: 64                                                                                                    |
|                 | Worklist Access: 128                                                                                                    |
|                 | NOTE:                                                                                                    |
|                 | The privilege items can be combined randomly. For example, if user A is assigned with all the above 8 privileges, the user field name for user A is 1+2+4+8+16+32+64+128=255.      |

# 4.1.9 Scan Code Preset

Set the code parameters for barcode reader.

## 1-dimension barcode reader (1D)

| Item                  | Description                                                                                                    |
|-----------------------|----------------------------------------------------------------------------------------------------|
| Scan Item             | After scanning 1D bar code, the regular expression is matched in the priority order: "Patient ID > Other ID > First name > Last name > Middle name > Accession# > Operator > Diagnostician". If the regular expression is matched successfully, the data of 1D bar code will be displayed in this item in Patient page automatically.                                            |
|                       | Example: The data of the bar code is 123 after scanning 1D bar code. The regular expression is matched in the priority order: "Patient ID > Other ID > First name > Last name > Middle name > Accession# > Operator > Diagnostician". If the regular expression of "Other ID" is matched successfully, "123" will be displayed in "Other ID" item in Patient page automatically. |
| Regular<br>Expression | Set the regular expression according to the bar code format.                                                                                                    |
| Append Options        | The information of operator or diagnostician can be appended after selecting the check box.                                                                                                    |
|                       | For example, after scanning a 1D barcode of an operator or diagnostician, the obtained data is A, and A will be displayed in "Operator" or "Diagnostician" item in Patient page automatically.                                                                                                    |
|                       | After scanning a 1D barcode of an operator or diagnostician for a second time, the obtained data is B, and A will be appended by B in "Operator" or "Diagnostician" item in Patient page automatically.                                                                                                    |

| Item             | Description                                                                                                    |  |
|------------------|----------------------------------------------------------------------------------------------------|--|
| Default Item     | If the default item is set to "No", and both the 2D and 1D barcodes fail to be matched, the obtained data of the barcode is input as a string of characters. After selecting a default item from the drop down list of "Default Item", the obtained data of the scanned barcode will be displayed in the corresponding selected default item.  For example, if the default item is set to "Patient ID", and both the 2D and 1D barcodes fail to be matched, the obtained data is displayed in the "Patient ID" item in Patient page automatically. |  |
| Move Up/Down     | Move up or Move down a selected item.                                                                                                    |  |
| Add/Delete       | Add or delete a selected item. (Only the default item can be added or deleted.)                                                                                                    |  |
| Load default     | Restore the parameter value to the default value.                                                                                                    |  |
| Worklist Options | <ul> <li>Select "Worklist server" from the drop-down list, and the system searches the Worklist server according to the scanned data.</li> <li>Select "No" from the drop-down list, and the system creates a new exam in the Patient page according to the scanned data.</li> </ul>                                                                                                    |  |
| Worklist Default | <ul> <li>Select a default item for searching the Worklist server. For example, users select "Patient ID" from the drop down list of "Worklist Default", and the system searches Patient ID in the Worklist server.</li> <li>Select "No", and the system searches the Worklist server in the priority order: "Patient ID" &gt; "Last name" &gt; "Accession #".</li> </ul>                                                                                                    |  |
|                  | NOTE:  The matching priority order is 2D item, 1D item, and Default Item, after the 1D/2D and default items are configured.                                                                                                    |  |
| Import/Export    | Import and export configuration files to preset the barcode. For details, please contact the service engineer.                                                                                                    |  |

## 2-dimension barcode reader (2D)

General Analysis Mode
 Select "General" from "Analysis Mode" drop-down list: The scan codes consist of Patient ID,
 Other ID, Patient Name, Birth, etc.

| Item | Description                                                                                                    |
|------|----------------------------------------------------------------------------------------------------|
| •    | Input a barcode example, barcode example is separated by separators (the separator is used to set the start and end position of each item), and the barcode data is displayed in the following items in turn. |

4 - 10 Operator's Manual

| Item              | Description                                                                                                    |
|-------------------|----------------------------------------------------------------------------------------------------|
| Parameters        | • Input a barcode example, and you can change the information of Patient ID, Other ID, First Name, Last Name, Middle Name, Birth (Day), Birth (Month), Birth (Year), Age, Gender and etc. in the "Content" list.                                                                                                 |
|                   | Note: Ignore item is used to add one line below the selected item to hide unimportant patient information.                                                                                                    |
|                   | • Set the start and end position of each item via separators. After inputting a barcode example, you can select item separators from the drop-down list of the Separator. (Only separators that are input in the field box of the Scan Barcode Example can be displayed in the drop-down list of the Separator.) |
|                   | NOTE:                                                                                                    |
|                   | You can customize the age unit of Birth (Day), Birth (Month), Birth (Year) in the Content column. If the DOB provided by the patient contains only digit, the system displayed an auto-generated age.                                                                                                    |
| Age Unit          | Select an age unit from the drop-down list of the "Age Unit": Year, Month, or Day.                                                                                                    |
| Male/Female       | Input the customized gender symbol besides the Male and Female field box, such as Male (M) or Female (F).                                                                                                    |
| Select DOB format | Select DOB format.                                                                                                    |

#### • Advanced Analysis Mode

Select "Advanced" from "Analysis Mode" drop-down list: user enters scan barcode example and regular expression and click [Match], the system will match scan barcode example with regular expression automatically, and if which is matched successfully, the scan item will display the barcode by separators.

# 4.1.10 Peripheral Preset

This screen is used to set up the printer and image printing.

#### **Print Setting**

The printer settings are as follows:

| Item           | Desciption                                |
|----------------|-------------------------------------------|
| Add Service    | Tap to begin adding print services.       |
| Remove Service | Tap to delete the selected print service. |
| Rename Service | Tap to rename the selected print service. |
| Property       | Preset print service properties.          |

## **Image Settings**

Tap [Image Setting] to enter the page, you can set the brightness, contrast and saturation of image printing, or you can use the default values.

## Display

Tap [Display] to enter the page, you can set output resolution and range for the connected external display.

## 4.1.11 Maintenance

The [Maintenance] function is designed for you to import or export user data, restore factory setting and export log. You may also execute self-test and option installation/trial through the maintenance menu. If you require other maintenance functions, please contact Mindray Customer Service Department or sales representative.

#### **Exporting Setup Data**

This function is used to write all setup data of the system into a disk for backup. The format of the data file is .PDP.

You can select the following types of preset data to export from the system:

- General module preset data: including "All Preset", "Image Preset", "iWorks Preset" and "DICOM/HL7" data.
- Exam mode related preset data: including all image setting, comment and body mark setting and measurement setting data.

Perform the following procedure:

- 1. Select the target module.
- 2. Tap [Export] to open the [Export Data] screen.
- 3. Select the path to save the data.
- 4. Select the exported file and type as PDP and tap [OK].

## **Importing Setup Data**

This function is used to import the existing setup data to the setup data memory of the system. The system will reset and operate according to the setup preferences that were imported.

Perform the following procedure:

- 1. Tap [Import] to open the Load Data screen.
- 2. Select the imported file.
- 3. Tap [OK], a progress bar will appear and the setup data is imported to the specified path.
- 4. To restore the factory setup data, tap [Load Factory] on the right side of the screen.

#### **Probe Check**

This function is used to check the condition of transducer elements to evaluate the probe performance.

Before performing the probe check, ensure the probe head must be clean and the probe is in non-scanning state.

Tap [Probe Check] to enter the Probe Check screen:

- If a transducer element is in malfunction, it is displayed as a red spot.
- If a transducer element functions well, it is displayed as a green spot.

You can export the result image to the external device.

#### **Other Settings**

Other preset settings are described as follows:

| Item         | Description                     |
|--------------|---------------------------------|
| Load Factory | Local factory default settings. |

4 - 12 Operator's Manual

|       | Item                                   | Description                                                                                                    |
|-------|----------------------------------------|----------------------------------------------------------------------------------------------------|
| Setup | Show Metrics Logs                      | Show the metrics logs, such as login count, total usage time, user metrics details, exam mode metrics details or probes.                                                       |
|       | Extract Preset Data                    | /                                                                                                    |
|       | Export Log                             | Export the log.                                                                                                    |
|       | Self Test                              | Perform system self-test and restart the machine.                                                                                                    |
|       | Recover                                | To recover the system.                                                                                                    |
|       | Enter Windows                          | For password, please contact the service engineer.                                                                                                    |
|       | Remaining ViTE exam                    | Check the remaining exams on the ViTE.                                                                                                    |
|       |                                        | If the available times are not enough, contact the service engineer or your sales representative to obtain the License. Click Install ViTE License to install the software.    |
|       | Number of ViTE exams (Hepatus 6T only) | After logging in with the password, the sales representative can perform ViTE exam times authorization.                                                                        |
|       | ViTE Stats. (Hepatus 6T only)          | View ViTE Usage Statistics and ViTE Installation Statistics.                                                                                                    |
|       | ViTE Probe Calibration<br>Records      | Tap to view the next calibration time and history calibration record information of the ViTE probe.                                                                            |
|       |                                        | If the system exceeds the calibration time, a prompt message will be displayed. In this case, contact the service engineer or your sales representative for probe calibration. |
|       | Prepay Installation                    | Select the installment number and enter the password to repay<br>in advance. For more information, contact the service engineer<br>or your sales representative.               |
|       | ControlPanel Drv<br>Install            | To install and upgrade the control panel drive of HMT-600.                                                                                                    |

If you have any questions, please contact the service engineer or your sales representative.

## **4.1.12 iVision**

The iVision function is used to demonstrate the stored images. Image files are played one by one according to file names (including system-relevant and PC-compatible format images).

Add the contents to be played and select demo mode.

Select an item in the list and tap [Start] (in the bottom-left corner of the screen) to begin the demonstration.

#### **Demonstration item**

Demonstration items are image files in formats supported by the system. You can add exam data from the patient database or system-supported image files and folders to the demonstration list. For files and folders in the demonstration list, the images in the directory and subdirectory are played one by one, and the system will automatically skip files that cannot be opened.

- [Add File]: to add files to the file list.
- [Delete]: to delete selected files or catalogs from the file list.
- [Export]: to export selected directories/files to external storage devices.

#### Interval

The system automatically plays all the image files in the list one by one.

The time interval between images played is the same and can be changed.

#### Repetition

You can choose whether to repeat the demonstration or exit after a demonstration is complete.

#### **Exhibition**

If the function is enabled, the system will play AVI/MP4 format files automatically.

## 4.1.13 Security

## **Drive Encryption/Secure Data Wipe**

Encrypt the patient data stored in the hard disk. The system provides two encryption methods: Factory Default and User Define.

- Factory Default: the system is in factory state by default.
- User Define: add a user-defined password.

Perform the following procedure:

- 1. Select [User Define].
- 2. If no patient data are stored in the hard disk, tap [Confirm], input the password and tap [Confirm] to finish the password setting

If the patient data are already stored in the hard disk, the system will pop-up prompts, follow the steps below:

- a. Tap [OK].
- b. Tap [Wipe] and operate according to the screen prompts to clear patient data.
- c. Select [User Define] again, and tap [Confirm].
- d. Input the password and tap [Confirm] to finish the password setting.

#### NOTE:

- If you want to switch to Factory Default, perform steps above again. The password is the same as that of the User Define.
- When you set password, multi-language and Chinese characters are not supported.

#### **Anti-Virus**

The system provides two anti-virus software: Windows Defender and McAfee. They can effectively prevent the ultrasound system from being attacked by virus, spyware, or other malware.

If the McAfee software is installed, the system displays "McAfee is running"; if not, the system displays "McAfee is not installed". The McAfee software is an option. If you want to buy McAfee, contact the service engineer.

#### NOTE:

- McAfee cannot be uninstalled after successful installation.
- McAfee can also be installed after installation of Windows Defender.
- If McAfee is improperly installed due to power-off, shut-down, closing of cmd.exe, or any other abnormal operation during the installation, please contact the service engineer.

4 - 14 Operator's Manual

## **Transmission Encryption**

After accessing the network, tap [VPN Config] to enter the "VPN Config" interface.

| Item                | Description                                                                                                    |
|---------------------|----------------------------------------------------------------------------------------------------|
| Status              | No driver: tap [Setup Driver] to enter the "TAP-Windows 9.21.2 Setup" interface, and do as instructed.  Ready: the VPN is ready for use. Advance: VPN Advance Configuration Connected: VPN is successfully connected. Disconnected: VPN is disconnected. Error: error connection. |
| Server IP           | /                                                                                                    |
| Group               |                                                                                                    |
| User Name           |                                                                                                    |
| Password            |                                                                                                    |
| Hide characters     | The password is displayed as *.                                                                                                    |
| Connect/ Disconnect | Connect or disconnect VPN.                                                                                                    |
| Advance             | Enters the "VPN Advance Config" interface.                                                                                                    |
|                     | Reset: if the system does not respond after you tap [Config], tap [Reset].                                                                                                    |
|                     | Config: enters the "Open Connect-GUI VPN client" interface. For details about the settings, please refer to the TAP manual.                                                                                                    |
|                     | Note: after exiting the "VPN Advance Config" interface, you need to reboot the system; otherwise, you cannot connect VPN normally.                                                                                                    |
| Close               | Close the "VPN Config" interface.                                                                                                    |

# 4.1.14 System Information

This screen displays the system software version and other versions of devices. You cannot edit the information, only view them. The information varies depending on the system configurations and version.

## 4.2 Exam Related Preset

You can assign exam modes for each probe or set measurement, body mark and annotation settings for current exam mode.

## 4.2.1 Exam Mode Preset

You can assign available exam modes for probes.

Perform the following procedure:

- 1. Select the probe model in the drop-down list beside Probe column.
- 2. Check current configured exam modes:

On the left side, you can view all the available exam modes in the exam library for the probe.

On the right side, you can view the current exam modes assigned to the probe. (Tapping [Probe] on the left side of the operating panel to see the list.)

- 3. Tap and hold any exam mode until it floats, then you can:
  - Drag the exam mode from "Library" column to "Selected" column to make the exam mode available for the probe.
  - Drag the exam mode from "Selected" column to "Library" column to make the exam mode unavailable for the probe.
- 4. Change default exam mode or delete user-defined exam mode if necessary:
  - Tap [Delete] to delete a user-defined exam in the Exam Mode Library area.
  - Tap [Default] to set a selected exam mode as the default exam mode. The default exam mode is marked by a " $\sqrt{}$ ".
- 5. Tap [Save] to save the settings or tap [Cancel] to cancel changes you made.

## 4.2.2 Measurement Preset

#### Measurement tool preset

The preset operation of measure tools is the same as caliper tools preset. Here take caliper tools preset as an example.

Perform the following procedure:

- 1. Select the Exam Mode.
  - [Available Items]: basic measurement tools configured by the system in the current exam mode which are available but not assigned yet.
  - [Selected Items]: displays the tools to be added to the menu.
- 2. Add/Remove the item.
  - To add the item(s), select one or more items from the left column, hold until the items become "floating" and attached with the cursor, then drag them to the right column.
  - To remove the item(s), operate similarly with adding item(s) except to drag the item from right to left.
- 3. Set the default item.

Select an item from the [Selected Items], then tap [Default]. The item is marked with a  $\sqrt{.}$ 

The default item is activated automatically when entering this general measurement menu.

4. Adjust the item position.

Select an item from the right column, hold and drag it to adjust the sequence in the menu.

5. Modify the property of a measurement item.

The following takes D trace as an example to show how to set the property of a measurement tool.

a. Select [D Trace] from the [Selected Items] and tap [Property] to bring up the following dialog box.

4 - 16 Operator's Manual

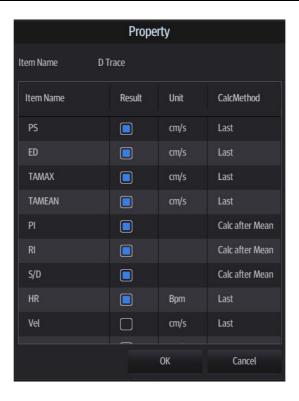

Descriptions of the attributes are shown in the following table.

| Attributes         | Descriptions                                                                                                    |
|--------------------|----------------------------------------------------------------------------------------------------|
| Item Name & Result | Results obtained from D trace are listed. The selected items will be displayed in the results window after measurement.  If PV is selected, other results become deselected (except the temporary result "velocity"). |
| Unit               | Select the measurement unit shown in result windown and report.  Tap "Unit" column of each item to select.                                                                                                    |
| Meas. Method       | Select the calculation method for the tool. The selected calculation tool influences only the final result on the report.  Tap "CalcMethod" column of each item to select.                                            |

- b. Tap [OK] to confirm the setting.
- 6. Select the measurement sequence.
  - [Repeat]: after the current measurement is completed, the system automatically activates the current tool again.
  - [Next]: after the current measurement is completed, the system automatically activates the next tool in the menu.
  - [None]: after the current measurement is completed, the cursor returns to the end point of the caliper.
- 7. Tap [Save] to confirm.

## **Setting Default Report Template**

Perform the following procedure:

- 1. Select the exam mode.
- 2. Select the report from the report template list.

- 3. Tap [Default].
- 4. Tap [Save] to confirm.

## Importing a User-defined Report Template

Perform the following procedure:

- 1. Select [Report] in the [Measure Preset] screen.
- 2. Tap [Import], select a template in the "Import Report Template" window, and then select [OK].
- 3. The default name of the imported report template is "Custom1". Tap it to modify the name.

## **Deleting a Custom Report Template**

Perform the following procedure:

- 1. Select [Report] in the [Measure Preset] screen.
- 2. Choose a user-defined report template to be delete, and then select [Delete].
- 3. In the prompt box, tap [OK] to delete the user-defined report template.

# 4.2.3 Body Mark/Comment Preset

You can change the annotation menu for current exam mode. The comments in the library are provided by the system or are user-defined ones.

In Body Mark preset page, you can change the body mark menu for current exam mode.

Here take comment preset as an example.

Perform the following procedure:

- 1. Add comments: directly enter user-defined comment texts, or select comment texts for the annotation menu for current exam mode.
  - Directly enter user-defined comment texts: tap in the field box besides "Custom", enter the text comment through the soft keyboard, and then tap +. Then the directly-entered comment will be added to the menu. Swipe downwards to see more comments.
  - Select available items: First select a comment library in the drop-down list beside "Exam Mode", all available items will be displayed on the left.
    - Tap to add the item from system library on the left into annotation menu on the right.
- 2. Change position of the selected items:
  - Tap an item on the right side box to make it highlighted in blue, and tap the desired position to move the item to the position;
  - Use directional buttons below to make the change.
- 3. Withdraw a comment or delete a user-defined comment:
  - Withdraw an item in the annotation menu:
    - Select an item in annotation menu on the right, and tap to withdraw it.
  - Delete a user-defined item in the annotation menu:
    - Select a user-defined item in the annotation menu on the right, and tap.
    - You can only delete the user-defined items rather than the items in the system library. After a user-defined item is deleted, it will not be available.
- 4. After you customize comments, tap [Save] to confirm and exit the screen.

## 4.2.4 iWorks Preset

You can customize the protocols and views in the iWorks preset screen.

4 - 18 Operator's Manual

#### **Protocol Management**

- Tap to select the protocol in the list. The protocol type can be checked on the lower part. Check to select applied exam modes in the "Exam Mode(s) applied to" column.
- Tap [Add Protocol] to create a new protocol. It can be customized.
- Tap to select a protocol in the iWorks list and tap [Copy]. A protocol named "XXX\_Copy1" is created with the copied views, which can be customized.
- Tap [Delete] to delete a user-defined protocol.
- Tap [Up] or [Down] to move the selected protocol.
- Tap [Move to Top]/[Move to Bottom] to move the selected protocol to the top or bottom of the list

#### **View Management**

- Tap to select the views in the list. The image, annotation, body mark and measurement settings can be checked on the right.
- Tap to select a user-defined protocol in the list. Tap [Add View] to add a view template to the protocol.

#### **Create a New Protocol**

You can create user-defined protocols and customize the automated procedure.

Perform the following procedure:

- 1. In the iWorks preset screen, tap [Add Protocol] to create a new protocol.
  - Or, select an existing protocol and tap [Copy] to customize the protocol based on the previous template.
- 2. Tap [Add View] to enter the view name and perform image settings.
- 3. Add comments, body marks and perform measurement settings.
  - In the measurement setting, if "Measurement on next section" is selected, the system will save two section images after finishing the section operation. One of the two sections will include the measurement result.
- 4. Select the checkbox for body mark display settings.
- 5. Tap [Save] to complete the setting and exit.

## 4.3 Network Related Preset

You can configure network related settings here, including DICOM setting, network setting, Q-Path setting and HIS setting.

## 4.3.1 DICOM Local Preset

#### TIP:

- AE Title should be the same with the SCU AE Title preset in the server (PACS/RIS/HIS), for example, if the AE Title of the server preset in the storage server is Storage, and the AE Title of the accepted SCU is preset as Machine, then in the figure above, the AE Title of Local should be Machine, and the AE Title of storage server should be Storage.
- The device name is random. If the server name is same with that in the DICOM server list, the information "the server added already exits", tap [OK] to retype the name.

• IP address should be the address of the remote server.

DICOM local preset items are described as follows:

| Name           | Description             |                                                                                                    |
|----------------|-------------------------|----------------------------------------------------------------------------------------------------|
| DICOM Local    | AE Title                | Application Entity title.                                                                                                    |
|                | Port                    | DICOM communication port.                                                                                                    |
|                | PDU                     | Maximum PDU data package size, ranging from 16384 to 65536. If the value is less than 16384 or greater than 65536, the system automatically sets it to the value 32768.       |
|                | TLS/SSL Version         | Select an appropriate TLS/SSL version.<br>SSLv23 is set by default.                                                                                                    |
|                | Verify Certificate      | After importing TLS certificates, and selecting this check box, the system verifies the effectiveness of the TLS function in the DICOM storage, print, and worklist services. |
|                | Import TLS Certificates | Import trusted certificates.                                                                                                    |
|                | Clear TLS Certificates  | Clear all certificates                                                                                                    |
| Server Setting | Device                  | Name of the device supporting DICOM services.                                                                                                    |
|                | IP Address              | IP address of the server.                                                                                                    |
|                | Ping                    | You can ping other machines after entering the correct IP address. You can also select a server in the device list below to ping it.                                          |
|                | Log Level               | For engineer use only.                                                                                                    |

## Add a Server

Perform the following procedure:

- 1. Enter the server device name and IP address.
- 2. Tap [Ping] to check the connection.
- 3. Tap [Add] to add the server to the device list, and its name and address are displayed in the list.

#### **Delete a Server**

Select a server in the device list, and then tap [Delete].

## 4.3.2 DICOM Service Preset

The DICOM Service screen is used to set attributes of Storage, Print, WorkList, MPPS, Storage Commitment, and Query/Retrieve.

When the system is configured with DICOM basic function module, and installed with DICOM WorkList, MPPS, DICOM structured report, and DICOM query/retrieve modules, the corresponding preset can be found in DICOM Service screen.

4 - 20 Operator's Manual

#### TIP:

Not all SCPs can support verification. See the SCP properties to confirm whether the SCP can support this service. If not, the verification will not be successful.

Perform the following procedure:

- 1. Select the DICOM service tab to enter the corresponding settings screen.
- 2. Enter the correct AE Title, port, etc.
  - Tap [Add] to add the service to the Service List.
  - Select an item in the service list, change the parameters in the above area, and tap [Update] to update the item in the service list.
  - Click to delete the selected service in the service list.
  - Select an item in the service list, click [Default] and you can see "Y" in the Default column.
- 4. Tap [Verify] to verify that the two DICOM application entities are properly connected. If the verification is successful, the system displays "xxx Verify Succeed." Otherwise, it displays "xxx Verify Failed."

If verification failed, possible causes may be: wrong IP address; not able to access IP address; remote DICOM server is not running; wrong port; incorrect application name.

## **Storage Service Preset**

DICOM storage preset items are described as follows:

| Item              | Description                                                                                                    |
|-------------------|----------------------------------------------------------------------------------------------------|
| Device            | After you set the server (s) in DICOM Preset screen, the name (s) will appear in the drop-down list, select the name of the storage server.                   |
| Service Name      | Default is xxx-Storage, user-changeable.                                                                                                    |
| AE Title          | Application Entity title, here, it should be consistent with that of the storage server.                                                                      |
| Port              | DICOM communication port, 104 is default. Here, the port should be consistent with that of the storage server port.                                           |
| Maximum Retries   | Set the maximum retries (0-9). The default value is 3. If the DICOM task sending to the server fails, the retry times should be 3.                            |
| Interval Time(s)  | Interval time.                                                                                                    |
| Timeout           | Refers to the amount of time after which the system will stop trying to establish a connection to the service.                                                |
| TLS               | Transport Layer Security. Select whether to encrypt the data during network transportation.                                                                   |
| Compression Mode  | Select the compression mode: original data (uncompressed), RLE (the image not compressed), JPEG, and JPEG2000.                                                |
| Compression Ratio | Select the JPEG compression ratio: lossless, low, medium, and high. The compression ratio is inversely proportional to the image quality (reserved function). |

| Item               | Description                                                                                                    |  |
|--------------------|----------------------------------------------------------------------------------------------------|--|
| Color Mode         | Select the color mode.  If you choose the mix or the grey, RLE/JPEG is unavailable.                                                                                                    |  |
|                    | The image uses 24 bit when sending the image from the ultrasound device to the server; it depends on the image when choosing the mix. The image use 8 bit if the image is captured in color mode or the image has the tint. All images use 8 bit when choosing the grey. |  |
| Allow Multiframe   | If SCP supports this function, then select it.                                                                                                    |  |
| Max Frame Rate     | Set the frame range of transferring cin file into DCM multi-frame file. It is editable to the user.                                                                                                    |  |
| SR Storage Option  | To enable or disenable structured reporting sending.                                                                                                    |  |
| Encapsulated PDF   | Select if to encapsulate PDF format report in DICOM standard.  It becomes available if SCP supports the function.                                                                                                    |  |
| Storage mode       | <ul> <li>Set the storage mode for image and cine file:</li> <li>Parallel file: save the current file, and is ready for the storage of the next file.</li> <li>Parallel frame: send the current frame, and is ready for sending the next frame.</li> </ul>                |  |
| TransducerTracking | Files of images that are saved in DCM format through DICOM or DICOMDIR contain transducer serial number information.                                                                                                    |  |

#### TIP:

- If the server software supports the compression algorithm, select JPEG, RLE, JPEG2000. Otherwise, original data should be used (RLE is the default method).
- RLE, JPEG and JPEG2000 are not supported by all SCPs. Refer to the SCP's DICOM CONFORMANCE STATEMENT electronic file to check whether SCP supports it or not. Do not select these compression modes if the storage server does not support them.
- Images of PW/M mode (B image is not frozen) and images other than PW/M mode: if "Max Frame rate" is not "Full" and the actual frame rate is larger than the set value, the system will save the image files in a frame rate of the set value, and transfer in a frame rate of B mode.
- Images of PW/M mode (B image is frozen), the system will save/transfer the images files in frame rate of 6.

#### **Print Service Preset**

DICOM print preset items are described as follows:

| Item         | Description                                                                                                    |
|--------------|----------------------------------------------------------------------------------------------------|
| Device       | After you set the server (s) in DICOM Preset screen, the name (s) will appear in the drop-down list, select the name of the print server. |
| Service Name | Default is xxx-Print, user-changeable.                                                                                                    |
| AE Title     | Application Entity title, here, it should be consistent with that of the print server.                                                    |
| Port         | DICOM communication port, 104 is default. Here, the port should be consistent with that of the print server port.                         |

4 - 22 Operator's Manual

| Item               | Description                                                                                                    |
|--------------------|----------------------------------------------------------------------------------------------------|
| Maximum Retries    | It starts retrying if it fails to send DICOM task to the server. The retry entry times should be this value.                                                                                                    |
| Interval Time (s)  | Reserved time.                                                                                                    |
| Timeout            | Refers to the amount of time after which the system will stop trying to establish a connection to the service.                                                                                                    |
| TLS                | Transport Layer Security. Select whether to encrypt the data during network transportation.                                                                                                    |
| Copies             | Refer to copies of printed files. You can select among 1 through 5, or directly enter the numeral.                                                                                                    |
| Settings           | The system supports RGB (color printing) and MONOCHROME2 (black and white printing). Please select the type the printer supports.                                                                                                    |
| Film Orientation   | Select between LANDSCAPE and PORTRAIT.                                                                                                    |
| Priority           | Specify printing task priority among HIGH, MED and LOW.                                                                                                    |
| Film Size          | Select film size among the selections listed in the drop-down list.                                                                                                    |
| Display Format     | Specify quantity of printed files, e.g. STANDARD\2, 3 indicates 6 images are printed for each page.                                                                                                    |
| Medium Type        | Specify print medium: Paper, Clear Film, Blue Film; select Blue Film or Clear Film for black and white printing; select Paper for color printing.                                                                                                    |
| Trim               | Specify whether you want a trim box to be printed around each image on the film: Yes or No.                                                                                                    |
| Configuration Info | Enter configuration information in the field.                                                                                                    |
| Min Density        | Enter the minimum density of the film.                                                                                                    |
| Max Density        | Enter the maximum density of the film.                                                                                                    |
| Destination        | Specify where the file is exposed: MAGAZINE (stored in the magazine), or, PROCESSOR (exposed in the processor).                                                                                                    |
| Magnification Type | <ul> <li>Select how the printer magnifies an image to fit the film.</li> <li>Replicate: interpolated pixels belong to duplicate of adjacent pixels);</li> <li>Bilinear: interpolated pixels are generated from bilinear interpolations between adjacent pixels;</li> <li>Cubic: interpolated pixels are generated from cubic interpolations between adjacent pixels;</li> <li>None: without interpolation.</li> </ul> |

# **Worklist Setting**

DICOM service setting for Worklist is described as follows:

| Item         | Description                                                                                                    |
|--------------|----------------------------------------------------------------------------------------------------|
| Device Name  | After you set the server (s) in DICOM Server Setting screen, the name (s) will appear in the drop-down list, select the name of the Worklist server. |
| Service Name | Default is server-Worklist, and it can be modified.                                                                                                  |
| AE Title     | Application Entity title. It is consistent with that of the Worklist server.                                                                         |

Operator's Manual 4 - 23

| Item             | Description                                                                                                    |
|------------------|----------------------------------------------------------------------------------------------------|
| Port             | DICOM communication port, 104 by default. The port should be consistent with that of the Worklist server port. |
| Maximum Retries  | Reserved feature.                                                                                              |
| Interval Time(s) | Reserved feature.                                                                                              |
| Timeout          | Refers to time after which the system will stop trying to establish a connection to the service.               |
| TLS              | Transport Layer Security. Select whether to encrypt the data during network transportation.                    |

### **MPPS Preset**

MPPS setting items are described as follows:

| Item             | Description                                                                                                    |
|------------------|----------------------------------------------------------------------------------------------------|
| Device Name      | After you set the server (s) in DICOM Server Setting, the name (s) will appear in the drop-down list, select the name of the MPPS server. |
| Service Name     | Default is server-MPPS, and it can be modified.                                                                                           |
| AE Title         | Application Entity title. It should be consistent with that of the MPPS server.                                                           |
| Port             | DICOM communication port, 104 by default. The port should be consistent with that of the MPPS server.                                     |
| Maximum Retries  | It starts retrying if it fails to send DICOM task to the server. The retry entry times should be this value.                              |
| Interval Time(s) | Reserved feature.                                                                                                    |
| Timeout          | Refers to the amount of time after which the system will stop trying to establish a connection to the service.                            |
| TLS              | Transport Layer Security. Select whether to encrypt the data during network transportation.                                               |

### TIP:

Set the MPPS service as the default when using the MPPS.

### **Storage Commitment Setting**

DICOM storage commitment setting items are described as follows:

| Name               | NOTE                                                                                                    |
|--------------------|----------------------------------------------------------------------------------------------------|
| Device Name        | After you set the server (s) in DICOM Server Setting, the name (s) will appear in the drop-down list, select the name of the storage commitment server. |
| DICOM Service Name | Default is server-SC, and it can be modified.                                                                                                    |
| AE Title           | Application Entity title. Here, it should be consistent with that of the storage commitment server.                                                     |
| Port               | DICOM communication port, 104 by default. Here, the port should be consistent with that of the storage commitment server port.                          |

4 - 24 Operator's Manual

| Name                          | NOTE                                                                                                    |
|-------------------------------|----------------------------------------------------------------------------------------------------|
| Maximum Retries               | Reserved feature.                                                                                                    |
| Interval Time(s)              | Reserved feature.                                                                                                    |
| Timeout                       | Refers to the amount of time after which the system will stop trying to establish a connection to the service.                         |
| Associated Storage<br>Service | The associated storage server is preset before storage commitment, only after the exam is sent out, can storage commitment be created. |
| TLS                           | Transport Layer Security. Select whether to encrypt the data during network transportation.                                            |

### **Query/Retrieve**

DICOM query/retrieve setting items are described as follows:

| Item             | Description                                                                                                    |
|------------------|----------------------------------------------------------------------------------------------------|
| Device Name      | Select the name of a device that can be added (including the local).                                                          |
| Service Name     | Default is server-queryRetrieve, and it can be modified.                                                                      |
| AE Title         | Application Entity title.Here, it should be consistent with that of the storage commitment server.                            |
| Port             | DICOM communication port, 104 by default.Here, the port should be consistent with that of the storage commitment server port. |
| Maximum Retries  | Reserved feature.                                                                                                    |
| Interval Time(s) | Reserved feature.                                                                                                    |
| Timeout          | Refers to the amount of time after which the system will stop trying to establish a connection to the service.                |
| TLS              | Transport Layer Security. Select whether to encrypt the data during network transportation.                                   |

### **HL7 Query Service Preset**

The protocol version that the ultrasound system supports: V2.3, V2.4, V2.5, V2.6. HL7 service setting for Worklist is described as follows:

| Item             | Description                                                                                                    |
|------------------|----------------------------------------------------------------------------------------------------|
| Device Name      | After you set the server (s) in DICOM Server Setting screen, the name (s) will appear in the drop-down list, select the name of the Worklist server. |
| Service Name     | Default is server-HL7Query, and it can be modified.                                                                                                  |
| AE Title         | Application Entity title.here, it should be consistent with that of the HL7 server.                                                                  |
| Port             | DICOM communication port, 104 by default.Here, the port should be consistent with that of the HL7 server port.                                       |
| Maximum Retries  | Reserved feature.                                                                                                    |
| Interval Time(s) | Reserved feature.                                                                                                    |
| Timeout          | Refers to the amount of time after which the system will stop trying to establish a connection to the service.                                       |

Operator's Manual 4 - 25

| Item        | Description                                                                                                    |
|-------------|----------------------------------------------------------------------------------------------------|
| Listen mode | This function enables the ultrasound system to use the listen port for data receiving.                                                                                                    |
| Listen port | Port for ultrasound system to receive data after the listen mode function is activated. Here, the port should be consistent with that of the HL7 server port.  For details of listen port setting, refer to settings in the server. |

### 4.3.3 Network Preset

### **iStorage Preset**

You can send exam data or images to the iStorage server and perform analysis using UltraAssist. For details about this feature, see the UltraAssist manual.

| Item         | Description                                |
|--------------|--------------------------------------------|
| Service Name | The name of the iStorage service.          |
| IP Address   | IP address of the iStorage service device. |
| Port         | Port for transmitting.                     |

To add an iStorage service, perform the following procedure:

- 1. Set the iStorage server properties as described above.
- 2. Tap [Connect] to verify connection.
- 3. Tap [Add] to add the service to the Service list.

To edit a network service, perform the following procedure:

- 1. Select the service to be updated in the service list.
- 2. You can see properties in the Configure Service area.
- 3. Do one of the following to edit the network service:
  - Modify the properties and tap [Update] to update the setting.
  - Tap [Default] to set as the default service.
  - Tap [Delete] to delete it from the service list.

### **Wireless Network Connection**

You can set the system as a hotspot. When other devices (with available wireless network function) are connected to the system, DICOM, iStorage and network print function can be implemented this way.

Turn on hosted network function:

- 1. Select [Wireless Network Connection] page in Network Preset screen.
- 2. Tap [WIFI].
- 3. Enter the name and password for this hotspot in the Network Name and Network Key box.
- 4. Tap [Start] to enable the function.
- 5. Use other devices to search and connect to this network.

4 - 26 Operator's Manual

### **Remote Maintenance**

### NOTE:

- After the remote maintenance permission is enabled, it indicates that the ultrasound equipment
  permits remote access from the remote controller to upgrade the equipment, transmit files, or
  check and download logs.
- Once enabled, the remote maintenance permission is enabled by default after restarting the ultrasound equipment.

Perform the following procedure:

- 1. Select [Remote Maintenance Permission].
- 2. Select [Upload logs to remote server] to upload logs to the remote server, the service engineer can acquire and handle those log.

Check the process in "Task Management" screen.

### 4.3.4 Q-Path Preset

Q-path is a network server provided by Telexy Healthcare Inc. for digital image storage. Q-View is a client viewing tool for the server. Telexy Healthcare developed technology and a command structure that allows any Q-view enabled ultrasound system to access Q-path directly from the ultrasound system using a single control. The primary purpose for Q-view is to provide remote access to Q-path from the ultrasound system to complete the exam report on the ultrasound system and submit for QA,

For details, please contact Q-Path service provider.

| Item                  | Description                                                                                                    |
|-----------------------|----------------------------------------------------------------------------------------------------|
| Advanced              | Sets the sub URLs of "QView full" and "QView lite".                                                                                 |
|                       | The sub URL is set by default. Users can modify the sub URL and click [Apply] to exit the "QView sub URL setting" window.           |
| Worksheet Only        | Sets whether to directly enter the Worksheet interface after opening the Q-Path server.                                             |
| Password On Worksheet | Sets whether to display the Signature field box in a worksheet.                                                                     |
|                       | Tap [Report] > [WorkSheet] or tap [Review] > [Report] > [WorkSheet], enter the worksheet password in the field box, and click [OK]. |
|                       | Users can query the corresponding worksheet by searching the worksheet password in the Q-Path server.                               |
| Password On End Exam  | Sets whether to input the worksheet password after ending an exam.                                                                  |
| Password Visible      | Sets whether the password is visible.                                                                                               |
| Import                | Imports a user-defined worksheet template from the USB storage (downloaded from the Q-Path server).                                 |
| Backup                | Backs up worksheets to the USB storage.                                                                                             |
| Restore               | Restores the backup worksheet template from the USB storage to the ultrasound system.                                               |
| Delete                | Deletes a worksheet template.                                                                                                    |
| Restore Factory       | Restores the worksheet template to the default state.                                                                               |

Perform the following procedure:

Operator's Manual 4 - 27

- 1. Select "Enable Q-Path".
- 2. Enter the website, account and password of the target service.
- 3. Select user type: Personal User or Default User.
  - Personal User: the personal user needs to enter the user name and password in every-time login.
  - Default User: after the default user enters the user name and password in the field box of the "User Name" and "Password", and tap [Save], no login is required to access the Q-Path server later.
- 4. Select an appropriate item from the drop-down list of "Available Items".
- 5. Select an exam mode in the left "Exam Mode" column.
- 6. Select a worksheet in the right "Worksheets" column.
- 7. Tap [Save] to exit, and the system will shut down.

### 4.3.5 HIS Preset

| Item                                 | Description                                                                       |
|--------------------------------------|-----------------------------------------------------------------------------------|
| Server Name                          | The name of the service.                                                          |
| Script                               | Select the valid script.                                                          |
| Server Address/User<br>name/Password | Input the Server address. You should also input user name and password if needed. |

### Add a HIS Server

Perform the following procedure:

1. Before adding a server, please import the script.

To obtain the hospital script, contact the service engineer or sales representative.

- a. Tap [Script Management] > [Import], select the path of the script.
- b. Tap [OK] to import the selected script.
- 2. Input the information about HIS server, and select the corresponding script.
- 3. Tap [Add] to add the server to the device list.

### **Modify the HIS Server**

Select a server in the device list:

- Modify the parameters in the upper part of the screen and tap [Update] to update the setting.
- Tap [Default] to set the selected server as the default.
- Tap [Delete] to delete the selected service in the service list.

### Manage Script

Tap [Script Management] to enter script management screen to view all the imported script files. Select a script file and tap [Delete] to delete it from the system.

### NOTE:

The HIS server associated with the deleted script will be unavailable.

4 - 28 Operator's Manual

# 5 Exam Preparation

You can start a patient exam in the following situations:

- New patient information: to start a new patient exam, patient information must first be entered.
- New exam: to start a new exam for patient who is already registered, the recorded information can be obtained through either iStation or Worklist.
- Activate exam: to select an exam that has been completed within 24 hours, continue the exam with imported patient information and exam data.
- Continue an exam: to select an exam that has been paused within 24 hours, continue the exam with imported patient information and exam data.

### 5.1 Patient Information

### 5.1.1 New Patient Information

### **ACAUTION**

Before examining a new patient, tap the [End] to end the exam of the previous patient, update the patient ID and information, to avoid mixing data of the next new patient.

To start a new patient exam, it is better to type the detailed patient information. The system will set up a unique information database for each patient based on the patient information entered, so that the information of one patient will not be confused with that of another patient.

1. Tap [Info] on the touch screen to enter the patient information page.

Place the cursor onto the targeted box. The field box is highlighted and a flashing cursor appears. Information can be entered or selected from the options

### NOTE:

- Patient ID is generated automatically by the system after starting a new patient, and can be modified manually. The characters "\", "\", "\*", "?" are not permitted.
- You can either enter the patient's date of birth manually, or select the date from the calendar.
- The age unit can be "Years", "Months" or "Days." If the age is less than one year, the system will automatically calculate the age in months or days.

#### Exam Type

- Exam application type
   Select the exam type tab to enter exam-specific information.
- General information:

| Primary indications:     | To enter the primary indications (reason for performing the exam.) |
|--------------------------|--------------------------------------------------------------------|
| i illiai y iliaications. | To enter the primary medications (reason for performing the exam.) |

Operator's Manual 5 - 1

| Accession #     | To enter the exam number used in DICOM.                       |
|-----------------|---------------------------------------------------------------|
| MRN:            | To enter the secondary indications.                           |
| Diagnostician:  | Person responsible for the exam.                              |
| Operator:       | Person responsible for image collection and scanning.         |
| Ref. Physician: | Person who requires the operator to carry out the ultrasound. |
| Comment:        | To enter the exam-specific explanation or remarks.            |

### 3. Functional keys

- [iStation]/ [Worklist]: imports patient data from iStation or DICOM Worklist/HIS.
- [Done]: saves the patient data entered and exits the screen.
- [Cancel]: cancels the patient data entered and exits the screen.

### 5.1.2 Retrieve Patient Information

You can import patient information from iStation or DICOM Worklist for anonymous patients.

### Retrieve from iStation

Using iStation, the patient data can be obtained in iStation from the system hardware or USB memory device. You can enter search conditions for the patient.

- 1. In Patient screen, select [iStation] in the bottom-left corner to enter the screen.
- 2. Select an exam: you can either swipe the screen downwards to search or using the keyword filter.
- 3. The system enters the Patient screen, and the selected exam information is imported already.
- 4. Change the patient information if necessary and then tap [Done] to start exam.

### **Retrieve from Worklist**

Tap [Worklist] in the Patient Info screen to query or import the patient data. For details, see "14.3 Worklist".

### 5.2 Activate an Exam

On the iStation screen, select an exam record which was completed within 24 hours and select [Options] > [Activate].

### NOTE:

- The system can automatically load the patient information and exam data to continue the exam.
- If you want to continue an exam which data lies in an external memory database, you have to first allow the system to load the patient data to the system's patient database.
- For an only one re-activated exam, you can modify patient ID.

### 5.3 End an Exam

Be sure to avoid mixing data between patients.

Before examining a new patient, tap [End] in the bottom-left corner of the operating panel to end the exam of the previous patient.

5 - 2 Operator's Manual

### **MARNING**

- The images displayed in this system are only reference for diagnosis. Mindray is not responsible for the correctness of diagnostic results.
- In Dual-B imaging mode, the measurement results of the merged image may be inaccurate. Therefore, the results are provided for reference only, not for confirming a diagnosis.

### TIP:

Operations for switching between different image modes and optimizing images, see "2.10 Basic Operations".

# 6.1 Imaging Screen

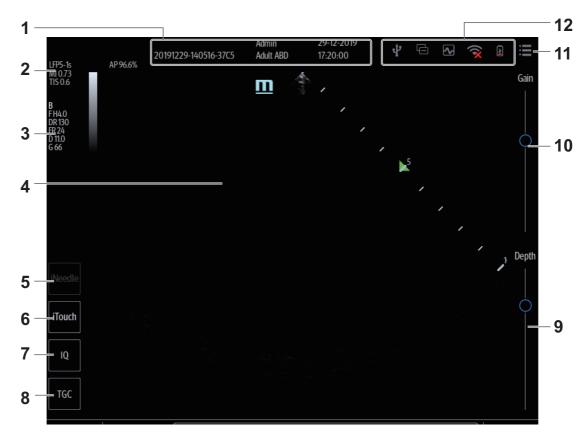

Operator's Manual 6 - 1

| No. | Name                                                       | Description                                                                                                    |
|-----|------------------------------------------------------------|----------------------------------------------------------------------------------------------------|
| 1.  | Patient information area                                   | The Information area consists of the hospital name, the exam time, patient information, the exam mode, etc.                                                                                                    |
| 2.  | Probe model,<br>acoustic output<br>value and MITI<br>index | Displays the current probe mode, account power, MI/TI index value.                                                                                                    |
| 3.  | Image parameter area                                       | Displays the image parameters for the active window. If there are more than one imaging modes, the parameters are displayed by each mode.  • F: Frequency  • D: Depth  • G: Gain  • FR: Frame Rate  • DR: Dynamic Range  • PRF: Pulse Repetition Frequency (for Color/Power/PW mode)  • WF: Wall Filter (for Color/Power/PW mode)  • V: M Speed (for M mode)  • SVD: SV Position (for PW mode)  • SV: SV Size (for PW mode)  • Angle: Angle (for PW mode) |
| 4.  | Image area                                                 | Displays the ultrasound images, ECG waveforms, probe mark (or activating window mark "M"), coordinate axis (including depth, time, velocity/frequency), and focal position, etc.                                                                                                    |
| 5.  | iNeedle button                                             | Tap to activate iNeedle mode.                                                                                                    |
| 6.  | iTouch                                                     | Tap to enter iTouch mode.                                                                                                    |
| 7.  | IQ                                                         | Select the different frequency values.                                                                                                    |
| 8.  | TGC                                                        | Adjust depth gain compensation.                                                                                                    |
| 9.  | Depth control                                              | Adjust the sampling depth.                                                                                                    |
| 10. | Gain control                                               | Adjust the gain of the whole receiving information.                                                                                                    |
| 11. | System tool bar                                            | Tap to bring up the system tool menu.                                                                                                    |
| 12. | System status icon                                         | Displays the relevant system icons.                                                                                                    |

# 6.2 B Mode

B mode is the basic imaging mode that displays real-time views of anatomical tissues and organs.

# 6.2.1 B-mode Image Scanning

Tap [B] on the right side of the operating panel to enter B mode.

Tap [Image] to open the image menu. Adjust the parameters to optimize the image.

6 - 2 Operator's Manual

# 6.2.2 B-mode Image Parameters

### Image Quality

To switch between the fundamental frequency and harmonic frequency as well as select the corresponding frequency type. The real-time frequency value is displayed in the image parameter area in the top-left corner of the screen, and if harmonic frequency is used "F H" is displayed as the harmonic frequency value.

The system provides an imaging mode using harmonics of echoes to optimize the image. Harmonic imaging enhances near-field resolution and reduces low-frequency and large amplitude noise, so as to improve small parts imaging.

Select the frequency according to the detection depth and current tissue features.

#### Gain

To adjust the gain of the whole receiving information in B mode. The real-time gain value is displayed in the image parameter area in the top-left corner of the screen.

Increasing the gain will brighten the image and you will see more received signals. However, noise may also be increased.

### **Depth**

This function is used to adjust the sampling depth, the real-time value of which is displayed in the image parameter area in the top-left corner of the screen.

Increase the depth to see tissue in deeper locations, or decrease the depth to see tissue in shallower locations.

### **TGC**

The system compensates the signals from deeper tissue by segments to optimize the image.

About 1.5 seconds after the adjustment is complete, the TGC curve disappears.

### **Acoustic power**

Refers to the power of ultrasonic waves transmitted by the probe, the real-time value of which is displayed in the top-left part of the screen.

#### TIP:

You should perform exams according to actual situation and follow the ALARA Principle.

### **Focus**

Refers to adjusting the focus of the ultrasonic beams, using the focus arrow symbols which are displayed to the right of the image.

### Image Adjustment

More information can be obtained without moving the probe or changing the sampling position.

### TIP:

- The FOV position/range is available only for the convex and phased probes.
- When the scan range is adjusted to the widest, the FOV position cannot be changed.

### **Line Density**

The function determines the quality and information of the image.

The higher the line density is, the higher the resolution becomes.

Operator's Manual 6 - 3

### **Dynamic Range**

Adjusts contrast resolution of an image, compresses or expands gray display range.

The real-time dynamic range value is displayed on the image parameter area.

The more the dynamic range, the more specified the information, and the lower the contrast with more noise.

#### iClear

The function is used to enhance the image profile so as to distinguish the image boundary for optimization.

### **Persistence**

Used to superimpose and average adjacent B images, so as to optimize the image and remove noises.

### Rotation/Invert (U/D Flip and L/R Flip)

This function provides a better observation for image display.

The "M" mark indicates the orientation of the image; the M mark is located on the top of the imaging area by default.

#### **iBeam**

This function is used to superimpose and average images of different steer angles to obtain image optimization.

#### TIP:

The phased probe does not support iBeam. iBeam is unavailable when ExFov is enabled.

### **Gray Map**

Adjusting grayscale contras to optimize the image.

### **Tint Map**

This function provides an imaging process based on color difference rather than gray distinction.

### **TSI**

The TSI function is used to optimize the image by selecting acoustic speed according to tissue characteristics.

### iTouch

To optimize image parameters as per the current tissue characteristics for a better image effect. It is available for all real-time imaging in B mode.

#### **H** Scale

Display or hide the width scale (horizontal scale).

The scale of the horizontal scale is the same as that of vertical scale (depth), they change together in zoom mode, or when the number of the image window changes. The H Scale will be inverted when image is turned upwards/downwards.

#### **Dual Live**

Display different image effects of one probe for a better observation.

6 - 4 Operator's Manual

Two pages of adjustable parameters are displayed on the touch screen as well; where, shared parameters and left window parameters are displayed in the B (L) page, while right window parameters are displayed in the B(R) page.

In the image parameter area, parameters of the both windows are displayed.

It supports the magnification of the image.

### 6.3 Color Mode

The Color mode is used to detect color flow information, and the color is designed to judge the direction and speed of blood flow.

Generally, the color above the color bar indicates the flow towards the probe, while the color below the color bar indicates the flow away from the probe. The brighter the color, the faster the flow speed, while the darker the color, the slower the flow speed.

### TIP:

In Color Mode, acoustic power is synchronous with that of B Mode. Adjustment of the depth or zoom to the B Mode image will lead to corresponding changes in Color Mode image.

### 6.3.1 Color Mode Image Scanning

Perform the following procedure:

- 1. Select a high-quality image during B mode scanning, and adjust to position the area of interest in the center of the B mode image.
- 2. Tap [Color] on the right side of the operating panel to enter Color mode.
- 3. Change the position and size of the Region of Interest (ROI).
  - Tap the corner of the ROI and drag to change the size.
  - Tap inside the ROI box and drag to change the position.
- 4. Tap [Image] to open the image menu. Adjust the parameters to optimize the image.

### 6.3.2 Color Mode Image Parameters

### **Color Gain**

Refers to the overall sensitivity to flow signals. The real-time gain value is displayed in the image parameter area.

Increasing the gain will increase the flow signal presented as well as noise, while the signals may be missing when the gain is adjusted too low.

### Image Quality

Refers to the transmitting frequency in Doppler mode of the probe, the real-time value of which is displayed in the image parameter area.

Frequency values vary according to probe types. Select the frequency according to the needs of the detection depth and the current tissue characteristics.

### **B/C Align**

To set and constrain the maximum width of the B mode image to that of the Color ROI.

### **Dual Live**

This function is used to display B image and Color image synchronously.

Operator's Manual 6 - 5

### **Line Density**

The function determines the quality and information of the image.

The higher the line density is, the higher the resolution becomes.

#### **Packet Size**

This function is an indication of the ability to detect flow, which is used to adjust the accuracy of color flow.

The higher the sensitivity is, the more sensitive indication for low-velocity flow becomes.

#### Flow State

Refers to optimizing the various flow states.

#### **Persistence**

This function is to adjust the temporal smooth to optimize the image.

#### **Smooth**

This feature is used to reject the noise and smooth the image.

### Scale

This function is used to adjust the speed range of color flow, which is adjusted through PRF in the system. The real-time PRF value is displayed in the image parameter area.

Aliasing may occur if low velocity scale is used and high velocities are encountered.

Low velocities may not be identified when a high velocity scale is used.

### **Baseline**

Refers to the area where the velocity is zero in the scale. Adjust according to the actual situation so as to get an optimum flow display.

### Color Map

This function is a combination of several image parameters, which indicates the display effect of color image.

### WF (Wall Filter)

It filters out low-velocity signals to provide effective information, and this function is used to adjust the filtered frequency. The real-time value (WF) is displayed in the image parameter area.

### **Priority**

This function is used to set levels of the flow display, to display the grayscale signal or color signal. The color image is preferred with higher value; while grayscale signals are displayed with the lower value.

### iTouch

To optimize image parameters as per the current tissue characteristics for a better image effect.

### 6.4 Power Mode

Power mode provides a non-directional display of the blood flow in terms of intensity as opposed to flow velocity.

DirPower (Directional Power mode) provides additional information of the flow direction toward or away from the probe.

6 - 6 Operator's Manual

### TIP:

In Power mode, the acoustic power is synchronous with that of B mode. Adjustment of the depth to the B mode image will lead to corresponding changes in Power mode image.

### 6.4.1 Power Mode Image Scanning

Perform the following procedure:

- 1. Select a high-quality image during B mode or B + Color scanning, and adjust to position the area of interest in the center of the image.
- 2. Tap [Power] on the right side of the operating panel to enter Power mode.
- 3. Change the size and position of the ROI.
  - Tap the corner of the ROI and drag to change the size.
  - Tap inside the ROI box and drag to change the position.
- 4. Tap [Image] to open the image menu. Adjust the parameters to optimize the image.

# 6.4.2 Power Mode Image Parameters

Because both are based on Doppler color imaging, the adjustments of Power mode are same with these of Color mode's. Hence, only the adjustments of Power mode are introduced.

#### **Power Gain**

Refers to the overall sensitivity to flow signals, and this function is used to adjust the gain in Power mode. The real-time gain value is displayed in the image parameter area.

### **Color Map**

This feature indicates the display effect of power image. The maps in Power mode image are grouped into two categories: Power maps and Directional Power maps.

- The Power maps provide information of blood flow, which are highly sensitive to the low-velocity flows.
- The Directional Power maps provide information of flow direction.

### **Dynamic Range**

This function is to adjust the transformation of echo intensity into color signal.

Increasing dynamic range will lead to higher sensitivity to low-power signals, thus enhances the range of signals to display.

### 6.5 M Mode

### 6.5.1 M Mode Image Scanning

Perform the following procedure:

- 1. Select a high-quality image during B mode scanning, and adjust to position the area of interest in the center of the B mode image.
- 2. Tap [M] on the right side of the operating panel to enter M sampling line status, and drag the sampling line to the desired position.
- 3. Tap [M]/ [Update] or double-click the sampling line to enter M mode. You can then observe the tissue motion along with the anatomical images of B mode. During the scanning process, you can also adjust the sampling line accordingly when necessary.

Operator's Manual 6 - 7

4. Tap [Image] to open the image menu. Adjust the parameters to optimize the image.

### 6.5.2 M Mode Image Parameters

### Gain

To adjust the gain of M mode image, the real-time gain value is displayed in the image parameter area.

Increasing the gain will brighten the image and you can see more received signals. However, noise may also be increased.

### **Display Format**

To set the display format of B mode image and M mode image.

Adjust according to the actual situation and obtain a desired analysis through comparison.

### Speed

This function is used to set the scan speed of M mode imaging, and the real-time speed value is displayed in the image parameter area.

### Tint Map

This function provides an imaging process based on color difference rather than gray distinction.

### **Gray Map**

Adjusting grayscale contrast to optimize the image.

### **Edge Enhance**

This function is used to increase image profile, so as to distinguish the image boundary.

Larger edge enhance may lead to noise increase.

### **Dynamic Range**

Adjusts contrast resolution of an image, compresses or expands gray display range. The real-time dynamic range value will be displayed on the image parameter area on the top of the screen.

#### M Soften

This feature is used to process the scan lines of M images to reject noise, making the image details to be clearer.

# 6.6 Color M Mode (CM)

To know the cardiac motion state, CM is overlaid with flow based on M mode, which is more sensitive to the instantaneous signal changes. Then, it shows the diagnosis information in detail.

### 6.6.1 CM Image Scanning

Perform the following procedure:

- 1. To enter CM mode:
  - In B+M Mode, tap [Color].
  - In B+Color, B+ Color+ PW mode, tap [M].
- 2. Tap [Image] to open the image menu. Adjust the parameters to optimize the image.

6 - 8 Operator's Manual

### 6.6.2 CM Image Parameters

In CM mode, parameters that can be adjusted are in accordance with those in B, M and Color modes; please refer to relevant sections of B, Color and M mode for details.

The ROI size and position determine the size and position of the color flow displayed in the color M mode image.

### 6.7 Anatomical M Mode

For an image in the traditional M mode, the M-mark line goes along the beams transmitted from the probe. Thus it is difficult to obtain a good plane for difficult-to-image patients who cannot be moved easily. However, in the Anatomical M mode, you can manipulate the M-mark line and move it to any position at desired angles. The system supports anatomical M scanning in 2D imaging modes.

### **ACAUTION**

Anatomical M Mode images are provided for reference only, not for confirming diagnoses. Compare the image with those of other machines, or make diagnoses using non-ultrasound methods.

### TIP:

Free Xros M imaging is an option.

### 6.7.1 Linear Anatomical M (Free Xros M)

Free Xros M imaging is supported on frozen B image, B+M image and B+Power/Color image. Perform the following procedure:

- Adjust the probe and image to obtain the desired plane in real-time B mode or M mode.
   Or select the B mode cine file to be observed.
- 2. Tap [Free Xros M] on the right side of the operating panel to enter Free Xros M mode.
- 3. Adjust the sampling line to obtain optimized images and necessary information.
  - Position Adjustment: When the M-mark line is activated, tap the dotted circle and drag the sampling line to change the position. The direction is recognized by the arrow at the end of the line.
  - Angle Adjustment: When the M-mark line is activated, tap the dotted circle and drag along the sampling line to adjust the fulcrum of the line, and adjust the angle by rotating the sampling line.
- 4. Tap [Image] to open the image menu. Adjust the parameters to optimize the image.

### 6.7.2 Anatomical M Mode Parameters

In anatomical M mode, adjustable parameters are similar with these in M mode.

Operator's Manual 6 - 9

### 6.8 PW Mode

PW (Pulsed Wave Doppler) mode is used to provide blood flow velocity and direction utilizing a real-time spectral display. The horizontal axis represents time, while the vertical axis represents Doppler frequency shift.

PW mode provides a function to examine flow at one specific site for its velocity, direction and features.

### 6.8.1 PW Mode Image Scanning

Perform the following procedure:

- 1. Select a high-quality image during B mode or B + Color (Power) mode scanning, and adjust to position the area of interest in the center of the image.
- 2. Tap [PW] on the right side of the operating panel to enter PW sampling line adjustment status. The sampling status will be displayed in the image parameter area in the top-left corner of the screen.
  - Set the position of the sample line by dragging the sampling line; drag the SV gate to place the SV on the target.
  - Adjust the angle and SV size according to the actual situation: drag the PW angle line to change the angle, pinch on the image area to adjust SV size.
- 3. Tap [PW]/[Update] or double-click the sampling line to enter PW mode and perform the examination.

You can also adjust the SV size, angle and depth in real-time scanning.

4. Tap [Image] to open the image menu. Adjust the parameters to optimize the image.

### 6.8.2 PW Mode Image Parameter

#### Gain

This function is intended to adjust the gain of spectrum map. The real-time gain value is displayed in the image parameter area.

#### SV

To adjust the SV position and size of sampling in PW mode, the real-time value of SV and SVD are displayed in the image parameter area in the top-left corner of the screen.

### **Image Quality**

Refers to the transmitting frequency in Doppler mode of the probe, the real-time value of which is displayed in the image parameter area.

#### Scale

This function is used to adjust the speed range of color flow, which is adjusted through PRF in the system. The real-time PRF value is displayed in the image parameter area.

To provide a much clearer color flow image.

Use low PRF to observe low-velocity flows, and use high PRF to observe high-velocity flows.

### iTouch

To optimize image parameters as per the current tissue characteristics for a better image effect.

6 - 10 Operator's Manual

#### **Auto Calculation**

This function is used to trace the spectrum and calculate the PW mode image parameters. The results are displayed in the results window.

In real-time scanning, the results displayed are derived from the calculation of the latest cardiac cycle.

In the freeze and cine status, the results displayed are calculated from the current selected area.

- Auto Calculation Parameter: To set the calculation results to display.
- Auto Calculation Cycle: To set the heart cycle number for auto-calculation.
- Trace Area: To set the trace area of the Doppler wave in the spectrum map, applicable for auto calculation, V Max and V Mean display.
- Trace Smooth: To set the smooth level when tracing.
- Trace Sensitivity: This function is used to set the sensitivity of tracing in the spectrum.

### **Speed**

This function is used to set the scan speed of PW mode imaging.

### T/F Res

Adjusts for a balance between time resolution and spatial resolution.

### WF (Wall Filter)

To display the image accurately, it adjusts the cut-off used in the wall filter, and filters out the flow noise which is produced by vessel wall vibration. The real-time value is displayed in the image parameter area.

### **Tint Map**

This function provides an imaging process based on color difference rather than gray distinction.

### **Gray Map**

Selects among post processing map curves to optimize grayscale images.

### **Display Format**

Sets the display proportion of PW mode image and B mode image.

### **Duplex/Triplex**

This function is used to set if B image or B+Color image (Power) is scanned synchronously.

### **HPRF**

HPRF mode is used when detected velocities exceed the processing capabilities of the currently selected PW Doppler scale or when the selected anatomical site is too deep for the selective PW Doppler scale.

#### **Baseline**

Refers to the area where the velocity in zero in the spectrum. The map changes after being edited.

### Angle

This function is used to adjust the angle between Doppler vector and flow to make the velocity more accurate.

The real-time adjusting angle value is displayed in the image parameter area.

Operator's Manual 6 - 11

### **Quick Angle**

Adjusts the angle faster in increments of 60°, and the real-time value of which is displayed in the image parameter area.

### **Dynamic Range**

The dynamic range conveys the information that being transformed from echo intensity to gray scale.

### **Audio**

Adjusts the output audio in spectrum Doppler.

# 6.9 iWorks (Auto Workflow Protocol)

The main objective of ultrasound workflow automation (iWorks) is to speed up exam times and reduce the excessive number of user interface manual key strokes that can lead to repetitive strain injuries over time. It automates a clinical workflow in common exam protocols in a logical "step by step" manner. It also prevents missing important parts of examinations as well as decreasing exam times.

A Protocol Event contains series workflow events (annotation comments, body marks and measurements) and image modal commands to assist the user in routine ultrasound examinations.

### TIP:

- The system provides different protocol events based on the different application regions.
- iWorks is an option.

#### Perform the following procedure:

- 1. Enter the patient information.
- 2. Tap [iWorks] on the tool bar to enter the protocol selection screen, and tap the corresponding protocol button to enter the status.
- 3. After the system enters the iWorks screen, the available protocol is displayed on the lower part of the screen. Perform the scanning and saving according to the screen prompt.
  - Perform measurements or add comments/body marks to the image according to the screen prompt.
- 4. After a view scanning is complete, tap [Save Image] to switch to the next view according to the screen prompt.
- 5. Repeat step 3 and step 4 to acquire all the necessary images.
- 6. After all views are finished, the system will prompt you to exit iWorks. Tap [Yes] to exit

### 6.9.1 View Operation

In iWorks status, you can perform view selection, repeat, replacement and delete operations using the touch screen.

For some views, the system switches to the relevant imaging modes if necessary.

The comment for the current view has been automatically added to the bottom-left corner of the image, ready for you to scan the specified anatomy.

### **View Selection**

Tap view name to select the view to be scanned. The name of the current view is in blue.

6 - 12 Operator's Manual

### **View Operation**

In the current active view, you can perform image scanning, measurements, and adding comments and body marks, etc. Operations are the same as those for manual operation. See the relevant chapters for details.

Tips: If the selected view is configured with measurement items, you can tap [Freeze] and then tap [Update] to start measurement.

### **Repeat View**

If necessary, tap [Repeat] to insert another template of the current view. You can then perform an extra examination.

### **View Replacement**

The previous image will be deleted and replaced by the new image.

#### **Delete View**

Tap the view name to select the view to be deleted. Tap [Delete] to delete the selected view.

### 6.9.2 Manual Examination

The user can run the system manually. This is used when an unusual or atypical workflow is required.

You can run the system manually if necessary.

- Start manual examination: tap [Suspend] to pause the current iWorks protocol. The system enters manual examination status.
- Return to iWorks: tap [iWorks] to return to automated status. You can continue the previous iWorks scan.

### 6.9.3 Insert

Insert is a specialized protocol event within iWorks and iWorks OB. It assists with the workflow for documenting and measuring common pathological (disease) states (i.e. Mass, Cyst, Stenosis, Thrombus) that occurs outside a routine, normal examination.

- 1. Tap [Insert] to enter the status.
- 2. Select the necessary protocol and the system adds the protocol events to the current protocol.
- 3. Perform measurements or add comments/body marks to the image if necessary.

# 6.10 Quickly Saving Image Settings

### TIP:

It is unavailable for frozen dual-probe mode.

### 6.10.1 Create a new exam mode

Perform the following procedure:

- 1. Tap [Quick Save] in the image menu to bring out the Quick Save dialog box.

  The [Quick Save] control is available under all imaging modes.
- 2. Enter the name in the box after "To" to assign a name for a user-defined exam mode.
- 3. Tap [Save] to save the current image parameters for the user-defined exam mode.

Operator's Manual 6 - 13

# 6.10.2 Check image parameter and change layout

Perform the following procedure:

1. Tap [Edit] to enter the screen for checking the current image menu display for the current exam mode of the particular probe.

The [Quick Save] and [Edit] controls are available under all imaging modes

- 2. Tap and hold any parameter until it floats, then you can:
  - Drag upwards/downwards to change its position on the image menu;
  - Drag leftwards/rightwards to change its display on the image menu: drag it to the left "Options" list to delete its display or drag it to the right "Selected" list to display the parameter.
  - Tap [A-Z Sort] to sort image parameters by alphabetical order for each image mode.
- 3. Tap [Save] to save the settings or tap [Cancel] to cancel changes you made.

6 - 14 Operator's Manual

# **Visual Transient Elastography**

### **M** DANGER

ViTE is available for liver only.

### **ACAUTION**

- It is provided for reference, not for confirming a diagnosis.
- Elastography Imaging is an advanced imaging mode. It is used for providing hardness information of lesions, which can be used for clinical reference. Elastography Imaging should be combined with other imaging modes for diagnosis reference.

After ViTE feature is enabled in 2D real-time mode, the hardness of the hepatic tissue can be determined by the image color or brightness. Besides, tissue hardness can be quantified by measuring the elasticity value of hepatic tissue.

#### TIP

Select the proper probe before image acquisition. For details, see "15.1 Probes".

# 7.1 Acquisition Preparation

Before the exam, make sure the patient is fasting, and lies in a supine position with the right arm raised.

Operator's Manual 7 - 1

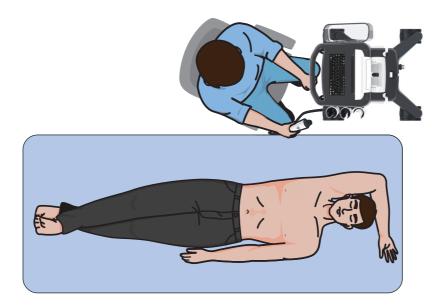

# 7.2 Image Acquisition

Perform the following procedure:

1. Find the examination area.

Place the probe head to the right hypochondriac area located at the intersection of the transverse line at the level of the xiphoid process and the midaxillary line, and keep the probe button facing up.

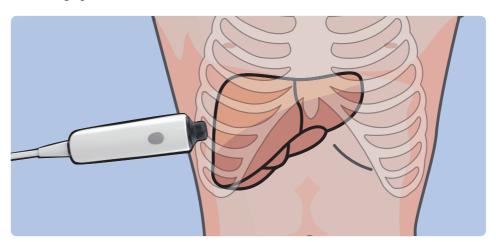

- 2. Perform 2D real-time ultrasound examination on B mode or B + Color (Power) along the intercostal space.
- 3. Adjust the position and size of ROI if necessary.
  - Tap and hold the inner of ROI, and drag to adjust the position.
  - Tap > [Image] > [ViTE], use [Fixed ROI] to adjust the size of ROI.
- 4. Select the number of automatic acquisition.

7 - 2 Operator's Manual

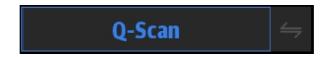

Tap  $\stackrel{\longleftarrow}{=}$  to select automatic and continuous acquisition method.

Smart Acquisition

The system activates acquisition automatically until 10 valid values are obtained or the system activates acquisition 15 times. If 10 valid values have not been obtained after 15 acquisition attempts, activate smart acquisition again, and the system will start acquisition until 10 valid values are obtained.

During the acquisition, the system retains the valid results, and discards invalid results automatically. Only the retained results can be displayed on the acquisition result window.

During the smart acquisition, the scan will be suspended if the probe does not touch the skin.

If more than 10 valid results exist for the current exam, activating smart acquisition again will clear existing data from the acquisition result window and the report. Follow the prompts on the screen to perform operations.

- Free Acquisition
  - Select the trigger times for each exam according to needs.
- 5. Press the probe to keep the probe perpendicular to body surface. Check if the probe pressure is proper according to pressure and motion stability indicators, and adjust the pressure if necessary.

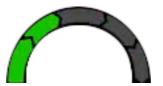

The inner ring indicates the current pressure of the transducer:

- Orange, 1 bar: The pressure is too small.
- Green, 2 4 bars: The pressure is proper.
- Orange, 5 bars: The pressure is too large.
- 6. Ask the patient to hold breath. Trigger ViTE scan and start acquisition.

Do not move the probe or adjust the pressure during the scanning.

Observe the M-STB Index indicator to determines the motion interference degree of the currently-captured elasto image and if the elasto image is stable and reliable.

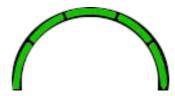

The outer ring indicates M-STB Index, which is related to current motion interference. Users can determines the motion interference degree of the currently-captured elasto image and if the elasto image is stable and reliable according to the M-STB index:

- Orange: interference strong, ViTE images should not be used.
- Green: interference not strong, ViTE images can be used.

Operator's Manual 7 - 3

Complete a set of scans according to the selected number of automatic acquisition. The times of vibration scan is the times of image triggering. If the probe leaves the skin during the automatic and continuous acquisition, the scan will be suspended.

The image is frozen after the final acquisition.

- 7. Delete the invalid acquisition result or result that has big error, if necessary.
  - a. In the acquisition result window, tap the desired acquisition result and slide downwards, and [Delete] appears above the selected result.
  - b. Tap [Delete] to delete the selected results.Acquisition result window, data curve and statistical results are updated immediately.
- 8. Review the captured image and data, and tap [Save Result] to save the ViTE data to the report.

Continue the exam in the original position or a new position until adequate valid measurement results are obtained.

Select a method to start a new acquisition.

- ReCapture: Continue the acquisition while keeping the existing data.
- All Recapture: Tap to start a new acquisition while all the acquired data of the current exam is deleted.
- New Batch: Tap > [Image] > [ViTE] > [New Batch] to perform the new batch acquisition to empty the data in the Acquisition Results window, while saved results in report will not be deleted.
- 9. Tap [Report] to view the report.

If the Suggested result template function is enabled, the "Suggested result" box will pop up.

- Select a result, and tap [OK]. The Suggested result will be displayed in the report.
- Tap [Skip]. The Suggested result will not be displayed in the report.

### NOTE:

The function of [Suggested result] template is off by default, and can be enabled in the setup menu. For details, see "4.1.4 Measure".

## 7.3 Image Parameters

#### **Fixed ROI**

Set the fixed size of the ROI.

### **Display Format**

Adjust the display format of real-time ultrasound image and elasto image. More accurate result is obtained based on the actual situation. Return to the previous state.

### **Elastogram**

Display or hide elasto image on the main screen.

### Map

Used to adjust the color map for the elasto image.

7 - 4 Operator's Manual

#### Invert

Invert the map to satisfy the needs of different doctors when they define the color of shear wave transmission path.

### M-STB Index

Motion stability indicates the degree of motion interference, and reflects the motion interference degree of the currently-captured elasto image and if the elasto image is stable and reliable. Thus, it is helpful for the doctor to determine if the current image is suitable for reference.

The elastography imaging can be easily affected by respiration, pulse of the main artery, or transducer movement, which may cause uncertainty and unreliability. The M-STB Index helps users judge whether the current elasto image is captured in stable state. Based on the judgment, capturing method, capturing part, and patient cooperation can be adjusted accordingly.

After the feature is enabled, M-STB Index is displayed on the 2D image.

Tap [Breath Sensi.] on the touch screen to set the grading threshold of M-STB Index. The higher the sensibility of the motion stability is, the higher the judgment accuracy of the motion interference becomes.

### Breath Sensi.

Adjust the availability of the Elastography Imaging. The higher the motion sensibility is, the greater the image availability is.

### **Probe Control**

Used to enable/disable the trigger button on the probe.

Operator's Manual 7 - 5

# 7.4 Screen Description

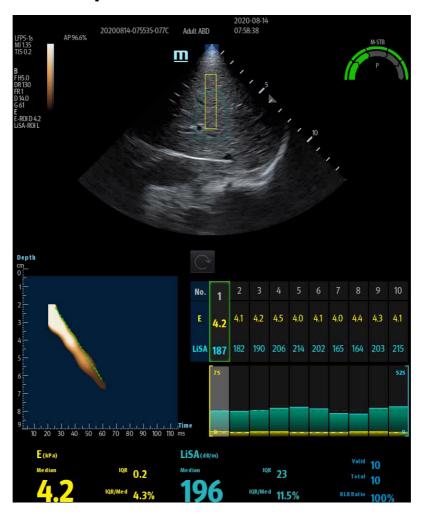

### **Image Parameter Area**

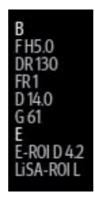

The image parameter area displays the real-time parameter values. The parameter "ROI D" denotes the depth of ROI.

7 - 6 Operator's Manual

### 2D Image Area

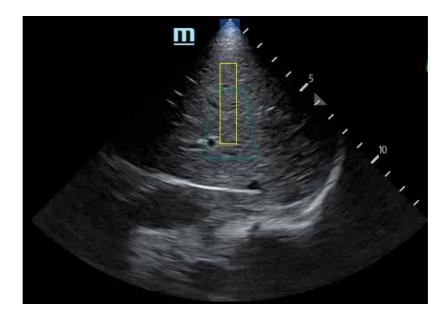

This area displays 2D image and ROI.

Before image acquisition, adjust the position and size of ROI according to needs.

- Adjust ROI position: tap the center of the ROI and drag the ROI upwards and downwards to adjust the depth of ROI.
- Adjust ROI size: tap to display image parameter area, and select [Fixed ROI] on ViTE tab to set the size of the ROI.

### Indicators of pressure and motion stability

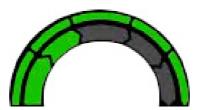

The inner ring indicates the current pressure of the transducer, and the outer ring indicates M-STB Index, which is related to current motion interference. Indicators display the probe pressure and M-STB index corresponding to the captured ViTE image.

Operator's Manual 7 - 7

### **Elasto Image**

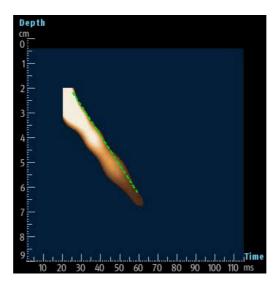

Elasto image reflects the property that shear wave transmission changes with time and depth. The slope of the dotted line reflects the transmission speed of the shear wave. The higher the speed is, the harder the tissue is.

### The Calculation and Display of Elastography and Liver Acoustic Attenuation

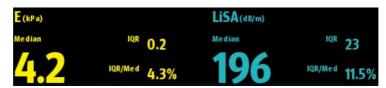

The calculation results of hepatic fibrosis and liver steatosis analysis (LiSA) are displayed and updated in the real time according to the measured valid observation value.

LiSA is an option.

The calculation results of hepatic fibrosis and liver steatosis analysis (LiSA) are displayed and updated in the real time according to the measured valid observation value.

• Interquartile Range (IQR): indicates data extent of valid observation values ranging from 25% before the median to 25% after the median.

$$IOR = O3-O1$$
.

• IQR/Med (similar to variable coefficient): used to compare the variation degrees of several groups of observation value which differ largely in mean value or differ in units.

### **Success Rate Calculation and Display**

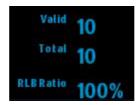

- Valid: the total number of valid results of current exam.
- Total: the total number of acquired results of current exam.

7 - 8 Operator's Manual

RLB Ratio: the ratio of valid result number to acquired result number in current exam. It is the
success rate of scanning. The success rate is affected by obesity, narrow intracostal space,
seroperitoneum, and etc.

### TIP:

- RLB ratio is hidden in Q-Scan scanning mode. After the results are saved in the report, RLB ratio will be displayed in the report.
- If the acquisition result window displays LiSA only, Valid, Total and RLB ratio will be hidden from the statistics result window.

### **Acquisition Result and Elasto Curve**

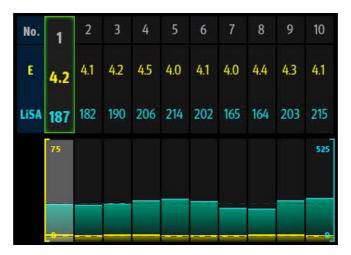

Acquisition results of each time are displayed at the lower of the image area in horizontal list. Check the corresponding B/BC image and elasto image by tapping the results.

### TIP:

When  $\triangle$  is displayed above the acquisition result, it indicates that the pressure is too high or the movement stability is interfered during the image acquisition.

The color of elasto curve is the same as the color of results in the acquisition result list. Invalid value is zero and in gray.

All the acquisition results of current exam are displayed in the acquisition result list. At most 10 groups of results can be displayed once. Slide the list to view other groups of results.

Operator's Manual 7 - 9

This page intentionally left blank.

# 8 Contrast Imaging

The contrast imaging is used in conjunction with ultrasound contrast agents to enhance imaging of blood flow and microcirculation. Injected contrast agents re-emit incident acoustic energy at a harmonic frequency much more efficient than the surrounding tissue. Blood containing the contrast agent stands out brightly against a dark background of normal tissue.

### **ACAUTION**

- Set MI index by instructions in the contrast agent accompanied manual.
- Read contrast agent accompanied manual carefully before using contrast function.

#### NOTE:

- Make sure to finish parameter setting before injecting the agent into the patient to avoid affecting image consistency. This is because the acting time of the agent is limited.
- The applied contrast agency should be compliant with the relevant local regulations.

### TIP:

- Contrast imaging is an option.
- Select an appropriate probe for Contrast Imaging, see "15 Probes and Biopsy".

# 8.1 Basic Procedures for Contrast Imaging

Perform the following procedure:

- 1. Select an appropriate probe, and perform 2D imaging to obtain the target image, and then fix the probe.
- 2. Tap [Contrast] on the right side of the operating panel to enter the contrast imaging mode.
- 3. Adjust the acoustic power experientially to obtain a good image.
  - Tap [Dual Live] to activate the dual live function. Observe the tissue image to find the target view.
- 4. Inject the contrast agent, and set [Timer 1] to start the contrast timing. When the timer begins to work, the time will be displayed on the screen.
- 5. Observe the image, use the touch screen button of [Pro Capture] and [Retro Capture] to save the images.
  - Tap [Freeze] to end the live capture.
  - Perform several live captures if there are more than one interested sections.
- 6. At the end of a contrast imaging, set [Timer 1] again to exit the timing function. Perform steps 3-6 if necessary.

Operator's Manual 8 - 1

For every single contrast imaging procedure, use [Timer 2] for timing.

If necessary, activate destruction function by tapping [Destruct] to destruct the micro-bubbles left by the last contrast imaging; or to observe the reinfusion effect in a continuous agent injecting process.

7. Exit contrast imaging.

Tap [B] to return to B mode.

## 8.2 Image Parameters

When entering contrast imaging mode, the screen displays the contrast image, and if [Dual Live] item on the touch screen is "ON", both the contrast image (marked with "C") and tissue image (marked with "T") are displayed (the two window position can be changed).

Parameters in Contrast mode are similar to those in B mode; please refer to B chapter for details, special Contrast imaging parameters are introduced in the following.

### **Image Optimization**

The parameters in Contrast mode are similar to those in B mode. See B mode imaging parameters for details. Special imaging parameters are introduced below.

#### **Timer**

#### NOTE:

The starting time displayed may be inconsistent with the actual one due to system error or some other man-made mistakes; please check the agent-injecting time.

The two timers are used to record the total time of the contrast imaging and the single time of one contrast exam

After the image is frozen, Timer 1 is still running, and after unfreezing, the corresponding time can be seen.

Timer 2 stops timing when an exam is frozen, and after unfreezing, Timer 2 is off.

Activate [Timer 1(2)] to start timing from the moment you inject the contrast agent. The screen displays the times in the bottom-right corner.

- The time begins at 0.
- In live mode, the elapsed time is displayed. For example, 00:00:08 means the elapsed time is 8 seconds.
- If the image is frozen during timing, the timer stops working and the elapsed time is displayed.
- Turn off [Timer 1] or [Timer 2] and the timer stops running.

#### Micro-bubble Destruction

### **ACAUTION**

Use the contrast imaging according to the residual level of the micro-bubbles, using contrast imaging continuously may result in human harm.

Destruct the micro-bubbles left by the last contrast imaging; or to observe the reinfusion effect in a continuous agent injecting process.

Tap [Destruct] to enable the micro-bubble destruction function:

8 - 2 Operator's Manual

- DestructAP: Adjust the destruct acoustic power via the touch screen.
- Destruct Time: Adjust the destruct time via the touch screen.

### **Dual Live**

In live mode or freeze mode, tap [Dual Live] to enable dual live function. Both the contrast mode and tissue mode are displayed.

### TIP:

- In dual live mode, the screen displays the contrast image and tissue image
- In freeze mode, there displays only one cine review progress bar as the contrast image and tissue image are reviewed synchronously.

### Mix Map

This function is to mix the contrast image with the tissue image, so that interested contrast regions can be located.

Use [Mix] to select different mixing mode and the Mix map.

- When dual live function is on, you can see the mixed effect on the contrast image.
- When dual live function is off, you can see the mixed effect on the full screen image.

### iTouch

On contrast status, you can also get a better image effect by using iTouch function.

- 1. Tap [iTouch] to turn on the function.
- 2. Long tap [iTouch] to exit the function.

# 8.3 Image Saving

- Live capture
  - In live mode, you can save the interested images by tapping [Pro Capture] and [Retro Capture].
- Cine saving
  - In freeze mode, tap [Save Clip] at the bottom of the operating panel.

# 8.4 Micro Flow Enhancement

MFE superimposes and processes multiple frames of contrast image during the cycle; it indicates tiny vessel structures in detail by recording and imaging microbubbles.

#### TIP:

- MFE imaging is available only for real-time imaging or cine file of auto review mode. If a MFE cine is reviewed manually, MFE effect cannot be displayed.
- In MFE status, patient should lie down and hold breath, and transducer should be kept still.

Perform the following procedure:

- 1. During real-time scanning, tap [MFE] to start MFE imaging.
- 2. Use [MFE Period] to select different imaging period suitable for current flow. Where, MAX is the maximum superimposing effect.

Operator's Manual 8 - 3

# 8.5 Contrast Imaging QA

# **A**CAUTION

Contrast Imaging QA images are provided for reference only, not for confirming a diagnosis.

### TIP:

- In case of inaccuracy of the data, do not adjust the depth and the pan-zoom when saving the cine.
- If the contrast signal inside the selected ROI does not meet the requirements of gamma fitting condition, that is the bulleting injection, curve fitting may not be available.

Contrast Imaging QA adopts time-intensity analysis to obtain perfusion quantification information of velocity flow. This is usually performed on both suspected tissue and normal tissue to get specific information of the suspected tissue.

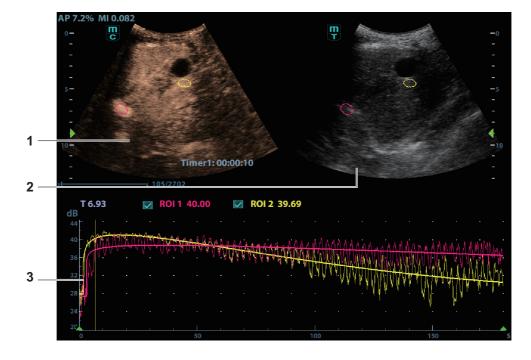

Figure 8-1 Contrast QA Screen

| 1 | Contrast cineloop<br>window | Sample area: indicates sampling position of the analysis curve. The sample area is color-coded, 8 (maximum) sample areas can be indicated. |
|---|-----------------------------|----------------------------------------------------------------------------------------------------|
| 2 |                             | Sample areas are linked in the contrast cineloop window and B cineloop window.                                                             |

8 - 4 Operator's Manual

| 3 | Time-intensity curve | • | Y axis represents the intensity (unit: dB), while X axis represents                                                         |
|---|----------------------|---|----------------------------------------------------------------------------------------------------|
|   |                      |   | the time (unit: s).                                                                                                    |
|   |                      | • | Frame marker: a yellow line that is perpendicular to the X axis,                                                            |
|   |                      |   | can be moved horizontally left to right (right to left).                                                                    |
|   |                      | • | Tap the check box beside the ROI to set if to hide or to display the                                                        |
|   |                      |   | QA curve.                                                                                                    |
|   |                      | • | To get the current X/Y axis value; tap [Show Curve Value] to activate the function, and a green line is displayed. Move the |
|   |                      |   | green line, and the corresponding X/Y axis value is displayed.                                                              |

#### Perform the following procedure:

1. Perform image scanning, freeze the image and select a range of images for analysis; or select a desired cine loop from the stored images.

The system set the starting time and ending time of the cine to be first frame and last frame of QA analysis range.

- 2. Review the image to a desired frame.
- 3. Tap [Contrast QA] to activate the function.
- 4. Mark out the interested part (ROI).

Up to 8 ROIs can be saved on the reference image, with the corresponding eight traces plotted simultaneously on the graph. Each ROI display has a different color, and its corresponding trace data is plotted using that same color.

| Trace ROI   | Follow the steps below:                                                                                                    |
|-------------|----------------------------------------------------------------------------------------------------|
|             | 1. Tap [Trace ROI].                                                                                                    |
|             | 2. Review the image to a desired frame.                                                                                                    |
|             | 3. Move the green circle over the reference image(s) to position the circle.                                                                          |
|             | 4. Tap the circle to fix the starting point, and the center of the circle is set as the starting point.                                               |
|             | 5. Tap the circle to fix the other point. When a suitable ROI has been drawn, confirm the ROI by double tapping the circle.                           |
|             | The system automatically links the start point to the end point by drawing a line between them                                                        |
| Ellipse ROI | Follow the steps below:                                                                                                    |
|             | 1. Tap [Ellipse ROI].                                                                                                    |
|             | 2. Review the image to a desired frame.                                                                                                    |
|             | 3. Move the green circle on the reference image. Tap the circle to fix the starting point, and the center of the circle is set as the starting point. |
|             | 4. Move the circle to the desired place. Tap the circle to fix the end point, and the center of the circle is set as the end point.                   |
|             | 5. Move the circle to adjust the size of the ROI. To confirm the size of the ROI, tap the circle.                                                     |

- Tap [Delete All] to clear out all ROIs.
   The corresponding traces for the deleted ROIs are erased from the plot.
- Tap [Copy ROI] to create a new ROI similar to the current or latest added ROI
- 5. Tap [Motion Tracking] to enable the Motion Tracking function.

Operator's Manual 8 - 5

This function provides a motion compensated ROI as precise time-intensity information can be acquired using active tracking. It can enhance the calculation accuracy as reducing the impact of probe or patient respiratory movement.

6. If necessary, tap [Fit Curve] to perform curve fitting on the time-intensity curve, where color of the fitted curve is consistent with color of the current ROI curve.

The system can calculate characteristic parameters according to curve fitting formula and data, display fit curve for time-intensity curve, and perform data analysis on time-intensity curve for data table.

- Tap [Raw Curve] to hide/display raw curve, when the button is highlighted in green, raw curve is displayed.
- Tap [Table display] to check parameters:

| Item                   | Description                                                                                                    |
|------------------------|----------------------------------------------------------------------------------------------------|
| GOF (Goodness of Fit)  | Calculate the fit degree of the curve; range: 0-1, where 1 means the fit curve fits the raw curve perfectly.          |
| BI (Base Intensity)    | Basic intensity of no contrast agent perfusion status.                                                                |
| AT (Arrival Time)      | Time point where contrast intensity appears, generally, the actual time value is 110% higher than the base intensity. |
| TTP (Time To Peak)     | Time when the contrast intensity reaches peak value.                                                                  |
| PI (Peak Intensity)    | Contrast peak intensity.                                                                                              |
| AS (Ascending Slope)   | Ascending slope of contrast, the slope between the start point of lesion perfusion to the peak.                       |
| DT/2                   | Time when the intensity is half the value of the peak intensity.                                                      |
| DS (Descending Slope)  | Descending slope of the curve.                                                                                        |
| AUC (Area Under Curve) | To calculate the area under the time-intensity curves during contrast.                                                |

You can set range for the fit curve. After the range is set, the system displays fit curve within the range only. Tap and drag the time-intensity curve to move the frame marker position.

- a. Set starting point of the fit curve: select the starting time and tap [Set Fit Start].
- b. Set end of the fit curve: select the end time and tap [Set Fit End].
- 7. Use [X Scale] on the touch screen to choose different value, so that the X scale display manner will be changed.

This function can be used to track detailed tissue information.

- 8. Save the curved image, export the data and do parameter analysis.
  - a. Tap [Export] on the touch screen.
  - b. Select the drive and enter the file name in the displayed window.
  - c. Select [OK] to save the data and return to the QA Analysis screen.
    - All displayed ROI traces are saved in the exported file.
    - The parameters are included in the trace file if the user has fixed a ROI.

After the exporting is succeeded, a .BMP format image is displayed in the thumbnail area of the screen.

Only data from the user selected image range is included in the exported trace file.

9. Tap [Exit] to exit Contrast QA.

8 - 6 Operator's Manual

# 9 Physiological Unit Signal

The physiological unit signal waveform is used for checking ultrasound image in ultrasound exam (cardiac exam mainly).

# **MARNING**

- Do not use the physiological traces for diagnosis and monitoring.
- To avoid electric shock, the following checks shall be performed prior to an operation:
  - The ECG electrode cable must not be cracked, frayed or show any signs of damage or strain.
  - The ECG electrode cable must be correctly connected.
  - You must use the ECG leads provided with the physiological unit module. Failure to do so may result in electric shock.
- The ECG electrode cable must be connected to the system first. Only after the cable is connected to the system, can the patient be connected to the ECG electrodes. Failure to follow these instructions may subject the patient to electric shock.
- Do not place the ECG electrodes directly in contact the patient's heart; otherwise it may lead to stop of the patient's heartbeat.
- Do not apply the ECG electrodes if the voltage exceeds 15 volts. This could produce an electric shock.
- Do not use this system when any digital device such as a high-frequency electrotome, high-frequency therapeutic device or defibrillator is applied already.
- Conductive parts of electrodes and associated connectors for ECG should not contact other conductive parts including earth/grounding.
- Frequent trampling or squeezing on the cables may result in cable breakdown or fracture.
- Display effect of respiratory curve depends on the patient breathing status.
  While a very slow or smooth breathing may lead to an inapparent
  respiratory curve, breathing in a large amplitude may cause an incomplete
  display of the respiratory curve. Display effect is linked to the connected
  parts of the body. Generally, signals by connecting to limbs are stronger
  than by connecting to the chest.

# 9.1 ECG

Perform the following procedure:

Operator's Manual 9 - 1

- 1. Connect the ECG module to the serial port on the rear cover of the main unit. Place the ECG electrodes on the patient's body.
  - a. Turn off the power supply of the system, and connect the ECG module to the system.
  - b. Connect the ECG cable to the ECG module.
  - c. Turn on the power supply of the system.
  - d. Place the ECG electrodes on the patient's body (as shown in the following figure).

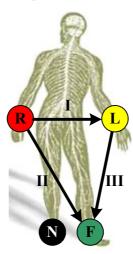

- 2. Tap [Physio] on the right of the screen to enter physio operation status.
- 3. Switch the imaging modes and display formats. Adjust the parameters to obtain an optimized image.
- 4. Parameter adjusting

In image menu, tap [ECG] on the right side of the operating panel to turn ON/OFF the ECG wave display. Adjust the [Speed], [ECG Gain], [Position] and [Invert]

5. Trigger:

Tap[Trig Mode] to open the triggering function and sect the trigger time.

- 6. Freeze the image and review the image and waves.
- 7. Exit ECG mode, and remove ECG electrodes from the patient.
- 8. Tap [Physio] to exit the ECG mode.

## **ECG Triggering**

ECG triggering means that image scanning is activated at some time points of ECG signals, thus obtaining B images at these time points. In most cases, the triggered image are 2D-mode image.

When ECG triggering occurs, a mark appears on the ECG waveform, indicating the time points when the B images are captured (corresponding to the delay time from R curve started).

#### TIP:

- The triggering mark is displayed in both freeze mode and live mode
- Triggering function is unavailable if the ECG trace is disappeared. Only the live 2D image can be triggered.
- No delay time or time interval shall be less than the time required to scan a single image.
- If the delay time is longer than a heart cycle, then the heart cycle in the delay time is omitted, that is to say no trigger is occurred when R waveform is detected in the duration.

9 - 2 Operator's Manual

## **Triggering Mode**

This system supports single trigger: When an R waveform is detected, an image will be triggered after delay time T1. The time of T1 can be edited in single mode.

The image triggering operation is described as follows:

- 1. Select exam mode.
- 2. Tap [Trig Mode] to enable the trigger.
- 3. Set the delay time T1.

# 9.2 ECG Review

# 9.2.1 Review Principle

When an image is frozen, the ECG waveform where the image is triggered will be frozen at the same time. In the Dual triggering mode, the two window images are frozen at the same time. When images are reviewed with the ECG electrodes connected, the ECG trace is the reference for time.

After the images are frozen, all real time images are in the status of linked review.

# 9.2.2 Linked Review of Waveforms, M/D Images and 2D Images

If the physio unit signal, time curve and 2D image are frozen at the same time, the replay of them is displayed at the same time.

# 9.3 Parameter Description

The physio parameters are described as follows:

| Parameter  | Description                                                        |
|------------|--------------------------------------------------------------------|
| ECG Source | Select ECG source.                                                 |
| Gain       | Set the amplitude of the trace.                                    |
| Position   | Set the vertical position of the both traces on the image display. |
| Speed      | Change the speed of the physio trace.                              |
| T1         | Set the delay time T1 in Single trigger or Dual trigger.           |
| Interval   | Set the time interval for Timer.                                   |
| Invert     | Invert the display.                                                |

Operator's Manual 9 - 3

This page intentionally left blank.

# 10 Display & Cine Review

# 10.1 Splitting Display

The system supports dual-split display format. However, only one window is active.

Dual-split:

- 1. Select [Dual] to be "on" from B image menu to enter dual-split mode.
- 2. Tap each window to switch the active window (marked with "m" icon.)
- 3. Tap [B] or select [Dual] to be "Off" to exit to single window.

# 10.2 Image Magnification

#### NOTE:

Zooming an image changes the frame rate which tends to change thermal indices. The position of the focal zones may also change which may cause the peak intensity to occur at a different location in the acoustic filed. As a result, the MI may change.

Use two fingers to pinch on the image area to zoom in/out the image.

For the following mode, you need to tap [Image] > [B] to highlight B menu first:

- B+Color
- B+M
- B+PW
- B+Color+PW
- B+Power+PW

# 10.3 iZoom (Full-screen Zooming)

This feature magnifies the image area in full screen for a better observation.

- To enter iZoom:
  - Swipe the screen from the top to the bottom.
- To exit iZoom:
  - Swipe the screen from the bottom to the top.

# 10.4 Freeze/Unfreeze the Image.

Tap [Freeze] in the bottom-right corner of the operating panel to freeze a scanning image. In freeze mode, the probe stops transmitting acoustic power, and all images and parameters are frozen.

#### TIP:

After freezing an image, the system may enter cine review, measure, comment adding, body mark mode or current mode, depending on what has been preset. (Setting path: [Setup] > [System] > [Image] > "Freeze Config").

Tap [Unfreeze] in freeze mode to unfreeze the image, and the system continues image scanning.

# 10.4.1 Imaging Mode Switching When Frozen

Imaging mode switching in freeze mode follows these principles:

- In splitting display B mode, tap each image window to switch between the windows.
- In freeze mode, the system supports imaging mode switching between the sub-modes (only for the activated window). For example, if the frozen image is in B+Color+PW mode, the system supports imaging mode switching between B+Color+PW, B+Color, B+PW and B by tapping [Color] or [PW].

## 10.5 Cine Review

The system allows you to review and edit the images prior to the image frozen. This function is called as cine review. The magnified images can also be reviewed, and the operating method is the same. You can perform zoom, measurements, add comments and body marks on the images being reviewed.

The system supports manual review as well as automatic review. The default setup is Manual Cine, but you can switch between Auto Cine and Manual Cine.

In addition, the system supports the images reviewed along with physiological unit waveforms, if the detection of physiological unit waveforms is performed.

# **ACAUTION**

- The cine memory must be cleared at the end of the current patient and the onset of the next new patient by tapping [End].
- Cine files stored in the system's hard drive shall contain patient information, to avoid the selection of an incorrect image file and potential misdiagnosis.

# 10.5.1 Entering/Exiting Cine Review

#### To Enter Cine Review

- The system enters the manual cine review status once tap [Freeze] to freeze the image.
- Open cine files in Review screen. The system enters automatic cine review status.

#### To Exit Cine Review

Tap [unFreeze] or [B], the system will return to image scanning and exit cine review.

#### 10.5.2 2D Cine Review

Under cine review status, cine review control bar will be displayed on the cine menu.

10 - 2 Operator's Manual

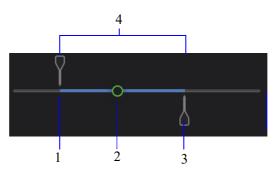

| 1 | Start mark         |
|---|--------------------|
| 2 | Playback mark      |
| 3 | End mark           |
| 4 | Auto Review Region |

For B/B+Color/B+Power mode, bottom-left corner will indicate current frame and total frames.

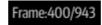

For B/B+M/B+PW mode, bottom-left corner will indicate time played and total time.

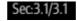

#### **Manual Cine Review**

After entering cine review in 2D mode, drag playback mark to review the cine images on the screen one by one.

Drag the playback mark to the left to display the earlier stored images; drag the playback mark to the right to display the recently stored images.

Or, swipe the image area to the right to display the earlier stored images; swipe the image area to the left to display the recently stored images.

### **Reviewing all of Auto Review**

Perform the following procedure:

- 1. In manual cine review status, tap to activate auto cine review.
- 2. Review speed: in auto cine review status, tap to select different speeds.
- 3. In auto play status, tap 11 to stop auto play.

#### **Setting scope of Auto Review**

You can set a segment of cine loop which can be reviewed automatically. After the auto review region is set, the auto cine review can only be performed within this region; but the manual cine review can be performed beyond this region. When the cine file is saved, only the images within this scope are saved.

Perform the following procedure:

- 1. Set first frame: drag the start mark to the frame as start point.
- 2. Set end frame: drag the end mark to the frame as end point.
- 3. Tap to start play and select the speed.
- 4. Tap to end auto play.

Operator's Manual 10 - 3

## 10.5.3 Linked Cine Review

The linked cine review refers to review of the images captured at the same moment.

- B+M
- Duplex mode (B+PW/CW)
- Triplex mode

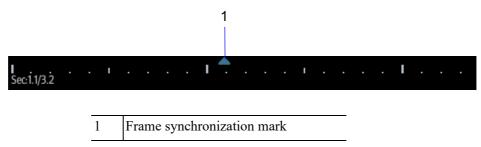

The frame mark on the time mark of the M/PW image indicates the corresponding 2D image.

# 10.6 Image Compare

#### TIP:

For B/B+COLOR/B+POWER mode image, you can select at most 2 images; for PW/M mode image, you can select at most 2 images

Perform the following procedure:

- 1. Tap [iStation] to enter the iStation screen, and select the exam to be compared.
- 2. Tap [Compare] to enter the Compare screen, and select the images to be compared.
- 3. Tap [Done] to enter image comparison mode.
- 4. Review images from different image windows. Tap the single-frame image to switch the active image window; or, tap the cine twice to switch the active image window.

The window with the highlighted "M" mark is the currently activated window.

- 5. Save the image if necessary.
- 6. Tap [Return] on the screen or tap [Freeze] to exit image compare.

# 10.7 Cine Saving

# 10.7.1 Live Capture

Live capture refers to saving the images or cines in image scanning status; after the storage, the system continues image scanning.

Live capture can be divided into 2 kinds: retrospective and prospective.

- Retrospective saving is to save the specified images before the current moment; to save the images stored in the cine memory to the system hard disk.
- Prospective saving is to save the specified images later than the current moment; to save the images to both the cine memory and the system hard disk.

The live capture time can be set.

To perform live capture:

10 - 4 Operator's Manual

- Tap [Pro Capture] or [Retro Capture] in contrast imaging real-time mode.
- Tap [Save Clip] to pro/retro capture the images (setting path: [Setup] > [System] > [General] > "Live Capture" > [Save Clip])

# 10.7.2 Frozen image storage

In frozen mode, tap [Save Cine].

# 10.8 Setting Cine Length

#### NOTE:

The system ends up saving if the cine length goes beyond the maximum value.

# 10.8.1 Live capture

- Type: Retrospective, Prospective. (for [Retro Capture] and [Pro Capture] in contrast imaging mode)
- Cine length:

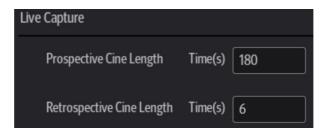

### TIP:

If the value is out of range, the system can change it to the acceptable effective value.

# 10.8.2 Freeze storage setting

Cine saving storage (for [Save Clip])

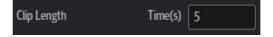

## TIP:

It is only available to save the cine retrospectively in the frozen status.

This page intentionally left blank.

# 11 Measurement and Report

## 11.1 Measurement

There are general measurements and application measurement. You can perform measurements on a zoomed image, cine reviewing image, real-time image, or frozen image.

There are two types of measurement tools.

- Basic tools: the measurement tools for Basic Measurements which are general and have no specific clinical definitions. Examples include "Distance" and "Area".
- Advanced tools: the measurement tools for Advanced Measurement. These items are classified
  and combined in clinical advanced packages according to the exam mode. For example, HC
  (head circumference) in the Obstetric measurements is one of the advanced tools.

# **MARNING**

- Be sure to measure areas of interest from the most optimal image plane to avoid misdiagnosis from inaccurate measurement values.
- To obtain accurate Doppler flow measurement values, make sure the transmitting beam is not perpendicular to the flow, otherwise false readings and potential misdiagnosis may result.

# **ACAUTION**

- If an image is unfrozen or the mode is changed during a measurement, the
  calipers and measurement data will be cleared from the screen. The basic
  advanced data will be lost (the advanced measurement data are stored in
  the report).
- If the system is turned off or [End] is selected during a measurement, the data not saved will be lost.
- Select the proper patient image and measurement tools. Only qualified professionals can decide the appropriate measurements and results.
- Confine measurement calipers to the actual Region of Interest (ROI).
   Measurements that extend beyond the ROI will be incorrect.
- Before examining a new patient, it is necessary to use the [End] to end the
  current scan and delete the patient information and data. Failure to do so
  will result in new patient data being combined with the previous patient's
  data.
- When the system is turned OFF or use the [End], all unsaved data are lost.
- Changing modes during a measurement will delete the General Measurement data.

- Tapping [UnFreeze] to unfreeze the image during a measurement will clear the basic Measurement data.
- Tapping [Clear All] will clear the measurement caliper and all data in the result window, such as comments and body marks.
- Ensure that measurement data correctly corresponds to the fetus during the Obstetric Measurement.
- When the result of auto trace does not match the image exactly, perform the measurement manually.

# 11.1.1 Measurement Accuracy

Table 11-1 Basic Dimension Measurements

| Parameter | Range       | Error       |
|-----------|-------------|-------------|
| Distance  | Full Screen | Within ±4%  |
| Area      | Full Screen | Within ±7%  |
| Circ      | Full Screen | Within ±10% |
| Angle     | Full Screen | Within ±3%  |
| Volume    | Full Screen | Within ±12% |

Table 11-2 Basic Time Motion Measurements

| Parameter          | Range                                          | Error                                       |
|--------------------|------------------------------------------------|---------------------------------------------|
| Distance           | Full screen                                    | Within ±4%                                  |
| Time               | Timeline Display                               | Within ±2%                                  |
| Heart rate         | Timeline Display                               | Within ±5%                                  |
| Velocity (PW mode) | 10-200 cm/s (for non-transcranial application) | When angle $\leq 60^{\circ}$ , $\leq 5\%$ . |

Table 11-3 Doppler Performance

| Probe   | Frequency | Color Mode    |                     | Power Mode    |                     | PW Mode       |                     |
|---------|-----------|---------------|---------------------|---------------|---------------------|---------------|---------------------|
|         | (MHz)     | Depth<br>(cm) | Sensitivity<br>(dB) | Depth<br>(cm) | Sensitivity<br>(dB) | Depth<br>(cm) | Sensitivity<br>(dB) |
| C5-1s   | 2.0 (Pen) | ≥ 9           | ≥ 18                | ≥9            | ≥ 18                | ≥ 9           | ≥ 18                |
|         | 2.5 (Gen) | ≥ 8           | ≥ 20                | ≥ 8           | ≥ 20                | ≥ 8           | ≥ 20                |
|         | 3.0 (Res) | ≥ 8           | ≥ 24                | ≥ 8           | ≥ 24                | ≥ 8           | ≥ 24                |
| LFP5-1s | 2.0 (Pen) | ≥ 12          | ≥ 24                | ≥ 12          | ≥ 24                | ≥ 12          | ≥ 24                |
|         | 2.5 (Gen) | ≥ 12          | ≥ 30                | ≥ 12          | ≥ 30                | ≥ 12          | ≥ 30                |
|         | 3.0 (Res) | ≥ 12          | ≥ 36                | ≥ 12          | ≥ 36                | ≥ 12          | ≥ 36                |

11 - 2 Operator's Manual

Table 11-4 Liver Elasticity Index

| Item                                         | Range or Error                                                                            |
|----------------------------------------------|-------------------------------------------------------------------------------------------|
| Elasticity display range of Young's modulus  | 1.5 kPa - 75 kPa                                                                          |
| Max. detection depth                         | The depth of the lower interface of the deepest target image that can be observed ≥ 70 mm |
| Accuracy of ViTE velocity measurement        | Within ±20%                                                                               |
| Repeatability of ViTE velocity measurement   | Within ±5%                                                                                |
| Accuracy of Young's modulus measurement      | Within ±30%                                                                               |
| Repeatability of Young's modulus measurement | Within ±5%                                                                                |

Table 11-5 Liver Fat Index

| Item                              | Range or Error     |
|-----------------------------------|--------------------|
| LiSA display range                | 90 dB/m - 450 dB/m |
| Accuracy of LiSA measurement      | Within ±20%        |
| Repeatability of LiSA measurement | Within ±5%         |

## NOTE:

- Within the selected field range, the measurement accuracy is ensured within the range mentioned above. The accuracy specifications are performance in the worst conditions, or based on the real test for the system, regardless of acoustic speed error.
- Doppler mode measures the maximum detectable depth, and calculate the Doppler sensitivity by transmission frequency and the measured depth.

## 11.1.2 Measurement Preset

Before measuring, preset the following parameters:

- Measurement Parameters Preset: see "4.1.4 Measure".
- Obstetric Preset: see "4.1.5 OB".
- Basic/Advanced Measurement/Report Preset: see "4.2.2 Measurement Preset".

# 11.1.3 Basic Operations and Buttons

The following descriptions for buttons and keys are used during performing measurements:

| Keys               | Basic Operations                                                                                                    |
|--------------------|----------------------------------------------------------------------------------------------------|
| Measure > Basic    | To enter the basic measurement.                                                                                                    |
| Measure > Advanced | To enter the advanced measurement.                                                                                                    |
| Update             | To switch between the fixed end and active end of the caliper during a measurement.  In iWorks status, press to enter a measurement according to the prompt. |
| Clear All          | To clear all measurement calipers on the screen and data in the results window.                                                                              |

| Keys   | Basic Operations                  |
|--------|-----------------------------------|
| Report | To enter the report preview page. |

## 11.1.4 Measurement Menu

Select [Measure] > [Basic]/[Advanced] to enter the basic/advanced measurement.

The measurement menus are shown in the following figures:

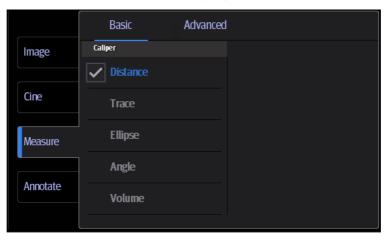

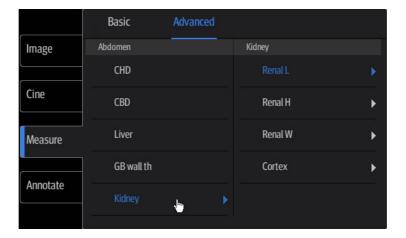

#### TIP:

- The order of the measurement items can be preset.
- A measurement tool can be activated by tapping the item on the touch screen. It is described as "Select ... in the measurement menu" in the following procedures.

### **Measurement Location**

#### TIP:

The location widgets are applicable only in the advanced measurements.

The location buttons are used to select the measurement locations.

• Side (Left/Right): belongs to items (e.g., kidney) that contain measurements of left/right side parameters respectively.

11 - 4 Operator's Manual

• Location (Prox./Mid./Dist.): belongs to items (e.g., vascular) that contain measurements of Proximal, Middle or Distal parameters.

#### **Measurement Tool**

There are two types of measurement tools.

- Basic tools: the measurement tools for Basic Measurements which are general and have no specific clinical definitions. Examples include "Distance" and "Area".
- Advanced tools: the measurement tools for Advanced Measurement. These items are classified
  and combined in clinical advanced packages according to the exam mode. For example, HC
  (head circumference) in the Obstetric measurements is one of the advanced tools.

## **Measurement Method**

Some measurement tools have multiple methods to select.

- 1. Select item in the menu.
- 2. Tap the box on the right side of the item to select the method.

#### Other Features

| Features                      | Descriptions                                                                                                    |
|-------------------------------|----------------------------------------------------------------------------------------------------|
| Current measurement tool/item | Highlighted in blue.                                                                                                    |
| Measured item                 | A performed advanced item/tool is marked with a "\"." (If all items in a submenu (extended menu) of a study are already performed, this study will be marked as measured.)    |
|                               | NOTE:  Tap on "√" ahead of the measured item/tool, and tap [Delete] from the menu popped up, the measure caliper and results in the result window and report will be cleared. |

# 11.2 Measurement, Calculation and Study

There are three kinds of measurement items.

#### Measurement

Results of measurements are directly obtained via the measurement tools, which are indicated by " in the preset screen.

For example, "Distance" in the 2D general measurement or "HC" in the OB measurement.

On the touch screen, measurement tools are displayed using square button.

#### Calculation

Results of calculations are automatically derived by the system using other measured or calculated values as parameters, they are indicated by "" in the preset screen.

For example, EFW (Estimated Fetal Weight) in the OB measurement.

If all measurements related to a calculation tool are completed, the system will automatically calculate the result. If some measurement tools are performed again, the system will automatically update the calculation result using the latest measurement results.

Operator's Manual 11 - 5

On the touch screen, calculation tools are displayed using square button.

## Study

A group of measurements and/or calculations for a specific clinical application, which are indicated by "in the preset screen.

For example, AFI in the OB measurement.

# 11.2.1 Measurement Caliper

A measurement caliper is a graphic consisting of several points and a straight line or curve drawn on the ultrasound image.

#### Fixed/Active End

The ends of calipers can be active or fixed. The active end is called a Cursor.

## Caliper Color

An active caliper appears green, while a fixed one appears white in the system default preset.

### Caliper End Symbols

8 symbols are used as caliper ends, as shown in the figure below.

$$+\times\times\times+\times\times\times\times$$

#### TIP:

The cursor type can be preset between Symbol and Number, see "4.1.2 General" for more information.

## 11.2.2 Results Window

The measurement window displays the conducted measurement's result and the engaging measurement in real time.

### **Results Display**

The latest results are displayed in the results window in time sequence.

When viewing the results:

• If the results window is full, the oldest value will be replaced according to the "first in, first out" rule.

A maximum of 8 results can be displayed in the results window.

 To identify the measurement results, symbols or numbers are used in the numerical results window.

The results displayed can be the following:

- No result displays when a measurement item/tool is activated but without fixing the start point.
- The result displays as digits when the value obtained is within the clinical range. If the value display is abnormal, perform the measurement again.

#### **Moving the Results Window**

To move the results window:

- 1. Tap on the results window title and the border of the result window will change to white.
- 2. Drag the results window to the desired position and release the cursor.

11 - 6 Operator's Manual

## 11.3 Basic Measurement

## 11.3.1 Depth

- Phased array probe: the depth is the distance from the center of the sector to the cursor.
- Convex array probe: the depth is the distance from the transducer surface to the measuring cursor in the direction of the ultrasonic wave.

Perform the following procedure:

1. Select [Depth] in the measurement menu.

The cursor appears on the screen.

- 2. Move the cursor to the desired point.
- 3. Tap on the screen to set the measurement point and the result displays in the results window.

## 11.3.2 Distance

Measures the distance between two points on the image.

### On 2D image

Perform the following procedure:

1. Select [Distance] in the measurement menu.

The cursor appears on the screen.

- 2. Move the cursor to the starting point.
- 3. Move the cursor to the end point.
  - Tap [Clear All] to cancel setting the starting point.
  - Tap [Update] to switch between the fixed end and the active end of the caliper.
- 4. Tap on the screen to set the end point.

#### On M image

Perform the following procedure:

1. Select [Distance] in the measurement menu.

The cursor appears in the center of the screen.

- 2. Move the cursor to the starting point and tap on the screen.
- 3. Move the cursor to the end point. The cursor can then only be moved in a vertical direction. Then
  - Tap [Update] to switch between the fixed end and active end of the caliper. Or
  - Tap [Clear All] to cancel setting the starting point.
- 4. Tap on the screen to set the end point.

# 11.3.3 Angle

On B/C image, measures the angle of two crossing planes on the image and the range is: 0° to 180°. Perform the following procedure:

1. Select [Angle] in the measurement menu.

The cursor appears on the screen.

2. Set two line segments as described in section 11.3.2.

The angle appears in the results window after setting the line segments.

## 11.3.4 Area & Circumference

Measures the area and circumference of a closed region on the image. Four measurement methods are available:

- Ellipse: fix an ellipse region by two equal-cut perpendicular axes.
- Trace: fix a closed region by free tracing.

## **Ellipse**

Perform the following procedure:

- 1. Select [Ellipse] in the measurement menu.
  - The cursor appears on the screen.
- 2. Hold and drag the cursor to an area of interest.
- 3. Tap on the screen to set the starting point of the first axis of the ellipse.
  - Move the cursor to position the end point of the first axis of the ellipse. Then
    - Tap [Update] to switch between the fixed end and the active end of the first axis. Or
    - Tap [Clear All] to clear all calipers.
- 5. Tap on the screen to set the end point of the first axis of the ellipse. The second axis appears on the screen.
- 6. Select and drag the cursor to increase or decrease the ellipse from the fixed axis and trace the area of interest as closely as possible.
  - Tap [Update] to return to the step before setting the first axis. Or,
  - Tap [Clear All] to clear all calipers.
- 7. Tap on the screen to anchor the ellipse region.

The measurement result will be displayed in the results window.

#### **Trace**

Perform the following procedure:

- 1. Select [Trace] in the measurement menu.
  - The cursor appears on the screen.
- 2. Hold and drag the cursor to an area of interest.
- 3. Tap on the screen to fix the starting point.
- 4. Move the cursor along the target to trace the outline of the target.
  - To modify the line, you can drag the cursor backward along the trace line.
- 5. Tap on the screen and the trace line will be closed with a straight line connecting the start and end points. The trace will also be closed when the cursor is very near to the starting point.

## 11.3.5 Volume

Measures the volume of the target object.

For calculating the object's volume with 3 axes of two images scanned in the plane perpendicular to each other in B Mode. The calculation formula is as follows:

Volume 
$$(cm^3) = \frac{\pi}{6} \times D1(cm) \times D2(cm) \times D3(cm)$$

11 - 8 Operator's Manual

Where D1, D2 and D3 are the length of three axes of the target object.

Perform the following procedure:

1. Select [Volume] in the measurement menu.

The cursor appears on the screen.

2. Here D1, D2 and D3 are the lengths of three axes of the target object.

For detailed procedures, see "11.3.2 Distance".

Generally D1, D2 and D3 should belong to different scanning planes.

## 11.3.6 Double Distance

Measures the lengths of line segments A and B perpendicular to each other.

Perform the following procedure:

1. Select [Double Dist.] in the measurement menu.

The cursor appears on the screen.

- 2. Move the cursor to the starting point.
- 3. Move the cursor to the end point.
  - Tap [Clear All] to cancel setting the starting point.
  - Tap [Update] to switch between the fixed end and the active end of the caliper.
- 4. Tap the screen to set the end point to set the starting point of the first line segment.
- 5. Drag the cursor to position the end point of the first axis and then tap on the screen.
  - Tap [Clear All] to cancel setting the starting point.
  - Tap [Update] to switch between the fixed end and the active end of the caliper.
- 6. Tap the screen to set the first line segment. The second line segment perpendicular to the fixed line segment appears on the screen.
- 7. Drag the cursor to the starting point of the second line segment.
- 8. Tap the screen to set the starting point of the second line segment. Or, tap [Update] or [Clear All] to return to the last step.
- 9. Drag the cursor to position the end point of the second axis and then tap on the screen.
  - Tap [Clear All] to cancel setting the starting point.
  - Tap [Update] to switch between the fixed end and the active end of the caliper.
- 10. Tap the screen to set the second line segment.

## 11.3.7 Parallel

Measures the distance between every two line segments of five parallel line segments, namely, four distances in total.

Perform the following procedure:

- 1. Select [Parallel] in the measurement menu. Two lines perpendicular to each other appear on the screen. The intersection is the starting point of the line segment.
- 2. Tap and drag the circle to change the angle of the lines.
- 3. Drag the cursor to the starting point of the line segment.
- 4. Tap the screen to confirm the starting point and the first line.
- 5. Drag the cursor and tap the screen to confirm the other four parallel lines when the last parallel line is set and the end point of the line that is perpendicular to the five parallel lines is

confirmed. During the measurement, tap the screen twice to set the last parallel line and complete the measurement.

# 11.3.8 Spline Length

Measures the length of a curve on the image.

Perform the following procedure:

- 1. Select [Trace Len (Spline)] in the measurement menu. The cursor appears on the screen.
- 2. Drag the cursor to an area of interest.
- 3. Tap the screen to fix the starting point.
- 4. Drag the cursor along the target and tap the screen to anchor the second, third, fourth, etc., points. A maximum of 12 points can be anchored.

To correct a previous point, tap [Clear All].

5. Tap the screen twice to set the end point of the spline.

# 11.3.9 Ratio (D)

Measures the lengths of two line segments and then calculates their ratio.

Perform the following procedure:

- 1. Select [Ratio (D)] in the measurement menu. The cursor appears on the screen.
- 2. Measure the length of the two line segments, see "11.3.2 Distance" for detailed procedures. The results display in the results window after the measurement of the second line is completed.

# 11.3.10Ratio (A)

Measures the area of two closed regions and then calculates their ratio. The methods are Ellipse, Trace, Cross and Spline.

Perform the following procedure:

1. Select [Ratio (A)] in the measurement menu.

The cursor appears on the screen.

2. Measure the area of the two closed regions; you may select different measurement methods for each region, see "11.3.4 Area & Circumference" for details.

## **Spline**

Perform the following procedure:

1. Select [Spline] in the measurement menu.

The cursor appears on the screen.

- 2. Move the cursor to an area of interest.
- 3. Tap on the screen to set the first reference point of the spline.
- 4. Move the cursor along the area of interest and press <Set> to anchor the second reference point.
- 5. Move the cursor again and a spline defined by three points of the first and second reference points and the active cursor appears on the screen.
- 6. Move the cursor along the edge of the target and set more reference points (12 at most) to make the spline approach the target region as closely as possible.

11 - 10 Operator's Manual

7. Tap on the screen twice to anchor the last reference point. The spline is fixed and the results display in the results window.

#### **Cross**

Perform the following procedure:

- 1. Select [Cross] in the measurement menu.
  - The cursor appears on the screen.
- 2. Move the cursor to an area of interest.
- 3. Tap on the screen to fix the starting point of the first axis.
- 4. Move the cursor to position the end point of the first axis and then:
  - Tap [Update] to switch between the start point and the end point of the first axis. Or
  - Tap [Clear All] to clear all calipers.
- 5. Tap on the screen to set the end point of the first axis. The second axis (perpendicular to the first axis) of the cross appears on the screen.
- 6. Move the cursor and tap on the screen to fix the starting point of the second axis.
- 7. Move the cursor to the end point of the second axis. Then
  - Tap [Update] to switch between the start point and the end point of the first axis. Or
  - Tap [Clear All] to clear all calipers.
- 8. Tap on the screen to set the end point of the second axis and fix the region. The results appear in the result window.

## 11.3.11Time

Measures the time interval between two points on the M/Doppler Mode image.

Perform the following procedure:

- 1. Select [Time] in the measurement menu.
  - The cursor appears in the center of the screen.
- 2. Move the cursor of the dotted lines to the measurement starting point and tap on the screen.
- 3. Move the cursor to the measurement end point. The cursor can only be moved in a horizontal direction. Then
  - Tap [Update] to switch between the fixed end and active end of the caliper. Or
  - Tap [Clear All] to clear all calipers.
- 4. Tap on the screen to set the end point.

# 11.3.12Slope

Measures the distance and time between two points on the M Mode image and calculates the slope between the two points.

Perform the following procedure:

- 1. Select [Slope] in the measurement menu. Two dotted lines perpendicular to each other appear on the screen.
- 2. Move the cursor of the dotted lines to the measurement starting point and tap on the screen.
- 3. Move the cursor to the measurement end point. The cursor is connected to the starting point by a dashed line. Then
  - Tap [Update] to switch between the fixed end and active end of the caliper. Or
  - Tap [Clear All] to clear all calipers.

4. Tap on the screen to set the end point.

## 11.3.13HR

On M/Doppler image, measures the time interval of n (n≤8) cardiac cycles on the M Mode image and calculates the heart rate.

The number of cardiac cycles "n" can be preset, see "4.1.4 Measure".

# **ACAUTION**

During the measurement, the number of cardiac cycles between the measurement start and end points must be exactly the same as preset. Otherwise, misdiagnosis may occur.

Perform the following procedure:

1. Select [HR] in the measurement menu.

The cursor appears in the center of the screen.

2. Select n cardiac cycles.

The HR result in the results window displays the measured heart rate value and the preset number of cardiac cycles, as shown in the figure below.

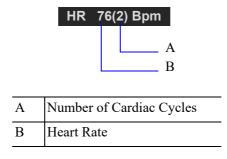

# **11.3.14Velocity**

On Doppler image, measures the velocity, pressure gradient and correction angle of a certain point on the Doppler spectrum.

Perform the following procedure:

- 1. Select [Velocity] in the measurement menu.
- 2. Move the cursor to the point to be measured for velocity.
- 3. Tap on the screen to fix it and the result displays in the results window.

## 11.3.15D Trace

Measures clinical indices using spectral Doppler tracing. Measurement methods available are Trace, Auto, Spline, Vel. (Velocity) and 2 PT (Two Points).

A sketch of a Doppler spectrum is shown below:

11 - 12 Operator's Manual

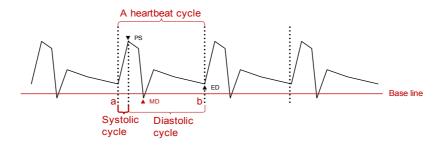

## NOTE:

When doing D trace, please set systolic starting time as the starting point and diastolic ending time as end point. That is, by tracing the Doppler spectrum from systolic to diastolic to calculate indices.

Perform the following procedure:

- Select [D Trace] in the measurement menu.
   The cursor appears on the screen.
- 2. Move the cursor to the starting point to be measured and tap on the screen to fix the point.
- 3. Drag the cursor around the object.
  - Drag the cursor right: draw a trace line overlapping the spectrum as much as possible.
  - Drag the cursor left to correct the trace line already drawn.
- 4. Trace the end point to be measured and tap on the screen to fix the point.

## **Result parameters**

The results obtained from D trace are:

| Parameters       | Descriptions           |                                                                                                    |
|------------------|------------------------|----------------------------------------------------------------------------------------------------|
| PS               | Peak Systolic Velocity | The highest velocity of the red blood cells crossing the sample volume.                                                                                                    |
| ED               | End-Diastolic Velocity | Measures the blood velocity at the end of the cardiac cycle.                                                                                                    |
| Average velocity |                        | The average flow velocity in the whole traced Doppler spectrum.  TAMAX (Time Averaged Maximum Velocity):  TAMAX( $cm / s$ ) = $\int_{T_a}^{T_b} V(t) dt / (T_b - T_a)$ Where V(t) is the maximum velocity  TAMEAN (Time Averaged Mean Velocity): Obtained by auto-spectrum calculation.  TAMEAN( $cm / s$ ) = $\int_{T_a}^{T_b} V(t) dt / (T_b - T_a)$ Where V(t) is the mean velocity. |
| HR               | Heart Rate             | Calculates the heart rate per minute by measuring the time interval of one cardiac cycle.                                                                                                    |

| Parameters | Descriptions    |                                                                                                    |
|------------|-----------------|----------------------------------------------------------------------------------------------------|
| S/D        | /               | PS/ED<br>S/D (No unit) = PS (m/s) / ED (m/s)                                                                                                    |
| PI         | Pulsative Index | Pulsatility index. PI (No unit) =  (PS (m/s) - ED (m/s)) / TAMAX (m/s)                                                                                                    |
| RI         | Resistive Index | Resistance index.RI (No unit) =  (PS (m/s) - ED (m/s)) / PS (m/s)                                                                                                    |
| θ          |                 | The correction angle is the spectrum angle during measurement, which is a result obtained from a non D trace measurement tool and is usually displayed together with the spectral measurement results. |

The measurement method varies according to the result selected.

## **Velocity**

Measures the velocity and obtain correction angle of a certain point on the Doppler spectrum in the report.

The operations are similar to the Time measurement in M Mode, see "11.3.14 Velocity" for details.

#### **2 PT**

Measures the velocity, pressure gradient and correction angle between two points on the Doppler spectrum.

Perform the following procedure:

- 1. Select [2 PT] method in the measurement menu.
- 2. Move the cursor to the starting point to be measured and tap on the screen to fix the point.
- 3. Move the cursor to the end point to be measured and tap on the screen to fix the point.

### **Spline**

Perform the following procedure:

- 1. Select [Spline] method from the measurement menu.
- 2. Move the cursor to the starting point to be measured and tap on the screen to fix the point.
- 3. Move the cursor along the edge of the desired region. Continue to fix the second, third, etc., point (50 points at most) of the spectrum.
- 4. Tap on the screen twice to anchor the last reference point.

The measurement ends automatically when there are 50 reference points.

#### Auto

Perform the following procedure:

- 1. Select [Auto] method from the measurement menu.
- 2. Move the cursor to the starting point to be traced and tap on the screen to fix the point.
- 3. Move the cursor to the end point of the spectrum to be traced.
- 4. The system traces the spectrum between the starting and the end point.

#### **Auto-Spectrum Calculation**

You can also acquire the above results by auto calculation, which calculates the recent cardiac cycles.

11 - 14 Operator's Manual

Perform the following procedure:

- Tap [Auto Calc.] in the PW image menu to activate it.
   The system traces automatically and displays the results on the screen.
- 2. Tap [Auto Calc] in the PW image menu. You can select the parameters to be calculated.
- 3. Tap [Auto Cardiac Cycle] in [Auto Calc] image menu. You can select the cycle number to be calculated.

## 11.3.16PS/ED

Measures the Peak Systolic (PS) velocity and End Diastolic (ED) velocity on the Doppler spectrum, and calculates their resistance index (RI), S/D and correction angle.

Perform the following procedure:

- 1. Select [PS/ED] in the measurement menu.
  - The cursor appears on the screen.
- 2. Move the cursor to the Systolic Peak and tap on the screen to fix the point.
- 3. Move the cursor to the Diastolic End and tap on the screen to fix the point.

## 11.3.17Volume Flow

Measures blood flow through a vascular cross section per unit time.

Perform the following procedure:

- 1. Select [Volume Flow] in the measurement menu. The submenu displays.
  - Tap [Vas. Area] to select the method for calculating the area: dist. or trace.
  - Tap [PW Scope] to select the scope to be traced.
- 2. Measure the vascular area.
- 3. Tap [TAMEAN] or [TAMAX] to calculate the volume flow.

| Item     |       | Description                                         | Methods or formulae                                                                                                    |  |
|----------|-------|-----------------------------------------------------|----------------------------------------------------------------------------------------------------|--|
| Vas Area | Dist. | Obtain the area by measuring the vascular diameter. | Vas. Area = $\pi \times \text{Vas Diam (cm)}^2/4$                                                                                                    |  |
|          | Trace | Obtain the area using the trace method.             | Area in 2D General Measurements                                                                                                    |  |
| TAMEAN   |       | Vol Flow(Area) - TAMEAN                             | Vol Flow(A) (ml/min) =  Vas<br>TAMEAN (cm/s)  × Vas. Area<br>(cm <sup>2</sup> ) × 60 (s)<br>Vas. TAMEAN - Time Averaged<br>Mean Velocity, obtained from the<br>Vas. Trace measurement. |  |
| TAMAX    |       | Vol Flow(Area) - TAMAX                              | Vol Flow(A) (ml/min) =  Vas<br>TAMAX (cm/s)  × Vas Area (cm <sup>2</sup> )<br>× 60 (s)<br>Vas. TAMAX - Time Averaged<br>Maximum Velocity, obtained from<br>the Vas. Trace measurement. |  |

# 11.4 Advanced Measurement

**Basic Measurement Procedures:** 

- 1. Tap [Patient] and register the patient information.
- 2. Tap [Measure] and select [Advanced] to enter the Advanced Measurements.
- 3. Select the measurement tool in the menu to start the measurement.

For measurement methods, see "11.3 Basic Measurement".

## 11.4.1 Abdomen Measurement Tools

Measurement, calculation and study measurement items in 2D and Doppler mode (no M mode measurement items) are listed below.

#### **Measurement items**

| Tools              | Descriptions                               | Methods in Basic<br>Measurement |
|--------------------|--------------------------------------------|---------------------------------|
| Liver              | /                                          | Distance                        |
| CBD                | Common bile duct                           |                                 |
| CHD                | Common hepatic duct                        |                                 |
| GB L               | Gallbladder Length                         |                                 |
| GB H               | Gallbladder Height                         |                                 |
| GB wall th.        | Gallbladder wall thickness                 |                                 |
| Prox Aorta Diam    | Prox Abdominal Aorta Diameter              |                                 |
| Mid Sup Aorta Diam | Mid Suprarenal Abdominal Aorta<br>Diameter |                                 |
| Mid Inf Aorta Diam | Mid Infrarenal Abdominal Aorta<br>Diameter |                                 |
| Distal Aorta Diam  | Distal Abdominal Aorta Diameter            |                                 |
| Aorta Bif Diam     | Aorta Bifurcate Diameter                   |                                 |
| Iliac Diam         | Iliac Diameter                             |                                 |
| Ureter             | Ureter Diameter                            |                                 |
| Pleural L          | Pleural Length                             |                                 |
| Pleural H          | Pleural Height                             |                                 |
| Pleural W          | Pleural Width                              |                                 |
| UQ L               | Upper Quadrant Length                      |                                 |
| UQ H               | Upper Quadrant Height                      |                                 |
| UQ W               | Upper Quadrant Width                       |                                 |
| Pelvis L           | Pelvis Length                              |                                 |
| Pelvis H           | Pelvis Height                              |                                 |
| Pelvis W           | Pelvis Width                               |                                 |

11 - 16 Operator's Manual

| Tools             | Descriptions             | Methods in Basic<br>Measurement |
|-------------------|--------------------------|---------------------------------|
| Pericardial Sac L | Pericardial Sac Length   | Distance                        |
| Pericardial Sac H | Pericardial Sac Height   |                                 |
| Pericardial Sac W | Pericardial Sac Width    |                                 |
| Prox ABD Aorta    | /                        | D Trace                         |
| Mid Sup ABD Aorta | Mid Suprarenal ABD Aorta |                                 |
| Mid Inf ABD Aorta | Mid Infrarenal ABD Aorta |                                 |
| Distal ABD Aorta  | /                        |                                 |
| IVC               | Inferior Vena Cava       | Velocity                        |

# Study items

| Tools                            | Measurement items included                                                                            | Methods or formulae                                                                                                    |
|----------------------------------|----------------------------------------------------------------------------------------------------|----------------------------------------------------------------------------------------------------|
| Spleen                           | Spleen L, Spleen H, Spleen W                                                                          | Distance                                                                                                    |
| Prox Aorta Aneurysm              | Prox Aorta Aneurysm L Prox Aorta Aneurysm H Prox Aorta Aneurysm W                                     |                                                                                                    |
| Mid suprarenal Aorta<br>Aneurysm | Mid suprarenal Aorta Aneurysm L<br>Mid suprarenal Aorta Aneurysm H<br>Mid suprarenal Aorta Aneurysm W |                                                                                                    |
| Mid Infrarenal Aorta<br>Aneurysm | Mid Infrarenal Aorta Aneurysm L<br>Mid Infrarenal Aorta Aneurysm H<br>Mid Infrarenal Aorta Aneurysm W |                                                                                                    |
| Distal Aorta Aneurysm            | Distal Aorta Aneurysm L Distal Aorta Aneurysm H Distal Aorta Aneurysm W                               |                                                                                                    |
| Aorta Bif Aneurysm               | Aorta Bif Aneurysm L<br>Aorta Bif Aneurysm H<br>Aorta Bif Aneurysm W                                  |                                                                                                    |
| Lliac Aneurysm                   | Lliac Aneurysm L<br>Lliac Aneurysm H<br>Lliac Aneurysm W                                              |                                                                                                    |
| Kidney                           | Renal L, Renal H, Renal W,<br>Cortex                                                                  | measures the Renal L,<br>Renal H and Renal W,<br>calculates the Renal Vol                                                              |
| Bladder                          | Pre-BL L, Pre-BL H, Pre-BL W Post-BL L, Post-BL H, Post-BL W                                          | measures the Pre-BL L, Pre-BL H, Pre-BL W, Post-BL L, Post-BL H and Post-BL W, calculates the Pre-BL Vol., Post-BL Vol and Mictur.Vol. |

| Tools               | Measurement items included                            | Methods or formulae                        |
|---------------------|-------------------------------------------------------|--------------------------------------------|
| Pleural             | Pleural L, Pleural H, Pleural W                       | Use Distance to measure                    |
| UQ (Upper Quadrant) | UQ L, UQ H, UQ W                                      | the 3 distances and calculates the Volume. |
| Pelvis              | Pelvis L, Pelvis H, Pelvis W                          |                                            |
| Pericardial Sac     | Pericardial Sac L Pericardial Sac H Pericardial Sac W |                                            |

## 11.4.2 Obstetric Measurement Tools

Obstetric measurements are used to estimate the GA and EDD and calculate the growth indices, including the EFW.

The obstetric measurement tools are applied in but not limited to the following exam modes:

- OB1
- OB2/3
- EM OB

## **Measurement items**

| Tools | Descriptions                     | Methods in Basic Measurement                                                                                                    |
|-------|----------------------------------|----------------------------------------------------------------------------------------------------|
| CRL   | Crown Rump Length                | Distance,Trace and Spline.                                                                                                    |
| GS    | Gestational Sac Diameter         | Distance                                                                                                    |
| TCD   | Cerebellum Diameter              | Distance                                                                                                    |
| BPD   | Biparietal Diameter              | Distance                                                                                                    |
| НС    | Head Circumference               | Ellipse, Trace, Cross and Spline                                                                                                    |
| AC    | Abdominal Circumference          | Head Circumference: in the HC measurement, if the measurement cursor of BPD appears on the screen, then the measurement starting point will be automatically positioned at the measurement cursor starting point of the last BPD. If you use "Ellipse" to measure the HC, the measurement cursor of the last BPD will be the first axis of the ellipse in the default status. |
| FL    | Femur Length                     | Distance                                                                                                    |
| HUM   | Humerus Length                   |                                                                                                    |
| APTD  | Anteroposterior trunk diameter   |                                                                                                    |
| TTD   | Transverse trunk diameter        |                                                                                                    |
| FTA   | Fetal Trunk Cross-sectional Area | Area                                                                                                    |

11 - 18 Operator's Manual

| Tools     | Descriptions               | Methods in Basic Measurement      |
|-----------|----------------------------|-----------------------------------|
| THD       | Thoracic Diameter          | Distance                          |
| Sac Diam1 | Gestational Sac Diameter 1 | 7                                 |
| Sac Diam2 | Gestational Sac Diameter 2 | 7                                 |
| Sac Diam3 | Gestational Sac Diameter 3 | ]                                 |
| AF1       | Amniotic Fluid 1           | ]                                 |
| AF2       | Amniotic Fluid 2           | ]                                 |
| AF3       | Amniotic Fluid 3           | ]                                 |
| AF4       | Amniotic Fluid 4           | 7                                 |
| Cervix L  | Cervical Length            | Distance, Trace and Spline        |
| UT L      | Uterine Length             | 7                                 |
| UT H      | Uterine Height             | Distance in 2D Basic Measurements |
| UT W      | Uterine Width              | 7                                 |
| Endo.     | Endometrium Thickness      | ]                                 |
| UT A      | Uterine Artery             | 2PT, Manual, Spline, Auto         |
| Ovarian A | Ovarian Artery             | ]                                 |
| Ovarian V | Ovarian Vein               | Velocity                          |
| FHR       | Fetal Heart Rate           | Heart Rate                        |

# Calculation and study items

| Туре        | Tools         | Measurement items               | Methods or formulae                                                                                 |
|-------------|---------------|---------------------------------|----------------------------------------------------------------------------------------------------|
| Calculation | TCD/AC        | TCD and AC                      | Measures the TCD, and calculates the ratio of TCD/AC                                                |
|             | Mean Sac Diam | Sac Diam1, Sac Diam2, Sac Diam3 | Measures three diameters by Distance method and calculates the average value                        |
|             | EFW           | Estimated Fetal Weight 1        | EFW is calculated by the default                                                                    |
|             | EFW2          | Estimated Fetal Weight 2        | EFW formula, based on multiple measured parameters. The formula can be reselected in the OB report. |
| Study       | AFI           | AF1, AF2, AF3, AF4              | Measures in Distance method and calculates AFI                                                      |
| Uterus      | Uterus        | UT L, UT H, UT W, Endo          | Distance in Basic Measurement                                                                       |
|             | Ovary         | Ovary L, Ovary H, Ovary<br>W    |                                                                                                    |

## **Obstetric Formula**

The obstetric formulae are used in the GA and EFW calculations.

GA Formulae

GA will be automatically calculated after the corresponding measurements are completed. The system will recalculate the GA after new measurements are completed.

The GA formulae are shown in the table below:

## NOTE:

"/" means no formula provided for the item.

| Tools    | GA           |
|----------|--------------|
| EFW/EFW2 | Tokyo        |
|          | Hadlock      |
| GS       | Tokyo        |
|          | Rempen       |
|          | Hansmann     |
|          | China        |
| CRL      | Tokyo        |
|          | Jeanty       |
|          | Hadlock      |
|          | Nelson       |
|          | Robinson     |
|          | Rempen       |
|          | Hansmann     |
|          | China        |
|          | ASUM         |
|          | Daya         |
|          | RobinsonBMUS |
|          | Daya         |
|          | Verburg      |
| BPD      | Tokyo        |
|          | Hadlock      |
|          | Jeanty       |
|          | Kurtz        |
|          | Hansmann     |
|          | Merz         |
|          | Rempen       |
|          | ChittyOI     |
|          | Osaka        |
|          | China        |
|          | Nicolaides   |
|          | ASUM         |
|          | CFEF         |
|          | Verbug       |
| •        | •            |

11 - 20 Operator's Manual

| Tools         | GA         |  |
|---------------|------------|--|
| HC            | Hadlock    |  |
|               | Jeanty     |  |
|               | Hansmann   |  |
|               | ChittyPL   |  |
|               | ChittyDer  |  |
|               | Nicolaides |  |
|               | ASUM       |  |
| AC            | Hadlock    |  |
|               | Jeanty     |  |
|               | Merz       |  |
|               | Nicolaides |  |
|               | ASUM       |  |
|               | CFEF       |  |
|               | Hansmann   |  |
|               | Chitty     |  |
| FL            | Hadlock    |  |
|               | Tokyo      |  |
|               | Jeanty     |  |
|               | Hohler     |  |
|               | Merz       |  |
|               | Hansmann   |  |
|               | Warda      |  |
|               | Chitty     |  |
|               | Osaka      |  |
|               | China      |  |
|               | Nicolaides |  |
|               | ASUM       |  |
|               | CFEF       |  |
| OFD           | Hansmann   |  |
|               | Nicolaides |  |
|               | ASUM       |  |
|               | Jeanty     |  |
| FTA           | OSAKA      |  |
| THD           | Hansmann   |  |
| HUM           | Jeanty     |  |
|               | ASUM       |  |
| TCD           | Hill       |  |
|               | Nicolaides |  |
| Mean Sac Diam | Daya       |  |
|               | Hellman    |  |
|               |            |  |

• Fetal Weight Formulae

EFW is a calculation item. If all tools required for the EFW formula have been performed, EFW will be obtained automatically. The system will recalculate the EFW after new measurements are completed.

The Fetal Weight formulae are shown in the following table:

| Formulae                      | Descriptions                                                                               |     | Units |  |
|-------------------------------|--------------------------------------------------------------------------------------------|-----|-------|--|
|                               |                                                                                            | EFW | Item  |  |
| Hadlock (AC, FL)              | EFW= 10^(1.304+ (0.05281×AC)+ (0.1938×FL)-<br>(0.004×AC×FL))                               | g   | cm    |  |
|                               | SD=0.154×EFW SD Type=±2SD                                                                  | g   | g     |  |
| Hadlock (AC, FL, BPD)         | EFW= 10^(1.335 -(0.0034×AC×FL) + (0.0316×BPD) + (0.0457×AC) + (0.1623×FL))                 | g   | cm    |  |
|                               | SD=0.146×EFW SD Type=±2SD                                                                  | g   | g     |  |
| Hadlock (AC,<br>FL, HC)       | EFW= 10^(1.326-(0.00326×AC×FL)+ (0.0107×HC)+ (0.0438×AC)+ (0.158×FL))                      | g   | cm    |  |
|                               | SD=0.148×EFW SD Type=±2SD                                                                  | g   | g     |  |
| Hadlock (AC,<br>FL, HC, BPD)  | EFW= 10^(1.3596- (0.00386×AC×FL)+ (0.0064×HC)+ (0.00061×BPD×AC)+ (0.0424×AC)+ (0.174×FL))  | g   | cm    |  |
|                               | SD=0.146×EFW SD Type=±2SD                                                                  | g   | g     |  |
| Shepard (AC, BPD)             | EFW = 10^(-1.7492+ (0.166×BPD)+ (0.046×AC)-<br>(2.646×AC×BPD/1000))                        | kg  | cm    |  |
|                               | SD=0.202×EFW SD Type=±2SD                                                                  | g   | g     |  |
| Merzl (AC,<br>BPD)            | EFW=-3200.40479+(157.07186×AC)+(15.90391×(BPD^2))                                          | g   | cm    |  |
| Merz2 (AC)                    | EFW=0.1×(AC^3)                                                                             | g   | cm    |  |
| Hansmann (BPD, THD)           | EFW = (-1.05775×BPD)+ (0.0930707×(BPD^2))+<br>(0.649145×THD)- (0.020562×(THD^2))+ 0.515263 |     | cm    |  |
| Tokyo (BPD,<br>APTD, TTD, FL) | EFW=(1.07×(BPD^3))+(3.42×APTD×TTD×FL)                                                      | g   | cm    |  |
| Osaka (FL, BPD,<br>FTA)       | EFW=(1.25674×(BPD^3))+(3.50665×FTA×FL)+6.3                                                 | g   | cm    |  |
| Campbell (AC)                 | $EFW = EXP (-4.564 + (0.282 \times AC) - (0.00331 \times (AC^2)))$                         | kg  | cm    |  |

## Weight Percentile for Age

The Clinical Percentile (CP) and Ultrasound Percentile (UP) is calculated and displayed in the report in the following format according to the formula selected for EFW calculation.

CP (Calc Method) (Formula) ××.××%: Where Calc Method may be LMP, PRV, IVF, BBT, DOC and EDD.

UP (Calc Method) (Formula) ××.××%: Where Calc Method may be AUA, CUA.

• Clinical Percentile (CP)

Find the average value and calculate the threshold range in the formula (to calculate EFW) in the FG table according to the clinical GA (obtained in patient information such as LMP, IVF). If the actual EFW value is in the following range, keep calculating. If not, the CP will not be displayed.

11 - 22 Operator's Manual

### average EFW x1.25 > EFW > average EFW x0.75

E.g. EFW-GP(LMP) is the EFW Clinical Percentile calculated from the LMP obtained from the patient information.

• Ultrasound Percentile (UP)

This has the same calculation method as CP except for using the ultrasound GA instead of clinical GA.

E.g. EFW-GP(AUA) and EFW-GP(CUA) is the EFW Clinical Percentile calculated from the AUA and CUA respectively.

#### Clinical GA

The GA (Gestational Age) and EDD (Estimated Delivery Date) are calculated according to clinical parameters.

Tap [Patient] and register the patient information.

The system automatically calculates the GA and EDD after entering the relative information.

The calculation methods are listed as follows:

- LMP: enter the LMP, the system will calculate the GA and EDD.
- DOC: enter the DOC, the system will calculate the GA and EDD.
- IVF: after you enter IVF, the system will calculate the GA and EDD.
- PRV: enter the date and GA of the last exam, the system will calculate a new GA and EDD.
- BBT: after you enter BBT, the system will calculate the GA and EDD.
- EDD: enter the EDD, the system will calculate the GA and LMP.

## TIP:

The latest EDD and GA calculation is considered as the final value if more than one EDD and GA calculations are valid.

#### **Ultrasound GA**

The ultrasound GA and ultrasound EDD are calculated according to the parameters obtained in the measurements.

- GA in OB Items
- AUA (Average Ultrasound Age)

#### GA in OB Items

The GA in the OB items is calculated from the related GA tables/formulae. It is independent from the clinical GA.

Perform the following procedure:

1. Preset the GA formulae and whether to display the EDD or not.

For details, see "4.1.5 OB".

2. The GA and other measurement values display in the results window after a measurement.

If the Diagnostic GA exceeds the threshold, an OOR (out of range) displays in the results window and this result is not recorded in the report.

The GA of an OB item displays to the right of the item measurements.

3. For result values used to calculate GA (Gestational Age) and EDD (Estimated Date of Delivery), the formula used in this calculation can be selected from [Formula].

## **AUA**

AUA is the average of the valid GAs that are calculated according to the biparietal diameter (BPD), head circumference (HC), abdomen circumference (AC), femur length (FL), Gestational Sac (GS), crown rump length (CRL), etc.

All valid values of all the above items will be included in the AUA calculation in the system default method.

Click the checkboxes to the right of the related items to select whether to include the item in the AUA calculation or not. The AUA value varies according to the selection.

# 11.4.3 Gynecology Measurement Tools

## **Measurement items**

| Tools          | Descriptions          | Methods in basic measurement |  |
|----------------|-----------------------|------------------------------|--|
| UT H           | Uterine Height        | Distance                     |  |
| UT W           | Uterine Width         |                              |  |
| UT L           | Uterine Length        | Distance, Trace and Spline   |  |
| Cervix L       | Uterine Cervix Length |                              |  |
| Cervix H       | Uterine Cervix Height | Distance                     |  |
| Cervix W       | Uterine Cervix Width  |                              |  |
| Endo           | Endometrium Thickness |                              |  |
| Ovary L        | Ovary Length          |                              |  |
| Ovary H        | Ovary Height          |                              |  |
| Ovary W        | Ovary Width           |                              |  |
| Follicle1~16 L | Follicle 1~16 Length  |                              |  |
| Follicle1~16 W | Follicle 1~16 Width   |                              |  |
| Follicle1~16 H | Follicle1~16 Height   |                              |  |
| Ovarian A      | Ovarian Artery        | 2PT, Spline, Manual, Auto    |  |
| Ut A           | Uterine Artery        |                              |  |
| Ovarian V      | Ovarian Vein          | Velocity                     |  |

11 - 24 Operator's Manual

# **Calculation and Study items**

| Types       | Tools         | Descriptions | Methods or formulae                                                                                                    |
|-------------|---------------|--------------|----------------------------------------------------------------------------------------------------|
| Calculation | Ovary Vol.    | Ovary Volume | Measures the Ovary L, Ovary H and Ovary W, calculates the Ovary Vol.                                                                                                    |
|             | UT Vol.       | UT Volume    | Measures the UT L, UT H and UT W, calculates the UT Vol.                                                                                                    |
|             | Uterus SUM    | /            | Measures the UT L, UT H and UT W, calculates Uterus SUM. Uterus SUM (cm) = UT L (cm) + UT H (cm) + UT W (cm)                                                                                                    |
|             | UT-L/ CX-L    | /            | Measures the UT L and Cervix L, calculates the ratio UT-L/CX-L.  UT-L/CX-L (No unit) = UT L (cm) / Cervix L (cm)                                                                                                    |
|             | Follicle 1-16 |              | Measures the length, width and height of the follicle using the Distance method and calculates the length, width and height averages as well as the follicle volume.  • Average Diameter  2-distance:  Average Diam = (Length + Width)/2 |
|             |               |              | 3-distance:  Average Diam = $\frac{(Length + Width + Height)}{3}$                                                                                                    |
|             |               |              | Follicle Volume     1-distance:                                                                                                    |
|             |               |              | $Vol = \frac{\pi}{6} (Length)^3$                                                                                                    |
|             |               |              | 2-distance:                                                                                                    |
|             |               |              | $Vol = \frac{\pi}{6} (Length)^2 \times Width$                                                                                                    |
|             |               |              | 3-distance: $\pi$                                                                                                    |
|             |               |              | $Vol = \frac{\pi}{6} length \times Width \times Height$                                                                                                    |

| Types | Tools         | Descriptions | Methods or formulae                                                                                                    |
|-------|---------------|--------------|----------------------------------------------------------------------------------------------------|
| Study | Uterus        | 1            | Measures the UT L, UT H, UT W and Endo, calculates the UT Vol., UT SUM and UT-L/CX-L.                                                                                |
|       | Ovary         | /            | Measures the Ovary L, Ovary H and Ovary W, calculates the Ovary Vol.                                                                                                 |
|       | Follicle 1~16 | /            | Measures the length, width and height of the follicle using the Distance method and calculates the length, width and height averages as well as the follicle volume. |
|       | Follicle      | /            | Follicle 1~16 Length                                                                                                    |

# 11.4.4 Vascular Measurement Tools

Vascular measurements are mainly used for carotid, cerebral, upper and lower extremity vessels. The system supports the following 2D and Doppler vascular measurements.

## **Measurement items**

| Tools      | Descriptions               | Methods in basic measurement |
|------------|----------------------------|------------------------------|
| CCA        | Common Carotid Artery      | 2PT, Manual, Spline, Auto    |
| Bulb       | Bulbillate                 |                              |
| ICA        | Internal Carotid Artery    |                              |
| ECA        | External Carotid Artery    |                              |
| Vert. A    | Vertebral Artery           |                              |
| C.Iliac V  | Common Iliac Vein          | Velocity                     |
| Ex.Iliac V | External Iliac Vein        |                              |
| Saph. V    | Great Saphenous Vein       |                              |
| Pop. V     | Popliteal Vein             |                              |
| TP Trunk V | Tibial Peroneal Trunk Vein |                              |
| Peroneal V | Peroneal Vein              |                              |
| P.Tib. V   | Posterior Tibial Vein      |                              |
| A.Tib. V   | Anterior Tibial Vein       |                              |
| IVC        | Inferior Vena Cava         |                              |
| ACA        | Anterior Cerebral Artery   | 2PT, Manual, Spline, Auto    |
| MCA        | Middle Cerebral Artery     |                              |
| PCA        | Posterior Cerebral Artery  |                              |
| AComA      | Ant.communicating br.      |                              |
| PComA      | Post.communicating br.     |                              |
| BA         | Basilar Artery             |                              |
| Ba V       | Basilar Vein               | Velocity                     |

11 - 26 Operator's Manual

| Tools | Descriptions             | Methods in basic measurement |
|-------|--------------------------|------------------------------|
| IIV   | Internal Iliac Vein      | Velocity                     |
| CFV   | Common Femoral Vein      |                              |
| SFV   | Superficial Femoral Vein |                              |
| DFV   | Deep Femoral Vein        |                              |

# **Calculation and Study items**

| Types       | Tools      | Descriptions      | Methods or formulae                                                                                               |
|-------------|------------|-------------------|----------------------------------------------------------------------------------------------------|
| Calculation | Stenosis D | Stenosis Diameter | Stenosis D (No unit) = (Normal Diam. (cm) - Resid Diam. (cm)) / Normal Diam. (cm) × 100%                          |
|             |            |                   | Stenosis D (No unit) =   (D1-D2) / MAX (D1, D2) *100%                                                             |
|             |            |                   | Where D1 and D2 refer to the measured vascular diameter, and MAX (D1, D2) represents the larger value of the two. |
|             | Stenosis A | Stenosis Area     | Stenosis A (No unit) =   (A1-A2) / MAX (A1, A2)  *100%                                                            |
|             |            |                   | Where A1 and A2 refer to the measured vascular area, and MAX (A1, A2) represents the larger value of the two.     |
|             | ICA/CCA    | /                 | Measures the flow velocity ratio between ICA and CCA to calculate the stenosis.                                   |
| Study       | Stenosis A | /                 | Stenosis (No unit) =  (A1-A2)/<br>MAX(A1,A2) *100%                                                                |
|             |            |                   | Where A1 and A2 refer to the measured vascular area, and MAX (A1, A2) represents the larger value of the two.     |
|             |            |                   | You may select different method for the two area measurement.                                                     |

# 11.5 Report

The report records measurement results, which are automatically saved by the system after each measurement.

Take ViTE report screens as an example in this section.

# 11.5.1 Viewing Reports

Tap [Report] to enter the report preview screen.

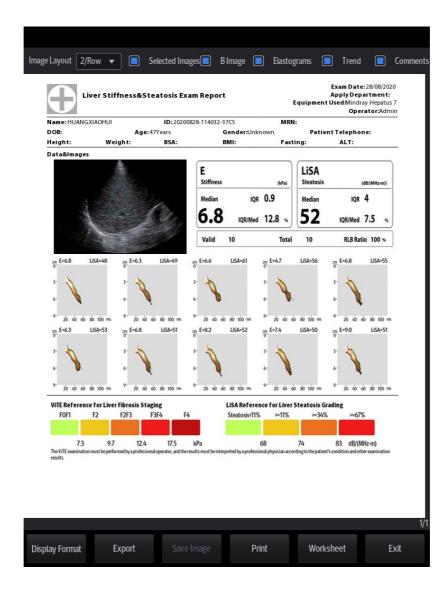

- Select ultrasound image layout: Select from the drag-down list of Ultrasound Image Layout.
- Print report: Tap [Print].
- Select Image/B Image/Elastograms/Trend/Comments: Tap the checkbox to select if the selected image/B image/Elastograms/trend/comments are included when printing the report.
- Export report: Tap [Export] and select driver, path and file type, input file name. You can also create, delete or rename the folder.
- Save image: Save the report as image for the non-anonymous patient (patient with ID). You can view the saved images by tapping [Review] or [iStation] from the main screen.
- Enter report edit view: Tap [Worksheet] to enter the report edit page.

## **Viewing History Reports**

If more than one exam is performed for a patient, an [Exam] drop-down list appears in the top-left part on the report.

Select previous exams from the [Exam] drop-down list.

Perform the following procedure:

- 1. In iStation screen, tap to select a history exam.
- 2. Tap [Options] > [Report] to enter report preview page.

11 - 28 Operator's Manual

# 11.5.2 Editing Reports

## TIP:

History reports can be viewed, but cannot be edited.

On the report preview page, tap [Worksheet] to enter the report edit page.

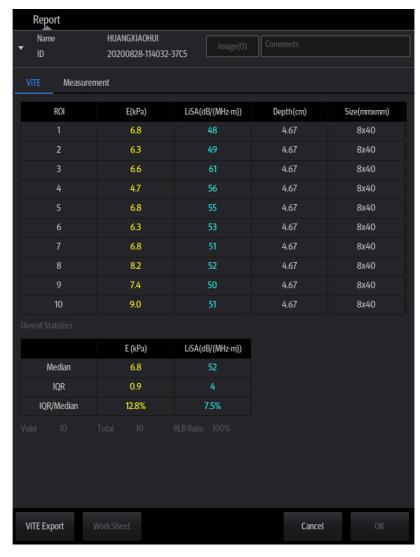

- Each measurement contains one measured value.
- The report only displays results of tools that are displayed in the report template by default and are completed, as shown in the figure above.
- Drag the page downward if the report has more than one page.

## **Editing Measurement Data**

# **ACAUTION**

Input appropriate data when editing the measurement values, otherwise misdiagnosis may occur.

## NOTE:

- Only measurement values are editable, while calculation values and ViTE data are not.
- After a measurement value is modified, the corresponding calculation value will be updated automatically.

The measurement values in the text boxes are editable. Move the cursor to the text box and tap on the screen to type on the popped up keyboard.

## **Entering Ultrasound Remarks**

In the [Comments] box, enter the corresponding information.

## Selecting Images

Images saved for the current exam can be added to the report.

Perform the following procedure:

- 1. Tap [Image] on the report page to bring up the following dialog box.
- 2. Select the image by tap on the check box at the upper left corner of the image.
- 3. Tap [Done] to confirm.

## **Analyzing Report Data**

You can preset and edit anatomy information in the OB report.

## TIP:

Descriptions of [Fetus Score] can only be selected from the drop-down list.

Perform the following procedure:

- 1. Tap [Checklist].
- 2. Select or enter anatomy descriptions.
- 3. Drag the page downward to see more measurement values.
- 4. Tap on [Done] to confirm. Analysis information displays after the measurement values in the report.

# 11.5.3 Obstetric Exam Report

## **Fetal Biophysical Profile**

Fetal Biophysical Profile means to first obtain a few indices related to fetal growth through experiment or measurement and then evaluate the hazardous situation that the fetus is facing by grading these indices respectively.

Tap [Checklist] on the OB report page, the fetus Score is listed after the fetal analysis.

The scoring criteria the system provides are based on the Vintzileos formula, as shown in the table below.

| Fetal growth index | Score 0                     | Score 2                                                          | Observation time |
|--------------------|-----------------------------|------------------------------------------------------------------|------------------|
| FHR                | <2, or Reactive FHR ≤15 bpm | Reactive FHR $\geq$ 15 bpm, duration $\geq$ 15 s, $\geq$ 2 times | 30 minutes       |
| FM                 | ≥2 fetal movements          | $FM \ge 3$ times (continuous movement is deemed as 1 time)       | 30 minutes       |

11 - 30 Operator's Manual

| Fetal growth index | Score 0                                | Score 2                                     | Observation time |
|--------------------|----------------------------------------|---------------------------------------------|------------------|
| FBM                | No FBM or duration $\leq 30 \text{ s}$ | FBM $\geq 1$ times; duration $\geq 30$ s    | 30 minutes       |
| FT                 | Limbs stretch, no bend, fingers loose  | Limbs and spine stretch/bend $\geq 1$ times | /                |
| AF                 | No AF, or AF volume < 2 × 2 cm         | One or more AF volumes $\geq 2 \times 2$ cm | /                |

The scores of each index as well as the total score will be appended to the report. Fetal scoring results criteria:

| Total scores | Growth condition                  |
|--------------|-----------------------------------|
| 8-10         | Normal, chronic asphyxia risk low |
| 4-6          | Chronic asphyxia risk suspicious  |
| 0-2          | Chronic asphyxia risk high        |

# 11.5.4 Printing Reports

On the report preview page, tap [Print] to print the report.

# 11.6 References

## 3 Dist. Volume

Emamian, S.A., et al., "Kidney Dimensions at Sonography: Correlation With Age, Sex, and Habitus in 665 Adult Volunteers," American Journal of Radiology, January, 1993, 160:83-86.

## HR (M general measurement)

Dorland's Illustrated Medical Dictionary, ed. 27, W. B. Sanders Co., Philadelphia, 1988, p. 1425.

## PG

Powis, R., Schwartz, R. Practical Doppler Ultrasound for the Clinician. Williams & Wilkins, Baltimore, Maryland, 1991, p. 162.

## Acceleration

Starvos, A.T., et.al. "Segmental Stenosis of the Renal Artery Pattern Recognition of Tardus and Parvus Abnormalities with Duplex Sonography." Radiology, 184:487-492,1992.

Taylor, K.W., Strandness, D.E. Duplex Doppler Ultrasound. Churchill-Livingstone, New York, 1990.

## **PPG**

Yoganathan, Ajit P., et al., "Review of Hydrodynamic Principles for the Cardiologist: Applications to the Study of Blood Flow and Jets by Imaging Techniques," Journal of the American College of Cardiology, 1988, Vol. 12, pp. 1344-1353

## **MPG**

Yoganathan, Ajit P., et al., "Review of Hydrodynamic Principles for the Cardiologist: Applications to the Study of Blood Flow and Jets by Imaging Techniques," Journal of the American College of Cardiology, 1988, Vol. 12, pp. 1344-1353

## VTI

Degroff, C. G. Doppler Echocardiography. Third Edition. Lippincott-Raven, Philadelphia, 1999, p. 102-103

RI

Burns, P.N., "The Physical Principles of Doppler and Spectral Analysis," Journal of Clinical Ultrasound, November/December 1987, Vol. 15, No. 9, p. 586

PΙ

Burns, Peter N., "The Physical Principles of Doppler and Spectral Analysis," Journal of Clinical Ultrasound, November/December 1987, Vol. 15, No. 9, p. 585

S/D

Ameriso S, et al., "Pulseless Transcranial Doppler Finding in Takayasu's Arteritis," J Clin Ultrasound, September 1990; 18:592-6

D/S

Ameriso S, et al., "Pulseless Transcranial Doppler Finding in Takayasu's Arteritis," J Clin Ultrasound, September 1990; 18:592-6

## Volume Flow(Diam)-TAMAX

Burns, P.N., "The Physical Principles of Doppler and Spectral Analysis," Journal of Clinical Ultrasound, November/December 1987, 15(9):587.

## Volume Flow(Area)-TAMAX

Burns, P.N., "The Physical Principles of Doppler and Spectral Analysis," Journal of Clinical Ultrasound, November/December 1987, 15(9):587.

GS

• Rempen A., 1991

Arztliche Fragen. Biometrie in der Fruhgraviditat (i. Trimenon): 425-430.

Hansmann M, Hackelöer BJ, Staudach A

Ultraschalldiagnostik in Geburtshilfe und Gynäkologie 1985

- Hellman LM, Kobayashi M, Fillisti L, et al. Growth and development of the human fetus prior to the 20th week of gestation. Am J Obstet Gynecol 1969; 103:784-800.
- Studies on Fetal Growth and Functional Developments, Takashi Okai, Department of Obstetrics and Gynecology, Faculty of Medicine, University of Tokyo
- China

Written by Zhou Yiongchang & Guo Wanxue

in Chapter 38 of "Ultrasound Medicine" (3rd edition) Science & Technology Literature Press, 1997

• Daya S, Wood S, Ward S, et al. Early pregnancy assessment with transvaginal ultrasound scanning Can Med Assoc J, 1991;144(4):441-446

## **CRL**

Rempen A., 1991

Arztliche Fragen. Biometrie in der Fruhgraviditat (i. Trimenon): 425-430.

Hansmann M, Hackelöer BJ, Staudach A

Ultraschalldiagnostik in Geburtshilfe und Gynäkologie 1985

11 - 32 Operator's Manual

- Hadlock FP, et al. Fetal Crown-Rump Length: Reevaluation of Relation to Menstrual Age (5-18 weeks) with High-Resolution Real-time US. Radiology 182:501-505.
- Jeanty P, Romero R. "Obstetrical Sonography", p. 56. New York, McGraw-Hill, 1984.
- Nelson L. Comparison of methods for determining crown-rump measurement by realtime ultrasound. J Clin Ultrasound February 1981; 9:67-70.
- Robinson HP, Fleming JE. A critical evaluation of sonar crown rump length measurements. Br J Obstetric and Gynaecologic September 1975; 82:702-710.
- Fetal Growth Chart Using the Ultrasonotomographic Technique Keiichi Kurachi, Mineo Aoki
  - Department of Obstetrics and Gynecology, Osaka University Medical School Revision 3 (September 1983)
- Studies on Fetal Growth and Functional Developments
- · Takashi Okai

Department of Obstetrics and Gynecology, Faculty of Medicine, University of Tokyo Pam Loughna1, Lyn Chitty, Tony Evans, Trish Chudleigh. Fetal size and dating: Fetal size and dating: charts recommended for clinical obstetric practice. British Medical Ultrasound Society. ULTRASOUND August 2009 Volume 17 Number 3

China

Written by Zhou Yiongchang & Guo Wanxue

in Chapter 38 of "Ultrasound Medicine" (3rd edition) Science & Technology Literature Press, 1997

 Ultrasonic fetal Measurement Standards for an Australian Population, compiled by Susan Campbell Westerway - Faculty of Health Sciences University of Sydney

http://www.asum.com.au/open.home.htm Date: December 2003

A.Yu. Blinov, M.V. Medvedev, O.I. Kozlova. Fundamentals of Ultrasonic fetometry (Основы ультразвуковой фетометрии), ed. 3 exp., Real Time, Moscow, 2014

Daya S. Accuracy of gestational age estimation by means of fetal crown-rump length measurement. Am J Obstet Gynecol 1993; 168: 903-908

#### **BPD**

- Merz E., Werner G. & Ilan E. T. "Ultrasound in Gynecology and Obstetrics" Textbook and Atlas 312, 326-336. 1991 Georg Thieme Verlag, pp.326~327
- Rempen A., 1991

Arztliche Fragen. Biometrie in der Fruhgraviditat (i. Trimenon): 425-430.

- Hansmann M, Hackelöer BJ, Staudach A
   Ultraschalldiagnostik in Geburtshilfe und Gynäkologie 1985
- Jeanty P, Romero R. "Obstetrical Ultrasound." McGraw-Hill Book Company, 1984, pp. 57-61.
- Sabbagha RE, Hughey M. Standardization of sonar cephalometry and gestational age. Obstetrics and Gynecology October 1978; 52:402-406.
- Kurtz AB, Wapner RJ, Kurtz RJ, et al. Analysis of bipariental diameter as an accurate indicator of gestational age. J Clin Ultrasound 1980;8:319-326.
- Fetal Growth Chart Using the Ultrasonotomographic Technique, Keiichi Kurachi, Mineo Aoki, Department of Obstetrics and Gynecology, Osaka University Medical School Revision 3 (September 1983)
- Studies on Fetal Growth and Functional Developments, Takashi Okai, Department of Obstetrics and Gynecology, Faculty of Medicine, University of Tokyo

- Chitty LS, Altman DG
   British Journal of Obstetrics and Gynaecology January 1994, Vol.101 P29-135.
- China

Written by Zhou Yiongchang & Guo Wanxue in Chapter 38 of "Ultrasound Medicine" (3rd edition) Science & Technology Literature Press, 1997

- Altmann D.G.; Chitty L.S. New charts for ultrasound dating of pregnancy Obstetrics and Gynecology Vol. 10: 174-191, 1997
- Hadlock FP, et al. Estimating Fetal Age: Computer-Assisted Analysis of Multiple Fetal Growth Parameters. Radiology 1984:152: 497-501
- Hansmann, Hackeloer, Staudach, Wittmann. Ultrasound Diagnosis in Obstetrics and Gynecology. Springer-Verlag, New York, 1985
- Jeanty P., Cousaert E., Hobbins J.C., Tack B., Bracken M., Cantraine F. A longitudinal Study of fetal head biometry. American Journal of Perinatology; Volume1; Number 2; January 1984; pages 118-128
- R. J. M. Snijders and K. H. Niicolaides. Fetal biometry at 14-40 weeks' gestation. Ultrasound Obstet. Gynecol. 4 (1994) 34-48
- Norio Shinozuka, Takashi Okai, Masahiko Mizuno. Issued by Shindan & Tiryo Sya Tokyo University, School of Medicine, OB/GYN dept. How to interpret OB/GYN ultrasound measurement data. 80. Fetal Measurement Obstetrics & Gynecology Chapter 56 Separate volume; 1989, Oct. 27th Publication

#### **OFD**

- Merz E., Werner G. & Ilan E. T., 1991
   Ultrasound in Gynecology and Obstetrics Textbook and Atlas 312, 326-336.
- Hansmann M, Hackelöer BJ, Staudach A
   Ultraschalldiagnostik in Geburtshilfe und Gynäkologie 1985
   Jeanty P., Cousaert E., Hobbins J.C., Tack B., Bracken M., Cantraine F "A longitudinal study of fetal head biometry" American Journal of Perinatology; Volume 1; Number 2; January 1984
- Ultrasonic fetal Measurement Standards for an Australian Population. compiled by Susan Campbell Westerway - Faculty of Health Sciences University of Sydney http:// www.asum.com.au/open.home.htm Date: December 2003
- Hansmann, Hackelöer, Staudach, (Wittmann). Ultrasound Diagnosis in Obstetrics and Gynecology. Springer- Verlag, New York, 1986,p.433
- R. J. M. Snijders and K. H. Niicolaides. Fetal biometry at 14-40 weeks' gestation. Ultrasound Obstet. Gynecol. 4 (1994) 34-48

## HC

- Merz E., Werner G. & Ilan E. T., 1991
   Ultrasound in Gynecology and Obstetrics Textbook and Atlas 312, 326-336.
- Hadlock FP, et al. Estimating Fetal Age: Computer-Assisted Analysis of Multiple Fetal Growth Parameters. Radiology 1984; 152 (No. 2):499.
- Jeanty P, Romero R. "Obstetrical Ultrasound." McGraw-Hill Book Company, 1984.
- Hansmann M, Hackelöer BJ, Staudach A
   Ultraschalldiagnostik in Geburtshilfe und Gynäkologie 1985
- Chitty LS, Altman DG

11 - 34 Operator's Manual

British Journal of Obstetrics and Gynaecology January 1994, Vol.101 P29-135.

• Chitty L.S., Altman D.G., Hendesson A., Campell S., Charts of fetal size: 2 Head measurements, Br J Obstetric Gynecology 1994, Vol 101, P 35-43.

Altmann D.G.; Chitty L.S. "New charts for ultrasound dating of pregnancy" Ultrasound in Obstetrics and Gynecology Vol. 10: 174-191, 1997

Jeanty P., Cousaert E., Hobbins J.C., Tack B., Bracken M., Cantraine F "A longitudinal study of fetal head biometry" American Journal of Perinatology; Volume 1; Number 2; January 1984

- Ultrasonic fetal Measurement Standards for an Australian Population. compiled by Susan Campbell Westerway - Faculty of Health Sciences University of Sydney http:// www.asum.com.au/open.home.htm Date: December 2003
- R. J. M. Snijders and K. H. Niicolaides. Fetal biometry at 14-40 weeks' gestation. Ultrasound Obstet. Gynecol. 4 (1994) 34-48

## AC

Merz E., Werner G. & Ilan E. T., 1991

Ultrasound in Gynecology and Obstetrics Textbook and Atlas 312, Georg Thieme Verlag, 326-336.

Hadlock FP, et al. Estimating Fetal Age: Computer-Assisted Analysis of Multiple Fetal Growth Parameters. Radiology 1984; 152 (No. 2):499.

Jeanty P, Romero R. A longitudinal study of fetal abdominal growth, "Obstetrical Ultrasound."
 MacGraw-Hill Book Company, 1984.

Chitty LS, Altman DG

British Journal of Obstetrics and Gynaecology January 1994, Vol.101 P29-135.

Ultrasound Diagnosis in Obstetrics and Gynecology

- Ultrasonic fetal Measurement Standards for an Australian Population. compiled by Susan Campbell Westerway - Faculty of Health Sciences University of Sydney http:// www.asum.com.au/open.home.htm Date: December 2003
- Crequat, J., Duyme, M., Brodaty, G. Biometry 2000. Fetal growth charts by the French College
  of fetal ultrasonography and the Inserm U 155. Gynecol. Obstet Fertil., Vol. 28 No. 2, 2000,
  pages 435-455
- Chitty L.S. Altman D.G. Hendesson A. Campell S. Charts of fetal size: 3. Abdominal measurements. Br J Obstetric Gynaecology 1994, Vol 101, pages 35-43.
  - Chitty, L.S., Altman, D.G., Henderson, A., Campbell, S. Charts of fetal size: 3. Abdominal measurements Br.J.Obstet. Gynaecol. Vol. 101 No. 2, 1994, pages 125-131
- Hansmann, Hackeloer, Staudach, Wittmann. Ultrasound Diagnosis in Obstetrics and Gynecology

Springer- Verlag, New York, 1986, p.431.

- Jeanty P., Cousaert E., Cantraine F. Normal Growth of the Abdominal Perimeter. American Journal of Perinatology; Volume 1 Number 2; January 1984; pages 129-135
- R. J. M. Snijders and K. H. Niicolaides. Fetal biometry at 14-40 weeks' gestation. Ultrasound Obstet. Gynecol. 4 (1994) 34-48

## FL

Merz E., Werner G. & Ilan E. T., 1991
 Ultrasound in Gynaecology and Obstetrics Textbook and Atlas 312, 326-336.

- Hansmann M, Hackelöer BJ, Staudach A
   Ultraschalldiagnostik in Geburtshilfe und Gynäkologie 1995
- Hadlock FP, et al. Estimating Fetal Age: Computer-Assisted Analysis of Multiple Fetal Growth Parameters. Radiology 1984; 152 (No. 2):499.
- Warda A. H., Deter R. L. & Rossavik, I. K., 1985.

Fetal femur length: a critical re-evaluation of the relationship to menstrual age. Obstetrics and Gynaecology, 66,69-75.

O'Brien GD, Queenan JT (1981)

Growth of the ultrasound femur length during normal pregnancy,

American Journal of Obstetrics and Gynecology 141:833-837.

- Jeanty P, Rodesch F, Delbeke D, Dumont J. Estimation of gestational age from measurements of fetal long bones. Journal of Ultrasound Medicine February 1984; 3:75-79.
- Hohler C., Quetel T. Fetal femur length: equations for computer calculation of gestational age from ultrasound measurements. American Journal of Obstetrics and Gynecology June 15, 1982; 143 (No. 4):479-481.
- · Keiichi Kurachi, Mineo Aoki

Department of Obstetrics and Gynecology, Osaka University Medical School Revision 3 (September 1983)

• Studies on Fetal Growth and Functional Developments

Takashi Okai

Department of Obstetrics and Gynecology, Faculty of Medicine, University of Tokyo

Chitty LS, Altman DG

British Journal of Obstetrics and Gynaecology January 1994, Vol.101 P29-135.

Jeanty P., Cousaert E., Cantraine F., Hobbins J.C., Tack B., Struyven J. "A longitudinal Study of fetal limb growth" American Journal of Perinatology; Volume 1; Number 2; January 1984;136-144

- Jeanty P., Rodesch F., Delbeke D., Dumont J. "Estimation of Gestational Age from Measurements of Fetal Long Bones" Journal of Ultrasound Medicine, 3: 75-79, February, 1984
- China

Written by Zhou Yiongchang & Guo Wanxue

in Chapter 38 of "Ultrasound Medicine" (3rd edition) Science & Technology Literature Press, 1997

ASUM

Ultrasonic fetal Measurement Standards for an Australian Population, compiled by Susan Campbell Westerway - Faculty of Health Sciences University of Sydney. http://www.asum.com.au/open/home.htm Date: December 2003

 R. J. M. Snijders and K. H. Niicolaides; Fetal biometry at 14-40 weeks' gestation Ultrasound Obstet. Gynecol. 4 (1994) 34-48

## **TAD**

Merz E., Werner G. & Ilan E. T., 1991

Ultrasound in Gynaecology and Obstetrics Textbook and Atlas 312, 326-336.

11 - 36 Operator's Manual

## **APAD**

Merz E., Werner G. & Ilan E. T., 1991

Ultrasound in Gynecology and Obstetrics Textbook and Atlas 312, 326-336.

#### THD

Hansmann M, Hackelöer BJ, Staudach A

Ultraschalldiagnostik in Geburtshilfe und Gynäkologie 1985

#### FTA

Fetal Growth Chart Using the Ultrasonotomographic Technique

Keiichi Kurachi, Mineo Aoki

Department of Obstetrics and Gynecology, Osaka University Medical School

Revision 3 (September 1983)

## HUM

• Merz E., Werner G. & Ilan E. T., 1991

Ultrasound in Gynaecology and Obstetrics Textbook and Atlas 312, 326-336.

 Jeanty P, Rodesch F, Delbeke D, Dumont J. Estimation of gestational age from measurements of fetal long bones. Journal of Ultrasound Medicine February 1984; 3:75-79.

Jeanty P., Cousaert E., Cantraine F., Hobbins J.C., Tack B., Struyven J. "A longitudinal Study of fetal limb growth" American Journal of Perinatology; Volume 1; Number 2; January 1984;136-144

 Ultrasonic fetal Measurement Standards for an Australian Population, compiled by Susan Campbell Westerway - Faculty of Health Sciences University of Sydney. http:// www.asum.com.au/open/home.htm Date: December 2003

#### **CLAV**

"Clavicular Measurement: A New Biometric Parameter for

Fetal Evaluation." Journal of Ultrasound in Medicine 4:467-470, September 1985.

## **TCD**

- Goldstein I, et al. Cerebellar measurements with ultrasonography in the evaluation of fetal growth and development. Am J Obstet Gynecol 1987; 156:1065-1069.
- Hill LM, et al. Transverse cerebellar diameter in estimating gestational age in the large for gestational age fetus, Obstet Gynecol 1990; 75:981-985.
- R. J. M. Snijders and K. H. Niicolaides; Fetal biometry at 14-40 weeks' gestation Ultrasound Obstet. Gynecol. 4 (1994) 34-48

#### GS

Hellman LM, Kobayashi M, Fillisti L, et al. Growth and development of the human fetus prior to the twentieth week of gestation. Am J Obstet Gynecol, 1969;103(6):789-800

## Ulna

Merz E., Werner G. & Ilan E. T., 1991

Ultrasound in Gynaecology and Obstetrics Textbook and Atlas 312, 326-336.

Jeanty P., Rodesch F., Delbeke D., Dumont J., "Estimation of Gestational Age from Measurements of Fetal Long Bones." J Ultrasound Med 3:75-79, 1984

Jeanty P., Cousaert E., Cantraine F., Hobbins J.C., Tack B., Struyven J. "A longitudinal Study of fetal limb growth" American Journal of Perinatology; Volume 1; Number 2; January 1984;136-144

#### **Tibia**

Merz E., Werner G. & Ilan E. T., 1991

Ultrasound in Gynaecology and Obstetrics Textbook and Atlas 312, 326-336.

Jeanty P., Rodesch F., Delbeke D., Dumont J., "Estimation of Gestational Age from Measurements of Fetal Long Bones." J Ultrasound Med 3:75-79, 1984

Jeanty P., Cousaert E., Cantraine F., Hobbins J.C., Tack B., Struyven J. "A longitudinal Study of fetal limb growth" American Journal of Perinatology; Volume 1; Number 2; January 1984;136-144

## **RAD**

- Merz E., Werner G. & Ilan E. T., 1991
   Ultrasound in Gynaecology and Obstetrics Textbook and Atlas 312, 326-336.
- Fetal Limb Bimetry (Letter), Radiology 147:602, 1983

#### **FIB**

- Merz E., Werner G. & Ilan E. T., 1991
   Ultrasound in Gynaecology and Obstetrics Textbook and Atlas 312, 326-336.
- Fetal Limb Bimetry (Letter), Radiology 147:602, 1983

## OOD

Jeanty P., Cantraine R., Cousaert E., et al. The Binocular Distance: A New Way to Estimate Fetal Age. J Ultrasound Med 1984; 3: 241-243.

## **Ultrasound GA**

Hadlock, Radiology, 1984 152:497-501

## Cist Magna

R. J. M. Snijders and K. H. Niicolaides. Fetal biometry at 14-40 weeks' gestation. Ultrasound Obstet. Gynecol. 4 (1994) 34-48

## **Estimated Fetal Weight (EFW)**

- Merz E., Werner G. & Ilan E. T., Ultrasound in Gynaecology and Obstetrics. Textbook and Atlas 1991 Georg Thieme Verlag, 308-338
- Hansmann M, Hackelöer BJ, Staudach A Ultraschalldiagnostik in Geburtshilfe und Gynäkologie 1995
- Campbell S, Wilkin D. "Ultrasonic Measurement of Fetal Abdomen Circumference in the Estimation of Fetal Weight." Br J Obstetrics and Gynaecology September 1975; 82 (No. 9):689-697.
- Hadlock FP, Harrist R, et al. Estimation of fetal weight with the use of head, body, and femur measurements a prospective study. American Journal of Obstetrics and Gynecology February 1, 1985; 151 (No. 3):333-337.
- Shepard M, Richards V, Berkowitz R, Warsof S, Hobbins J. An Evaluation of Two Equations for Predicting Fetal Weight by Ultrasound. American Journal of Obstetrics and Gynecology January 1982; 142 (No. 1): 47-54.
- Fetal Growth Chart Using the Ultrasonotomographic Technique Keiichi Kurachi, Mineo Aoki Department of Obstetrics and Gynecology, Osaka University Medical School Revision 3 (September 1983)

11 - 38 Operator's Manual

- Studies on Fetal Growth and Functional Developments Takashi Okai Department of Obstetrics and Gynecology, Faculty of Medicine, University of Tokyo
- Brenner W.E., Edelman D.A., Hendricks C.H. A standard of fetal growth for the United States of America. VOL. 91, NO. 6, JUNE 1998
- Hadlock F.P., Harrist R., Martinez-Poyer J. In utero analysis of fetal growth: A sonographic standard. Radiology 1991;181:129-133
- Ronald Williams, Robert Creasy, George Cunningham, Warren Hawes, Rank Norris, Michiko Tashiro. Fetal Growth and Perinatal Viability in California. Obstetric & Gynecology Vol. 59, NO. 5, May 1982
- Hansmann, Hackeloer, Staudach, Wittmann. Ultrasound Diagnosis in Obstetrics and Gynecology. Springer-Verlag, New York, 1986
- Shinozuka N., Okai T., Kohzuma S., Mukubo M., Shih C.T., Maeda T., et al. Formulas for Fetal Weight Estimation by Ultrasound Measurements based on Neonatal Specific Gravities and Volumes. American Journal of Obstetrics and Gynecology 157: 1140-1145; 1987

## **Fetal Biophysical Profile**

- Manning FA. Dynamic ultrasound-based fetal assessment: the fetal biophysical profile score. Women's Hospital, Department of Obstetrics and Gynecology, Winnipeg, Manitoba, Canada.
- Dyanamic ultrasound-based fetal Assessment: The Fetal Biophysical Profile Score, Clinical obstetrics and gynecology, Manning FA,38:26-44,1995a.

## Weight Percentile for Age

Hadlock F.P., Harrist R., Martinez-Poyer J. In utero analysis of fetal growth: A sonographic standard. Radiology 1991;181:129-133.

## **AFI**

Thomas R, Moore MD, Jonathan E, Cayle MD. The amniotic fluid index in normal human pregnancy. American journal of Obstetrics and Gynecology May 1990; 162: 1168-1173.

## **Z-Score**

Schneider C. et. al., "Development of Z-scores for fetal cardiac dimensions from echocardiography", Ultrasound Obstet Gynecol. Vol. 26, 2005: 599-605.

## CI

Hadlock, F., Deter, R., Carpenter, R., Park, D. Estimating Fetal Age: effect of Head Shape on BPD. American Journal of Roentgenology, 137: 83-85, July 1981

## FL/AC

Hadlock F., Deter R., Harrist R., Roecker E., Park S. A Date-Independent Predictor of Intrauerine Growth Retardation: Femur Length/Abdominal Circumference Ratio American Journal of Roentgenology, 141:979-984, November 1983

## FL/HC(Hadlock)

Hadlock, F.P., Harrist, R.B., Shah, Y., Park, S.K. The femur length/head circumference relation in obstetric sonography. J Ultrasound Med 1984, 3: 439-442 (Fetal Growth)

## **HC/AC(Campbell)**

Campbell S. Ultrasound Measurement of Fetal Head and Abdomen Circumference Ratio in the Assessment of Growth Retardation. Obstetrics and Gynaecology, Vol 84, 165-174, March 1977

## FL/BPD

Hohler C.W., Quetel, T:A: Comparison of Ultrasound Femur Length and Biparietal Diameter in Late pregnancy. American Journal of Obstetrics and Gynecology, volume 14, No. 7: 759-762, 1-Dec.-1981

## Ut A RI/MCA RI

Kurmanavicius J, Florio I, Wisser J, Hebisch G, Zimmermann R, Muller R et al. Reference resistance indices of the umbilical, fetal middle cerebral and uterine arteries at 24-42 weeks of gestation. Ultrasound Obstet. Gynecol. 1997;10:112-20.

#### **Duct Veno**

A. A. BASCHAT. Relationship between placental blood flow resistance and precordial venous Doppler indices. Ultrasound Obstet Gynecol 2003; 22: 561–566

## IT

Bunduki V, Ruano R, Miguelez J, Yoshizaki CT, Kahhale S, Zugaib M. Fetal nasal bone length: reference range and clinical application in ultrasound screening for trisomy 21. Ultrasound Obstet Gynecol 2003; 21: 156-160

Sonek JD, McKenna D, Webb D, Croom C, Nicolaides K. Nasal bone length throughout gestation: normal ranges based on 3537 fetal ultrasound measurements. Ultrasound Obstet Gynecol 2003; 21: 152-155

#### **CFEF**

L. J. SALOMON, M. DUYME, J. CREQUAT, G. BRODATY, C. TALMANT, N. FRIES and M. ALTHUSER. French fetal biometry: reference equations and comparison with other charts. Ultrasound Obstet Gynecol 2006; 28: 193–198

M Massoud, M Duyme, M Fontanges?D Combourieu. Chart for estimation of fetal weight 2014 by the FrenchCollege of Fetal Sonography (CFEF). J Gynecol Obstet Biol Reprod (Paris) (2015).

## Verburg

B.O. VERBURG, E. A. P. STEEGERS, M. DE RIDDER, R. J.M. SNIJDERS, E. SMITH, A. HOFMAN, H. A. MOLL, V. W. V. JADDOE and J. C. M. WITTEMAN. New charts for ultrasound dating of pregnancy and assessment of fetal growth: longitudinal data from a population-based cohort study. Ultrasound Obstet Gynecol 2008; 31: 388–396 Published online 17 March 2008 in Wiley InterScience (www.interscience.wiley.com). DOI:10.1002/uog.5225

#### **Uterus SUM**

Feng Kui, Sun Yanling, Li Hezhou. Ultrasonic diagnosis of adenomyosis. Journal of Henan Medical University, 1995; 30 (2).

#### UT-L/CX-L

Ji Jindi, et al. Ultrasonographic study of the intersex problems and the internal genitalia abnormalities. Journal of China medical ultrasound. 1996, Volume 12, No8 P40.

## Stenosis D

Honda, Nobuo, et al., "Echo-Doppler Velocimeter in the Diagnosis of Hypertensive Patients: The Renal Artery Doppler Technique," Ultrasound in Medicine and Biology, 1986, Vol. 12(12), pp. 945-952.

#### Stenosis A

Jacobs, Norman M., et al., "Duplex Carotid Sonography: Criteria for Stenosis, Accuracy, and Pitfalls," Radiology, 1985, 154:385-391.

11 - 40 Operator's Manual

# 12 Annotations and Body Marks

# **MARNING**

Ensure that the entered annotations (body marks) are correct. Incorrect annotations may lead to misdiagnosis!

# 12.1 Annotations

Annotations can be added to an ultrasound image to bring attention, notate or communicate information observed during the examination. You can add annotations to: zoomed images, cine review images, real-time images, frozen images. You can type annotations as characters, insert predefined annotations from the annotations library or insert arrow markers.

# 12.1.1 Adding Annotations

## **Adding an Annotation Text**

Perform the following procedure:

- 1. Select [Annotate] > [Comment] tab to enter the annotation status.
- 2. Tap to position the cursor on the desired location within the image area.
- 3. Do one of the following to add a comment:
  - Tap to select the desired annotation text on the annotation menu.
  - Tap the keyboard to bring up the soft keyboard, then type the alphanumeric characters.

In edit status (the characters are green in color), tap [Enter] on the soft keyboard to move the cursor to the new line. The cursor is aligned with the first line.

4. In edit status, tap regions other than the annotation on the image area to confirm the added character. The color of the added character turns to yellow.

## Adding an Arrow

You can add an arrow to a location where you want to pay attention.

Perform the following procedure:

- 1. Select [Annotate] > [Comment] tab to enter the annotation status.
- 2. Adjust the shape and position of the arrow:

To position the arrow on the area of interest and change the orientation: tap and rotate the arrow icon to change the arrow position; tap and rotate the dotted line under arrow icon to change the arrow orientation.

3. Tap regions other than the added arrow on the image area to confirm the arrow position. The arrow turns yellow. Repeat the above steps to add more arrows.

# 12.1.2 Moving Annotations

Perform the following procedure:

- 1. Under annotation status (annotation menu is highlighted in blue), tap to select the annotation to be moved
- 2. Tap the desired position to move the annotation to current position.
- 3. Tap regions other than the moved annotation on the image area to confirm the position.

# 12.1.3 Modifying (Editing) Annotations

## Modifying (Editing) characters

Perform the following procedure:

- 1. In annotation status, tap to select the annotations to be modified.
- 2. Tap to select the added annotation, the annotation turns into green in editing status.
  - Tap [Keyboard] to show the soft keyboard and use the direction keys to move the cursor to the desired location to insert/delete characters. Either type characters by tapping the corresponding keys or select the new annotation text from the menu directly.
- 3. Tap regions other than the edited comment on the image area to confirm the modification and exit the edit status. The annotation turns to yellow.

## **Modifying (Editing) Arrows**

Perform the following procedure:

- 1. Tap to select the arrow that needs to be modified, the arrow then turns green.
  - To position the arrow on the area of interest and change the orientation: tap and rotate the arrow icon to change the arrow position; tap and rotate the dotted line under arrow icon to change the arrow orientation.
- 2. Tap regions other than the modified arrow on the image area to confirm the change.

# 12.1.4 Deleting Annotations

## Deleting annotation characters, texts or arrows

Perform the following procedure:

- 1. Tap to select the annotation to be deleted, a [Delete] button displays on the bottom of the image area.
- 2. Tap [Delete] to delete the annotation.

## **Delete all annotations**

Tap [Clear Comments] on the annotation menu to delete all the annotations.

# 12.2 Body Mark

## NOTE:

After powering off, the system will clear all comments on the image.

The Body Mark feature is used for indicating the exam position of the patient and transducer position and orientation.

12 - 2 Operator's Manual

# 12.2.1 Adding Body Mark

Perform the following procedure:

- 1. Select [Annotate] > [Body Markers] on the operating panel to enter Body Mark status as well as open the body marker menu.
- 2. Tap to select the desired body mark to bring out the Position Probe Marker dialog box.
- 3. To adjust the probe position and orientation marker:
  - Tap and rotate the bold solid green line to position the probe marker.
  - Tap and rotate the dotted line to adjust the probe marker orientation.
- 4. Tap [Set] to confirm the position and orientation of the probe marker and add the mark.

# 12.2.2 Moving Body Marks

You can move the body mark graphics to any desired position within the image area.

## NOTE:

In Dual B Mode, a Body Mark cannot be moved between the separate image windows.

Perform the following procedure:

- 1. Tap to select the body mark. The body mark is covered by a green frame, indicating you can move it to a new position.
- 2. Tap the desired position to place the body mark.

# 12.2.3 Deleting Body Marks

Tap [Clear Markers] to delete the added body mark on the body marker menu.

# 12.3 Voice Comments

The system supports adding voice comment to the frozen images.

## TIP:

- In voice comment recording status, you can perform measurements, comments adding, body marks adding, print tasks and DICOM tasks.
- If you tap [Freeze] during the recording course, the already recorded voice comment cannot be saved.

## 12.3.1 Voice Comment Panel

After the system enters the voice comment status, the voice comment panel will be displayed.

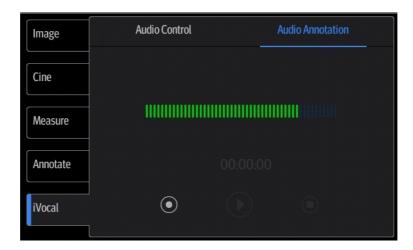

# 12.3.2 Adding Voice Comments

Perform the following procedure:

- 1. To perform voice comments adding, the function should be enabled, see "4.1.2 General".
- 2. Connect the microphone to the mic port of the physic unit panel.
- 3. Acquire the necessary images and tap [Freeze] to freeze the image.
- 4. Select [iVocal] > [Audio Annotation] to enter the voice comment panel.
- 5. Tap to start recording.
- 6. After the voice recording ends, tap to end recording.
- 7. Tap [Save Clip] to save the cine.

# 12.3.3 Voice Comment Review

Open a cine file with voice comment, and during the cine review mode, voice comments are played as well.

12 - 4 Operator's Manual

# 13 Patient Data Management

An exam record consists of all information and data of one exam.

An exam record consists of the following information:

- Patient basic information and exam data
- · Image files
- Report

#### NOTE:

- DO NOT use the internal hard drive for long-term image storage. Daily backup is recommended. External storage media is recommended for archiving images.
- The system patient database space is limited, please back up or clear patient data in time.
- Mindray is not responsible for lost data if you DO NOT follow suggested backup procedures.

# 13.1 Image File Management

You can store the image files either in the patient database in the system, or to external memory devices. For a save image, you can perform operations like image reviewing, analyzing and demonstration.

# 13.1.1 Storage Media

System supported memory media including:

- System hard disk
- USB memory devices: USB flash drive, removable USB hard disk
- · Optical disk.

# 13.1.2 Image File Formats

The system supports file formats which belong to the system and file formats which are PC-compatible.

## System-relevant formats

- Single-frame image file (FRM)
  - Refers to single-frame static image files not to be compressed; you can perform measurements and comments adding on this type of files.
- Cine file (CIN)

System-defined multi-frame file format; you can perform manual or auto cine review, and perform measurements or add comments for the reviewed images. After you open a stored CIN file, the system automatically enters cine review status.

## **PC-compatible formats**

• Screen file (BMP)

Single-frame file format, used to save the current screen, non-compressed format;

- JPG: Single frame export format.
- TIFF: Single frame export format
- Multi-medium files (AVI)
   Multi-frame export format.
- DICOM files (DCM)

DICOM standard files format, single-frame or multi-frame format, used to record patient information and images; you can only open DCM files to view rather than to edit.

# 13.1.3 Image Storage Setting

- Set the image size, see "4.1.2 General".
- Set send/print image after end exam, see "4.1.2 General", check "Sending/printing Image after Ending Exam" in the Patient Management area. Then every time you tap [End], the system will send images of the exam to the connected default DICOM server.
- Image/clip storage settings, see "4.1.2 General" in the Wihle Storing Image to Hard Disk area.

# 13.1.4 Saving Full Screen Images to the System

Tap in the top-right corner of the screen and select to save single frame image (full screen). The image is saved in BMP format, you can check the image in Review screen.

# 13.1.5 Image Review and Analysis

You can review and analyze stored images (only refer to images stored in the system default path).

# To review images

You can review all images stored in an exam, and send, delete or analyze the stored images.

Tap [Review]on the left side of the operating panel to enter Review screen or double-click the exam in iStation screen. Images of the current exam and the current patient are displayed.

Controls on the Review screen:

| Item             | Description                                                                                                    |
|------------------|----------------------------------------------------------------------------------------------------|
| Patient tab      | Select [Patient] tab to review or edit the currently-selected patient information.                                                                                                    |
| Image operations | [Select All]: tap to select all images in the thumbnail window.  [Deselect All]: after selecting [Select All], the button changes to  [Deselect All]. Cancel all selections by selecting [Deselect All].  [Send To]: tap to send the selected image to another location, DICOM server, printer, etc.  [Delete]: tap to delete the selected image.  [Tap to change the layout. |
| Done             | Tap [Done] to exit Review.                                                                                                    |

## **Image Analysis**

In image analysis status, you can view, zoom, perform image parameter adjustment and measurements, add comments and perform cine (multi-frame) review for a stored image. The operation steps are the same as those for real-time scanning. See the relevant sections for details.

1. To enter image analysis

13 - 2 Operator's Manual

In image review status, double-click the selected thumbnail to open the image.

You can perform cine review operations in image analysis status.

2. Tap [Return] to exit image analysis.

# 13.1.6 Sending Image Files

#### NOTE:

Data saved this way can only be reviewed on the PC and cannot be restored to the ultrasound system.

Perform the following procedure:

- 1. Do one of the following to bring up the "Send To" screen:
  - In the iStation screen, select a stored image thumbnail and tap [Send To].
  - In the Review screen, select a image and tap [Send To].
- 2. Select from the destination:

| Item            | Description                                                                                                    |
|-----------------|----------------------------------------------------------------------------------------------------|
| USB/iStorage    | For external memory devices (e.g. USB memory devices, DVD recorder) or network storage server, you can set:  • PC format transfer.                   |
|                 | <ul> <li>DCM format transfer</li> <li>Cine Zoom Mode.</li> <li>Export the report or the report format.</li> <li>Hide patient information.</li> </ul> |
| DICOM/Print/HIS | Select the DICOM Storage, Print server or HIS server.                                                                                                |

# 13.2 Report Management

# 13.2.1 Report storage

The exam reports are stored under the directory of the exam of the patient.

# 13.2.2 Importing, exporting and sending a report

## Import/export report via Backup

In iStation screen, select patient data, tap [Options] > [Back up]/[Restore] in the popped up menu to import or export patient information, images and reports from or to an external memory device.

Perform the following procedure:

- Select the destination.
- 2. Select whether to remove from local HD after Backup:
  - If "Remove from local HD after backup" is selected, the exam are removed.

3. Select whether to encrypt backup exams for USB only: input the password and confirm password in the field box, and then tap [Backup]. A "Patient.7z" compressed package is backed up to the USB device, and you need to input the password to open the package.

#### NOTE:

- If the password is forgotten, you cannot open the backup package.
- The password cannot be multi-language or Chinese characters.

## **Export report via Send To**

In the iStation or Review screen, use [Send To] to send patient data to an external memory device or network storage, you can choose if reports are exported.

Perform the following procedure:

- 1. Check "Export Report" on the screen.
- 2. Select report type to be exported.
- 3. Tap [Send] to confirm.

The size of the report can be set, see "4.1.10 Peripheral Preset".

## **Export reports in Report screen**

Perform the following procedure:

- 1. Tap [Report] on the operating panel to enter the report preview page.
- 2. Tap [Export] to open the exporting dialog box.
- 3. Select the path to export.

## Report printing

Use a connected graph/text printer to print a report.

# 13.3 Patient Data Management (iStation)

The patient data include basic patient information, exam information, image files and reports. You can search, view, backup, send, restore, delete or export patient data in iStation.

Tap [iStation] on the operating panel to enter iStation screen.

# 13.3.1 Searching a Patient

Perform the following procedure:

- 1. Tap [LEO] or [General] to select the exam type.
- 2. Select the data source.

Tap [Data Source] to select the data source of patient data, the system patient database is default.

- 3. Enter the search condition:
  - Filter: including Name, ID, DOB, Operator and Exam Date, etc. Then enter a keyword in accordance with the Item selected.
  - Tap [Find in results] to make it highlighted, then the system can search on the keyword in the existing searched results.
- 4. The system searches and displays the results in the patient list.
- 5. Swipe the screen from left to right to check other information of the patient.

13 - 4 Operator's Manual

# 13.3.2 Patient Data View & Management

Tap to select the desired patient exam in the list, you can:

| Item               | Description                                                                                                    |
|--------------------|----------------------------------------------------------------------------------------------------|
| Delete Exam        | Select an exam record, tap [Delete] to delete the record. You cannot delete patient data which is being printed, exported or sent, or delete the current exam.                                                                                                    |
| Backup/<br>Restore | <ul> <li>You can back up the selected patient data to the system-supported media in order to view it on PC, or restore the patient data to the system from an external media.</li> <li>[Options] &gt; [Back Up]: back up the selected patient data to the system-supported media.</li> <li>[Options] &gt; [Restore]: import patient data from an external media.</li> <li>[Options] &gt; [Export LEO]: export the LEO result of the selected patient exam.</li> </ul>                                   |
| Send Exam          | The system supports sending data to external memory devices, print or iStorage. You can use this function to export the exam data to external devices (in PC data or DICOMDIR data format) and then import to PC or restore to the ultrasound system to review the data (DICOMDIR).  1. Select the patient record, tap [Send To] to send exam data and images of the selected record. Select from the destination, and set related settings.  2. Select from the destination, and set related settings. |
| Activate an Exam   | After you select an exam, which has been performed within 24 hours, tap [Options] > [Activate] to activate the exam and load the basic patient information and measurement data to continue the exam.  If you want to select a patient data in an external memory database to start a new exam or recover the exam, you have to first allow the system to load the patient data to the system's patient database.                                                                                       |
| Query/Retrieve     | DICOM Query/Retrieve function, see "14 DICOM/HL7" for details.                                                                                                    |

Double-click the patient exam to enter review screen, you can check patient information data and images.

# 13.3.3 Viewing Exam times

Tap [Options] > [Exam times statistics] to view the exam times counted by month.

# 13.3.4 Batch Print Reports

Perform the following procedure:

- 1. Select multiple exams to be printed on the iStation screen.
- 2. Select [Options] > [Print] to print the reports.

If the digital signature is enabled, you can select [Signature Printing] or [Direct Printing] in the pop-up window.

# 13.4 Recycle bin

The recycle bin is used to store deleted patient data, exam data and images.

To recover deleted patient data, tap  $\equiv$  in the top-right corner of the screen and select  $\blacksquare$  to enter the Patient Recycle Bin screen.

- 1. Select items in the list. Select operations:
  - Tap [Restore Items] to restore the item to iStation.
  - Tap [Delete] to delete the item permanently. The item can never be restored again.
- 2. Tap [Done] to exit the screen.

# 13.5 iStorage

Network storage is used to save image files and measurement reports to the remote PC server. For network storage setting, see "4.3 Network Related Preset".

- 1. Enter iStation, select one (or more than one) patient data or image in the local data source.
- 2. Tap [Send To].
- 3. Select [iStorage] in the Send To dialog box, and select the PC server of the right side.
- 4. Select PC transfer format and check whether to send report.
- 5. Tap [Send] to start sending.

# 13.6 **Print**

For printer connection, see "3.9 Installing a Printer".

For details about printer selection and print service setting, see "4.1.10 Peripheral Preset".

# 13.6.1 Image Print

For DICOM image printing, refer to relevant chapters. Video printer is applied in image print service.

Perform the following procedure:

- 1. Select the desired image in the iStation or Review screen.
- 2. Tap [Send To] and select the printer in the dialog box which appears.
- 3. Tap [Send] to start printing.

See the accompanying printer manuals for more details.

# 13.6.2 Report Printing

Both reports and images can be printed on a graph/text printer.

- 1. Tap [Report] to enter report preview screen.
- 2. Select [Print] to print the report.

See the accompanying printer manuals for more details.

# 13.7 Back up Files using the DVD Drive

# **ACAUTION**

During the backup process, if a CD/DVD is forcibly taken out or you perform other operations, the backup process will fail or the system may malfunction.

13 - 6 Operator's Manual

The system supports writing data to CD/DVD using the DVD-RW/DVD+RW drive and reading data from CD/DVD on the PC.

Perform the following procedure:

- 1. Put a CD/DVD in the external DVD R/W drive.
- 2. Select the data to be backed up and then select [Option] > [Back up] in the iStation screen. Select the target drive in the Back Up Patient Record dialog box.
- 3. Tap [Back up] to begin writing.

You can check the data writing procedure in the patient task manager.

# 13.8 Patient Task Management

Tap in the top-right part of the screen to bring up the following dialog box.

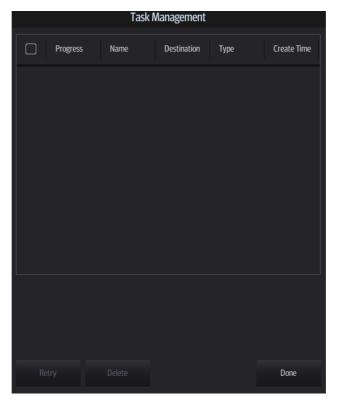

In the Task Management dialog box, the patient name, destination, progress, type and task created time are displayed.

You can perform the following operations:

- Tap [Delete] to delete the task.
- Tap [Retry] to retry the failed task.

## **Storage Task**

Displays the DICOM storage task.

## **DICOM Print Task**

Displays the DICOM print task.

## Media Storage Task

Storage Task: displays the DICOM storage task.

- DICOM media storage task (USB devices): in iStation screen, select the target exam and tap [Send To], then select DICOMDIR in the menu which appears.
- Back up task (system-relevant format): select the exam to be backed up in iStation and tap [Options] > [Back Up].
- Send to external devices (USB devices): select exam data or images in the iStation or Review screen. Tap [Send To] for the image.
- iStorage task: in iStation screen, select the target exam and tap [Send To], then select iStorage in the menu which appears.

## **Task Status**

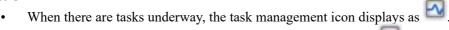

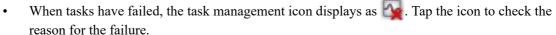

When the task management icon displays as , it means no task is underway.

## **Troubleshooting**

If a serious error occurs, such as network disconnection or operation timeout, the system can try to reconnect the network. The interval time and maximum retries can be set as desired. For details, see "4.3.2 DICOM Service Preset".

# 13.9 V-Access

The ultrasound system can be used to log on to a remote server to check or modify patient data on the server.

Perform the following procedure:

- 1. Tap prom the system tool bar in the top-right corner of the screen to enter the function.
- 2. The system brings up a dialog box for entering the IP address of the remote server.

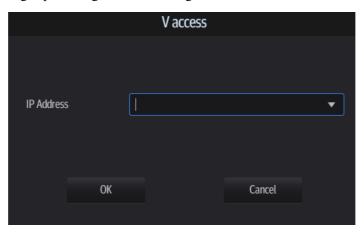

- 3. Enter the IP address and tap [OK].
- 4. Log on with the server account and password.
- 5. Check the data transferred and carry out operations as necessary.

13 - 8 Operator's Manual

# 13.10 Q-Path

You can use the ultrasound system to check data on browser directly. After you have ordered storage service of a network website service, you can check data using the website, authorized account and password (provided by the service vendor).

Q-path is a network server provided by Telexy Healthcare Inc. for digital image storage. For details, please contact Q-Path service provider.

For Q-path settings, see "4.3.4 Q-Path Preset".

Perform the following procedure:

- 1. Set the DICOM storage server. For details, see "4.3.2 DICOM Service Preset"
- 2. Send stored images or worksheet reports from iStation/Review to the Q-Path server.
- 3. Tap in the top-right corner of the screen and select .
- 4. Log in to the Q-Path server through the Q-View browser to check the stored images and worksheet reports.

If network connection is not normal, the system will prompt "Loading Q-path application, please wait....".

5. Tap x to exit the function.

This page intentionally left blank.

# 14 DICOM/HL7

## NOTE:

Before using DICOM, please read the electronic file DICOM CONFORMANCE STATEMENT along with the device.

## TIP:

The DICOM package is optional, so the description here is only applicable for the system configured with the DICOM package.

This system supports the following DICOM functions:

- Verify Connectivity
- DICOM Storage
- DICOM Print
- DICOM Worklist
- MPPS (Modality Performed Procedure Step)
- Storage Commitment
- Query/Retrieve
- Structured Report
- DICOM Medium Storage (DICOMDIR Review)
- DICOM Task Management

If all the DICOM presets on the DICOM Service Preset screen are completed, you are ready for the Storage, Print, Worklist (HL7 Query), MPPS, Storage Commitment and Query/Retrieve applications. For detailed information about DICOM presets, see "4.3 Network Related Preset".

# 14.1 DICOM Storage

DICOM Storage is used to send images (single-frame or multi-frame) or structured report to the DICOM storage server for storage.

# 14.1.1 Send images on iStation/Review

Perform the following procedure:

- 1. Do one of the following to select images:
  - Tap [iStation] on the left side of the operating panel to open the iStation screen. Tap to select an exam record in the list. Or
  - Tap [Review] on the operating panel to enter the Review screen. Tap to select a thumbnail
    or several thumbnails.
- 2. Tap [Send To] to bring up the Send To dialog box.
- 3. Tap to select "DICOM" in the Target box on the left side, then select the DICOM storage server in the Choose Storage Server box on the right side.

4. Tap [Send] to start sending.

# 14.1.2 To send images to storage after an exam ends

#### TIP:

- To preset Sending/printing after End Exam, for details see "4.1.2 General".
- To set a default storage server, for details see "4.3.2 DICOM Service Preset".

Start the ultrasound exam scan. Tap [End] to send the image or the cine to DICOM storage automatically.

If images are successfully sent to the storage server, in the iStation screen, "Send to PACS,OK" is displayed in the list below "Storage Commitment".

## 14.2 DICOM Print

DICOM Print is used to send images to the DICOM print server for printing.

# 14.2.1 Print images on iStation/Review

Perform the following procedure:

- 1. Do one of the following to select images:
  - Tap [iStation] on the left side of the operating panel to open the iStation screen. Tap to select an exam record in the list. Or
  - Tap [Review] on the operating panel to enter the Review screen. Tap to select a thumbnail
    or several thumbnails.
- 2. Tap [Send To] to bring up the Send To dialog box.
- 3. In the Send To dialog box, select a DICOM print server.
- 4. Tap [Send] to begin printing.

# 14.2.2 To send images to DICOM Print after an exam ends

## TIP:

To preset Sending/printing after End Exam, for details see "4.1.2 General".

Start the scan and obtain the image. Each time [End] is tapped, the system will send the image to the default DICOM print server for printing.

# 14.2.3 To print images after saving image

#### TIP:

- To preset "While Storing Image to Hard Disk, Send to DICOM Printer", for details see "4.1.2 General".
- To set a default DICOM print server, for details see "4.3.2 DICOM Service Preset".

After finishing the setting, perform image scanning. Each time you use [Save Image] to save image, the system will send the image to the default DICOM print server for printing.

14 - 2 Operator's Manual

# 14.3 Worklist

When the DICOM basic package is configured and the Worklist server has been set, click [Worklist] in the "Patient Info" screen to query or import the patient data.

The system supports: DICOM, HL7 and HIS.

Perform the following procedure:

1. In Patient screen, select [Worklist] in the bottom-left corner to enter the import screen.

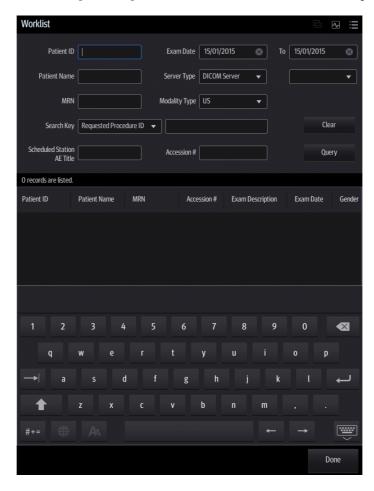

- 2. Select the data source: select the server type (DICOM, HL7 or HIS), choose a Worklist server in the "Server Type" drop-down list, and all the patient exam records are listed.
- 3. Enter the search condition:
  - Set query criteria, or select the search key, enter the keywords, then tap [Query] to search.
  - To reset the criteria, tap [Clear].
- 4. Select the desired patient record in the displayed patient list.
- 5. Select the desired patient and tap [Done]. The patient information is imported into the system and then an exam is started.

# 14.4 MPPS

MPPS is used to send exam state information to the configured server. This facilitates the other systems in obtaining the exam progress in time.

The status information is described as follows:

Operator's Manual 14 - 3

- When you begin an exam or send images during an exam, the system sends "Active" status information to the MPPS server.
- When the exam is complete, the system sends "End" status information to the MPPS server.
- When a paused exam is continued, the system sends "Active" status information to the MPPS server.
- When an exam is canceled, the system sends "Canceled" status information to MPPS server.

# 14.5 Storage Commitment

Storage commitment is used to confirm whether the images or structured reports are successfully stored on the DICOM storage server.

Before using storage commitment, set the associated storage service.

If images are successfully sent to the storage server, in the iStation screen, "PACS received, OK" is displayed in the list below "Storage Commitment".

Multi-frame storage is not allowed if "Allow Multiframe" is not selected (For details, see "4.3.2 DICOM Service Preset"). For example, even if there is a multi-frame file in the exam to be sent, only single-frame image storage will be performed.

# 14.5.1 After sending images on the iStation screen

Perform the following procedure:

- 1. Open the iStation screen.
- 2. Select an exam (a suspended exam or an inactive exam) (images are stored in the exam record).
- 3. Tap [Send To] to open the Send To dialog box.
- 4. Tap to select "DICOM" in the Target box on the left side, then select the DICOM storage server in the Choose Storage Server box on the right side.
- 5. Tap [Send] to start sending. The system will send all the images stored in the exam record to the storage server. Meanwhile, it will send storage commitment to the storage commitment server.

# 14.5.2 Storage commitment after an exam ends

Perform the following procedure:

- 1. Preset Sending/printing after End Exam, for details see "4.1.2 General".
- 2. Set the default storage server and storage commitment server.

For details, see "4.3.2 DICOM Service Preset".

3. After finishing the presets, perform image scanning. Each time [End] is tapped, the system will send the image to the default DICOM storage server for storage and send storage commitment to the storage commitment server.

Storage commitment is confined to the whole exam. Not each image sending can be indicated.

# 14.6 Query/Retrieve

The query/retrieve function is used to query and retrieve patient exam records in a designated server.

14 - 4 Operator's Manual

After setting the DICOM query/retrieve server, you can perform the query/retrieve function in the iStation screen.

- 1. Tap [iStation] to enter iStation screen.
- 2. Tap [Query/Retrieve] to open Query/Retrieve screen.
- 3. Select the server (both the source and the destination).
- 4. Enter the query information, such as Patient ID, Patient Name, Accession #, Exam Date or key words.
  - Tap [Clear] to empty the entered query information.
- 5. Tap [Query]. The system performs the query and lists the results in the patient (source) list. You can perform further queries based on the results by entering new query information.
- 6. Select patient records according to the actual situation.
- 7. Tap [Retrieve] to retrieve the patient records in the DICOM query/retrieve server to the local machine.
- 8. Tap [Done]. The retrieved patient records are listed in the iStation screen.

# 14.7 DICOM Media Storage

Patient data in the ultrasound system can be saved on external media in DCM format, while DCM files can be accessed in the ultrasound system.

# 14.7.1 Media Storage

Perform the following procedure:

- 1. Select patient records in the iStation screen.
- 2. Tap [Send To] in the menu which appears to open the dialog box.
- 3. Select the destination to "DICOMDIR" and DICOM Format as well as compression mode. You can select to delete the exam or the image after the backup, and select to hide patient information.
- 4. Tap [OK]. The image from the current exam is sent to the external storage media in DICOM format.

If the backup is successful, a tick will appear in the Backup list in the iStation screen. If not, there will be no tick.

#### TIP:

There must be no DICOMDIR/DCMIMG/IHE\_PDI files on the external storage media of the same name as the one being backed up. Otherwise, the backup cannot proceed. Ensure there is enough storage space, or the backup may fail due to shortage of space.

# 14.7.2 Media review

Perform the following procedure:

- 1. Connect the external media with DCM files to the system.
- 2. Select the data source in iStation screen, and the visible data will be shown.
- 3. If there are several types of data on the media, the system will ask you to select the format. Then, tap [DICOMDIR].

Operator's Manual 14 - 5

## 14.7.3 Data Restore

#### NOTE:

Only system-accessible media can be selected.

After the DICOM format data are saved to external media, restore the data to the ultrasound system. Connect the external media containing DCM files to the system.

- 1. In iStation, review the data stored on the external media.
- 2. Select the data to be restored in iStation.
- 3. Tap [Option] > [Restore] on the iStation screen.

# 14.8 Structured Report

The Structured Report (SR) can be sent with meeting the following procedures:

- DICOM structured report installed with the corresponding exam mode;
- The state of the SR should be "Cancel" or "Stop".
- Set the storage option to "Attach SR When Store Images" or "Only Store SR", see "4.3.2 DICOM Service Preset".

## NOTE:

Only the PACS system from the Medstreaming company (http://www.medstreaming.com/default.aspx) supports sending self-defined measurements by DICOM SR.

# 14.8.1 Send structured reports for storage

Perform the following procedure:

- 1. Create new patient information or load scheduled patient information.
- 2. Perform measurements.
- 3. Save the images.
- End the exam.
- 5. Open the iStation screen, select the patient exam, and tap [Send To] to open the Send To dialog box.
- 6. Select "DICOM" in the Target box on the left side, then select the DICOM storage server in the Storage Server box on the right side.
- 7. Tap [Send]. Check for the result in the DICOM Task Management dialog box. The structured report can be sent automatically.

# 14.8.2 Back up structured report

When recording or storing exams that have structured reports to external media (DICOMDIR), the structured reports can be backed up together.

14 - 6 Operator's Manual

# 15 Probes and Biopsy

## 15.1 Probes

Table 15-1 Available probes

| <b>Probe Mode</b> | Region Applied | Intended Use                                               | Mode of Operation                                                                                                    | Probe Figure |
|-------------------|----------------|------------------------------------------------------------|----------------------------------------------------------------------------------------------------|--------------|
| C5-1s             | Body surface   | Fetal,<br>Abdominal,<br>Pediatric,<br>Peripheral<br>vessel | B, M, Color, Power, PW, B+M, PW+B, Color+B, Power+B, PW+Color+B, Power+PW+B, Tissue Harmonic Imaging, Biopsy Guidance, Color M, Contrast imaging (Contrast agent for Liver) |              |
| LFP5-1s           | Body surface   | Abdominal,<br>Pediatric                                    | B, M, Color, Power,<br>PW, B+M, PW+B,<br>Colo+B, Power+B,<br>PW+Color+ B, Power<br>+PW +B, Tissue<br>Harmonic Imaging,<br>Color M, ViTE, LiSA                               |              |

## 15.1.1 Probe Functions by Part

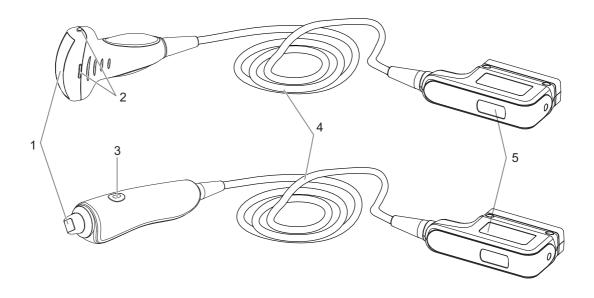

| No. | Item                                             | Description                                                                                                    |
|-----|--------------------------------------------------|----------------------------------------------------------------------------------------------------|
| 1.  | Probe head                                       | Converts the electrical signal into an ultrasonic signal, focusing the sound beams in a given direction; meanwhile, it receives the reflected ultrasonic signal and converts it into an electrical signal for transmission over the cable. The lens on the surface is the acoustic lens. Apply ultrasound gel on the acoustic lens for correct operation. |
| 2.  | Needle-guided<br>bracket fix tabs and<br>grooves | Provides mounting support of the needle-guided bracket.  NOTE:  This structure of probes in the figure above may vary with the matched needle-guided brackets.                                                                                                    |
| 3.  | Trigger button and indicator                     | Press to start ViTE acquisition, and indicates the probe press level.                                                                                                    |
| 4.  | Probe cable                                      | Transmits electrical signals between the probe body and connector.                                                                                                    |
| 5.  | Probe connector                                  | Connects the probe and cable to the ultrasonic diagnostic system.                                                                                                    |

## 15.1.2 Orientation of the Ultrasound Image and the Probe Head

The orientation of the ultrasound image and the probe are shown as below. The "M" side of the ultrasound image on the monitor corresponds to the mark side of the probe. Check the orientation before the examination.

15 - 2 Operator's Manual

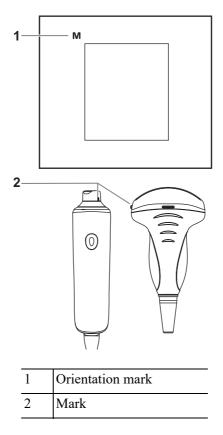

## 15.1.3 Procedures for Operating

## **MARNING**

Disinfect the probe and sterilize the needle-guided bracket before and after an ultrasound-guided biopsy procedure is performed. Failure to do so may cause the probe and the needle-guided bracket becomes a source of infection.

This section describes general procedures for operating the probe. The proper clinical technique to be used for operating the probe should be selected on the basis of specialized training and clinical experience.

#### **Procedures for operating (with biopsy function)**

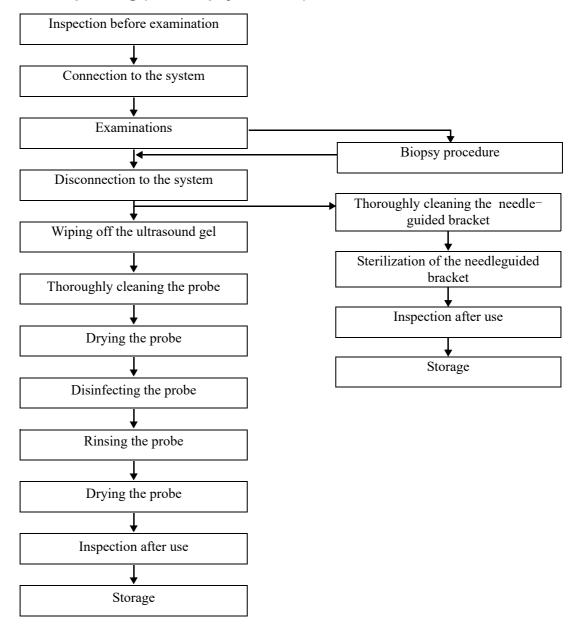

15 - 4 Operator's Manual

#### Procedures for operating (with no biopsy function)

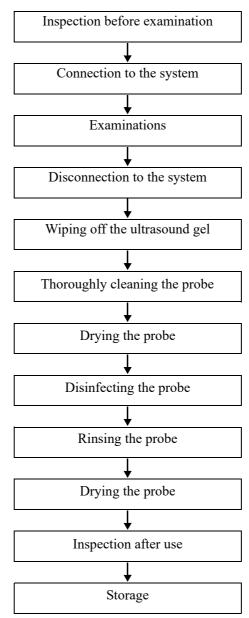

## 15.1.4 Wearing the Probe Sheath

### **ACAUTION**

- Be sure to cover the probe with a new (unused) probe sheath to prevent infection during examination. If the package of a probe sheath is open or broken, the sterilization of the probe sheath may not be sufficient. DO NOT use such a probe sheath.
- The cover contains natural rubber latex and talc that can cause allergic reactions in some individuals.
- DO NOT use an expired probe sheath. Before using a probe sheath, verify whether the term of validity has expired.

A legally marketed probe sheath must be installed over the probe before performing intra-cavitary and intra-operative examination. Protective barriers may be required to minimize disease transmission. Probe sheaths are available for use with all clinical situations where infection is a concern.

To order probe sheath, contact:

CIVCO Medical Instruments Co.

102 First Street South, Kalona, IA 52247-9589 USA

Tel: 1-319-656-4447 E-mail: info@civco.com http://www.civco.com

Refer to the following dimension table of all probes to choose the necessary probe sheath type. You can select the probe sheath according to the actual application situation.

| Probe Mode | Length(mm) | Width(mm) | Height(mm) | Cable Length(mm) |
|------------|------------|-----------|------------|------------------|
| C5-1s      | 76.7       | 109.6     | 28         | 2050±50          |
| LFP5-1s    | 172.4      | 45.3      | 45         | 2260±10          |

Perform the following procedure to install the probe sheath:

- 1. Place an appropriate amount of gel inside the sheath or on the probe acoustic lens. Poor imaging may result if no gel is used.
- Insert the probe into the sheath; make sure to use proper sterile technique. Pull cover tightly over probe acoustic lens to remove wrinkles and air bubbles, and taking care to avoid puncturing the sheath.
- 3. Secure the sheath with the enclosed elastic bands.
- 4. Inspect the sheath to ensure there is no hole or tear.

## 15.1.5 Probes Cleaning and Disinfection

Before and after completing each examination, clean and disinfect the probes as required. When biopsy procedures have been performed, be sure to sterilize the needle-guided bracket. Fail to do so may result in the probe and the needle-guided bracket to becoming sources of infection. Please follow the instructions in the manual for cleaning.

## **MARNING**

Never immerse the probe connector into liquid such as water or disinfectant. Immersion may cause electrical shock or malfunction.

### **ACAUTION**

- No cleaning and disinfecting may result in the probe becoming a source of infection.
- Please follow the disinfectant manufacturer's manual for performing cleaning and disinfection, including preparing sterile water and cleaning and disinfection time.

15 - 6 Operator's Manual

#### NOTE:

- After the examination, wipe off the ultrasound gel thoroughly. Otherwise, the ultrasound gel may solidify and degrade the image quality of the probe.
- DO NOT make the probe to become overheated (more than 55 °C) during cleaning and disinfections. High temperature may cause the probe to become deformed or damaged.
- Observe the graph here carefully to immerse the probe. Only soak parts of the probe below the strain relief.
- Repeated disinfection will eventually damage the probe, please check the probe performance periodically.

#### Cleaning and Disinfection/Sterilization Overview

Cleaning and disinfection refer to two distinct processes. According to the Centers for Disease Control and Prevention (CDC) "Guideline for Disinfection and Sterilization in Healthcare Facilities" (2008):

- Cleaning is the removal of visible soil (e.g. organic and inorganic material) from objects and surfaces and normally is accomplished manually or mechanically using water with detergents or enzymatic products. Thorough cleaning is essential before high-level disinfection and sterilization because inorganic and organic material that remains on the surfaces of instruments interfere with the effectiveness of these processes.
- Disinfection describes a process that eliminates many or all pathogenic microorganisms, except bacterial spores.
  - Low-Level Disinfection—Destruction of most bacteria, some viruses, and some fungi.
     Low-level disinfection will not necessarily inactivate Mycobacterium tuberculosis or bacterial spores.
  - High-Level Disinfection (HLD)—Destruction/removal of all microorganisms except bacterial spores.

#### **Selecting a Microbicidal Method**

Probes can be divided into three categories based on their intended use. Some probes may fall into more than one category (e.g. probes use for biopsy procedures). When selecting a disinfectant, determine the required level of disinfection based on intended use and possibility of cross-contamination.

- Contacts intact skin: Probes that only come into contact with clean, intact skin are considered
  noncritical devices and require cleaning after every use. Cleaning may be followed by a lowlevel disinfectant spray or wipe.
- Contacts mucous membranesand non-intact skin: This category includes all endocavity probes

   intravaginal, transrectal, and transesophageal (TEE) and probes use for biopsy procedures.

   These semi-critical probes must be cleaned with an appropriate cleaner after use followed by high-level disinfection.
- Contacts otherwise sterile tissue or body-space: These probes are considered critical and
  include all intraoperative probes. These probes must be cleaned with an appropriate cleaner
  after each use, followed by a sterilization process.

#### Cleaning

Please refer to the instructions in the manual and follow your hospital policy and procedures for cleaning.

Perform the following procedure:

1. Wear a pair of gloves to prevent infection.

- 2. Disconnect the probe from the system. If the sheath is used, take off the sheath and discard it.
- 3. Wipe off the ultrasound gel or other visible dirt on the surface of the probe by using a damp piece of disposable lint-free soft cloth or tissue.
- 4. Choose an appropriate cleaning agent including mild detergents, enzymatic cleaners and specially designed enzymatic sponges.
- 5. Immerse the probe fully in the cleaning fluid for at least 1 minute or according to manufacturer's instructions. Lightly mechanical clean the probe with a piece of lint-free soft cloth or soft sponge until no dirt is visible. When necessary, clean the seams or biopsy guide features by using disposable cotton swabs. Avoid using a brush to wash the lens because it may damage the probe.
- 6. Rinse the probe thoroughly by using a large amount of clean water (about 7.5 L/2 gallons) at room temperature for about 30 s to remove the residual dirt and cleaning solvent. Repeat the rinsing operation twice.
- 7. Dry the probe by wiping with a piece of disposable lint-free soft cloth or tissue. Do not dry the probe by heating.
- 8. Inspect the probe. If visible dirt still exists, repeat the preceding steps to wash the probe until it is all clean.
- 9. Check whether the probe has defects such as peeling, rifts, bumps, cracks, or liquid spill. If such defects exist, the probe has reached the end of its service life. In this case, stop using it and contact the Mindray service department.

#### Low-level disinfection of a non-critical probe

### **ACAUTION**

Use protective eyewear when disinfecting using sprays.

Perform the following procedure:

- 1. Wear a pair of gloves to prevent infection.
- 2. Clean the probe thoroughly in accordance with the cleaning procedure before disinfection.
- 3. Disinfect the probe by using an appropriate low-level disinfectant. Follow the disinfection agent manufacturer's instructions for preparation and use of the disinfectant.
  - Wipes: Wipe all the surface of the probe according to the wiping duration specified in the operator's manual provided by the manufacturer.
  - Spray: Spray the disinfectant directly on the surface of the probe or spray the disinfectant
    on a piece of disposable lint-free soft cloth and wipe the probe according to the wiping
    duration in the operator's manual provided by the manufacturer.

Observe the graph here carefully to perform disinfection. Do not spray the strain relief on the connector end or the connector.

15 - 8 Operator's Manual

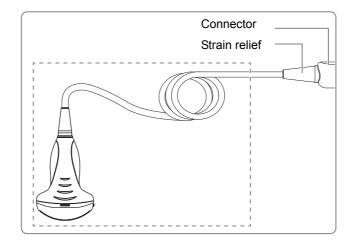

- 4. Wipe away the residual disinfectant on the probe by using a piece of lint-free soft cloth soaked with clean water. Wipe three times. Or rinse the probe thoroughly by using a large amount of clean water (about 7.5 L/2 gallons) at room temperature.
- 5. Dry the probe by wiping with a piece of disposable lint-free soft cloth. Do not dry the probe by heating.
- 6. Check whether the probe has defects such as peeling, rifts, bumps, cracks, or liquid spill. If such defects exist, the probe has reached the end of its service life. In this case, stop using it and contact the Mindray service department.
- 7. Store the probe in a cool, clean and dry environment. And repeat the cleaning and disinfection process before the next use.

#### High-level disinfection of a semi-critical probe

Perform the following procedure:

- 1. Wear a pair of gloves to prevent infection.
- 2. Clean the probe thoroughly in accordance with the cleaning procedure before disinfection.
- 3. Disinfect the probe by using an appropriate high-level disinfectant or system. For how to use a high-level disinfectant or system, see the operator's manual provided by the manufacturer. Prepare a disinfectant by using sterile distilled or softened water when necessary.

Immerse the probe head in the disinfectant and shake the probe appropriately to remove any bubbles on the probe surface. For details about the probe immersion duration, see the operator's manual provided by the manufacturer.

Observe the graph here carefully to immerse the probe. Only soak parts of the probe below the strain relief.

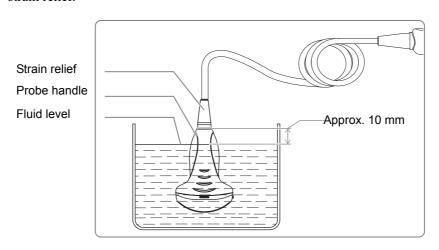

- 4. Rinse the probe thoroughly by using a large amount of clean water (about 7.5 L/2 gallons) at room temperature for about 30 s to remove the residual disinfectant. Repeat the operation twice. Or follow the disinfectant manufacturer's instructions regarding rinsing.
- Dry the probe by wiping with a piece of clean disposable lint-free soft cloth.Do not dry the probe by heating.
- 6. Check whether the probe has defects such as peeling, rifts, bumps, cracks, or liquid spill. If such defects exist, the probe has reached the end of its service life. In this case, stop using it and contact the Mindray service department.
- 7. Store the probe in a cool, clean and dry environment. And repeat the cleaning and disinfection process before the next use.

#### **Compatible Disinfectants**

For the disinfectants information, see Mindray Transducer Disinfectant Recommendation.

### 15.1.6 Cleaning the probe cable and connector

#### NOTE:

Do not use cloth with water to clean the probe connector.

Perform the following procedure:

- 1. Wipe out the dust attached to surface of probe connector and cable.
- 2. Use soft brush to brush the dust inside probe connector gently.
- 3. Remained stain or dust attached to surface of cable or surface of connector should be washed out by cloth with a little soapy water, and then air-dry.

#### 15.1.7 Probe Environmental Conditions

Table 15-2 Probe Environmental Conditions

| Probe<br>Model | Conditions                 | Ambient temperature | Relative humidity (no condensation) | Atmospheric pressure |
|----------------|----------------------------|---------------------|-------------------------------------|----------------------|
| C5-1s          | Operating                  | 0 °C ~ 40 °C        | 30% ~ 85%                           | 700 hPa ~ 1060 hPa   |
|                | Storage and transportation | -20 °C ~ 55 °C      | 30% ~ 95%                           | 700 hPa ~ 1060 hPa   |
| LFP5-1s        | Operating                  | 0 °C ~40 °C         | 20%~85%                             | 700 hPa~1060 hPa     |
|                | Storage and transportation | -10 °C ~50 °C       | 20%~95%                             | 700 hPa ~ 1060 hPa   |

### 15.1.8 Storage and Transportation

When all examinations for the day have been completed, confirm that the probe is in good condition. After disinfecting the probe, confirm that the probe is in good condition and stored in a suitable place

- To prevent the probe from being damaged, DO NOT store it in locations where it may be exposed to:
  - Direct sunlight or X-rays
  - Sudden changes in temperature

15 - 10 Operator's Manual

- Dust
- Excessive vibration
- Heat generators
- When the probe is sent to MINDRAY Customer Service Department or sales representative for repair, be sure to disinfect it and keep it in the carrying case to prevent infection.

## 15.2 Biopsy Guide

## **MARNING**

- The person performing biopsy procedures must understand diagnostic ultrasound thoroughly and have been trained adequately, otherwise, side effects may be caused to the patient.
- In situations listed below, the biopsy needle may fail to penetrate the target. The incorrect biopsy may cause various side effects in the patient.
  - Use a needle-guided bracket other than that provided.
  - Mount the needle-guided bracket incorrectly.
  - Use a biopsy needle that is unsuitable for the type of biopsy being performed.
  - Use a biopsy needle that is unsuitable for the needle guide.
- Before and after a biopsy procedure is performed, confirm that the needle-guided bracket is normal. Manually confirm that the parts of the needle-guided bracket do not slip off or move from their proper positions. If the needle-guided bracket is used when parts are not securely and correctly installed, the patient may be injured. If an abnormality is found on the needle-guided bracket, immediately stop using it and contact MINDRAY Customer Service Department or sales representative.
- Needle guided brackets are required to verified before each biopsy. If the verification fails, it indicates that the needle-guided brackets are out of service life, immediately stop using it and contact MINDRAY Customer Service Department or sales representative.
- Disposable brackets are packaged sterile and are single-use only, and the method of sterilization is irradiation. Do not use if the sterile packaging is open or broken, and do not reuse or resterilize the disposable brackets.
- DO NOT use a needle-guided bracket when scanning is performed. The needle may advance in an incorrect direction and possibly injure the patient.
  - Never perform a biopsy during image scanning.
- DO NOT freeze an image while performing biopsy procedure.
- During biopsy procedures, the needle may deviate from the desired course due to the tissue characteristics or the type of needle. In particular, needles of small diameters may deviate to a greater degree.
- Disinfect the probe and sterilize needle-guided bracket before and after each ultrasound-guided biopsy procedure is performed. Fail to do so may

cause the probe and the needle-guided bracket become sources of infection.

- The needle mark displayed on the ultrasound image does not indicate the
  actual position of the biopsy needle. Therefore, it should only be used as a
  reference. Always monitor the relative positions of the biopsy needle during
  the procedures.
- Adjust the needle mark before the biopsy procedure is performed.
- When performing biopsy procedures, use only sterile ultrasound gel that is certified to be safe. And manage the ultrasound gel properly to ensure that it does not become a source of infection.
- When performing the operation concerning biopsy, wear sterile gloves.
- Image of the biopsy target and the actual position of the biopsy needle:
  Diagnostic ultrasound systems produce tomographic plane images with information of a certain thickness in the thickness direction of the probe.
  (That is to say, the information shown in the images consist all the information scanned in the thickness direction of the probe.) So, even though the biopsy needle appears to have penetrated the target object in the image, it may not actually have done so. When the target for biopsy is small, dispersion of the ultrasound beam may lead to image deviate from the actual position. Pay attention to this.

If the target object and the biopsy needle appear in the image as shown in the figures below (For reference only):

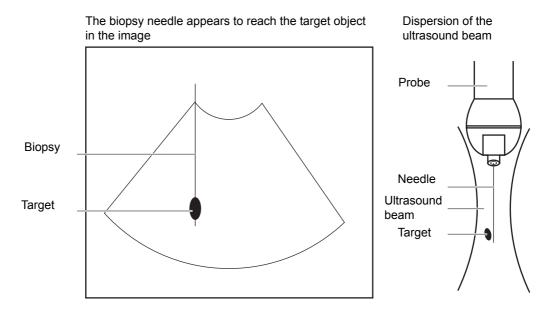

The biopsy needle may not have actually entered the target object even though it appears to have done so in the image. To avoid this, note the points below:

 Do not rely only on the needle tip in the image. Pay careful attention to the fact that when the biopsy needle enters the target object or comes into contact with it, the object should shift slightly.

15 - 12 Operator's Manual

 Before performing the biopsy, evaluate the size of the object and confirm whether the biopsy can be carried out.

### 15.2.1 Needle-guided Brackets Available

Some of the probes have matched needle-guided brackets for biopsy, the available probes and the corresponding needle-guided brackets are listed as follows.

Table 15-3 Needle-guided Brackets Available

| Probe Model | Needle-guided<br>Bracket Model | Biopsy angle/<br>depth(±1°) | Applicable Biopsy Needle |
|-------------|--------------------------------|-----------------------------|--------------------------|
| C5-1s       | NGB-022                        | 25°, 35°, 45°               | 14G, 16G, 18G, 20G, 22G  |
|             | Metal-needle detachable        |                             |                          |

## 15.2.2 Needle-Guided Bracket Inspection and Installation

A needle-guided bracket is available for purchase as an optional accessory; it is used in combination with the probe. Some of the probes have matched needle-guided bracket and needles. To order needle-guided brackets, contact MINDRAY Customer Service Department or sales representative.

For biopsy or treatment, ultrasound-guided biopsy procedures can be performed using the probe in combination with a needle-guided bracket (optional accessory) and a biopsy needle (provided by the user).

Be sure to perform inspections before and after use of the needle-guided bracket. If an abnormality is found on the needle-guided bracket, immediately stop using it and contact MINDRAY Customer Service Department or sales representative.

- Sterilize the needle-guided bracket before and after use.
- Put on the sterile probe sheath before installing to the probe.
- Confirm that the needle-guided bracket is free of damage, deformation, stripping, malfunction, loose, or missing parts.
- Confirm that the needle-guided bracket is securely mounted in the correct position.
- Select the proper needle according to the specification above, and adjust the needle shift to the same specification of the selected needle.

#### NGB-022 Metal-needle detachable needle-guided bracket

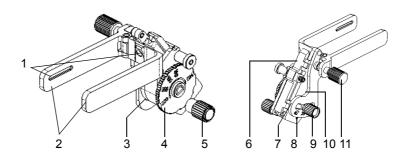

| 1 | Groove                     |
|---|----------------------------|
| 2 | Clamp                      |
| 3 | Needle type adjusting base |

| 4  | Needle type dial scale |
|----|------------------------|
| 5  | Needle fixing nut      |
| 6  | V-shaped cover         |
| 7  | Angle adjusting base   |
| 8  | Angle shift sign       |
| 9  | Angle pinch nut        |
| 10 | Angle block            |
| 11 | Pinch nut              |

#### Perform the following procedure:

- 1. Install the needle-guided bracket:
  - a. Put on the sterile probe sheath.
  - b. Hold the probe by one hand, select the proper needle-guided bracket, and hold it with the other hand. Match the groove of the bracket with the tab of the probe. Amount the bracket onto the probe.

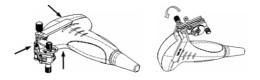

- c. Screw the pinch nut of the needle-guided bracket to confirm that the needle-guided bracket is properly installed on the probe.
- 2. Adjust the needle angle to the proper shift as required:
  - a. Loosen the angle pinch nut.
  - b. Adjust the angle block to the desired level.
  - c. Tighten the angle pinch nut.
- 3. Insert the biopsy needle:

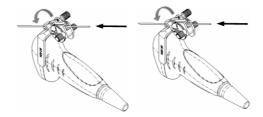

- Adjust the dial scale to the required needle type shift, and then screw the needle fixing nut to lock the dial scale. (To adjust the dial scale you have to loosen the needle fixing nut first.)
- b. Pull the lock pin and close the V-shaped cover to fix the lock pin in the groove of the needle type adjusting base, so as to install the needle into the guiding hole.
- 4. Release the needle from the bracket:

15 - 14 Operator's Manual

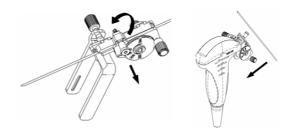

- a. Pull the lock pin and open up the V-shaped cover to expose the needle.
- b. Separate the bracket and the probe from the needle.
- 5. Remove the needle-guided bracket:

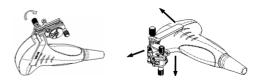

- a. Screw the pinch nut to release the needle-guided bracket.
- b. Separate the bracket and the probe.

## 15.2.3 Verifying the Biopsy Guide Line

#### **MARNING**

- Prior to each biopsy procedure, be sure to verify the guide line.
- If the needle is not consistent with the guide line, DO NOT perform the biopsy procedure.

#### NOTE:

You can perform guide line verification on a single live B/C image, and all biopsy-irrelevant operations are forbidden.

Adjusting the needle mark is necessary before each biopsy procedure.

Perform the following procedure:

- 1. Confirm that the needle-guided bracket has been installed securely in the correct position.
- 2. Prepare a container filled with sterile water.
- 3. Place the head of the probe in the sterile water and place a biopsy needle in the needle guide.
- 4. When the biopsy needle appears on the image, confirm that the biopsy needle is displayed at almost the same position as the selected needle mark.
- 5. Select [Biopsy] > [Alignment] to align the guide line with the biopsy needle.
  - Adjust the guide line position: Tap and drag the top dot on the line to change the position of the guide line.
  - Adjust the angle: Tap and drag the bottom dot on the line to change the guide line angle.

- Save the verified settings: After the position and angle of the guide line are adjusted, tap
  [Save] and the system saves the current guide line settings. If biopsy is entered again, the
  displayed Position and Angle are the verified value.
- Restore the factory default settings: Tap [Load Default] and the position and angle of the guide line are restored to the factory default settings.
- Exit biopsy verify status: Tap [Exit] and the system exits the guide line verification status.

### 15.2.4 Starting the biopsy procedure

## **⚠ DANGER**

- Ensure that all guide parts are properly fixed prior to performing a biopsy.
- If you changed the probe or needle-guided bracket during the biopsy, verify the guide line again.
- Failure to match the guide zone displayed to the guide may cause the needle to track a path outside the zone.
- It is extremely important that when using the adjustable angle biopsy guides, the angle displayed on the screen matches the angle set on the guide, otherwise the needle will not follow the displayed guide zone and this could result in repeated biopsies or patient injury.

#### Perform the following procedure:

- 1. Select the correct needle-guided bracket and needle and install them properly.
- 2. Tap [Biopsy] to enter the biopsy.
  - If the current probe has no corresponding bracket, or the image is frozen and the guide line was hidden before the image was frozen, then you cannot enter the Biopsy menu.
- 3. Select the bracket and guide line according to the actual situation.
  - Tap [Alignment] to enter Biopsy Verify menu to fine tune the guide line if needed.
- 4. If available, use iNeedle function to help enhance the needle visualization when the needle display is not clear.

iNeedle is an option.

- a. Tap [iNeedle].
  - Tap [Image] > [iNeedle] > [B/iNeedle] to display B image and iNeedle image synchronously.
  - Tap [Image] > [iNeedle] > [Needle Dir.] control to select the direction.
- b. Tap [iNeedle] again to exit iNeedle.
- 5. Scan to locate the target. Center the target in the electronic guidezone path.
- 6. Direct the needle into the area of interest for specimen.
- 7. After extracting the biopsy sample is complete, gently remove the probe from the body.
- 8. Tap [Biopsy] to exit the Biopsy menu
- 9. Disassemble the items and properly dispose of these items as required.

15 - 16 Operator's Manual

#### 15.2.5 Clean and Sterilize the Needle-Guided Bracket

## **ACAUTION**

- Needle-guided brackets whose name starts with NGB are reusable, and need thorough cleaning and sterilization before and after each biopsy.
- Follow local regulations when selecting and using the disinfectant.
- Repeated sterilization may degrade the safety and performance of the needle-guided bracket. Before use, please check whether the needleguided bracket has defects such as deformation and rusting. If such defects exist, the bracket has reached the end of its service life. In this case, stop using it and contact the Mindray service department.
- It is recommended to use immersion sterilization for plastic needle-guided brackets and high-pressure steam sterilization for metal needle-guided brackets.
- For detailed operations about the cleaning solvent, sterilant and hightemperature steam sterilizer, see the respective operator's manuals provided by the manufacturer.

#### NOTE:

Disposable components are packaged sterile and are single-use only. Do not use if integrity of packaging is violated or if expiration date has passed. Please use the disposable components compliant with the relevant local regulations.

#### Cleaning

Perform the following procedure:

- 1. Wear a pair of gloves to prevent infection.
- 2. After use, immerse the needle-guided bracket in distilled water immediately to prevent dirt from drying. Wipe the entire surface of the needle-guided bracket by using a piece of disposable lint-free soft cloth to remove coarse dirt.
- 3. Prepare a cleaning solvent (enzymatic or neutral pH detergent, e.g., liquinox, MetriZyme) by using distilled or softened water in accordance with the operator's manual provided by the manufacturer.
- 4. Detach all the detachable parts of the needle-guided bracket and immerse the needle-guided bracket and all its parts fully in the cleaning solvent for at least 1 minute or a period specified by the manufacturer.
- 5. Immerse the needle-guided bracket and all its parts fully in the cleaning solvent. Wipe and wash the surface and connecting parts of the needle-guided bracket gently by using a soft brush until no dirt is visible. Place the needle-guided bracket inside an ultrasonic cleaner and perform ultrasonic cleaning for 3–5 minutes.
- 6. Rinse the needle-guided bracket thoroughly by using a large amount of distilled or softened water (about 7.5 L/2 gallons) at room temperature for about 30 s to remove the residual dirt and cleaning solvent. Repeat the operation twice.
- 7. Wipe away the water on the needle-guided bracket by using a piece of disposable lint-free soft cloth.

8. Inspect the needle-guided bracket. If visible dirt still exists, repeat the preceding steps to wash the bracket until it is all clean.

#### **High-pressure steam sterilization**

Perform the following procedure:

- 1. Wear a pair of gloves to prevent infection.
- 2. Clean thoroughly in accordance with the cleaning procedure before sterilization.
- 3. Package the needle-guided bracket in accordance with the sterilization requirements of surgical instruments using the sterilization wrap or pouch cleared by FDA.
- 4. Place the packaged needle-guided bracket inside a high-temperature steam sterilizer and perform sterilization. The sterilization parameters are 121 °C and 30 minutes for a gravity displacement steam sterilizer and are 132 °C and 4 minutes for a dynamic-air-removal steam sterilizer.
- 5. Take out the sterilization package after sterilization and dry it in an oven at 60 °C for 20 minutes to 30 minutes.

Keep the sterilization package together with other sterilized surgical instruments in a sterile item storage area.

### 15.2.6 Storage and Transportation

- Do not use the carrying case for storing the needle-guided bracket. If the carrying case is used for storage, it may become a source of infection.
- Between examinations, keep the needle-guided bracket in a sterile environment.
- If the needle-guided bracket is sent to your MINDRAY representative for repair, be sure to disinfect or sterilize it and keep it in the carrying case to prevent infection.
- Sterilize the carrying case as necessary.
- Store or transport the needle-guided bracket under the following ambient conditions:
  - Ambient temperature: -20 °C to 55 °C
  - Relative humidity: 20% to 95% (no condensation)
  - Atmospheric pressure: 700hPa to 1060hPa

### 15.2.7 Disposal

Be sure to sterilize the needle-guided bracket before disposing of it.

Contact your MINDRAY representative when disposing of this device.

## 15.3 Middle Line

Middle Line helps to locate and observe the focus point of lithotripsy wave during lithotripsy treatment. By means of providing information for the lithotripsy machine as well as a tool for watching the procedure of lithotripsy in real-time, you can adjust the intension and frequency of the lithotripsy wave through lithotripsy machine.

#### NOTE:

This function in the ultrasound system is for lesion (stone) location and observation only. For details, please refer to lithotripsy machine accompanying manuals.

Tap [Middle Line] on the image menu to turn on the function:

15 - 18 Operator's Manual

- The middle line is a vertical dotted line located in the middle of the screen, the position and direction of which cannot be changed.
- There is a mark icon of "x" located on the middle line which can be moved up and down along the line by swiping downwards/upwards.
- The depth of the mark is displayed in the image parameter area of the screen.

This page intentionally left blank.

# 16 DVR Recording

#### NOTE:

Strictly observe the procedures described here to perform the recording and replaying operations; otherwise it may result in data loss or system malfunction.

The system provides built-in DVR recording function. You can use the DVR to record and replay videos and audios that can be stored in DVD disc or hard disc.

The recorded video is AVI format; you can save it in the hard disk drive, burn to the DVD or export to the USB disk.

When the built-in DVR is in normal status, the icon 🏠 is displayed in the system tool bar menu.

## 16.1 Start Recording

After recording, the system will save the recording file automatically, you can select to save in local disk, U disk or optical disk.

Perform the following procedure:

- 1. Perform ultrasound exams, select appropriate views and adjust parameters to prepare for recording.
- 2. Tap to open the dialog box and select desired recording type.
- Tap [Record] to start recording, and the DVR icon displays as in recording status.
   During the recording process, you can perform imaging mode switching, comments adding, body mark adding and measurements.
- 4. Tap [Stop] to stop recording, the DVR icon turns into data transfer status 😭.
  - If USB/CDROM is selected, the system sends the recorded file to the target storage media (USB disk or DVD optical disk drive) in the meantime.
  - If Hard disk is selected, the system saves the file to the path: D:\Hepatus\DVR.

In the task management screen, you can check transferring status.

## 16.2 Sending Image

The system also supports exporting recorded images that are saved in the local disk.

1. Tap to open the dialog box, and tap [Local Video Manage] to enter the managing dialog box

Tap [Rename] to rename the video file.

2. Select the destination and the target file, tap [Send] to send the file to the selected path. During sending progress, the icon displays as .

## 16.3 DVR Video Replaying

You can replay the video and audio record.

## 16.3.1 Replay on PC

Connect the USB disk or optical disk with the file to the PC, and open the file directly.

## 16.3.2 Replay on the ultrasound system

Perform the following procedure:

- Tap to open the dialog box.
- 2. Tap [Play] to open the dialog box.
- 3. Select the path and name for the file and then tap [OK] to replay the file, or double-click the file name directly.
- 4. Tap the screen to exit.

# 17 System Maintenance

Routine system maintenance shall be carried out by the user. System maintenance after the warranty has expired is the full responsibility of the owner/operator.

The responsibility for maintenance and management of the product after delivery resides with the customer who has purchased the product.

If you have any questions, please contact Mindray Customer Service Department or sales representative.

## **MARNING**

- Only an authorized Mindray service engineer can perform maintenance not specified in this operator's manual.
- For the sake of the system performance and safety, you should perform periodical checks for the system.

## 17.1 Daily Maintenance

You are responsible for daily maintenance.

## 17.1.1 Cleaning the System

## **MARNING**

- Before cleaning the system, be sure to turn off the power and disconnect the power cord from the outlet. If you clean the system while the power is "On", it may result in electric shock.
- DO NOT directly spray solution onto the monitor, system control panel or hard surfaces that is under pressure or pumped. Ingress fluid leakage into the monitor or system can damage the monitor or system, causing possible electric shock or system failure.

## **ACAUTION**

Do not spill water or other liquid into the system while you perform the cleaning. Otherwise it may result in malfunction or electric shock.

#### NOTE:

• DO NOT use hydrocarbon glass cleaner or cleaner for OA (Office Automation) equipment to clean the monitor. These substances may cause deterioration of the monitor.

• Please clean the control panel periodically, otherwise the button may be blocked by dirt and the system will be buzzing while the button makes no response.

#### Cleaning probes

Tools: mild soapy water, dry soft cloth, soft brush

Method:

- 1. Wipe out the dust attached to surface of probe head, connector and cable.
- 2. Use soft brush to brush the dust inside probe connector gently.
- 3. Remained stain or dust attached to surface of cable or surface of connector should be washed out by cloth with a little soapy water, and then air-dry.

#### NOTE:

Don't use cloth with water to clean the probe connector.

#### Cleaning holders

Tools: soft dry cloth, soapy water, soft brush.

Remaining stains should be wiped away using a cloth with clean or soapy water and the surface left to air dry.

Perform the following procedure:

- 1. Use a soft dry cloth to wipe away dust attached to the inside, outside and gaps in the probe holder. Use a soft brush to brush away dust or stains from the small intra-cavity probe holder or its gap.
- 2. Remaining stains on the inside and outside of the holder should be wiped away using a cloth with a little soapy water and then air dried.

#### Cleaning the display

#### NOTE:

Do not use chemical solvents, acid or alkaline solution to clean the display.

The ultrasound system has passed puncture test and leakage current test, and thus can be cleaned on power-on status.

Tools: soft dry cloth, clean water or neutral detergent.

Clean the system in power off status; or in power on status, tap in the top-right corner of the screen and select to lock the system for 10 seconds.

Clean the display surface with a soft dry cloth. Remaining stains should be wiped away using a cloth with a little neutral detergent or clean water and then leave to air dry.

#### Cleaning the cover

Tools: soft dry cloth, soapy water

Use a soft dry cloth to clean the system's cover. If the system is dirty, moisten the soft cloth with neutral soapy water, wipe away any stains, and dry the system in the air.

#### NOTE:

Use a soft brush to brush away dust attached to all visible sockets or interfaces (such as probe sockets, sockets or interfaces in the IO panel and power supply panel). Do not use a cloth and water.

17 - 2 Operator's Manual

#### Cleaning the dust-proof cover

## **ACAUTION**

Please clean all the system's dustproof covers periodically (once per month). Failure to do so may result in system damage. Cleaning times can be increased when the system is used in the open air or somewhere more dusty.

Perform the following procedure:

1. Press the clip of the dust-proof cover and unfold it outwards (shown in the figure below).

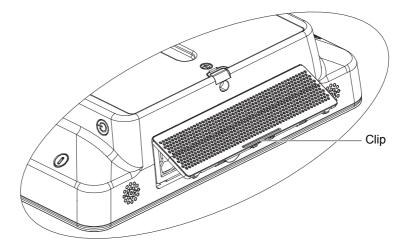

2. To remove the fixing frame of the dust-proof cover and the cover itself, press two clips on the fixing frame of the dust-proof cover towards arrow's direction (shown in the figure below).

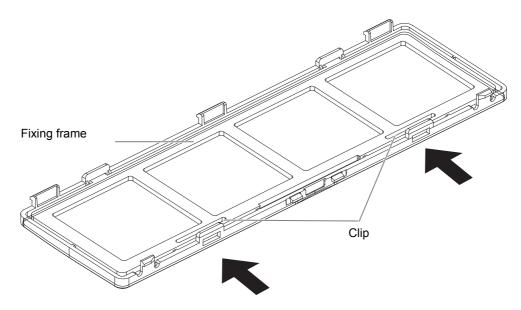

3. Clean the dust-proof mesh with water or soft brush.

## 17.1.2 Cleaning the peripherals

Do the cleaning maintenance according to your actual peripheral configuration; items which are not configured can be skipped.

| Content                     | Description                                                                                                    |
|-----------------------------|----------------------------------------------------------------------------------------------------|
| Color and B/W video printer | First wipe off dust or stain attached to the cover of printer with soft dry cloth, then clean the inside of printer. Be sure to do the cleaning maintenance according to the operation manual if necessary. |
| Graph / text printer        | First wipe off dust or stain attached to the cover of printer with soft dry cloth, then clean the inside of printer. Be sure to do the cleaning maintenance according to the operation manual if necessary. |
| Footswitch                  | Use soft dry cloth with a little mild soap water to wipe off the dust or stain attached to the pedals or cable of foot switch.                                                                              |
| Barcode reader              | First use soft dry cloth to wipe off dust attached to glass panel of the reader, then the dust or strain attached to cable and bracket.                                                                     |

## 17.1.3 Checking the Probe

- Visually check to confirm that there are no cracks or expansion of the probe head.
- Visually check to confirm that there is no deterioration or erosion of the probe cable.
- Visually check to confirm that none of the connector pins are bent, destroyed or falling off.

## 17.1.4 Checking the Power Cable and Plug

Visually check to confirm that there are no wrinkles, cracks or deterioration, and no cracks or expansion on the surface of the adapter.

Manually check to confirm that there is no looseness or rupture. The connection of the plug is reliable.

### 17.1.5 Checking Appearance

Check if there are any cracks in the covers:

- · Ultrasound system covers.
- Probe appearance.
- External appearance of the ECG lead.

## 17.1.6 System Hard Drive Backup

To prevent deterioration or loss of data stored in the system hard drive (including patient info data, preset data, etc.), create a backup copy of the hard drive at regular intervals.

17 - 4 Operator's Manual

## 17.2 Troubleshooting

If any persistent system malfunction is experienced, e.g., an onscreen error message, blank imaging screen, absent menus, see the table below. If the failure cannot be resolved, contact the Mindray Customer Service Department or a sales representative.

| No. | Failure                                                           | Cause                                                                                               | Measure                                                                            |
|-----|-------------------------------------------------------------------|----------------------------------------------------------------------------------------------------|------------------------------------------------------------------------------------|
| 1   | The system cannot be powered on.                                  | Abnormal power system or incorrect connection of the                                                | Check that the system is plugged in.                                               |
|     |                                                                   | power cord.                                                                                         | Check that the plug has not become loose or dislodged from the back of the system. |
| 2   | The display has no output.                                        | The interval between turning off and restarting the system is too short - wait at least 20 seconds. | Turn off the system and wait at least 1 minute, then restart the system.           |
|     |                                                                   | The display brightness or contrast may be improperly set.                                           | Adjust the display brightness and contrast.                                        |
| 3   | The touch screen displays the characters and menus but no images. | The acoustic power, gain or TGC controls are improperly set.                                        | Adjust the acoustic power output, gain or TGC control.                             |
|     |                                                                   | Check that a probe is connected and/or fully connected.                                             | Check probe connection.                                                            |
|     |                                                                   | The system is in frozen status.                                                                     | Unfreeze the image.                                                                |
| 4   | The image quality is degraded                                     | The exam mode is incorrect.                                                                         | Select an appropriate exam mode.                                                   |
|     |                                                                   | The image parameter settings are incorrect.                                                         | Adjust the image parameters.                                                       |

This page intentionally left blank.

## A

## **Barcode Reader**

The product supports logging data as patient ID by using barcode reader. For details of the JADAK or Honeywell barcode readers, please refer to the accompanying manuals.

## A.1 2D Barcode Reader (Take DS4308 as an example)

SYMBOL DS4308 is classified as "EXEMPT RISK GROUP" according to IEC 62471:2006 and EN 62471:2008.

#### **MWARNING**

DO NOT stare into beam emitted by SYMBOL DS4308 for more than 10 s.

## **ACAUTION**

Ensure the information acquired by barcode reader is consistent with the actual information.

#### TIP:

The reader does not support decoding of Multi-language.

The 2-D barcode reader supports hand-held operation mode.

Hand-held mode: press the trigger to decode.

#### A.1.1 Overview

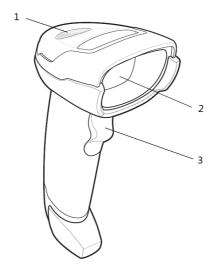

| 1 | LED         | <ul> <li>Green: A barcode was successfully decoded.</li> <li>Red: A data transmission error or reader malfunction occurred.</li> </ul> |
|---|-------------|----------------------------------------------------------------------------------------------------|
| 2 | Scan window | Scan the barcode.                                                                                                    |
| 3 | Trigger     | Press to decode.                                                                                                    |

## A.1.2 Setting Up the Digital Imager Reader

#### **Installing the Interface Cable**

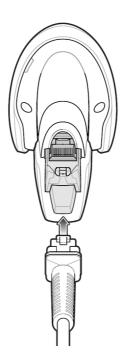

Perform the following procedure:

- 1. Plug the interface cable modular connector into the cable interface port on the bottom of the reader handle and ensure the connector is properly secure.
- 2. Connect the other end of the interface cable to the host.

A - 2 Operator's Manual

#### **Removing the Interface Cable**

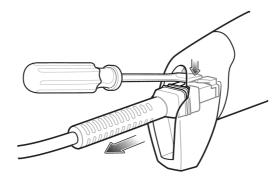

Perform the following procedure:

- 1. Using the tip of a screwdriver or some other tools with a sharp head, depress the cable's modular connector clip.
- 2. Carefully slide out the cable.

## A.1.3 Setting

The reader has factory settings, for details see "A.1.5 Parameter Defaults".

The reader supports some user-defined functions as introduced below.

For more details, please contact the SYMBOL reader agents or Mindray Customer Service Department.

#### Volume setting

Scan the following barcode to set the volume parameter.

Low Volume

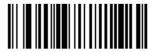

Low Volume (2)

Medium Volume

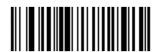

Medium Volume (1)

· High Volume

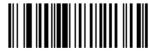

\*High Volume (0)

#### Code 93 and codabar setting

• To enable Code 93, scan the appropriate barcode below.

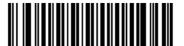

\*Enable Code 93 (1)

• To enable Codabar, scan the appropriate barcode below

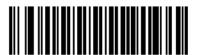

\*Enable Codabar (1)

#### Code 39 full ASCII setting

Code 39 Full ASCII is a variant of Code 39 which pairs characters to encode the full ASCII character set. To enable or disable Code 39 Full ASCII, scan the appropriate barcode below.

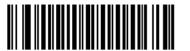

Enable Code 39 Full ASCII (1)

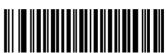

\*Disable Code 39 Full ASCII (0)

#### I 2 of 5 symbols setting

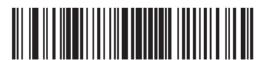

I 2 of 5 - One Discrete Length

Select this option to decode only I 2 of 5 symbols containing a selected length. Select the length using the numeric barcodes below. For example, to decode only I 2 of 5 symbols with 8 characters, scan I 2 of 5 - One Discrete Length, then scan 0 followed by 8.

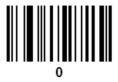

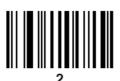

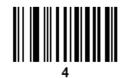

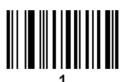

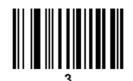

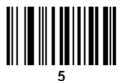

A - 4 Operator's Manual

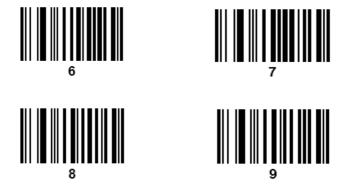

## A.1.4 Scanning in Hand-Held Mode

Perform the following procedure:

- 1. Ensure all connections are secure (see the appropriate host chapter.)
- 2. Aim the digital imager reader at the barcode.

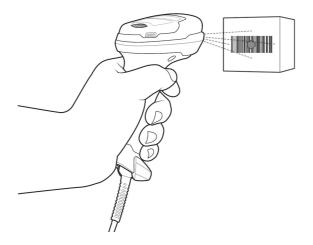

3. When the digital imager reader senses movement, in its default Auto Aim trigger mode, it projects a red LED dot which allows positioning the barcode within the field of view.

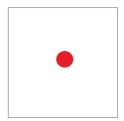

If necessary, the digital imager reader turns on its red LEDs to illuminate the target barcode.

4. Center the symbol. Be sure the entire symbol is within the rectangular area formed by the illumination LEDs.

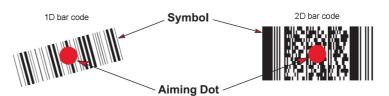

5. Hold the trigger until the digital imager reader beeps, indicating the barcode is successfully decoded.

Steps 2 - 4 above may be required to repeat on poor quality or difficult barcodes.

The aiming pattern is smaller when the digital imager reader is closer to the symbol and larger when it is farther from the symbol. Scan symbols with smaller bars or elements (mil size) closer to the digital imager reader, and those with larger bars or elements (mil size) farther from the digital imager reader.

The digital imager reader can also read a barcode presented within the aiming dot not centered. The top examples in show acceptable aiming options, while the bottom examples cannot be decoded.

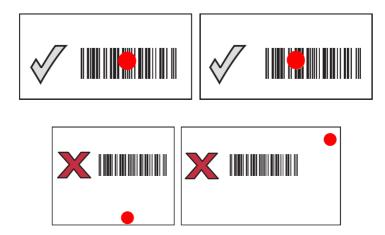

#### A.1.5 Parameter Defaults

Refer to the following table for parameter defaults of DS4308.

| Parameter                                           | Defaults         | Parameter                         | Defaults |
|-----------------------------------------------------|------------------|-----------------------------------|----------|
| 1-D Symbologies                                     |                  | Interleaved 2 of 5 (ITF)          | <u> </u> |
| UPC/EAN                                             |                  | Interleaved 2 of 5 (ITF) Enable   | Enable   |
| UPC-A                                               | Enable           | Set Lengths for I 2 of 5          | 14       |
| UPC-E                                               | Enable           | I 2 of 5 Check Digit Verification | Disable  |
| UPC-E1                                              | Disable          | Transmit I 2 of 5 Check Digit     | Disable  |
| EAN-8/JAN 8                                         | Enable           | Convert I 2 of 5 to EAN 13        | Disable  |
| EAN-13/JAN 13                                       | Enable           | Codabar (NW - 7)                  |          |
| Bookland EAN                                        | Disable          | Codabar                           | Enable   |
| Decode UPC/EAN/JAN<br>Supplementals (2and 5 digits) | Ignore           | Set Lengths for Codabar           | 5 to 55  |
| UPC/EAN/JAN<br>Supplemental Redundancy              | 10               | CLSI Editing                      | Disable  |
| Transmit UPC-A Check Digit                          | Enable           | NOTIS Editing                     | Disable  |
| Transmit UPC-E Check Digit                          | Enable           |                                   |          |
| Transmit UPC-E1 Check<br>Digit                      | Enable           | 2-D Symbologies                   |          |
| UPC-A Preamble                                      | System Character | PDF417                            | Enable   |

A - 6 Operator's Manual

| Parameter                                             | Defaults         | Parameter          | Defaults |
|-------------------------------------------------------|------------------|--------------------|----------|
| UPC-E Preamble                                        | System Character | MicroPDF417        | Disable  |
| UPC-E1 Preamble                                       | System Character | Code 128 Emulation | Disable  |
| Convert UPC-E to A                                    | Disable          | Data Matrix        | Enable   |
| Convert UPC-E1 to A                                   | Disable          | Maxicode           | Enable   |
| EAN-8/JAN-8 Extend                                    | Disable          | QR Code            | Enable   |
| UCC Coupon Extended Code                              | Disable          |                    |          |
| Code 128                                              |                  |                    |          |
| Code 128                                              | Enable           |                    |          |
| UCC/EAN-128                                           | Enable           |                    |          |
| ISBT 128                                              | Enable           |                    |          |
| Code 39                                               |                  |                    | •        |
| Code 39                                               | Enable           |                    |          |
| Trioptic Code 39                                      | Disable          |                    |          |
| Convert Code 39 to Code 32<br>(Italian Pharmacy Code) | Disable          |                    |          |
| Code 32 Prefix                                        | Disable          |                    |          |
| Set Length(s) for Code 39                             | 2 to 55          |                    |          |
| Code 39 Check Digit<br>Verification                   | Disable          |                    |          |
| Transmit Code 39 Check<br>Digit                       | Disable          |                    |          |
| Code 39 Full ASCII<br>Conversion                      | Disable          |                    |          |
| Buffer Code 39                                        | Disable          |                    |          |
| Code 93                                               | •                |                    |          |
| Code 93                                               | Enable           |                    |          |
| Set Length(s) for Code 93                             | 4 to 55          |                    |          |

## A.2 Maintenance

Cleaning the exit window is the only maintenance required. A dirty window can affect scanning accuracy.

- Do not allow any abrasive material to touch the window.
- Remove any dirt particles with a damp cloth.
- Wipe the window using a tissue moistened with ammonia/water.
- Do not spray water or other cleaning liquids directly into the window.

This page intentionally left blank.

# B Wireless LAN

The system provides wireless net adapter configuration, so as to assist information query and unlimited network service. The ultrasound system can be connected to router, mobile phone, tablet, ultrasound workstation, server network device and so on via wireless network.

### **MARNING**

- Use the wireless LAN function prudently in OR/ICU/CCU as it may interfere with other devices.
- When the wireless LAN function is turned on, the ultrasound system may suffer interference from other equipment, even if that other equipment complies with CISPR EMISSION requirements.
- Keep at least 20 cm away from the ultrasound system when the wireless LAN function is in use.
- Please contact the Mindray service engineers when the cybersecurity threat is detected.

#### NOTE:

- For a better wireless LAN transmission effect, please take the following settings:
  - SSID>80% with stable WLAN network;
  - Wireless router and the server are in the same network segment;
  - Router setting:

Wireless standard 802.11n

Maximum transmission speed  $\geq 300 \text{ M}$ 

Use AP (access point) setting;

Number of the devices connected to the same router  $\leq$ 5.

Target server setting:

Network is stable and not under overloading state (e.g. high CPU/memory usage, fast HDD speed, limited HDD space);

Level other than the highest level of firewall is adopted;

Operating system is Win8 or higher versions and supports a Gigabit Ethernet.

- Disconnection may be caused if the devices connected excess the router capacity (please refer to settings of the router, generally it should be ≤5.)
- DO NOT connect devices other than specified into the LAN.
- Medical devices within the same LAN may interfere with each other, the operator should be cautious. (Do not connect devices that may cause strong interference. For example, life-supporting devices should not be connected in the same LAN.)
- Other non-medical devices in the same frequency band may cause interference, please be cautious.

Operator's Manual B - 1

Wi-Fi function is not affected when the system is imposed with radiation interference complied with IEC60601-1-2 standard.

#### **B.1** Use the Wireless feature

Perform the following procedure:

- 1. Tap in the top-right part of the screen to open the wireless network manager.
- 2. Tap to select the target network, tap [Connect] to connect to the network.

When connecting an encrypted network, enter the password in the box first. You can select to hide password characters or not.

- 3. The system tries to connect to the selected network. The icon turns into or after successful connection.
- 4. Tap [Refresh] to refresh the "Wireless Network Connection" list.

### **B.1.1 IP Configure**

#### NOTE:

- When the system background is processing network task (DICOM sending for example),
  please do not enter network setting to change the IP, otherwise the background task may fail.
  You can check if there are tasks undergoing in the task manager.
- If the IP address displays as 0.0.0.0, this means that the network is abnormal. The reason for the failure may be disconnection or the system cannot obtain the IP address.

IP config is used for setting local network parameters, which is also applied to DICOM connection. Perform the following procedure:

- 1. In Wireless network manager screen, click [IP Config] to open the page.
  - If "DHCP" is selected, the IP address will be automatically obtained from the DNS server.
  - If "Static" is selected (using a static IP address), enter the IP address.

IP address of the system should be in the same network segment with the server.

2. Tap [Save] to save current setting. Tap [Cancel] to exit.

#### **B.1.2 EAP Network**

For setting EAP network, contact Mindray Customer Service Department or the sales representatives.

### **B.2** Specifications

Table B-1 Wireless specification and technology

| Item            | Specifications                   |
|-----------------|----------------------------------|
| Standards       | IEEE 802.11 b/g/n                |
| Modulation mode | 802.11b: DSSS<br>802.11g/n: OFDM |

B - 2 Operator's Manual

Table B-1 Wireless specification and technology

| Item                  | Specifications             |
|-----------------------|----------------------------|
| Operating frequency   | 2.412-2.472 GHz, 2.484 GHz |
| Channel spacing       | 5 MHz                      |
| Output power          | ≤17dbm                     |
| Wireless network mode | Infrastructure, ad-hoc     |

Table B-2 Wireless Quality of Service:

| Item                          | Specifications                                                                                                    |
|-------------------------------|----------------------------------------------------------------------------------------------------|
| Data rate                     | 802.11b: up to 11 Mbps @ 2.4 GHz                                                                                           |
|                               | 802.11g: up to 54 Mbps @ 2.4 GHz                                                                                           |
|                               | 802.11n: up to 300 Mbps @ 2.4 GHz and 5 GHz                                                                                |
| Data security                 | WPA2-PSK encryption                                                                                                    |
| Application-layer reliability | Application failure will be notified to the user immediately.                                                              |
| System capacity               | No more than one device can be allowed to link to the ultrasound system.                                                   |
| System anti-interference      | Can be coexistent with other Wi-Fi devices.                                                                                |
| Network interruption alarm    | Network interruption is notified by disconnection icon and failure in transmission is notified by the dialog box.          |
| EMC test process              | Wi-Fi function is not affected when the system is imposed with radiation interference complied with IEC60601-1-2 standard. |

### **B.3** Troubleshooting

| Failure                        | Measure                                                                                                    |
|--------------------------------|----------------------------------------------------------------------------------------------------|
| Unable to connect the network. | <ul><li> Verify that network is available.</li><li> The SSID and password of the device should</li></ul>                                                        |
|                                | <ul> <li>be consistent with those of the wireless AP.</li> <li>Check for IP address conflict. If yes, set the IP address correctly.</li> </ul>                  |
|                                | Check if Mindray recommended wireless AP is used. If not, verify the AP effective transmission rate meets the throughput requirements of the connected devices. |

Operator's Manual B - 3

| Failure                                                                                                    | Measure                                                                                                    |
|----------------------------------------------------------------------------------------------------|----------------------------------------------------------------------------------------------------|
| The ultrasonic device is frequently off line or disconnects from the network.  The transmission delay is too long. | <ul> <li>Check if Mindray recommended wireless AP is used. If not, verify the AP effective transmission rate meets the throughput requirements of the connected devices.</li> <li>Verify that no unauthorized devices are connected to the wireless AP.</li> </ul> |

B - 4 Operator's Manual

# C

### **Trolley and Accessories**

### **MARNING**

- DO NOT connect the trolley to the outlets with the same circuit breakers and fuses that control the current to devices such as life-support systems. If the trolley or the system malfunctions and generates over-current, or when there is an instantaneous current at power ON, the circuit breakers and fuses of the building's supply circuit may be tripped.
- Be sure to connect the equipotential wire before inserting the power plug into the receptacle; be sure to remove the power plug from the receptacle before disconnecting the equipotential wire; otherwise electric shock may result.
- When you connect another device to the trolley, you should use the equipotential wire to connect each of equipotential terminals; otherwise electric shock may result.
- Connect the earth cable before powering ON. Disconnect the earth cable after powering OFF. Otherwise, electric shock may result.

#### **ACAUTION**

- When moving the trolley with mounted system, please take care of the connector of the power adapter in case of damage.
- DO NOT insert fingers into the gap next to the plug in case of injury.

### C.1 UMT-400 Trolley

### **C.1.1 Trolley Accessories**

- Gel holder
- Storage bin
- Black/white video printer tray
- Power cables
- Towelette holster

Operator's Manual

### C.1.2 Introduction of Each Unit

#### NOTE:

Retractable cable and telescoping mechanism of the trolley are options before factory. For details, please contact Mindray service engineer.

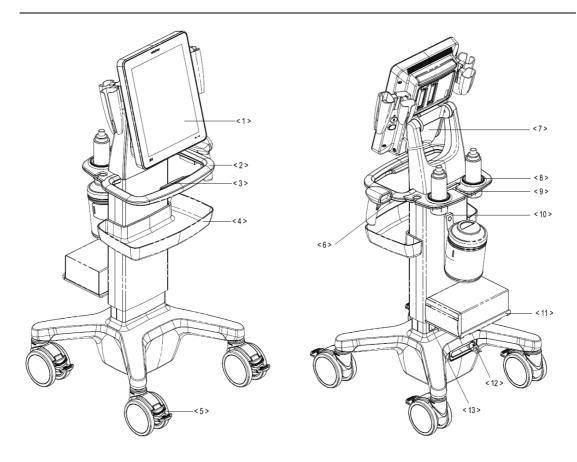

| No.  | Name                           | Function                                                         |
|------|--------------------------------|------------------------------------------------------------------|
| <1>  | Main unit of ultrasound system | /                                                                |
| <2>  | Trolley handle                 | Used for ascending/descending the trolley or moving the trolley. |
| <3>  | Height lever                   | Press to adjust the height of the stand.                         |
| <4>  | Storage bin                    | Used for keeping the cases, towelette, etc.                      |
| <5>  | Caster                         | Used for securing or moving the system.                          |
| <6>  | Reader support                 | Used for placing the barcode reader.                             |
| <7>  | Main unit support              | Used for fixing the ultrasound system.                           |
| <8>  | Gel holder                     | Used for placing the gel.                                        |
| <9>  | Cable management slot          | Used for organizing the probe cables and peripheral cables.      |
| <10> | Towelette holster              | Used for placing the towelette container.                        |

C - 2 Operator's Manual

| No.  | Name              | Function                                                                                      |
|------|-------------------|-----------------------------------------------------------------------------------------------|
| <11> | Printer bracket   | Used for placing the printer.                                                                 |
|      |                   | NOTE:                                                                                         |
|      |                   | Use a power cable no less than 1.5 m and no longer than 1.8 m for the printer on the trolley. |
| <12> | Retractable cable | AC power supply cable.                                                                        |
| <13> | Power outlet      | Supplies the power for peripheral devices.                                                    |

### **C.1.3 Install Towelette Container**

Perform the following procedure:

1. Thread the velcro tape through the holes of the towelette holster. Fasten the tape properly.

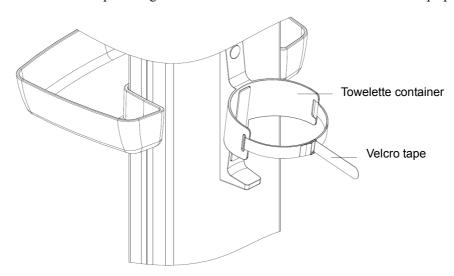

2. Put the container into the holster, and fasten the velcro tape of the towelette container.

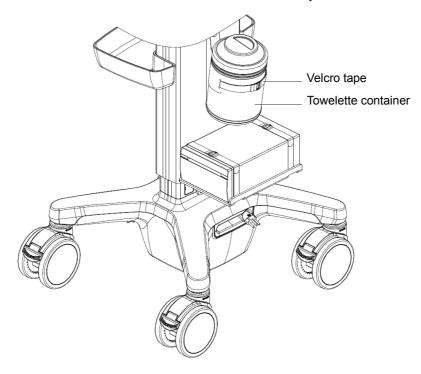

Operator's Manual C - 3

### C.2 HMT-600 Trolley

### **C.2.1 Trolley Accessories**

- Probe/Gel holder
- Storage bin

### **C.2.2 Introduction of Each Unit**

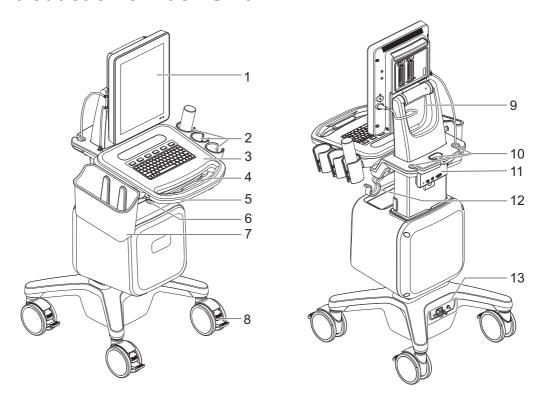

| No. | Name                           | Function                                                         |
|-----|--------------------------------|------------------------------------------------------------------|
| 1.  | Main unit of ultrasound system | /                                                                |
| 2.  | Probe/Gel holders              | Used for placing probes temporarily or placing the gel.          |
| 3.  | Control panel                  | Key- pressing operator-system interface or control.              |
| 4.  | Ascending/descending switch    | Press to adjust the height of control panel.                     |
| 5.  | Trolley handle                 | Used for ascending/descending the trolley or moving the trolley. |
| 6.  | Rotatable knob                 | Lock or unlock the move of the control panel.                    |
| 7.  | Storage bin                    | Used for placing report or other stuff.                          |
| 8.  | Caster                         | Used for securing or moving the system.                          |
| 9.  | Main unit support              | Used for fixing the ultrasound system.                           |
| 10. | Cable management slot          | Used for organizing the probe cables and peripheral cables.      |

C - 4 Operator's Manual

| No. | Name                                 | Function                                                                                                    |
|-----|--------------------------------------|----------------------------------------------------------------------------------------------------|
| 11. | Audio/Video extend module (Optional) | Used for connecting external audio/video devices.                                                                                                    |
| 12. | Moveable hook                        | Used for managing probe cable.                                                                                                    |
| 13. | Power supply panel                   | Used for offering input port and equipotential terminal for power supply.  • Power inlet: AC power inlet  • Equipotential terminal: Used for equipotential connection, balancing the protective earth potentials between the system and other electrical |
|     |                                      | equipment.  NOTE:  Retractable cable can be configured before factory. For details, please contact Mindray service engineer.                                                                                                    |

### **C.2.3 Control Panel Position Adjustment**

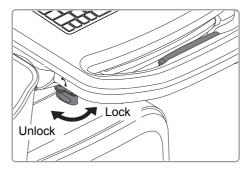

- To ascend or descend the control panel
   Press and hold the ascending/descending switch, lift up or push down the handle to adjust the height of the control panel.
- To move the control panel forth or back
   Rotate the rotatable knob to the unlock position, and pull or push the handle horizontally to
   move the control panel forth and back. After adjustment, rotate the rotatable knob to the lock
   position.

#### **MWARNING**

Before moving the trolley, ensure the control panel is in the lowest location and non-pullout state and the rotatable knob is in the lock position,

Operator's Manual

### C.3 Table Stand

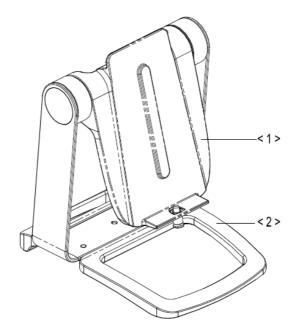

| No. | Name              | Function                               |
|-----|-------------------|----------------------------------------|
| <1> | Main unit support | Used for fixing the ultrasound system. |
| <2> | Base              | Used for fixing the main unit support. |

C - 6 Operator's Manual

# D iScanHelper

By providing the referential information, such as, the ultrasonic image, the anatomic graphic, scanning pictures/other scanning tips or diagnosis comments, the system helps the doctors to operate the scanning by iScanHelper. Furthermore, it is a good platform for the self-learning and training of ultrasound scanning technique for doctors. The system also plays a role in the assistant software system in fulfilling training and education.

#### NOTE:

THIS "iScanHelper" IS FOR REFERENCE OR TUTORIAL PURPOSES ONLY, AND THE MANUFACTURER WILL NOT BE LIABLE FOR DAMAGES AND/OR OTHER UNDESIRABLE CONSEQUENCE IN ANY KIND THAT MAY OCCUR TO THE PATIENT OR THE USERS BY USING THE SOFTWARE.

#### TIP:

iScanHelper feature is available under abdominal, gynecological, obstetrical.

### D.1 Use iScanHelper for Reference

Perform the following procedure:

- 1. Perform ordinary scanning procedure.
- 2. Tap in the top-right corner of the screen and select anHelper] to enter iScanHelper status.
- 3. Select the target view name in the menu and tap to see the details.
- 4. Swipe the menu to select the view.
- 5. Perform scanning according to information displayed on the help information area.

You can zoom in a single window in the help information area to see the window more clearly. For details, see "D.3.3 Single/quad-window Display" Single/quad-window Display.

6. Tap [Exit] or So on the operating panel to exit.

### D.2 Use iScanHelper for Learning or Training

Perform the following procedure:

- 1. Switch to the exam modes that support iScanHelper.
- 2. Tap in the top-right corner of the screen and select [iScanHelper] to enter iScanHelper status.
- 3. Learn and practise views by system defaulted sequence according to the information displayed on help information area; or select unfamiliar views to practise.

You can zoom in a single window in the help information area to see the information. For details, see "D.3.3 Single/quad-window Display" Single/quad-window Display.

Operator's Manual D - 1

4. Tap [Exit] or **S** on the operating panel to exit.

### D.3 iScanhelper Menu

iScanHelper information area is displayed on the menu.

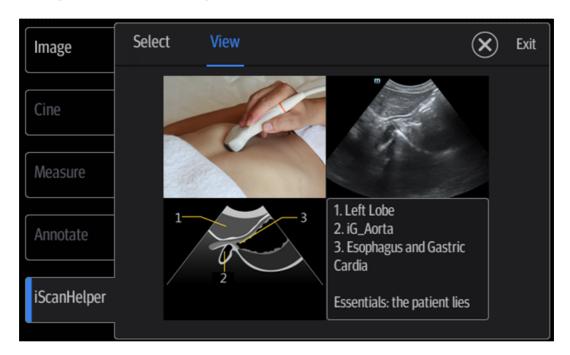

### D.3.1 View Selecting Area

Swipe the menu to select target view.

### **D.3.2 Help Information Area**

Ultrasonic image, anatomic graphic, scanning picture and scanning tips are provided in the "View" menu.

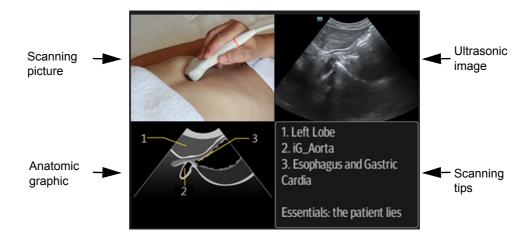

• Ultrasonic image

It is used to compare with images scanned by the operator.

Anatomic graphic

Related anatomical tissue information are provided here.

D - 2 Operator's Manual

Scanning picture

Ordinary scanning tips can be observed here, including posture, probe mark, probe swing/sweep techniques.

· Scanning tips

You can read tissue related anatomical information and adjacent tissue information here.

### D.3.3 Single/quad-window Display

You can zoom in the anatomic graphic, ultrasonic image as well as scanning picture to view those information more conveniently.

Tap on the anatomic graphic, the ultrasonic image or scanning tips to go to the single window of each of them. Tap again to return to quad-window display.

### D.4 Measurement, Comments, and Body Mark

Switching probe or exam, measurement, comments and the body mark are unavailable under iScanHelper status.

Operator's Manual D - 3

This page intentionally left blank.

# **E** iVision

The iVision function is used to demonstrate the stored images. Image files are played one by one according to file names (including system-relevant and PC-compatible format images).

Perform the following procedure:

- 1. Select [Setup] > [System] > [iVision] to enter the iVision setting screen.
- 2. Add the contents to be played and select demo mode.
  - Demonstration item

Demonstration items are image files in formats supported by the system. You can add exam data from the patient database or system-supported image files and folders to the demonstration list. For files and folders in the demonstration list, the images in the directory and subdirectory are played one by one, and the system will automatically skip files that cannot be opened.

[Add File]: to add files to the file list.

[Delete]: to delete selected files or catalogs from the file list.

[Export]: to export selected directories/files to external storage devices.

Interval

The system automatically plays all the image files in the list one by one.

The time interval between images played is the same and can be changed.

- Repetition

You can choose whether to repeat the demonstration or exit after a demonstration is complete.

Exhibition

If the function is enabled, the system will play AVI/MP4 format files automatically.

- 3. Select an item in the list and tap [Start] (in the bottom-left corner of the screen) to begin the demonstration.
- 4. Tap [Exit] to exit iVision status.

Operator's Manual E - 1

This page intentionally left blank.

# List of Vocal Commands

The ultrasound system can automatically recognize some vocal commands. You can use a microphone device to input the vocal commands as shown in the following table. After the input command is recognized, the system automatically performs the corresponding operations.

| Vocal command       | Operation                        |
|---------------------|----------------------------------|
| Hello Mindray       | Turn On Audio Control            |
| Turn Off            | Turn Off Audio Control           |
| B Mode              | Back to B Mode                   |
| CDI Mode            | Turn on/off CDI Mode             |
| Power Mode          | Turn on/off Power Mode           |
| M Mode              | Turn on/off M Mode               |
| PW Mode             | Turn on/off PW Mode              |
| ViTE Mode           | Turn on/off ViTE Mode            |
| Freeze              | Freeze Image                     |
| UnFreeze            | UnFreeze Image                   |
| Clear               | Clear                            |
| Dual                | Enter Dual Windows Format        |
| QSave               | QSave                            |
| Update              | Update                           |
| Full Image          | Turn on/off Full Image Mode      |
| Middle Line         | Display/Hide Middle Line         |
| iNeedle             | Turn on/off iNeedle Mode         |
| iTouch              | Turn on iTouch Mode              |
| Depth Increase      | Depth Increase One               |
| Depth Decrease      | Depth Decrease One               |
| Focus Position Up   | Increase the Focus Position      |
| Focus Position Down | Decrease the Focus Position      |
| Gain Increase       | Gain Increase One                |
| Gain Decrease       | Gain Decrease One                |
| Gain Auto Increase  | Gain Auto Increase               |
| Gain Auto Decrease  | Gain Auto Decrease               |
| Gain Stop           | Gain Stop Auto Increase/Decrease |
| Zoom In             | Zoom In Image                    |

Operator's Manual F - 1

| Vocal command             | Operation                               |
|---------------------------|-----------------------------------------|
| Zoom Out                  | Zoom Out Image                          |
| Sound Volume Up           | Turn Sound Volume Up                    |
| Sound Volume Down         | Turn Sound Volume Down                  |
| Angle More                | Angle More One                          |
| Angle Less                | Angle Less One                          |
| BaseLine Down             | Decrease the Baseline Position          |
| BaseLine Up               | Increase the Baseline Position          |
| Save Image                | Save Image                              |
| Save Clip                 | Save Clip                               |
| Save Screen               | Save Screen                             |
| Adult Abdomen             | Switch Exam Mode to Adult Abdomen       |
| Pediatric Abdomen         | Switch Exam Mode to Pediatric Abdomen   |
| Abdomen-Difficult         | Switch Exam Mode to Abdomen-Difficult   |
| Vascular                  | Switch Exam Mode to Vascular            |
| Gynecology                | Switch Exam Mode to Gynecology          |
| 1st Trimester             | Switch Exam Mode to 1st Trimester       |
| 2nd & 3rd Trimester       | Switch Exam Mode to 2nd & 3rd Trimester |
| Open Patient Info Dialog  | Open Patient Info Dialog                |
| Close Patient Info Dialog | Close Patient Info Dialog               |
| Open Probe Dialog         | Open Probe Dialog                       |
| Close Probe Dialog        | Close Probe Dialog                      |
| Open Review Dialog        | Open Review Dialog                      |
| Close Review Dialog       | Close Review Dialog                     |
| Open Report Dialog        | Open Report Dialog                      |
| Close Report Dialog       | Close Report Dialog                     |
| Open Preset Dialog        | Open Preset Dialog                      |
| Close Preset Dialog       | Close Preset Dialog                     |
| Start                     | Start Capture                           |
| Stop                      | Stop Capture                            |
| ReCapture                 | ReCapture                               |

F - 2 Operator's Manual

# G EMC Guidance and Manufacturer's Declaration

Hepatus 7 series complies with the EMC standard IEC 60601-1-2: 2014+A1:2020.

Intended Environments: HOME HEALTHCARE ENVIRONMENT (except for near active HF SURGICAL EQUIPMENT and the RF shielded room of an ME SYSTEM for magnetic resonance imaging).

#### **MARNING**

- The use of unapproved accessories may diminish system performance.
- Use of components, accessories, probes, and cables other than those specified may result in increased emission or decreased immunity of system.
- Operation of system, in the case that the patient physiological signal is lower than the minimum amplitude or value specified in the product specifications, results may not be obtained (results can be obtained when the HR is in the range of 30-250 bmp or when the QRS wave amplitude is between 0.5-5 mV.)
- Use of this equipment adjacent to or stacked with other equipment should be avoided because it could result in improper operation. If such use is necessary, this equipment and the other equipment should be observed to verify that they are operating normally.
- Use of accessories, transducers and cables other than those specified or provided by the manufacturer of this equipment could result in increased electromagnetic emissions or decreased electromagnetic immunity of this equipment and result in improper operation.
- Portable RF communications equipment (including peripherals such as antenna cables and external antennas) should be used no closer than 30 cm (12 inches) to any part of Hepatus series, including cables specified by the manufacturer. Otherwise, degradation of the performance of this equipment could result.
- Keep a distance of at least 20 cm away from the monitor when WiFi function is in use.
- Hepatus 7 series needs special precautions regarding EMC and needs to be installed and put into service according to the EMC information provided below.
- Other devices may interfere with this equipment even though they meet the requirements of CISPR.

Operator's Manual G - 1

- Preventing conducted RF immunity. Due to technological limitations, the conducted RF immunity level are limited to 3Vrms level, conducted RF interference above 3Vrms may cause wrong diagnosis and measurements.
   We suggest that you position system further from sources of conducted RF noise
- Portable and mobile RF communications equipment could affect system.
   See below tables.
- Hepatus 7 Series should be away from RFID, MRI, diathermy, and electrocautery testing wireless power transfer, 5G cellular and security equipment (such as electromagnetic anti-theft system and metal detector). If the devices are near and are interfered by the concealed and undiscovered RF transmitter (for example, scanning mode changes or image disturbances affecting diagnosis), the user should immediately take mitigation measures, such as redirecting, repositioning or shielding the RF transmitter.
- This device complies with part 15 of the FCC Rules. Operation is subject to the following two conditions: (1) This device may not cause harmful interference, and (2) this device must accept any interference received, including interference that may cause undesired operation.
- This equipment has been tested and found to comply with the limits for a Class B digital device, pursuant to part 15 of the FCC Rules. These limits are designed to provide reasonable protection against harmful interference in a residential installation. This equipment generates, uses and can radiate radio frequency energy and, if not installed and used in accordance with the instructions, may cause harmful interference to radio communications. However, there is no guarantee that interference will not occur in a particular installation. If this equipment does cause harmful interference to radio or television reception, which can be determined by turning the equipment off and on, the user is encouraged to try to correct the interference by one or more of the following measures:
  - Reorient or relocate the receiving antenna. Increase the separation between the equipment and receiver.
  - Connect the equipment into an outlet on a circuit different from that to which the receiver is connected.
  - Consult the dealer or an experienced radio/TV technician for help. Any Changes or modifications not expressly approved by the party responsible for compliance could void the user's authority to operate the equipment.

The device has been evaluated to meet general RF exposure requirement.

The device can be used in portable exposure condition without restriction

G - 2 Operator's Manual

If Hepatus 7 series is operated within the electromagnetic environment listed in Table G-1, Table G-2, Table G-3, Table G-4, , and Table G-6, the Hepatus 7 series will remain safe and will provide the following basic performances:

- Imaging;
- Doppler acoustic spectral displaying;
- Taking measurements;
- Patient information;
- Date/time information.

Table G-1

| GUIDANCE A                                                                                                    | GUIDANCE AND MINDRAY DECLARATION-ELECTROMAGNETIC EMISSIONS |                                                                                                    |  |  |  |
|----------------------------------------------------------------------------------------------------|------------------------------------------------------------|----------------------------------------------------------------------------------------------------|--|--|--|
| Hepatus 7 series are intended for use in the electromagnetic environment specified below. The customer or the user of system should assure that it is used in such an environment. |                                                            |                                                                                                    |  |  |  |
| EMISSIONS TEST                                                                                                    | COMPLIANCE                                                 | ELECTROMAGNETIC ENVIROMENT - GUIDANCE                                                                                                    |  |  |  |
| RF emissions<br>CISPR 11                                                                                                    | Group 1                                                    | Hepatus 7 series use RF energy only for its internal function. Therefore, its RF emissions are very low and are not likely to cause any interference in nearby electronic equipment. |  |  |  |
| RF emissions<br>CISPR 11                                                                                                    | Class B                                                    | Hepatus 7 series are suitable for use in all establishments including domestic establishments and those directly                                                                     |  |  |  |
| Harmonic Emissions<br>IEC 61000-3-2                                                                                                    | Class A                                                    | connected to the public low-voltage power supply network that supplies buildings used for domestic purposes                                                                          |  |  |  |
| Voltage Fluctuations/<br>Flicker Emissions<br>IEC 61000-3-3                                                                                                    | Compliance                                                 |                                                                                                    |  |  |  |

Table G-2

| GUIDANCE AND MINDRAY DECLARATION-ELECTROMAGNETIC IMMUNITY  Hepatus 7 series are intended for use in the electromagnetic environment specified below.  The customer or the user of system should assure that it is used in such an environment. |                                                               |                                                               |                                                                                                    |  |
|----------------------------------------------------------------------------------------------------|---------------------------------------------------------------|---------------------------------------------------------------|----------------------------------------------------------------------------------------------------|--|
| IMMUNITY TEST                                                                                                    | IEC 60601<br>TEST LEVEL                                       | COMPLIANCE LEVEL                                              | ELECTROMAGNETIC<br>ENVIRONMENT-<br>GUIDANCE                                                                                                   |  |
| Electrostatic<br>Discharge(ESD)<br>IEC 61000-4-2                                                                                                    | ±8 kV contact;<br>±2 kV, ±4 kV, ±8 kV, ±15<br>kV air          | ±8 kV contact;<br>±2 kV, ±4 kV, ±8 kV, ±15<br>kV air          | Floors should be wood, concrete or ceramic tile. If floors are covered with synthetic material, the relative humidity should be at least 30%. |  |
| Electrical fast Transient /<br>burst<br>IEC 61000-4-4                                                                                                    | ±2 kV for power supply lines;<br>±1 kV for input/output lines | ±2 kV for power supply lines;<br>±1 kV for input/output lines | Mains power quality<br>should be that of a typical<br>commercial or hospital<br>environment.                                                  |  |

Operator's Manual G - 3

Table G-2

#### **GUIDANCE AND MINDRAY DECLARATION-ELECTROMAGNETIC IMMUNITY**

Hepatus 7 series are intended for use in the electromagnetic environment specified below. The customer or the user of system should assure that it is used in such an environment.

| IMMUNITY TEST                                                                                        | IEC 60601<br>TEST LEVEL                                                                                                    | COMPLIANCE LEVEL                                                                                                    | ELECTROMAGNETIC<br>ENVIRONMENT-<br>GUIDANCE                                                                                                    |
|----------------------------------------------------------------------------------------------------|----------------------------------------------------------------------------------------------------|----------------------------------------------------------------------------------------------------|----------------------------------------------------------------------------------------------------|
| Surge<br>IEC 61000-4-5                                                                               | $\pm 0.5$ kV, $\pm 1$ kV line(s) to line(s);<br>$\pm 0.5$ kV, $\pm 1$ kV, $\pm 2$ kV line(s) to earth                                                                                                    | $\pm 0.5$ kV, $\pm 1$ kV line(s) to line(s);<br>$\pm 0.5$ kV, $\pm 1$ kV, $\pm 2$ kV line(s) to earth                                                                                                    | Mains power quality<br>should be that of a typical<br>commercial or hospital<br>environment.                                                                                                    |
| Voltage dips, Short interruptions and voltage variation on power supply input voltage IEC 61000-4-11 | 0 % U <sub>T</sub> ; 0,5 cycle<br>At 0°, 45°, 90°, 135°,<br>180°, 225°, 270° and 315°<br>0 % U <sub>T</sub> ; 1 cycle<br>70% U <sub>T</sub> for 25/30 cycle<br>at 0°<br>0 % U <sub>T</sub> ; 250/300 cycle | 0 % U <sub>T</sub> ; 0,5 cycle<br>At 0°, 45°, 90°, 135°,<br>180°, 225°, 270° and 315°<br>0 % U <sub>T</sub> ; 1 cycle<br>70% U <sub>T</sub> for 25/30 cycle<br>at 0°<br>0 % U <sub>T</sub> ; 250/300 cycle | Mains power quality should be that of a typical commercial or hospital environment. If you require continued operation during power mains interruptions, it is recommended that our product be powered from an uninterruptible power supply or a battery. |
| Power frequency (50/60 Hz) magnetic field IEC 61000-4-8                                              | 30 A/m                                                                                                    | 30 A/m                                                                                                    | Power frequency<br>magnetic fields should be<br>at levels characteristic of a<br>typical location in a<br>typical commercial or<br>hospital environment.                                                                                                  |

#### NOTE:

U<sub>T</sub> is the A.C. mains voltage prior to application of the test level.

G - 4 Operator's Manual

Table G-3

#### **GUIDANCE AND MINDRAY DECLARATION-ELECTROMAGNETIC IMMUNITY**

Hepatus 7 series are intended for use in the electromagnetic environment specified below. The customer or the user of system should assure that it is used in such an environment.

| IMMUNITY<br>TEST             | IEC 60601 TEST<br>LEVEL                                                                 | COMPLIANCE<br>LEVEL                                                           | ELECTROMAGNETIC ENVIRONMENT-<br>GUIDANCE                                                                                                    |
|------------------------------|-----------------------------------------------------------------------------------------|-------------------------------------------------------------------------------|----------------------------------------------------------------------------------------------------|
| Conduced RF<br>IEC 61000-4-6 | 3 Vrms<br>0,15 MHz – 80 MHz                                                             | 3 Vrms<br>0,15 MHz – 80<br>MHz                                                | Portable and mobile RF communications equipment should be used no closer to any part of system, including cables, than the recommended separation distance calculated from the equation applicable to the frequency of the transmitter. Recommended separation distance $d = 1.2 \times \sqrt{P}$                                                                                                    |
|                              | 6 Vrms in ISM <sup>a</sup> and<br>amateur radio bands<br>between 0,15 MHz<br>and 80 MHz | 6 Vrms in ISM and<br>amateur radio<br>bands between<br>0,15 MHz and 80<br>MHz | $d = 2 \times \sqrt{P}$                                                                                                    |
| Radiated RF IEC 61000-4-3    | 10 V/m<br>80MHz - 2.7GHz                                                                | 10 V/m<br>80MHz - 2.7GHz                                                      | d = $1.2 \times \sqrt{P}$ 80 MHz to 800 MHz<br>d = $2.3 \times \sqrt{P}$ 800 MHz to 2.7GHz<br>Where, P is the maximum output power rating<br>of the transmitter in watts (W) according to<br>the transmitter manufacturer and d is the<br>recommended separation distance in meters<br>(m).<br>Field strengths from fixed RF transmitters, as<br>determined by an electromagnetic site<br>survey <sup>b</sup> , should be less than the compliance<br>level in each frequency range <sup>c</sup> .<br>Interference may occur in the vicinity of<br>equipment marked with the following symbol: |

Note 1: At 80 MHz and 800 MHz, the higher frequency range applies.

Note 2: These guidelines may not apply in all situations. Electromagnetic propagation is affected by absorption and reflection from structures, objects and people.

Operator's Manual G - 5

Table G-3

#### **GUIDANCE AND MINDRAY DECLARATION-ELECTROMAGNETIC IMMUNITY**

Hepatus 7 series are intended for use in the electromagnetic environment specified below. The customer or the user of system should assure that it is used in such an environment.

| IMMUNITY | IEC 60601 TEST | COMPLIANCE | <b>ELECTROMAGNETIC ENVIRONMENT-</b> |
|----------|----------------|------------|-------------------------------------|
| TEST     | LEVEL          | LEVEL      | GUIDANCE                            |

a: The ISM (industrial, scientific, and medical) bands between 150 kHz and 80 MHz are 6,765 MHz to 6,795 MHz; 13,553 MHz to 13,567 MHz; 26,957 MHz to 27,283 MHz; and 40,66 MHz to 40,70 MHz. The amateur radio bands between 0,15 MHz and 80 MHz are 1,8 MHz to 2,0 MHz, 3,5 MHz to 4,0 MHz, 5,3 MHz to 5,4 MHz, 7 MHz to 7,3 MHz, 10,1 MHz to 10,15 MHz, 14 MHz to 14,2 MHz, 18,07 MHz to 18,17 MHz, 21,0 MHz to 21,4 MHz, 24,89 MHz to 24,99 MHz, 28,0 MHz to 29,7 MHz and 50,0 MHz to 54,0 MHz. b: Field strengths from fixed transmitters, such as base stations for radio (cellular/cordless) telephones and land mobile radios, amateur radio, AM and FM radio broadcast and TV broadcast cannot be predicted theoretically with accuracy. To assess the electromagnetic environment due to fixed RF transmitters, an

theoretically with accuracy. To assess the electromagnetic environment due to fixed RF transmitters, an electromagnetic site survey should be considered. If the measured field strength in the location in which the device is used exceeds the applicable RF compliance level above, the device should be observed to verify normal operation. If abnormal performance is observed, additional measures may be necessary, such as reorienting or relocating the device.

c: Over the frequency range 150 kHz to 80 MHz, field strengths should be less than 3 V/m.

Table G-4

### RECOMMENDED SEPARATION DISTANCES BETWEEN PORTABLE AND MOBILE RF COMMUNICATION DEVICE AND Hepatus series

Hepatus 7 series are intended for use in an electromagnetic environment in which radiated RF disturbance are controlled. The customer or the user of system can help prevent electromagnetic interference by maintaining a minimum distance between portable and mobile RF communication equipment (transmitters) and system as recommended below, according to the maximum output power of the communication equipment.

| Rated Maximum                         | Separation Distance According to Frequency of Transmitter |                                                                 |                              |                                |  |
|---------------------------------------|-----------------------------------------------------------|-----------------------------------------------------------------|------------------------------|--------------------------------|--|
| Output power of<br>Transmitter<br>(W) | 150kHz -80MHz Out ISM and amateur radio bands d=1.2 √P    | 150kHz -80MHz<br>in ISM and<br>amateur radio<br>bands<br>d=2 √P | 80MHz-800MHz $d=1.2\sqrt{P}$ | 800MHz-2.7GHz d=2.3 $\sqrt{P}$ |  |
|                                       | u−1.2 √1                                                  | u− <b>z</b> √1                                                  | u−1.2 √1                     | u-2.5 $\sqrt{1}$               |  |
| 0.01                                  | 0.12                                                      | 0.2                                                             | 0.12                         | 0.23                           |  |
| 0.1                                   | 0.38                                                      | 0.64                                                            | 0.38                         | 0.73                           |  |
| 1                                     | 1.2                                                       | 2                                                               | 1.2                          | 2.3                            |  |
| 10                                    | 3.8                                                       | 6.4                                                             | 3.8                          | 7.3                            |  |
| 100                                   | 12                                                        | 20                                                              | 12                           | 23                             |  |

G - 6 Operator's Manual

#### Table G-4

### RECOMMENDED SEPARATION DISTANCES BETWEEN PORTABLE AND MOBILE RF COMMUNICATION DEVICE AND Hepatus series

Hepatus 7 series are intended for use in an electromagnetic environment in which radiated RF disturbance are controlled. The customer or the user of system can help prevent electromagnetic interference by maintaining a minimum distance between portable and mobile RF communication equipment (transmitters) and system as recommended below, according to the maximum output power of the communication equipment.

| Rated Maximum                  |                           |                          |                  |                  |
|--------------------------------|---------------------------|--------------------------|------------------|------------------|
| Output power of<br>Transmitter | 150kHz -80MHz             | 150kHz -80MHz            | 80MHz-800MHz     | 800MHz-2.7GHz    |
| (W)                            | Out ISM and amateur radio | in ISM and amateur radio |                  |                  |
|                                | bands                     | bands                    |                  |                  |
|                                | d=1.2 $\sqrt{P}$          | d=2 $\sqrt{P}$           | d=1.2 $\sqrt{P}$ | d=2.3 $\sqrt{P}$ |

For transmitters at a maximum output power not listed above, the recommended separation distanced in meters (m) can be determined using the equation applicable to the frequency of the transmitter, where P is the maximum output power rating of the transmitter in watts (W) according to the transmitter manufacturer. If system image distortion occurs, it may be necessary to position system further from sources of conducted RF noise or to install external power source filter to minimize RF noise to an acceptable level.

Note 1: At 80 MHz and 800 MHz, the separation distance for the higher frequency range applies.

Note 2: These guidelines may not apply in all situations. Electromagnetic propagation is affected by absorption and reflection from structures, objects and people.

Table G-5

#### GUIDANCE AND MINDRAY DECLARATION—ELECTROMAGNETIC IMMUNITY

Hepatus 7 series is intended for use in the electromagnetic environment specified below. The customer or the user of system should assure that it is used in such an environment.

| IMMUNITY TEST      | IEC 60601<br>TEST LEVEL | COMPLIANCE<br>LEVEL | ELECTROMAGNETIC<br>ENVIROMENT –<br>GUIDANCE |
|--------------------|-------------------------|---------------------|---------------------------------------------|
| Proximity magnetic | 8 A/m                   | 8 A/m               | /                                           |
| fields             | 30 kHz                  | 30 kHz              |                                             |
| IEC 61000-4-39     | CW                      | CW                  |                                             |
|                    | 65 A/m                  | 65 A/m              |                                             |
|                    | 134,2 kHz               | 134,2 kHz           |                                             |
|                    | Pulse modulation        | Pulse modulation    |                                             |
|                    | 2,1 kHz                 | 2,1 kHz             |                                             |
|                    | 7,5 A/m                 | 7,5 A/m             |                                             |
|                    | 13,56 MHz               | 13,56 MHz           |                                             |
|                    | Pulse modulation        | Pulse modulation    |                                             |
|                    | 50 kHz                  | 50 kHz              |                                             |

Operator's Manual G - 7

Table G-6 Test specifications and minimum distances

### Recommended separation distances between portable and mobile RF communications equipment and system

Hepatus 7 series are intended for use in an electromagnetic environment in which radiated RF disturbances are controlled. The customer or the user of system can help prevent electromagnetic interference by maintaining a minimum distance between portable and mobile RF communications equipment (transmitters) and Hepatus 7 series as recommended below, according to the maximum output power of the communications equipment. Portable and mobile radio communications equipment (e.g. two-way radio, cellular/ cordless telephones and similar equipment) should be used no closer to any part of this system, including cables, than determined according to the following method:

| Test<br>frequency<br>(MHz) | Band(MHz)  | Service                                                          | Modulation                           | Maximum<br>power (W) | Distance<br>(m) | Immunity<br>test level<br>(V/m) |
|----------------------------|------------|------------------------------------------------------------------|--------------------------------------|----------------------|-----------------|---------------------------------|
| 385                        | 380 - 390  | TETRA 400                                                        | Pulse<br>modulation<br>18Hz          | 1.8                  | 0.3             | 27                              |
| 450                        | 430 -470   | GMRS 460<br>FRS 460                                              | FM ±5 kHz<br>deviation 1<br>kHz sine | 2                    | 0.3             | 28                              |
| 710                        | 704 - 787  | LTE Band 13,17                                                   | Pulse<br>modulation                  | 0.2                  | 0.3             | 9                               |
| 745                        |            |                                                                  | 217 Hz                               |                      |                 |                                 |
| 780                        |            |                                                                  |                                      |                      |                 |                                 |
| 810                        | 800 - 960  | GSM 800/900,                                                     | Pulse<br>modulation                  | 2                    | 0.3             | 28                              |
| 870                        |            | tetra 800,<br>iDEN 820,                                          | 18 Hz                                |                      |                 |                                 |
| 930                        |            | CDMA 850,<br>LTE Band 5                                          |                                      |                      |                 |                                 |
| 1720                       | 1700 -1990 | GSM 1800,                                                        | Pulse                                | 2                    | 0.3             | 28                              |
| 1845                       |            | CDMA 1900,                                                       | modulation<br>217 Hz                 |                      |                 |                                 |
| 1970                       |            | GSM 1900,<br>DECT,<br>LTE Band 1, 3, 4,<br>25, UMTS              | 217 112                              |                      |                 |                                 |
| 2450                       | 2400 -2570 | Bluetooth,<br>WLAN,<br>802.11 b/g/n,<br>RFID 2450, LTE<br>Band 7 | Pulse<br>modulation<br>217 Hz        | 2                    | 0.3             | 28                              |
| 5240                       | 5100 -5800 | WLAN,                                                            | Pulse                                | 0.2                  | 0.3             | 9                               |
| 5500                       |            | 802.11 a/n                                                       | modulation<br>217 Hz                 |                      |                 |                                 |
| 5785                       |            |                                                                  | 21/112                               |                      |                 |                                 |

G - 8 Operator's Manual

Table G-7 Cable sample

| No. | Name             | Cable length (m) | Shield or not | Remarks |
|-----|------------------|------------------|---------------|---------|
| 1   | Power input      | 2.5m             | Not shielded  | /       |
| 2   | SIP/SOP          | <3.0m            | Shielding     | /       |
| 3   | ECG cable        | 2.9m             | Shielding     | /       |
| 4   | ECG lead         | 1.0m             | Shielding     | /       |
| 5   | Probe Cable      | <3.0m            | Shielding     | /       |
| 5   | Footswitch Cable | 2.9m             | Shielding     | /       |

#### **Radio Regulatory Compliance**

RF parameter

| Features       | 2.4GHz            | 5GHz              |
|----------------|-------------------|-------------------|
| Frequency Rage | 2.412 ~ 2.472 GHz | 5.180 ~ 5.825 GHz |
| Modulation     | DSSS and OFDM     | OFDM              |
| Output Power   | ≤20dBm            |                   |

#### NOTE:

Keep a distance of at least 20cm away from the monitor when Wi-Fi function is in use.

Operator's Manual G - 9

This page intentionally left blank.

## H

### **Electrical Safety Inspection**

The following electrical safety tests are recommended as part of a comprehensive preventive maintenance program. They are a proven means of detecting abnormalities that, if undetected, could prove dangerous to either the patient or the operator. Additional tests may be required according to local regulations.

All tests can be performed using commercially-available safety analyzer test equipment. These procedures assume the use of a 601PROXL International Safety Analyzer or equivalent safety analyzer. Other popular testers which comply with IEC 60601-1 and are used in Europe, such as Fluke, Metron or Gerb, may require modifications to the procedure. Follow the analyzer manufacturer's instructions.

An electrical safety inspection should be periodically performed every two years. The safety analyzer is also an excellent troubleshooting tool for detecting abnormalities in line voltage and grounding, as well as total current loads.

#### NOTE:

Make sure the safety analyzer is authorized and complies with the requirements of IEC 61010-1. Follow the analyzer manufacturer's instructions.

### **H.1** Power Cord Plug

### H.1.1 The Power Plug

| Test Item      |                     | Acceptance Criteria                                                                   |
|----------------|---------------------|---------------------------------------------------------------------------------------|
| The power plug | The power plug pins | No broken or bent pins. No discolored pins.                                           |
|                | The plug body       | No physical damage to the plug body.                                                  |
|                | The strain relief   | No physical damage to the strain relief. No plug warmth when device is in use.        |
|                | The power plug      | No loose connections.                                                                 |
| The power cord |                     | No physical damage to the cord. No deterioration to the cord.                         |
|                |                     | For devices with detachable power cords, inspect the connection with the device.      |
|                |                     | For devices with non-detachable power cords, inspect the strain relief at the device. |

Operator's Manual H - 1

### H.2 Device Enclosure and Accessories

### **H.2.1 Visual Inspection**

| Test Item   | Acceptance Criteria                                                  |
|-------------|----------------------------------------------------------------------|
| accessories | No physical damage to the enclosure and accessories.                 |
|             | No physical damage to meters, switches, connectors, etc.             |
|             | No residue of fluid spillage (e.g., water, coffee, chemicals, etc.). |
|             | No loose or missing parts (e.g., knobs, dials, terminals, etc.).     |

### **H.2.2 Contextual Inspection**

| Test Item                     | Acceptance Criteria                                                                     |
|-------------------------------|-----------------------------------------------------------------------------------------|
| The enclosure and accessories | No unusual noises (e.g., rattles inside the case).                                      |
|                               | No unusual smells (e.g., burning or smoky smells, particularly from ventilation holes). |
|                               | No taped notes that may suggest device deficiencies or operator concerns.               |

### H.3 Device Labeling

Check that the labels provided by the manufacturer or the healthcare facility are present and legible.

- Main unit label
- Integrated warning labels

#### H.4 Protective Earth Resistance

- 1. Plug the analyzer probes into the device's protective earth terminal and the protective earth terminal of the AC power cord.
- 2. Test the earth resistance with a current of 25 A.
- 3. Verify the resistance is less than the limits.

#### **LIMITS**

ALL COUNTRIES  $R = 0.2 \Omega$  Maximum

### H.5 Earth Leakage Test

Run an Earth Leakage test on the device being tested before performing any other leakage tests. The following outlet conditions apply when performing the Earth Leakage test.

- normal polarity (Normal Condition);
- reverse polarity (Normal Condition);

H - 2 Operator's Manual

- normal polarity with open neutral (Single Fault Condition);
- reverse polarity with open neutral (Single Fault Condition).

#### LIMITS

- For ES 60601-1:
  - 300 μA in Normal Condition.
  - 1000 μA in Single Fault Condition.
- For IEC 60601-1:
  - 500 μA in Normal Condition.
  - 1000 μA in Single Fault Condition.

### H.6 Enclosure Leakage Test

The following outlet conditions apply when performing the Enclosure Leakage test.

- normal polarity (Normal Condition);
- reverse polarity (Normal Condition);
- normal polarity with open neutral (Single Fault Condition);
- reverse polarity with open neutral (Single Fault Condition);
- normal polarity with open earth (Single Fault Condition);
- reverse polarity with open earth (Single Fault Condition).

#### **LIMITS**

- For ES 60601-1
  - 100 μA in Normal Condition.
  - 300 μA in Single Fault Condition.
- For IEC 60601-1:
  - 100 μA in Normal Condition.
  - 500 μA in Single Fault Condition.

### H.7 Patient Leakage Current

Patient leakage currents are measured between a selected applied part and mains earth. All measurements have a true RMS only.

The following outlet conditions apply when performing the Patient Leakage Current test.

- normal polarity (Normal Condition);
- reverse polarity (Normal Condition);
- normal polarity with open neutral (Single Fault Condition);
- reverse polarity with open neutral (Single Fault Condition).
- normal polarity with open earth (Single Fault Condition);
- reverse polarity with open earth (Single Fault Condition).

#### LIMITS

For BF applied parts:

- 100 μA in Normal Condition.
- 500 μA in Single Fault Condition.

Operator's Manual H - 3

### H.8 Mains on Applied Part Leakage

The Mains on Applied Part test applies a test voltage, which is 110% of the mains voltage using a limiting resistance, to selected applied part terminals. Current measurements are then taken between the selected applied part and earth. Measurements are taken with the test voltage (110% of mains) on applied parts in the normal and reverse polarity conditions.

The following outlet conditions apply when performing the Mains on Applied Part test.

- · Normal Polarity;
- Reversed Polarity.

#### **LIMITS**

For BF  $\uparrow$  applied parts: 5000  $\mu A$ .

### **H.9 Patient Auxiliary Current**

Patient Auxiliary currents are measured between any selected Applied Part connector and the remaining Applied Part connectors. All measurements may have a true RMS response.

The following outlet conditions apply when performing the Patient Auxiliary Current test.

- normal polarity (Normal Condition);
- reverse polarity (Normal Condition);
- normal polarity with open neutral (Single Fault Condition);
- reverse polarity with open neutral (Single Fault Condition);
- normal polarity with open earth (Single Fault Condition);
- reverse polarity with open earth (Single Fault Condition).

#### **LIMITS**

For BF applied parts,

- 100 μA in Normal Condition.
- 500 μA in Single Fault Condition.

H - 4 Operator's Manual

### **Acoustic Output**

This section of the operator's manual applies to the overall system including the main unit, probes, accessories and peripherals. This section contains important safety information for operators of the device, pertaining to acoustic output and how to control patient exposure through use of the ALARA (as low as reasonably achievable) principle. Also this section contains information regarding the acoustic output testing and the real-time output display.

Read this information carefully before using the system.

#### I.1 Concerns with Bioeffects

Diagnostic ultrasound is recognized as being safe. In fact, there have been no reports of injuries to patients caused by diagnostic ultrasound.

It cannot be stated categorically that ultrasound is 100% safe. Studies have revealed that ultrasound with extremely high intensity is harmful to body tissues.

Diagnostic ultrasound technology has made a great leap forward during the last several years. This rapid advance has generated concerns about the potential risk of bioeffects when new applications or diagnostic technologies become available.

### I.2 Prudent Use Statement

Although there are no confirmed biological effects on patients caused by exposures from present diagnostic ultrasound instruments, the possibility exists that such biological effects may be identified in the future. Thus ultrasound should be used in a prudent manner to provide medical benefit to the patient. High exposure levels and long exposure times should be avoided while acquiring necessary clinical information.

# I.3 ALARA Principle (As Low As Reasonably Achievable)

It is required to practice ALARA when using ultrasound energy. Practicing ALARA ensures that the total energy level is controlled below a low enough level at which bioeffects are not generated while diagnostic information is being accumulated. The total energy is controlled by output intensity and total radiation time. The output intensity necessary for examinations differs depending on the patient and the clinical case.

Not all examinations can be performed with an extremely low level of acoustic energy. Controlling the acoustic level at an extremely low level leads to low-quality images or insufficient Doppler signals, adversely affecting the reliability of the diagnosis. However, increasing the acoustic power more than necessary does not always contribute to an increase in quality of information required for diagnosis, rather increasing the risk of generating bioeffects.

Users must take responsibility for the safety of patients and utilize ultrasound deliberately. Deliberate use of ultrasound means that output power of ultrasound must be selected based on ALARA.

Operator's Manual

Additional information regarding the concept of ALARA and the possible bioeffects of Ultrasound is available in a document from the AIUM (American Institute of Ultrasound Medicine) title "Medical Ultrasound Safety".

### I.4 MI/TI Explanation

#### I.4.1 Basic Knowledge of MI and TI

#### **Mechanical Bioeffect and Thermal Bioeffect**

The relationship of various ultrasound output parameters (frequency, acoustic pressure and intensity, etc.) to bioeffects is not fully understood presently. It is recognized that two fundamental mechanisms may induce bioeffects. One is a thermal bioeffect with tissue absorption of ultrasound, and another one is a mechanical bioeffect based on cavitations. Thermal Index (TI) gives the relative index of temperature increase by thermal bioeffect, and Mechanical Index (MI) gives the relative index of mechanical bioeffect. TI and MI indices reflect instantaneous output conditions, so they DO NOT consider the cumulative effects of the total examination time. TI and MI models contain practical simplifications to complex bioeffects interaction. Then the operator should be aware that the actual worst case temperature rise may be up to several times higher than the displayed TI value.

#### MI (Mechanical Index)

The mechanical bioeffects are the result of compression and decompression of insonated tissues with the formation of micro bubbles that may be referred to as cavitations.

MI is an index that shows the possibility of the cavitations generation based on acoustic pressure, and the value in which the peak-rarefactional acoustic pressure is divided by the square root of the frequency. Therefore MI value becomes smaller when the frequency is higher or the peak-rarefactional acoustic pressure is lower, it becomes difficult to generate the cavitations.

$$MI = \frac{P_{r, \alpha}}{\sqrt{f_{awf}} \times C_{MI}}$$

$$C_{MI} = 1 \text{ (MPa } / \sqrt{MHz} \text{)}$$

For the frequency 1 MHz and the peak rarefactional acoustic pressure 1 MPa, MI becomes 1. It is possible to think MI to be one threshold of the cavitations generation. Especially, it is important to keep MI value to be low when both gases and the soft tissues exist together, for such as lung exposure in cardiac scanning and bowel gas in abdominal scanning.

#### TI (Thermal Index)

TI is determined by the ratio of the total acoustic power to the acoustic power required to raise the tissue temperature by 1 degree C. In addition, because the temperature rises is greatly different according to tissue structures, TI is divided three kinds: TIS (Soft-tissue Thermal Index), TIB (Bone Thermal Index) and TIC (Cranial-bone Thermal Index).

- TIS: Thermal index related to soft tissues, such as abdominal and cardiac applications.
- TIB: Thermal index for applications, such as fetal (second and third trimester) or neonatal cephalic (through the fontanel), in which the ultrasound beam passes through soft tissue and a focal region is in the immediate vicinity of bone.
- TIC: Thermal index for applications, such as pediatric and adult cranial applications, in which the ultrasound beam passes through bone near the beam entrance into the body.

I - 2 Operator's Manual

Although the output power is automatically controlled for the selected applications, high TI values should be kept to a minimum or avoided in obstetric applications. WFUMB (World Federation for Ultrasound in Medicine and Biology) guidelines: state that temperature increase of 4 degree C for 5 min or more should be considered as potentially hazardous to embryonic and fetal tissue.

The smaller the MI/TI values, the lower the bioeffects.

#### I.4.2 MI/TI Display

TI and MI values are displayed in the upper part of the screen in real-time. The operator should monitor these index values during examinations and ensure that exposure time and output values are maintained at the minimum amounts needed for effective diagnosis.

#### NOTE:

If there is a value of MI or TI exceeds 1.0, you must be careful to practice the ALARA principle.

The display precision is 0.1.

Real-time Display accuracy: MI  $\leq$  28.5%, TI  $\leq$  38.7%

### I.5 Acoustic Power Setting

#### Acoustic power adjustment

Use the [A.power] to adjust the acoustic power percentage, and its value is displayed on the corresponding item, as well as at the top of the screen. The greater the acoustic power percentage, the greater the current acoustic output. When the image is frozen, the system stops transmitting acoustic power.

#### Default setting of acoustic power

Selection of diagnostic applications is the most important factor for controlling ultrasound output. The permissible level of intensity of ultrasound differs depending on the region of interest. For fetal examinations, in particular, much care must be exercised.

In this system, imaging setups can be created using the ultrasound output set by you.

Once you perform preset settings, default setting values of the system may be changed and invalid. It is the user's responsibility for any change to the default settings.

#### Adjusting range

Initial power: 3.2% to 100%\*

Definition of 100%: The maximum acoustic power of a probe determined by the increase in probe surface temperature in the selected mode and the acoustic power restrictions specified by the FDA.

Default settings of acoustic power value refer to the best image quality of the probe. The larger the acoustic power value, the better the image quality.

In this product, to obtain optimum images for applications under the requirements of safety and ALARA principle, we set acoustic power default values in factory to be maximum 96.6% in all exam modes for a better image quality. The user can make adjustments according to the imaging effect in practical use.

Operator's Manual I - 3

#### NOTE:

This system automatically returns to the settings whenever changes are made to the values (when you turn on the power, switch between probes, end the exam, or select OK or Cancel in the Setup menu). In the factory default settings, the Acoustic Output is limited below 100%. Following the ALARA restriction, you are allowed to increase the acoustic power under FDA 510 (k) Guidance-Track 3 limits and to set it in the image preset screen.

The acoustic output of the system has been measured and calculated in accordance with IEC60601-2-37: 2015, FDA 510(K) GUIDANCE, IEC 62359: 2017, Ultrasonics-Field characterization-Test methods for the deter mination of thermal and mechanical indices related to medical diagnostic ultrasonic fields.

#### I.6 Acoustic Power Control

The qualified operator may use the system controls to limit the ultrasound output and to adjust the quality of the images. There are three categories of system controls relative to output. They are,

- Controls that have direct effect on the output
- Controls that indirectly control output
- Controls that are receiver controls

#### **Direct controls**

It is possible to control, if necessary, the acoustic output with the "A.power" item. In this case, the maximum value of the acoustic output never exceeds an MI of 1.9 and an  $I_{SPTA.3}$  of 720 mW/cm<sup>2</sup> in any mode of operation.

#### Indirect controls

The controls that indirectly affect output are the many imaging parameters. These are operating modes, frequency, focal point positions, overall depth, and PRF.

The operating mode determines whether the ultrasound beam is scanning or non-scanning. Thermal bioeffect is closely connected to M mode, Doppler and Color mode. Acoustic attenuation of tissue is directly related to probe frequency. The focal point is related to active aperture of probe and beam width. For the higher PRF (pulse repetition frequency), the more output pulses occur over a period of time.

#### **Receiver controls**

The receiver controls (for example, gain, dynamic range, and image post-processing, etc.) won't affect output. These controls should be used, when possible, to improve the image quality before using controls that directly or indirectly affect output.

### I.7 Acoustic Output

### I.7.1 Derated Ultrasonic Output Parameters

In order to determine the relevant Ultrasonic Output Parameters, a method is used which allows for the comparison of ultrasound systems which operate at different frequencies and are focused at different depths. This approach, called "derating" or "attenuating", adjusts the acoustic output as measured in a water tank to account for the effect of ultrasound propagation through tissue. By convention, a specific average intensity attenuation value is used, which corresponds to a loss of 0.3 dB/cm/MHz. That is, the intensity of ultrasound will be reduced by 0.3 dB/MHz for every centimeter of travel from the probe. This can be expressed by the following equation:

I - 4 Operator's Manual

$$I_{atten} = I_{water} \times 10^{((-0.3)/10 \times f_c \times z)}$$

Where  $I_{atten}$  is the attenuated intensity,  $I_{water}$  is the intensity measured in a water tank (at distance z), fc is the center frequency of the ultrasound wave (as measured in water), and z is the distance from the probe. The equation for attenuating pressure values is similar except that the attenuation coefficient is 0.15 dB/cm/MHz, or one-half the intensity coefficient. The intensity coefficient is double the pressure coefficient because intensity is proportional to the square of pressure.

Although the attenuation coefficient chosen, 0.3 dB/cm/MHz, is significantly lower than any specific solid tissue in the body, this value was chosen to account for fetal examinations. In early trimester ultrasound fetal examinations, there may be a significant fluid path between the probe and the fetus, and the attenuation of fluid is very small. Therefore the attenuation coefficient was lowered to account for this case.

#### I.7.2 Limits of Acoustic Output

In accordance with the FDA Track 3 requirements, the derating (or attenuated) approach was incorporated into the FDA Acoustic Output Limits, as listed below. The maximum acoustic output level from any probe in any operating mode is expected to fall below these limits.

FDA Maximum Acoustic Output Limits for Track 3 (Attenuated Values)

| Application           | I <sub>spta.3</sub> (mW/cm <sup>2)</sup> | I <sub>sppa.3</sub> (W/cm <sup>2</sup> ) | or | MI    |
|-----------------------|------------------------------------------|------------------------------------------|----|-------|
| Regions (except eyes) | ≤ 720                                    | ≤ 190                                    |    | ≤ 1.9 |

### I.7.3 Differences between Actual and Displayed MI and TI

In operation, the system will display to the operator the Acoustic Output Parameters Thermal Index, TI, or Mechanical Index, MI (or sometimes both parameters simultaneously). These parameters were developed as general indicators of risk from either thermal or mechanical action of the ultrasound wave. They serve to indicate to the operator whether a particular setting of the system increases or decreases the possibility of Thermal or Mechanical effect. More specifically, they were designed to assist in the implementation of the ALARA principle. As an operator changes a given system control, the potential effect of the change in output will be indicated. However, the Thermal Index is not the same as temperature rise in the body, for several reasons. First of all, in order to provide a single display index to you, a number of simplifying assumptions had to be made. The biggest assumption was the use of the attenuating formula described above, which is much lower than the actual value for most tissues within the body. Scanning through muscle or organ tissue, for example, will produce much higher attenuation than 0.3 dB/cm/MHz. There were also significant simplifications made for the thermal properties of tissue. Therefore, scanning through highly perfused tissue, such as the heart or vasculature, will produce significantly less thermal effect than that suggested by the Thermal Index.

Similarly, the Mechanical Index was derived to indicate the relative possibility of mechanical (cavitation) effects. The MI is based on the derated peak-rarefactional pressure and the center frequency of the ultrasound wave. The actual peak-rarefactional pressure is affected by the actual attenuation caused by tissue in the path between the probe and the focal point. Again, all solid tissues within the body have higher attenuation than the proscribed 0.3 dB/cm/MHz value, and therefore, the actual peak-rarefactional pressure will be lower. Further, the actual peak-rarefactional pressure will change depending upon the region of the body being scanned.

For these reasons, the TI and MI displays should only be used to assist the operator in implementing ALARA at the time of the patient examination.

## I.8 Measurement Uncertainty

The total estimated measurement uncertainty (where the total uncertainty includes the uncertainties in hydrophone response, measurement, calculation, and positioning) are:

| Acoustic Quantities       | Total Uncertainties (Standard)                                               |
|---------------------------|------------------------------------------------------------------------------|
| Power                     | <ul><li>26.48% for non-scan modes</li><li>6.03% for scan modes</li></ul>     |
| Frequency                 | 0.22%                                                                        |
| Pressure                  | 13.01%                                                                       |
| Ita                       | <ul><li>26.48% for non-scan modes</li><li>26.95% for scan modes</li></ul>    |
| Ipa                       | 26.5%                                                                        |
| Mechanical Index          | 13.01%                                                                       |
| Total Uncertainty for TIS | <ul><li>Non-scan Modes: 26.48%</li><li>Scan-Modes: 6.03%</li></ul>           |
| Total Uncertainty for TIB | <ul><li>Non-scan Modes: 26.48% or 18.72%</li><li>Scan-Modes: 6.03%</li></ul> |
| Total Uncertainty for TIC | <ul><li>Non-scan Modes: 26.48%</li><li>Scan-Modes: 6.03%</li></ul>           |

### I.9 References for Acoustic Power and Safety

- "Bioeffects and Safety of Diagnostic Ultrasound" issued by AIUM in 1993
- "Medical Ultrasound Safety" issued by AIUM in 1994
- Marketing Clearance of Diagnostic Ultrasound Systems and Transducers, June 27, 2019.
   Center for Devices and Radiological Health.
- Medical electrical equipment-Part 2-37: Particular requirements for the basic safety and essential performance of ultrasonic medical diagnostic and monitoring equipment issued by IEC in 2015
- IEC 62359, Ultrasonics-Field characterization-Test methods for the determination of thermal and mechanical indices related to medical diagnostic ultrasonic fields, 2017.

I - 6 Operator's Manual

# Acoustic Power Data and Surface Temperature Data

This manual gives all the transducers Acoustic Output Power data and Surface Temperature Data for this Diagnostic Ultrasound System. Please refer to correlative tables in use.

The acoustic output data of transducers are shown respectively in the following imaging modes. The mode in the parenthesis refers to the imaging mode mentioned in this Manual.

- B-Mode
- M-Mode
- PW-Mode
- B+M-Mode
- PW+B-Mode
- Color + B-Mode
- Power + B-Mode
- PW +Color+ B-Mode
- Power + PW +B-Mode
- Color M-Mode
- Tissue Harmonic Imaging
- Free Xros M
- Contrast imaging (Contrast agent for Liver)
- ViTE

# J.1 Description of symbols used in acoustic output tables

| Symbol               | Description                                                                                           |
|----------------------|----------------------------------------------------------------------------------------------------|
| MI                   | Mechanical Index. The value of MI at the location of the maximum attenuated pulse-intensity integral. |
| TIS                  | Soft-Tissue Thermal Index                                                                             |
| TIS <sub>as,sc</sub> | Soft-Tissue Thermal Index at-surface, scanning                                                        |
| TIS <sub>as,ns</sub> | Soft-Tissue Thermal Index at-surface, non-scanning                                                    |
| TIS <sub>bs,sc</sub> | Soft-Tissue Thermal Index below surface, scanning                                                     |
| TIS <sub>bs,ns</sub> | Soft-Tissue Thermal Index below surface, non-scanning                                                 |
| TIB                  | Bone Thermal Index                                                                                    |
| TIB <sub>as,sc</sub> | Bone Thermal Index at-surface, scanning                                                               |

| Symbol                    | Description                                                                                                    |
|---------------------------|----------------------------------------------------------------------------------------------------|
| TIB <sub>as,ns</sub>      | Bone Thermal Index at-surface, non-scanning                                                                                                    |
| TIB <sub>bs,sc</sub>      | Bone Thermal Index below surface, scanning                                                                                                    |
| TIB <sub>bs,ns</sub>      | Bone Thermal Index below surface, non-scanning                                                                                                    |
| TIC                       | Cranial-bone Thermal Index                                                                                                    |
| $p_{r,\alpha}(z)$         | Attenuated peak-rarefactional acoustic pressure, value of the peak-rarefactional acoustic pressure after attenuation, at a specified distance from the external transducer aperture in MPa.                                                                                                    |
| P                         | Output power, the time-average power in mW, radiated by an ultrasonic transducer into an approximately free field under specified conditions in a specified medium, preferably water.                                                                                                    |
| $P_{1\times 1}$           | Bounded-square output power, the time-average acoustic output power in mW, emitted from any one-centimetre square region of the active area of the transducer. The one-centimetre square region having 1cm dimensions in the x- and y-directions.                                                                                                    |
| $Z_{ m S}$                | Depth for TIS below surface for non-scanning modes in centimeter, is the distance along the beam axis from the external transducer aperture to the plane at which the lower value of the attenuated output power and the product of the attenuated spatial-peak temporal-average intensity and 1cm <sup>2</sup> is maximized over the distance range equal to, or greater than, the break-point depth, z <sub>bp</sub> |
| z <sub>b</sub>            | Depth for bone thermal index for non-scanning modes in centimeter, is the distance along the beam axis from the external transducer aperture to the plane where the product of attenuated output power and attenuated spatial-peak temporal-average intensity is a maximum over the distance range equal to, or greater than, the break-point depth, zbp.                                                              |
| z <sub>bp</sub>           | Break-point depth in centimeter, is the closest distance to the solid surface of the transducer or the enclosure of any stand-off path, is given by $1.69\sqrt{A_{apri}}$ (centimeters)                                                                                                    |
| A <sub>aprt</sub>         | The -12dB output beam area, which can be calculated as the area of active aperture.                                                                                                    |
| z <sub>MI</sub>           | Depth for mechanical index, is the depth on the beam axis from the external transducer aperture to the plane of maximum attenuated pulse-intensity integral ( $pii_{\alpha}$ )                                                                                                    |
| $Z_{\mathrm{pii},\alpha}$ | Depth for peak attenuated pulse-intensity integral, is the depth on the beam axis from the external transducer aperture to the plane of maximum attenuated pulse-intensity integral ( $pii_{\alpha}$ )                                                                                                    |
| $f_{awf}$                 | Acoustic working frequency in MHz, is the arithmetic mean of the most widely separated frequencies $f_1$ and $f_2$ at which the amplitude of the acoustic pressure spectrum is 3dB below the peak amplitude                                                                                                    |
| prr                       | Pulse repetition rate in Hz, is the reciprocal of the time interval between two successive acoustic pulses.                                                                                                    |
| srr                       | Scan repetition rate in Hz, is the reciprocal of the scan repetition period which is the time interval between indentical points on two successive frames.                                                                                                    |
| n <sub>pps</sub>          | Number of pulses per ultrasonic scan line, is the number of acoustic pulses traveling along a particular ultrasonic scan line                                                                                                    |

J - 2 Operator's Manual

| Symbol                                                                         | Description                                                                                                    |
|--------------------------------------------------------------------------------|----------------------------------------------------------------------------------------------------|
| $I_{pa,\alpha}$ at $z_{pii,\alpha}$                                            | Attenuated pulse-average intensity in W/cm <sup>2</sup> at the location of maximum attenuated pulse-intensity integral ( $pii_{\alpha}$ )                                                                                                    |
| $I_{\text{spta},\alpha}$ at $z_{\text{pii},\alpha}$ or $z_{\text{sii},\alpha}$ | Attenuated spatial-peak temporal-average intensity at the location of maximum attenuated pulse-intensity integral ( $pii_{\alpha}$ ) for non-scanning modes, or at the location of maximum attenuated scan intensity integral ( $sii_{\alpha}$ ) for scanning modes |
| I <sub>spta</sub> at z <sub>pii</sub> or z <sub>sii</sub>                      | Spatial-peak temporal-average intensity at the location of maximum pulse-intensity integral (pii) for non-scanning modes, or at the location of maximum scan intensity integral (sii) for scanning modes                                                            |
| p <sub>r</sub> at z <sub>pii</sub>                                             | The peak-rarefactional acoustic pressure at the point on the beam axis of maximum pulse intensity integral                                                                                                    |
| I <sub>sppa.3</sub>                                                            | Derated spatial-peak pulse-average intensity in W/cm <sup>2</sup>                                                                                                    |
| I <sub>spta.3</sub>                                                            | Derated spatial-peak temporal-average intensity in mW/cm <sup>2</sup>                                                                                                    |

# J.2 Transducer Maximum Surface Temperature

According to the requirements of the section 201.11 in the standard IEC 60601-2-37: 2015, the transducer surface temperature has been tested in two kinds of conditions: the transducer suspended in still air or transducer contacting human-tissue mimicking material.

The measurement data were obtained under the test conditions employed at Mindray.

| Transducer model | Maximum surface temperature(°C) Contacting TMM | Maximum surface temperature (°C) Suspending in air |
|------------------|------------------------------------------------|----------------------------------------------------|
| C5-1s            | 39.2                                           | 36.5                                               |
| LFP5-1s          | 40.6                                           | 38.2                                               |

# J.3 Acoustic Output Reporting Table for Track 3

### J.3.1 C5-1s

Transducer Model: <u>C5-1s</u>
Imaging Mode: <u>M-mode</u>

| Index label          |                                                                                                    | MI     | T             | IS               | TIB           |                  | TIC   |
|----------------------|----------------------------------------------------------------------------------------------------|--------|---------------|------------------|---------------|------------------|-------|
|                      | Index label                                                                                                |        | At<br>surface | Below<br>surface | At<br>surface | Below<br>surface |       |
| Maximum ind          | aximum index value                                                                                         |        | 0.            | 14               | 0.24          |                  | 0.23  |
| Index compon         | ent value                                                                                                  |        | 0.14          | 0.11             | 0.23 0.24     |                  |       |
|                      | $p_{\mathrm{r},\alpha}$ at $z_{MI}$ (MPa)                                                                  | 1.73   |               |                  |               |                  |       |
|                      | P (mW)                                                                                                    |        | 11.           | .17              | 11.           | .17              | 11.17 |
|                      | $P_{1\times 1}$ (mW)                                                                                       |        | 8.9           | 94               | 8.9           | 94               |       |
| Acoustic             | $z_{ m S}$ (cm)                                                                                            |        |               | 1.86             |               |                  |       |
| Parameters           | z <sub>b</sub> (cm)                                                                                        |        |               |                  |               | 4.43             |       |
|                      | $z_{MI}$ (cm)                                                                                              | 5.26   |               |                  |               |                  |       |
|                      | $z_{\mathrm{pii},lpha}$ (cm)                                                                               | 5.26   |               |                  |               |                  |       |
|                      | $f_{ m awf}$ (MHz)                                                                                         | 1.74   | 3.21          |                  | 3.21          |                  | 3.21  |
|                      | prr (Hz)                                                                                                   | 500.00 |               |                  |               |                  |       |
|                      | srr (Hz)                                                                                                   | /      |               |                  |               |                  |       |
|                      | $n_{ m pps}$                                                                                               | /      |               |                  |               |                  |       |
| Other<br>Information | $I_{\mathrm{pa},\alpha}$ at $z_{\mathrm{pii},\alpha}$ (W/cm <sup>2</sup> )                                 | 168.07 |               |                  |               |                  |       |
|                      | $I_{\mathrm{spta},\alpha}$ at $z_{\mathrm{pii},\alpha}$ or $z_{\mathrm{sii},\alpha}$ (mW/cm <sup>2</sup> ) | 95.57  |               |                  |               |                  |       |
|                      | $I_{\rm spta}$ at $z_{\rm pii}$ or $z_{\rm sii}$ (mW/cm <sup>2</sup> )                                     | 186.04 |               |                  |               |                  |       |
|                      | $p_{\rm r}$ at $z_{\rm pii}$ (MPa)                                                                         | 2.32   |               |                  |               |                  |       |
|                      |                                                                                                    |        |               |                  |               |                  |       |
|                      | Acoustic power                                                                                             | 100%   | 100           | 0%               | 100           | )%               | 100%  |
| Operating            | Display depth                                                                                              | 22cm   | 220           | cm               | 220           | cm               | 22cm  |
| control              | Focus position                                                                                             | 7.0cm  | 6.0           | cm               | 6.0           | cm               | 6.0cm |
| conditions           | Working Frequency                                                                                          | HRes   | G             | en               | Ge            | en               | Gen   |
|                      | PRF                                                                                                    | 500    | 10            | 00               | 10            | 00               | 1000  |

J - 4 Operator's Manual

Transducer Model: C5-1s

Imaging Mode: <u>B-mode/Tissue Harmonic Imaging/Free Xros M/Contrast imaging (Contrast agent</u>

for Liver)

| Indianal d           |                                                                                                    | MI       | T             | IS               | T             | IB               | TIC    |
|----------------------|----------------------------------------------------------------------------------------------------|----------|---------------|------------------|---------------|------------------|--------|
|                      | Index label                                                                                                |          | At<br>surface | Below<br>surface | At<br>surface | Below<br>surface |        |
| Maximum ind          | ex value                                                                                                   | 1.41     | 0.            | *                | 0.38          |                  | 0.38   |
| Index compon         | ent value                                                                                                  |          | 0.14          | 0.14             | 0.38 0.08     |                  |        |
|                      | $p_{\mathrm{r},\alpha}$ at $z_{MI}$ (MPa)                                                                  | 2.14     |               |                  |               |                  |        |
|                      | P (mW)                                                                                                    |          | 74.           | .76              | 48            | .66              | 48.66  |
|                      | $P_{1\times 1}$ (mW)                                                                                       |          | 9.2           | 20               | 5.            | 99               |        |
| Acoustic             | $z_{ m s}$ (cm)                                                                                            |          |               | /                |               |                  |        |
| Parameters           | z <sub>b</sub> (cm)                                                                                        |          |               |                  |               | /                |        |
|                      | $z_{MI}$ (cm)                                                                                              | 5.23     |               |                  |               |                  |        |
|                      | $z_{\mathrm{pii},\alpha}$ (cm)                                                                             | 5.23     |               |                  |               |                  |        |
|                      | $f_{ m awf}$ (MHz)                                                                                         | 2.29     | 3.17          |                  | 2.78          |                  | 2.78   |
|                      | prr (Hz)                                                                                                   | 2,980.00 |               |                  |               |                  |        |
|                      | srr (Hz)                                                                                                   | 13.00    |               |                  |               |                  |        |
|                      | $n_{ m pps}$                                                                                               | 1.50     |               |                  |               |                  |        |
| Other<br>Information | $I_{\mathrm{pa},\alpha}$ at $z_{\mathrm{pii},\alpha}$ (W/cm <sup>2</sup> )                                 | 181.69   |               |                  |               |                  |        |
|                      | $I_{\mathrm{spta},\alpha}$ at $z_{\mathrm{pii},\alpha}$ or $z_{\mathrm{sii},\alpha}$ (mW/cm <sup>2</sup> ) | 5.98     |               |                  |               |                  |        |
|                      | $I_{\rm spta}$ at $z_{\rm pii}$ or $z_{\rm sii}$ (mW/cm <sup>2</sup> )                                     | 13.93    |               |                  |               |                  |        |
|                      | $p_{\rm r}$ at $z_{\rm pii}$ (MPa)                                                                         | 3.02     |               |                  |               |                  |        |
|                      |                                                                                                    |          |               |                  |               |                  |        |
|                      | Acoustic power                                                                                             | 100%     | 100           | 0%               | 10            | 0%               | 100%   |
| Operating            | Display depth                                                                                              | 22cm     | 220           | cm               | 22            | cm               | 22cm   |
| control              | Focus position                                                                                             | 7.0cm    | 14.0          | )cm              | 13.0          | Эст              | 13.0cm |
| conditions           | Working Frequency                                                                                          | Pen      | G             | en               | G             | en               | Gen    |
|                      | PRF                                                                                                    | 2980     | 29            | 80               | 29            | 80               | 2980   |

Transducer Model: C5-1s

Imaging Mode: B+M-mode

| Index label         |                                                                                                    | MI       | T             | IS               | TIB           |                  | TIC   |
|---------------------|----------------------------------------------------------------------------------------------------|----------|---------------|------------------|---------------|------------------|-------|
|                     |                                                                                                    |          | At<br>surface | Below<br>surface | At<br>surface | Below<br>surface |       |
| Maximum index value |                                                                                                    | 1.43     |               | 10               | İ             | 16               | 0.25  |
| Index compon        | ent value                                                                                                  |          | 0.10          | 0.09             | 0.10 0.16     |                  |       |
|                     | $p_{\mathrm{r},\alpha}$ at $z_{MI}$ (MPa)                                                                  | 2.16     |               |                  |               |                  |       |
|                     | P (mW)                                                                                                    |          | 23            | .02              | 23            | .02              | 23.02 |
|                     | $P_{1\times 1}$ (mW)                                                                                       |          | 6.            | 76               | 6.            | 76               |       |
| Acoustic            | $z_{\mathrm{s}}$ (cm)                                                                                      |          |               | 1.86             |               |                  |       |
| Parameters          | z <sub>b</sub> (cm)                                                                                        |          |               |                  |               | 4.43             |       |
|                     | $z_{MI}$ (cm)                                                                                              | 5.09     |               |                  |               |                  |       |
|                     | $z_{ m pii,lpha}$ (cm)                                                                                     | 5.09     |               |                  |               |                  |       |
|                     | $f_{ m awf}$ (MHz)                                                                                         | 2.29     | 3.:           | 20               | 3.20          |                  | 3.20  |
|                     | prr (Hz)                                                                                                   | 2,500.00 |               |                  |               |                  |       |
|                     | srr (Hz)                                                                                                   | 10.00    |               |                  |               |                  |       |
|                     | $n_{ m pps}$                                                                                               | 1.57     |               |                  |               |                  |       |
| Other Information   | $I_{\mathrm{pa},\alpha}$ at $z_{\mathrm{pii},\alpha}$ (W/cm <sup>2</sup> )                                 | 185.39   |               |                  |               |                  |       |
|                     | $I_{\mathrm{spta},\alpha}$ at $z_{\mathrm{pii},\alpha}$ or $z_{\mathrm{sii},\alpha}$ (mW/cm <sup>2</sup> ) | 4.64     |               |                  |               |                  |       |
|                     | $I_{\rm spta}$ at $z_{\rm pii}$ or $z_{\rm sii}$ (mW/cm <sup>2</sup> )                                     | 10.75    |               |                  |               |                  |       |
|                     | $p_{\rm r}$ at $z_{ m pii}$ (MPa)                                                                          | 3.12     |               |                  |               |                  |       |
|                     |                                                                                                    |          |               |                  |               |                  |       |
|                     | Acoustic power                                                                                             | 100%     | 100           | 0%               | 10            | 0%               | 100%  |
|                     | Display depth                                                                                              | 22cm     | 22            | cm               | 22            | cm               | 22cm  |
| Operating control   | B/M Focus position                                                                                         | 7.0cm    | 6.0           | lem              | 6.0           | lem              | 6.0cm |
| conditions          | B/M Working Frequency                                                                                      | Pen      | G             | en               | Gen           |                  | Gen   |
|                     | B PRF                                                                                                    | 2500     | 50            | 00               | 50            | 00               | 500   |
|                     | M PRF                                                                                                    | 250      | 50            | 00               | 50            | 00               | 500   |

J - 6 Operator's Manual

Transducer Model: <u>C5-1s</u>
Imaging Mode: <u>PW-mode</u>

|                      |                                                                                                    |          | T             | IS               | T             | IB               | TIC   |
|----------------------|----------------------------------------------------------------------------------------------------|----------|---------------|------------------|---------------|------------------|-------|
|                      | Index label                                                                                                |          | At<br>surface | Below<br>surface | At<br>surface | Below<br>surface |       |
| Maximum ind          | lex value                                                                                                  | 0.54     | 0.2           |                  | 1.18          |                  | 0.60  |
| Index compon         | nent value                                                                                                 |          | 0.28          | 0.23             | 0.56          | 1.18             |       |
|                      | $p_{ m r,lpha}$ at $z_{MI}$ (MPa)                                                                          | 0.77     |               |                  |               |                  |       |
|                      | P (mW)                                                                                                    |          | 24.           | .38              | 35            | .08              | 19.31 |
|                      | $P_{1\times 1}$ (mW)                                                                                       |          | 19.           | .20              | 18            | .41              |       |
| Acoustic             | $z_{ m S}$ (cm)                                                                                            |          |               | 2.00             |               |                  |       |
| Parameters           | z <sub>b</sub> (cm)                                                                                        |          |               |                  |               | 4.28             |       |
|                      | $z_{MI}$ (cm)                                                                                              | 4.05     |               |                  |               |                  |       |
|                      | $z_{\mathrm{pii},\alpha}$ (cm)                                                                             | 4.05     |               |                  |               |                  |       |
|                      | $f_{ m awf}$ (MHz)                                                                                         | 2.01     | 3.03          |                  | 2.01          |                  | 1.97  |
|                      | prr (Hz)                                                                                                   | 4,386.00 |               |                  |               |                  |       |
|                      | srr (Hz)                                                                                                   | /        |               |                  |               |                  |       |
|                      | $n_{ m pps}$                                                                                               | /        |               |                  |               |                  |       |
| Other<br>Information | $I_{\mathrm{pa},\alpha}$ at $z_{\mathrm{pii},\alpha}$ (W/cm <sup>2</sup> )                                 | 22.85    |               |                  |               |                  |       |
|                      | $I_{\mathrm{spta},\alpha}$ at $z_{\mathrm{pii},\alpha}$ or $z_{\mathrm{sii},\alpha}$ (mW/cm <sup>2</sup> ) | 171.10   |               |                  |               |                  |       |
|                      | $I_{\text{spta}}$ at $z_{\text{pii}}$ or $z_{\text{sii}}$ (mW/cm <sup>2</sup> )                            | 305.99   |               |                  |               |                  |       |
|                      | $p_{\rm r}$ at $z_{\rm pii}$ (MPa)                                                                         | 1.02     |               |                  |               |                  |       |
|                      |                                                                                                    |          |               |                  |               |                  |       |
|                      | Acoustic power                                                                                             | 100%     | 100           | 0%               | 10            | 0%               | 100%  |
|                      | Display depth                                                                                              | 22cm     | 220           | cm               | 22            | cm               | 22cm  |
| Operating control    | SV Position                                                                                                | 5.0cm    | 4.0           | cm               | 6.0           | cm               | 2.0cm |
| control              | Working Frequency                                                                                          | Pen      | R             | es               | Pen           |                  | Pen   |
|                      | PRF                                                                                                    | 4386     | 43            | 86               | 43            | 86               | 4386  |
|                      | SV                                                                                                    | 0.5mm    | 0.51          | mm               | 0.5           | mm               | 0.5mm |

Transducer Model: C5-1s

Imaging Mode: B+PW-mode

| Index label           |                                                                                                    | MI     | T             | IS               | T             | IB               | TIC   |
|-----------------------|----------------------------------------------------------------------------------------------------|--------|---------------|------------------|---------------|------------------|-------|
|                       |                                                                                                    |        | At<br>surface | Below<br>surface | At<br>surface | Below<br>surface |       |
| Maximum ind           | Maximum index value                                                                                        |        |               | 27               | 1.15          |                  | 0.60  |
| Index compon          | ent value                                                                                                  |        | 0.27          | 0.22             | 0.17          | 1.15             |       |
|                       | $p_{\mathrm{r},lpha}$ at $z_{MI}$ (MPa)                                                                    | 2.16   |               |                  |               |                  |       |
|                       | P (mW)                                                                                                    |        | 26            | .57              | 36            | .87              | 22.22 |
|                       | $P_{1\times 1}$ (mW)                                                                                       |        | 18            | .36              | 17            | .81              |       |
| Acoustic              | $z_{ m s}$ (cm)                                                                                            |        |               | 1.96             |               |                  |       |
| Parameters            | $z_{ m b}$ (cm)                                                                                            |        |               |                  |               | 4.20             |       |
|                       | $z_{MI}$ (cm)                                                                                              | 5.09   |               |                  |               |                  |       |
|                       | $z_{\mathrm{pii},lpha}$ (cm)                                                                               | 5.09   |               |                  |               |                  |       |
|                       | $f_{ m awf}$ (MHz)                                                                                         | 2.29   | 3             | 20               | 3.            | 20               | 3.20  |
|                       | prr (Hz)                                                                                                   | 343.00 |               |                  |               |                  |       |
|                       | srr (Hz)                                                                                                   | 2.00   |               |                  |               |                  |       |
|                       | $n_{ m pps}$                                                                                               | 1.17   |               |                  |               |                  |       |
| Other<br>Information  | $I_{\mathrm{pa},\alpha}$ at $z_{\mathrm{pii},\alpha}$ (W/cm <sup>2</sup> )                                 | 183.53 |               |                  |               |                  |       |
|                       | $I_{\mathrm{spta},\alpha}$ at $z_{\mathrm{pii},\alpha}$ or $z_{\mathrm{sii},\alpha}$ (mW/cm <sup>2</sup> ) | 0.92   |               |                  |               |                  |       |
|                       | $I_{\rm spta}$ at $z_{\rm pii}$ or $z_{\rm sii}$ (mW/cm <sup>2</sup> )                                     | 2.14   |               |                  |               |                  |       |
|                       | $p_{\rm r}$ at $z_{\rm pii}$ (MPa)                                                                         | 3.13   |               |                  |               |                  |       |
|                       |                                                                                                    |        |               |                  |               |                  |       |
|                       | Acoustic power                                                                                             | 100%   | 100           | 0%               | 10            | 0%               | 100%  |
|                       | Display depth                                                                                              | 22cm   | 22            | cm               | 22cm          |                  | 22cm  |
|                       | B Focus Position                                                                                           | 7.0cm  | 6.0           | cm               | 6.0           | cm               | 6.0cm |
| Operating             | SV Position                                                                                                | 2.0cm  | 4.0           | cm               | 6.0           | cm               | 2.0cm |
| control<br>conditions | B Working Frequency                                                                                        | Pen    | G             | en               | G             | en               | Gen   |
| conditions            | PW Working Frequency                                                                                       | Pen    | R             | es               | Po            | en               | Pen   |
|                       | B PRF                                                                                                    | 343    | 34            | 43               | 343           |                  | 343   |
|                       | PW PRF                                                                                                    | 3871   | 38            | 71               | 38            | 71               | 3871  |
|                       | PW SV                                                                                                    | 0.5mm  | 0.51          | mm               | 0.5           | mm               | 0.5mm |

J - 8 Operator's Manual

Imaging Mode: Color+B-Mode / Power+B-Mode

| Index label          |                                                                                                    | MI       | T             | IS               | TIB           |                  | TIC    |
|----------------------|----------------------------------------------------------------------------------------------------|----------|---------------|------------------|---------------|------------------|--------|
|                      |                                                                                                    |          | At<br>surface | Below<br>surface | At<br>surface | Below<br>surface |        |
| Maximum ind          | Maximum index value                                                                                        |          | H             | 27               | 0.27          |                  | 1.39   |
| Index compon         | ent value                                                                                                  |          | 0.27          | 0.27             | 0.27 0.27     |                  |        |
|                      | $p_{\mathrm{r},\alpha}$ at $z_{MI}$ (MPa)                                                                  | 1.77     |               |                  |               |                  |        |
|                      | P (mW)                                                                                                    |          | 179           | 0.43             | 179           | 0.43             | 179.43 |
|                      | $P_{1\times 1}$ (mW)                                                                                       |          | 22            | .08              | 22            | .08              |        |
| Acoustic             | $z_{ m s}$ (cm)                                                                                            |          |               | /                |               |                  |        |
| Parameters           | z <sub>b</sub> (cm)                                                                                        |          |               |                  |               | /                |        |
|                      | $z_{MI}$ (cm)                                                                                              | 1.65     |               |                  |               |                  |        |
|                      | $z_{ m pii,lpha}$ (cm)                                                                                     | 1.65     |               |                  |               |                  |        |
|                      | $f_{ m awf}$ (MHz)                                                                                         | 2.31     | 3.33          |                  | 3.33          |                  | 3.33   |
|                      | prr (Hz)                                                                                                   | 1,699.00 |               |                  |               |                  |        |
|                      | srr (Hz)                                                                                                   | 8.00     |               |                  |               |                  |        |
|                      | $n_{ m pps}$                                                                                               | 1.00     |               |                  |               |                  |        |
| Other<br>Information | $I_{\mathrm{pa},\alpha}$ at $z_{\mathrm{pii},\alpha}$ (W/cm <sup>2</sup> )                                 | 103.40   |               |                  |               |                  |        |
|                      | $I_{\mathrm{spta},\alpha}$ at $z_{\mathrm{pii},\alpha}$ or $z_{\mathrm{sii},\alpha}$ (mW/cm <sup>2</sup> ) | 1.79     |               |                  |               |                  |        |
|                      | $I_{\rm spta}$ at $z_{\rm pii}$ or $z_{\rm sii}$ (mW/cm <sup>2</sup> )                                     | 2.46     |               |                  |               |                  |        |
|                      | $p_{ m r}$ at $z_{ m pii}$ (MPa)                                                                           | 1.71     |               |                  |               |                  |        |
|                      |                                                                                                    |          |               |                  |               |                  |        |
|                      | Acoustic power                                                                                             | 100%     | 10            | 0%               | 10            | 0%               | 100%   |
|                      | Display depth                                                                                              | 22cm     | 22            | cm               | 22            | cm               | 22cm   |
|                      | B Focus Position                                                                                           | 2.0cm    | 2.0           | lem              | 2.0           | lem              | 2.0cm  |
| Operating control    | Color Sampling Gate Position                                                                               | 2.0cm    | 6.0           | lem              | 6.0           | lem              | 6.0cm  |
| conditions           | B Working Frequency                                                                                        | Pen      | G             | en               | G             | en               | Gen    |
|                      | C Working Frequency                                                                                        | Pen      | G             | en               | G             | en               | Gen    |
|                      | B PRF                                                                                                    | 1699     | 88            | 85               | 88            | 85               | 885    |
|                      | Color PRF                                                                                                  | 4507     | 46            | 596              | 46            | 96               | 4696   |

Imaging Mode: <u>Color+B+PW-Mode/Power+B+PW-Mode</u>

| Indian label         |                                                                                                    | MI     | Т             | IS               | TI            | B                | TIC   |
|----------------------|----------------------------------------------------------------------------------------------------|--------|---------------|------------------|---------------|------------------|-------|
|                      | Index label                                                                                                |        | At<br>surface | Below<br>surface | At<br>surface | Below<br>surface |       |
| Maximum ind          | ex value                                                                                                   | 0.92   | H             | 12               | 0.58          |                  | 0.33  |
| Index compon         | ent value                                                                                                  |        | 0.11          | 0.12             | 0.10          | 0.58             |       |
|                      | $p_{\mathrm{r},\alpha}$ at $z_{MI}$ (MPa)                                                                  | 1.40   |               |                  |               |                  |       |
|                      | P (mW)                                                                                                    |        | 19            | .87              | 24.           | 36               | 24.36 |
|                      | $P_{1\times 1}$ (mW)                                                                                       |        | 7.            | 69               | 9.7           | 73               |       |
| Acoustic             | $z_{\mathrm{s}}$ (cm)                                                                                      |        |               | 2.41             |               |                  |       |
| Parameters           | z <sub>b</sub> (cm)                                                                                        |        |               |                  |               | 4.13             |       |
|                      | $z_{MI}$ (cm)                                                                                              | 3.98   |               |                  |               |                  |       |
|                      | $z_{\mathrm{pii},lpha}$ (cm)                                                                               | 3.98   |               |                  |               |                  |       |
|                      | $f_{ m awf}$ (MHz)                                                                                         | 2.34   | 3.            | 30               | 3.3           | 30               | 3.30  |
|                      | prr (Hz)                                                                                                   | 421.00 |               |                  |               |                  |       |
|                      | srr (Hz)                                                                                                   | 5.00   |               |                  |               |                  |       |
|                      | $n_{ m pps}$                                                                                               | 1.51   |               |                  |               |                  |       |
| Other<br>Information | $I_{\mathrm{pa},\alpha}$ at $z_{\mathrm{pii},\alpha}$ (W/cm <sup>2</sup> )                                 | 92.15  |               |                  |               |                  |       |
|                      | $I_{\mathrm{spta},\alpha}$ at $z_{\mathrm{pii},\alpha}$ or $z_{\mathrm{sii},\alpha}$ (mW/cm <sup>2</sup> ) | 1.00   |               |                  |               |                  |       |
|                      | $I_{\rm spta}$ at $z_{\rm pii}$ or $z_{\rm sii}$ (mW/cm <sup>2</sup> )                                     | 1.94   |               |                  |               |                  |       |
|                      | $p_{\rm r}$ at $z_{ m pii}$ (MPa)                                                                          | 1.88   |               |                  |               |                  |       |
|                      |                                                                                                    |        |               |                  |               |                  |       |
|                      | Acoustic power                                                                                             | 100%   | 10            | 0%               | 100           | )%               | 100%  |
|                      | Display depth                                                                                              | 22cm   | 22            | cm               | 220           | em               | 22cm  |
|                      | B Focus Position                                                                                           | 3.0cm  | 6.0           | cm               | 6.0           | cm               | 6.0cm |
|                      | Color SG Position                                                                                          | 3.0cm  | 6.0           | cm               | 6.0           | cm               | 6.0cm |
|                      | PW SV Position                                                                                             | 3.0cm  | 6.0           | cm               | 6.0           | cm               | 6.0cm |
| Operating control    | B Working Frequency                                                                                        | Pen    | G             | en               | Ge            | en               | Gen   |
| conditions           | C Working Frequency                                                                                        | Gen    | G             | en               | Ge            | en               | Gen   |
|                      | PW Working Frequency                                                                                       | Pen    | R             | es               | Pe            | en               | Pen   |
|                      | B PRF                                                                                                    | 421    | 25            | 50               | 25            | 50               | 250   |
|                      | C PRF                                                                                                    | 899    | 10            | 77               | 10            | 77               | 1077  |
|                      | PW PRF                                                                                                    | 3313   | 33            | 09               | 33            | 09               | 3309  |
|                      | PW SV                                                                                                    | 0.5mm  | 0.5           | mm               | 0.51          | nm               | 0.5mm |

J - 10 Operator's Manual

Imaging Mode: <u>CM/B+CM</u>

|                      |                                                                                                    | MI       | T             | IS               | T             | IB               | TIC    |
|----------------------|----------------------------------------------------------------------------------------------------|----------|---------------|------------------|---------------|------------------|--------|
|                      | Index label                                                                                                |          | At<br>surface | Below<br>surface | At<br>surface | Below<br>surface |        |
| Maximum ind          | ex value                                                                                                   | 1.03     |               | 55               | 1.47          |                  | 0.82   |
| Index compon         | ent value                                                                                                  |          | 0.55          | 0.46             | 0.32          | 1.47             |        |
|                      | $p_{\mathrm{r},\alpha}$ at $z_{MI}$ (MPa)                                                                  | 1.78     |               |                  |               |                  |        |
|                      | P (mW)                                                                                                    |          | 49            | .04              | 45.           | .02              | 66.02  |
|                      | $P_{1\times 1}$ (mW)                                                                                       |          | 38            | .62              | 27.           | .32              |        |
| Acoustic             | $z_{ m S}$ (cm)                                                                                            |          |               | 2.00             |               |                  |        |
| Parameters           | z <sub>b</sub> (cm)                                                                                        |          |               |                  |               | 4.22             |        |
|                      | $z_{MI}$ (cm)                                                                                              | 1.86     |               |                  |               |                  |        |
|                      | $z_{\mathrm{pii},lpha}$ (cm)                                                                               | 1.86     |               |                  |               |                  |        |
|                      | $f_{ m awf}$ (MHz)                                                                                         | 3.01     | 3.            | 41               | 3.41          |                  | 3.41   |
|                      | prr (Hz)                                                                                                   | 1,333.00 |               |                  |               |                  |        |
|                      | srr (Hz)                                                                                                   | /        |               |                  |               |                  |        |
|                      | $n_{ m pps}$                                                                                               | /        |               |                  |               |                  |        |
| Other<br>Information | $I_{\mathrm{pa},\alpha}$ at $z_{\mathrm{pii},\alpha}$ (W/cm <sup>2</sup> )                                 | 139.57   |               |                  |               |                  |        |
|                      | $I_{\mathrm{spta},\alpha}$ at $z_{\mathrm{pii},\alpha}$ or $z_{\mathrm{sii},\alpha}$ (mW/cm <sup>2</sup> ) | 223.10   |               |                  |               |                  |        |
|                      | $I_{\rm spta}$ at $z_{\rm pii}$ or $z_{\rm sii}$ (mW/cm <sup>2</sup> )                                     | 331.08   |               |                  |               |                  |        |
|                      | $p_{\rm r}$ at $z_{\rm pii}$ (MPa)                                                                         | 2.11     |               |                  |               |                  |        |
|                      |                                                                                                    |          |               |                  |               |                  |        |
|                      | Acoustic power                                                                                             | 100%     | 10            | 0%               | 100           | 0%               | 100%   |
|                      | Display depth                                                                                              | 22cm     | 22            | cm               | 220           | cm               | 22cm   |
|                      | M Focus Position                                                                                           | 2.0cm    | 2.0           | lem              | 2.0           | cm               | 2.0cm  |
| Operating control    | CM Focus Position                                                                                          | 2.0cm    | 4.0           | cm               | 5.0           | cm               | 20.0cm |
| conditions           | M Working Frequency                                                                                        | Gen      | G             | en               | G             | en               | Gen    |
|                      | CM Working Frequency                                                                                       | Res      | R             | es               | Gen           |                  | Gen    |
|                      | M PRF                                                                                                    | 83       | 8             | 3                | 8             | 3                | 83     |
|                      | CM PRF                                                                                                    | 1333     | 13            | 33               | 13            | 33               | 1333   |

### J.3.2 LFP5-1s

Transducer Model: <u>LFP5-1s</u>
Imaging Mode: <u>M-mode</u>

|                      |                                                                                                    | MI       | T             | IS               | T             | IB               | TIC   |
|----------------------|----------------------------------------------------------------------------------------------------|----------|---------------|------------------|---------------|------------------|-------|
|                      | Index label                                                                                                |          | At<br>surface | Below<br>surface | At<br>surface | Below<br>surface |       |
| Maximum ind          | Maximum index value                                                                                        |          | 1             | 09               | 0.40          |                  | 0.14  |
| Index compon         | ent value                                                                                                  |          | 0.02          | 0.09             | 0.14          | 0.40             |       |
|                      | $p_{ m r, lpha}$ at $z_{MI}$ (MPa)                                                                         | 1.70     |               |                  |               |                  |       |
|                      | P (mW)                                                                                                    |          | 22            | .56              | 22.           | .93              | 22.93 |
|                      | $P_{1\times 1}$ (mW)                                                                                       |          | 1.            | 70               | 1.            | 72               |       |
| Acoustic             | $z_{ m s}$ (cm)                                                                                            |          |               | 6.24             |               |                  |       |
| Parameters           | z <sub>b</sub> (cm)                                                                                        |          |               |                  |               | 6.26             |       |
|                      | $z_{MI}$ (cm)                                                                                              | 2.26     |               |                  |               |                  |       |
|                      | $z_{\mathrm{pii},lpha}$ (cm)                                                                               | 2.26     |               |                  |               |                  |       |
|                      | $f_{ m awf}$ (MHz)                                                                                         | 2.87     | 2.48          |                  | 2.46          |                  | 2.46  |
|                      | prr (Hz)                                                                                                   | 1,000.00 |               |                  |               |                  |       |
|                      | srr (Hz)                                                                                                   | /        |               |                  |               |                  |       |
|                      | $n_{ m pps}$                                                                                               | /        |               |                  |               |                  |       |
| Other<br>Information | $I_{\mathrm{pa},\alpha}$ at $z_{\mathrm{pii},\alpha}$ (W/cm <sup>2</sup> )                                 | 108.34   |               |                  |               |                  |       |
|                      | $I_{\mathrm{spta},\alpha}$ at $z_{\mathrm{pii},\alpha}$ or $z_{\mathrm{sii},\alpha}$ (mW/cm <sup>2</sup> ) | 64.45    |               |                  |               |                  |       |
|                      | $I_{\rm spta}$ at $z_{\rm pii}$ or $z_{\rm sii}$ (mW/cm <sup>2</sup> )                                     | 101.59   |               |                  |               |                  |       |
|                      | $p_{\rm r}$ at $z_{\rm pii}$ (MPa)                                                                         | 2.13     |               |                  |               |                  |       |
|                      |                                                                                                    |          |               |                  |               |                  |       |
|                      | Acoustic power                                                                                             | 100%     | 100           | 0%               | 100           | 0%               | 100%  |
| Operating            | Display depth                                                                                              | 16cm     | 16            | cm               | 16            | cm               | 16cm  |
| control              | Focus position                                                                                             | 3.0cm    | 7.0           | cm               | 4.0           | cm               | 4.0cm |
| conditions           | Working Frequency                                                                                          | Gen      | Н             | Res              | Н             | Res              | HRes  |
|                      | PRF                                                                                                    | 1000     | 20            | 00               | 20            | 00               | 2000  |

J - 12 Operator's Manual

Imaging Mode: <u>B-mode/Tissue Harmonic Imaging/Free Xros M/ViTE</u>

|                   |                                                                                                    |          | T             | IS               | TIB           |                  | TIC   |
|-------------------|----------------------------------------------------------------------------------------------------|----------|---------------|------------------|---------------|------------------|-------|
|                   | Index label                                                                                                |          | At<br>surface | Below<br>surface | At<br>surface | Below<br>surface |       |
| Maximum ind       | Maximum index value                                                                                        |          | 0.            | 09               | 0.57          |                  | 0.57  |
| Index compon      | ent value                                                                                                  |          | 0.09          | 0.09             | 0.57          | 0.08             |       |
|                   | $p_{ m r, lpha}$ at $z_{MI}$ (MPa)                                                                         | 2.14     |               |                  |               |                  |       |
|                   | P (mW)                                                                                                    |          | 81.20         |                  | 86.           | .83              | 86.83 |
|                   | $P_{1\times 1}$ (mW)                                                                                       |          | 7.            | 07               | 7.:           | 56               |       |
| Acoustic          | $z_{ m s}$ (cm)                                                                                            |          |               | /                |               |                  |       |
| Parameters        | z <sub>b</sub> (cm)                                                                                        |          |               |                  |               | /                |       |
|                   | $z_{MI}$ (cm)                                                                                              | 1.61     |               |                  |               |                  |       |
|                   | $z_{\mathrm{pii},lpha}$ (cm)                                                                               | 1.61     |               |                  |               |                  |       |
|                   | $f_{ m awf}$ (MHz)                                                                                         | 2.78     | 2.            | 81               | 2.3           | 22               | 2.22  |
|                   | prr (Hz)                                                                                                   | 3,959.00 |               |                  |               |                  |       |
|                   | srr (Hz)                                                                                                   | 34.00    |               |                  |               |                  |       |
|                   | $n_{ m pps}$                                                                                               | 0.00     |               |                  |               |                  |       |
| Other Information | $I_{\mathrm{pa},\alpha}$ at $z_{\mathrm{pii},\alpha}$ (W/cm <sup>2</sup> )                                 | 169.60   |               |                  |               |                  |       |
|                   | $I_{\mathrm{spta},\alpha}$ at $z_{\mathrm{pii},\alpha}$ or $z_{\mathrm{sii},\alpha}$ (mW/cm <sup>2</sup> ) | 10.48    |               |                  |               |                  |       |
|                   | $I_{\rm spta}$ at $z_{\rm pii}$ or $z_{\rm sii}$ (mW/cm <sup>2</sup> )                                     | 14.49    |               |                  |               |                  |       |
|                   | $p_{\rm r}$ at $z_{\rm pii}$ (MPa)                                                                         | 2.44     |               |                  |               |                  |       |
|                   |                                                                                                    |          |               |                  |               |                  |       |
|                   | Acoustic power                                                                                             | 100%     | 10            | 0%               | 100           | 0%               | 100%  |
| Operating         | Display depth                                                                                              | 16cm     | 16            | cm               | 16            | cm               | 16cm  |
| control           | Focus position                                                                                             | 2.0cm    | 3.0           | cm               | 3.0           | cm               | 3.0cm |
| conditions        | Working Frequency                                                                                          | Gen      | G             | en               | HGen          |                  | HGen  |
|                   | PRF                                                                                                    | 3959     | 39            | 59               | 40            | 19               | 4019  |

Imaging Mode: B+M-mode

|                   |                                                                                                    | MI     | Т             | IS               | T             | IB               | TIC   |
|-------------------|----------------------------------------------------------------------------------------------------|--------|---------------|------------------|---------------|------------------|-------|
|                   | Index label                                                                                                |        | At<br>surface | Below<br>surface | At<br>surface | Below<br>surface |       |
| Maximum ind       | Maximum index value                                                                                        |        |               | 07               | 0.09          |                  | 0.38  |
| Index compon      | ent value                                                                                                  |        | 0.06          | 0.07             | 0.06          | 0.09             |       |
|                   | $p_{\mathrm{r},\alpha}$ at $z_{MI}$ (MPa)                                                                  | 1.64   |               |                  |               |                  |       |
|                   | P (mW)                                                                                                    |        | 46            | .39              | 46            | .39              | 50.45 |
|                   | $P_{1\times 1}$ (mW)                                                                                       |        | 4.            | 04               | 4.            | 04               |       |
| Acoustic          | $z_{ m s}$ (cm)                                                                                            |        |               | 5.79             |               |                  |       |
| Parameters        | $z_{ m b}$ (cm)                                                                                            |        |               |                  |               | 5.79             |       |
|                   | $z_{MI}$ (cm)                                                                                              | 0.93   |               |                  |               |                  |       |
|                   | $z_{ m pii,lpha}$ (cm)                                                                                     | 0.93   |               |                  |               |                  |       |
|                   | $f_{ m awf}$ (MHz)                                                                                         | 1.82   | 3.            | 3.34             |               | 2.47             |       |
|                   | prr (Hz)                                                                                                   | 125.00 |               |                  |               |                  |       |
|                   | srr (Hz)                                                                                                   | 13.00  |               |                  |               |                  |       |
|                   | $n_{ m pps}$                                                                                               | /      |               |                  |               |                  |       |
| Other Information | $I_{\mathrm{pa},\alpha}$ at $z_{\mathrm{pii},\alpha}$ (W/cm <sup>2</sup> )                                 | 58.40  |               |                  |               |                  |       |
|                   | $I_{\mathrm{spta},\alpha}$ at $z_{\mathrm{pii},\alpha}$ or $z_{\mathrm{sii},\alpha}$ (mW/cm <sup>2</sup> ) | 10.79  |               |                  |               |                  |       |
|                   | $I_{\rm spta}$ at $z_{\rm pii}$ or $z_{\rm sii}$ (mW/cm <sup>2</sup> )                                     | 12.14  |               |                  |               |                  |       |
|                   | $p_{\rm r}$ at $z_{\rm pii}$ (MPa)                                                                         | 1.74   |               |                  |               |                  |       |
|                   |                                                                                                    |        |               |                  |               |                  |       |
|                   | Acoustic power                                                                                             | 100%   | 10            | 0%               | 10            | 0%               | 100%  |
|                   | Display depth                                                                                              | 16cm   | 16            | cm               | 16            | cm               | 16cm  |
| Operating control | B/M Focus position                                                                                         | 2.0cm  | 3.0           | )cm              | 3.0           | )cm              | 2.0cm |
| conditions        | B/M Working Frequency                                                                                      | HPen   | R             | es               | R             | es               | Pen   |
|                   | B PRF                                                                                                    | 1750   | 32            | :50              | 32            | 50               | 3250  |
|                   | M PRF                                                                                                    | 125    | 2:            | 50               | 2:            | 50               | 250   |

J - 14 Operator's Manual

Transducer Model: <u>LFP5-1s</u>
Imaging Mode: <u>PW-mode</u>

|                       | Index label                                                                                                |          | T             | IS               | T             | IB               | TIC   |
|-----------------------|----------------------------------------------------------------------------------------------------|----------|---------------|------------------|---------------|------------------|-------|
|                       |                                                                                                    |          | At<br>surface | Below<br>surface | At<br>surface | Below<br>surface |       |
| Maximum ind           | Maximum index value                                                                                        |          | 0.2           | 29               | 1.17          |                  | 0.50  |
| Index compon          | nent value                                                                                                 |          | 0.08          | 0.29             | 0.50          | 1.17             |       |
|                       | $p_{ m r, lpha}$ at $z_{MI}$ (MPa)                                                                         | 1.16     |               |                  |               |                  |       |
|                       | P (mW)                                                                                                    |          | 67.           | .03              | 65            | .56              | 65.56 |
|                       | $P_{1\times 1}$ (mW)                                                                                       |          | 5.3           | 83               | 7.            | 74               |       |
| Acoustic              | $z_{ m S}$ (cm)                                                                                            |          |               | 5.79             |               |                  |       |
| Parameters            | z <sub>b</sub> (cm)                                                                                        |          |               |                  |               | 5.04             |       |
|                       | $z_{MI}$ (cm)                                                                                              | 1.03     |               |                  |               |                  |       |
|                       | $z_{ m pii,lpha}$ (cm)                                                                                     | 1.03     |               |                  |               |                  |       |
|                       | $f_{ m awf}$ (MHz)                                                                                         | 2.05     | 3.0           | 02               | 2.49          |                  | 2.49  |
|                       | prr (Hz)                                                                                                   | 4,386.00 |               |                  |               |                  |       |
|                       | srr (Hz)                                                                                                   | /        |               |                  |               |                  |       |
|                       | $n_{ m pps}$                                                                                               | /        |               |                  |               |                  |       |
| Other Information     | $I_{\mathrm{pa},\alpha}$ at $z_{\mathrm{pii},\alpha}$ (W/cm <sup>2</sup> )                                 | 37.33    |               |                  |               |                  |       |
|                       | $I_{\mathrm{spta},\alpha}$ at $z_{\mathrm{pii},\alpha}$ or $z_{\mathrm{sii},\alpha}$ (mW/cm <sup>2</sup> ) | 302.29   |               |                  |               |                  |       |
|                       | $I_{\text{spta}}$ at $z_{\text{pii}}$ or $z_{\text{sii}}$ (mW/cm <sup>2</sup> )                            | 352.15   |               |                  |               |                  |       |
|                       | $p_{\rm r}$ at $z_{\rm pii}$ (MPa)                                                                         | 1.20     |               |                  |               |                  |       |
|                       |                                                                                                    |          |               |                  |               |                  |       |
|                       | Acoustic power                                                                                             | 100%     | 100           | 0%               | 10            | 0%               | 100%  |
|                       | Display depth                                                                                              | 16cm     | 160           | cm               | 16            | cm               | 16cm  |
| Operating             | SV Position                                                                                                | 2.0cm    | 3.0           | cm               | 2.0           | cm               | 2.0cm |
| control<br>conditions | Working Frequency                                                                                          | Pen      | R             | es               | G             | en               | Gen   |
|                       | PRF                                                                                                    | 4386     | 43            | 86               | 4386          |                  | 4386  |
|                       | SV                                                                                                    | 0.5mm    | 0.51          | mm               | 0.5           | mm               | 0.5mm |

Transducer Model: <u>LFP5-1s</u>
Imaging Mode: <u>B+PW-mode</u>

|                       |                                                                                                    | MI     | T             | IS               | T             | IB               | TIC   |
|-----------------------|----------------------------------------------------------------------------------------------------|--------|---------------|------------------|---------------|------------------|-------|
|                       | Index label                                                                                                |        | At<br>surface | Below<br>surface | At<br>surface | Below<br>surface |       |
| Maximum ind           | Maximum index value                                                                                        |        | 0.26          |                  | 1.09          |                  | 0.54  |
| Index compon          | ent value                                                                                                  |        | 0.08          | 0.26             | 0.10          | 1.09             |       |
|                       | $p_{\mathrm{r},lpha}$ at $z_{MI}$ (MPa)                                                                    | 1.92   |               |                  |               |                  |       |
|                       | P (mW)                                                                                                    |        | 70            | .86              | 73            | .96              | 74.34 |
|                       | $P_{1\times 1}$ (mW)                                                                                       |        | 6.            | 00               | 8.            | 14               |       |
| Acoustic              | $z_{ m s}$ (cm)                                                                                            |        |               | 5.79             |               |                  |       |
| Parameters            | z <sub>b</sub> (cm)                                                                                        |        |               |                  |               | 5.04             |       |
|                       | $z_{MI}$ (cm)                                                                                              | 1.38   |               |                  |               |                  |       |
|                       | $z_{\mathrm{pii},\alpha}$ (cm)                                                                             | 1.38   |               |                  |               |                  |       |
|                       | $f_{ m awf}$ (MHz)                                                                                         | 2.25   | 3.            | 02               | 2.49          |                  | 2.49  |
|                       | prr (Hz)                                                                                                   | 469.00 |               |                  |               |                  |       |
|                       | srr (Hz)                                                                                                   | 4.00   |               |                  |               |                  |       |
|                       | $n_{ m pps}$                                                                                               | /      |               |                  |               |                  |       |
| Other<br>Information  | $I_{\mathrm{pa},\alpha}$ at $z_{\mathrm{pii},\alpha}$ (W/cm <sup>2</sup> )                                 | 171.93 |               |                  |               |                  |       |
|                       | $I_{\mathrm{spta},\alpha}$ at $z_{\mathrm{pii},\alpha}$ or $z_{\mathrm{sii},\alpha}$ (mW/cm <sup>2</sup> ) | 1.44   |               |                  |               |                  |       |
|                       | $I_{\rm spta}$ at $z_{\rm pii}$ or $z_{\rm sii}$ (mW/cm <sup>2</sup> )                                     | 1.79   |               |                  |               |                  |       |
|                       | $p_{\rm r}$ at $z_{ m pii}$ (MPa)                                                                          | 2.13   |               |                  |               |                  |       |
|                       |                                                                                                    |        |               |                  |               |                  |       |
|                       | Acoustic power                                                                                             | 100%   | 10            | 0%               | 10            | 0%               | 100%  |
|                       | Display depth                                                                                              | 16cm   | 16            | cm               | 16            | cm               | 16cm  |
|                       | B Focus Position                                                                                           | 2.0cm  | 9.0           | lem              | 9.0           | lem              | 4.0cm |
| Operating             | SV Position                                                                                                | 2.0cm  | 3.0           | lem              | 2.0           | lem              | 2.0cm |
| control<br>conditions | B Working Frequency                                                                                        | HGen   | НС            | Gen              | НС            | Gen              | HGen  |
| conditions            | PW Working Frequency                                                                                       | Pen    | R             | es               | G             | en               | Gen   |
|                       | B PRF                                                                                                    | 469    | 40            | 59               | 40            | 59               | 469   |
|                       | PW PRF                                                                                                    | 3873   | 38            | 73               | 38            | 73               | 3873  |
|                       | PW SV                                                                                                    | 0.5mm  | 0.5           | mm               | 0.5           | mm               | 0.5mm |

J - 16 Operator's Manual

Imaging Mode: <u>Color+B-Mode / Power+B-Mode</u>

|                      |                                                                                                    | MI       | TIS           |                  | T             | IB               | TIC   |
|----------------------|----------------------------------------------------------------------------------------------------|----------|---------------|------------------|---------------|------------------|-------|
|                      | Index label                                                                                                |          | At<br>surface | Below<br>surface | At<br>surface | Below<br>surface |       |
| Maximum index value  |                                                                                                    | 1.25     |               | 10               | 0.10          |                  | 0.53  |
| Index compon         | ent value                                                                                                  |          | 0.10          | 0.10             | 0.10          | 0.10             |       |
|                      | $p_{\mathrm{r},\alpha}$ at $z_{MI}$ (MPa)                                                                  | 1.89     |               |                  |               |                  |       |
|                      | P (mW)                                                                                                    |          | 78            | .38              | 78            | .38              | 76.63 |
|                      | $P_{1\times 1}$ (mW)                                                                                       |          | 7.            | 71               | 7.            | 71               |       |
| Acoustic             | $z_{ m s}$ (cm)                                                                                            |          |               | /                |               |                  |       |
| Parameters           | z <sub>b</sub> (cm)                                                                                        |          |               |                  |               | /                |       |
|                      | $z_{MI}$ (cm)                                                                                              | 1.26     |               |                  |               |                  |       |
|                      | $z_{ m pii,lpha}$ (cm)                                                                                     | 1.26     |               |                  |               |                  |       |
|                      | $f_{ m awf}$ (MHz)                                                                                         | 2.28     | 3.            | 03               | 3.03          |                  | 2.29  |
|                      | prr (Hz)                                                                                                   | 1,256.00 |               |                  |               |                  |       |
|                      | srr (Hz)                                                                                                   | 11.00    |               |                  |               |                  |       |
|                      | $n_{ m pps}$                                                                                               | /        |               |                  |               |                  |       |
| Other<br>Information | $I_{\mathrm{pa},\alpha}$ at $z_{\mathrm{pii},\alpha}$ (W/cm <sup>2</sup> )                                 | 167.79   |               |                  |               |                  |       |
|                      | $I_{\mathrm{spta},\alpha}$ at $z_{\mathrm{pii},\alpha}$ or $z_{\mathrm{sii},\alpha}$ (mW/cm <sup>2</sup> ) | 3.97     |               |                  |               |                  |       |
|                      | $I_{\rm spta}$ at $z_{\rm pii}$ or $z_{\rm sii}$ (mW/cm <sup>2</sup> )                                     | 5.00     |               |                  |               |                  |       |
|                      | $p_{ m r}$ at $z_{ m pii}$ (MPa)                                                                           | 2.09     |               |                  |               |                  |       |
|                      |                                                                                                    |          |               |                  |               |                  |       |
|                      | Acoustic power                                                                                             | 100%     | 10            | 0%               | 10            | 0%               | 100%  |
|                      | Display depth                                                                                              | 16cm     | 16            | cm               | 16            | cm               | 16cm  |
|                      | B Focus Position                                                                                           | 2.0cm    | 2.0           | cm               | 2.0           | cm               | 2.0cm |
| Operating control    | Color Sampling Gate Position                                                                               | 2.0cm    | 3.0           | cm               | 3.0           | cm               | 3.0cm |
| conditions           | B Working Frequency                                                                                        | HGen     | НС            | Gen              | НС            | Gen              | HGen  |
|                      | C Working Frequency                                                                                        | Pen      | R             | es               | Res           |                  | Pen   |
|                      | B PRF                                                                                                    | 1256     | 11            | 73               | 11            | 73               | 1256  |
|                      | Color PRF                                                                                                  | 7161     | 65            | 56               | 65            | 56               | 7161  |

Imaging Mode: <u>Color+B+PW-Mode/Power+B+PW-Mode</u>

| Indian to be a       |                                                                                                    | MI     | Т             | IS               | TI            | B                | TIC   |
|----------------------|----------------------------------------------------------------------------------------------------|--------|---------------|------------------|---------------|------------------|-------|
|                      | Index label                                                                                                |        | At<br>surface | Below<br>surface | At<br>surface | Below<br>surface |       |
| Maximum ind          | Maximum index value                                                                                        |        | 0.            |                  | 0.59          |                  | 0.25  |
| Index compon         | ent value                                                                                                  |        | 0.05          | 0.13             | 0.06          | 0.59             |       |
|                      | $p_{\mathrm{r},\alpha}$ at $z_{MI}$ (MPa)                                                                  | 1.12   |               |                  |               |                  |       |
|                      | P (mW)                                                                                                    |        | 40            | .59              | 45.           | 59               | 38.51 |
|                      | $P_{1\times 1}$ (mW)                                                                                       |        | 3.            | 56               | 5.3           | 38               |       |
| Acoustic             | $z_{\mathrm{s}}$ (cm)                                                                                      |        |               | 5.79             |               |                  |       |
| Parameters           | z <sub>b</sub> (cm)                                                                                        |        |               |                  |               | 5.04             |       |
|                      | $z_{MI}$ (cm)                                                                                              | 1.31   |               |                  |               |                  |       |
|                      | $z_{\mathrm{pii},lpha}$ (cm)                                                                               | 1.31   |               |                  |               |                  |       |
|                      | $f_{ m awf}$ (MHz)                                                                                         | 2.25   | 3.            | 49               | 3.4           | 48               | 3.49  |
|                      | prr (Hz)                                                                                                   | 489.00 |               |                  |               |                  |       |
|                      | srr (Hz)                                                                                                   | 6.00   |               |                  |               |                  |       |
|                      | $n_{ m pps}$                                                                                               | /      |               |                  |               |                  |       |
| Other<br>Information | $I_{\mathrm{pa},\alpha}$ at $z_{\mathrm{pii},\alpha}$ (W/cm <sup>2</sup> )                                 | 52.34  |               |                  |               |                  |       |
|                      | $I_{\mathrm{spta},\alpha}$ at $z_{\mathrm{pii},\alpha}$ or $z_{\mathrm{sii},\alpha}$ (mW/cm <sup>2</sup> ) | 0.66   |               |                  |               |                  |       |
|                      | $I_{\rm spta}$ at $z_{\rm pii}$ or $z_{\rm sii}$ (mW/cm <sup>2</sup> )                                     | 0.81   |               |                  |               |                  |       |
|                      | $p_{\rm r}$ at $z_{ m pii}$ (MPa)                                                                          | 1.25   |               |                  |               |                  |       |
|                      |                                                                                                    |        |               |                  |               |                  |       |
|                      | Acoustic power                                                                                             | 100%   | 10            | 0%               | 100           | )%               | 100%  |
|                      | Display depth                                                                                              | 16cm   | 16            | cm               | 160           | em               | 16cm  |
|                      | B Focus Position                                                                                           | 2.0cm  | 3.0           | cm               | 2.0           | cm               | 3.0cm |
|                      | Color SG Position                                                                                          | 2.0cm  | 3.0           | cm               | 2.0           | cm               | 3.0cm |
|                      | PW SV Position                                                                                             | 2.0cm  | 3.0           | cm               | 2.0           | cm               | 3.0cm |
| Operating control    | B Working Frequency                                                                                        | HGen   | R             | es               | Re            | es               | Res   |
| conditions           | C Working Frequency                                                                                        | Gen    | G             | en               | Ge            | en               | Gen   |
|                      | PW Working Frequency                                                                                       | Pen    | R             | es               | Ge            | en               | Gen   |
|                      | B PRF                                                                                                    | 489    | 30            | )4               | 30            | )4               | 304   |
|                      | C PRF                                                                                                    | 1073   | 13            | 69               | 13            | 69               | 1369  |
|                      | PW PRF                                                                                                    | 3313   | 33            | 62               | 33            | 62               | 3362  |
|                      | PW SV                                                                                                    | 0.5mm  | 0.5           | mm               | 0.51          | nm               | 0.5mm |

J - 18 Operator's Manual

Imaging Mode: CM/B+CM

|                       |                                                                                                    | MI       | T             | IS               | T             | IB               | TIC   |
|-----------------------|----------------------------------------------------------------------------------------------------|----------|---------------|------------------|---------------|------------------|-------|
|                       | Index label                                                                                                |          | At<br>surface | Below<br>surface | At<br>surface | Below<br>surface |       |
| Maximum ind           | ex value                                                                                                   | 1.28     |               | 25               | 1.07          |                  | 0.47  |
| Index compon          | ent value                                                                                                  |          | 0.07          | 0.25             | 0.09          | 1.07             |       |
|                       | $p_{\mathrm{r},\alpha}$ at $z_{MI}$ (MPa)                                                                  | 2.02     |               |                  |               |                  |       |
|                       | P (mW)                                                                                                    |          | 57            | .50              | 62.           | .10              | 62.10 |
|                       | $P_{1\times 1}$ (mW)                                                                                       |          | 5.            | 13               | 7.:           | 33               |       |
| Acoustic              | $z_{ m S}$ (cm)                                                                                            |          |               | 5.83             |               |                  |       |
| Parameters            | z <sub>b</sub> (cm)                                                                                        |          |               |                  |               | 5.04             |       |
|                       | $z_{MI}$ (cm)                                                                                              | 1.24     |               |                  |               |                  |       |
|                       | $z_{\mathrm{pii},lpha}$ (cm)                                                                               | 1.24     |               |                  |               |                  |       |
|                       | $f_{ m awf}$ (MHz)                                                                                         | 2.48     | 3.01          |                  | 2.48          |                  | 2.48  |
|                       | prr (Hz)                                                                                                   | 1,333.00 |               |                  |               |                  |       |
|                       | srr (Hz)                                                                                                   | /        |               |                  |               |                  |       |
|                       | $n_{ m pps}$                                                                                               | /        |               |                  |               |                  |       |
| Other<br>Information  | $I_{\mathrm{pa},\alpha}$ at $z_{\mathrm{pii},\alpha}$ (W/cm <sup>2</sup> )                                 | 160.35   |               |                  |               |                  |       |
|                       | $I_{\mathrm{spta},\alpha}$ at $z_{\mathrm{pii},\alpha}$ or $z_{\mathrm{sii},\alpha}$ (mW/cm <sup>2</sup> ) | 294.14   |               |                  |               |                  |       |
|                       | $I_{\rm spta}$ at $z_{\rm pii}$ or $z_{\rm sii}$ (mW/cm <sup>2</sup> )                                     | 365.28   |               |                  |               |                  |       |
|                       | $p_{ m r}$ at $z_{ m pii}$ (MPa)                                                                           | 2.15     |               |                  |               |                  |       |
|                       |                                                                                                    |          |               |                  |               |                  |       |
|                       | Acoustic power                                                                                             | 100%     | 10            | 0%               | 100           | 0%               | 100%  |
|                       | Display depth                                                                                              | 16cm     | 16            | cm               | 16            | cm               | 16cm  |
|                       | M Focus Position                                                                                           | 2.0cm    | 2.0           | )cm              | 2.0           | cm               | 2.0cm |
| Operating             | CM Focus Position                                                                                          | 2.0cm    | 3.0           | )cm              | 2.0           | cm               | 2.0cm |
| control<br>conditions | M Working Frequency                                                                                        | HPen     | НС            | Gen              | Po            | en               | Pen   |
|                       | CM Working Frequency                                                                                       | Gen      | R             | es               | G             | en               | Gen   |
|                       | M PRF                                                                                                    | 83       | 10            | 67               | 12            | 25               | 125   |
|                       | CM PRF                                                                                                    | 1333     | 13            | 333              | 20            | 00               | 2000  |

This page intentionally left blank.

P/N: 046-019205-00 (8.0)